# Modicon M221 Logic Controller Programming Guide

12/2017

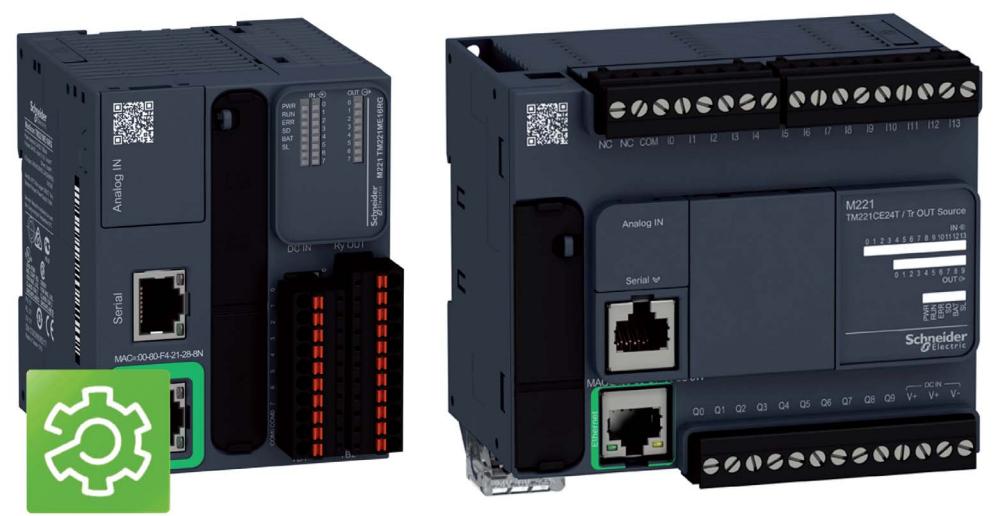

**SoMachine Basic** 

The information provided in this documentation contains general descriptions and/or technical characteristics of the performance of the products contained herein. This documentation is not intended as a substitute for and is not to be used for determining suitability or reliability of these products for specific user applications. It is the duty of any such user or integrator to perform the appropriate and complete risk analysis, evaluation and testing of the products with respect to the relevant specific application or use thereof. Neither Schneider Electric nor any of its affiliates or subsidiaries shall be responsible or liable for misuse of the information contained herein. If you have any suggestions for improvements or amendments or have found errors in this publication, please notify us.

You agree not to reproduce, other than for your own personal, noncommercial use, all or part of this document on any medium whatsoever without permission of Schneider Electric, given in writing. You also agree not to establish any hypertext links to this document or its content. Schneider Electric does not grant any right or license for the personal and noncommercial use of the document or its content, except for a non-exclusive license to consult it on an "as is" basis, at your own risk. All other rights are reserved.

All pertinent state, regional, and local safety regulations must be observed when installing and using this product. For reasons of safety and to help ensure compliance with documented system data, only the manufacturer should perform repairs to components.

When devices are used for applications with technical safety requirements, the relevant instructions must be followed.

Failure to use Schneider Electric software or approved software with our hardware products may result in injury, harm, or improper operating results.

Failure to observe this information can result in injury or equipment damage.

© 2017 Schneider Electric. All Rights Reserved.

# Table of Contents

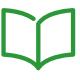

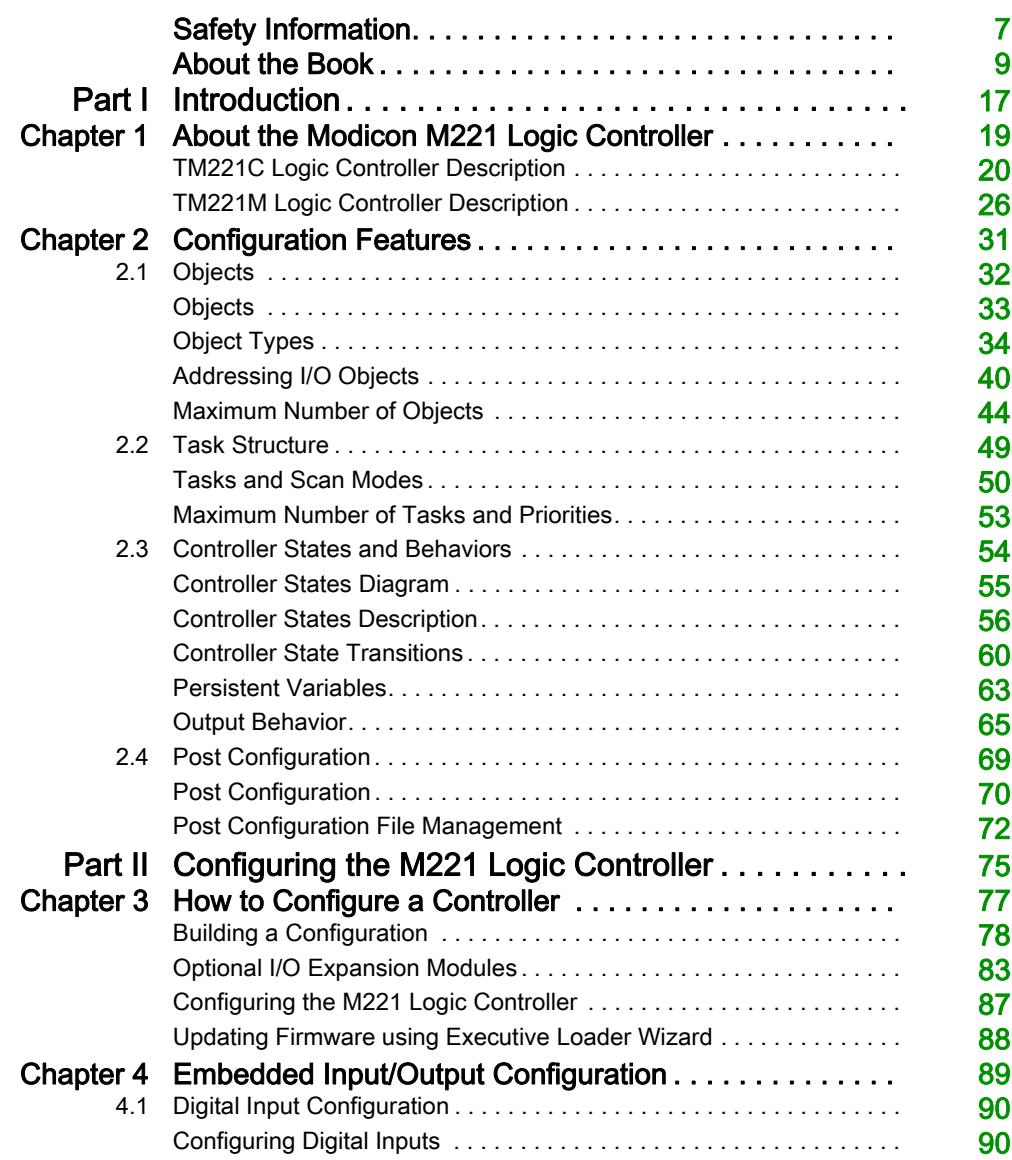

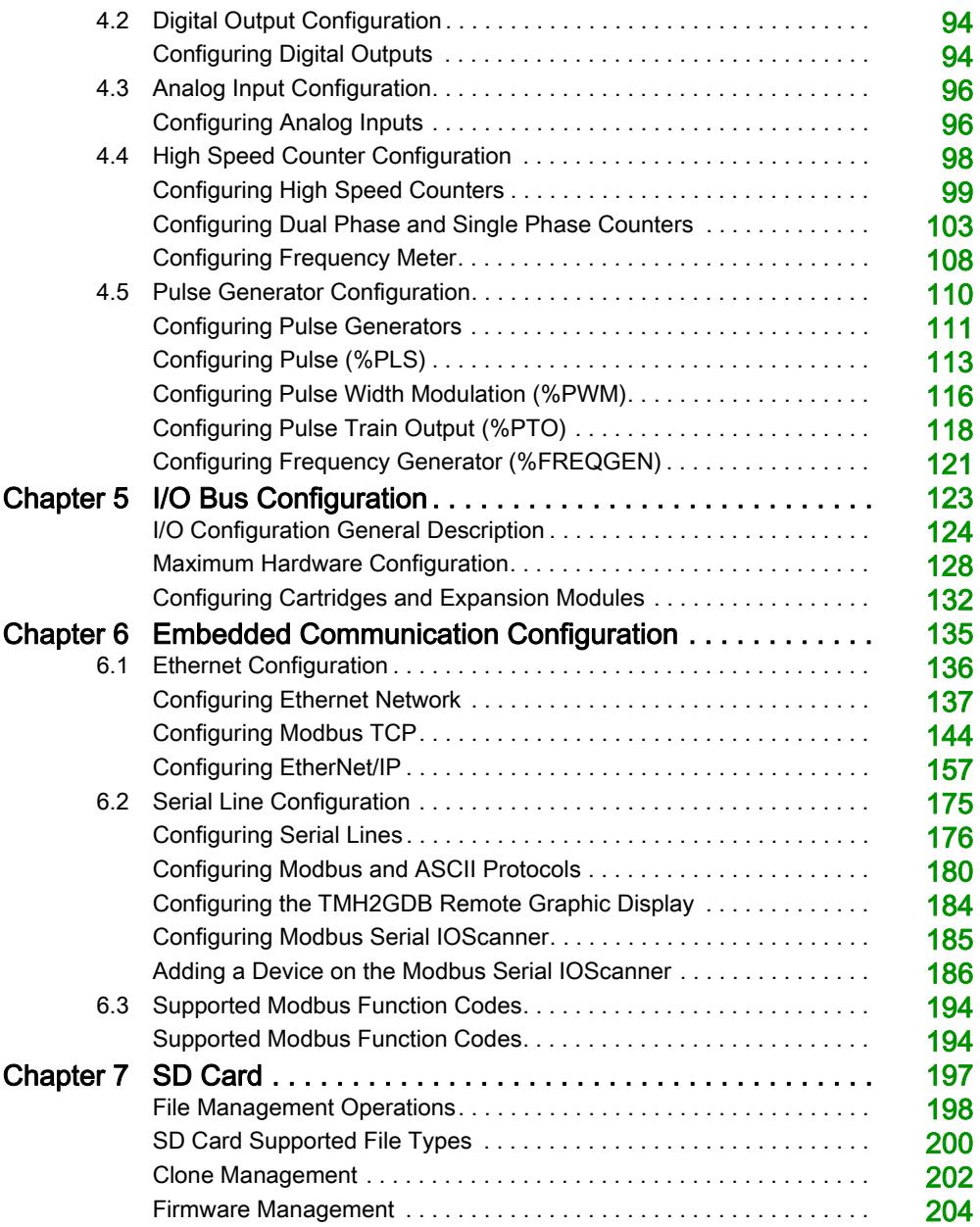

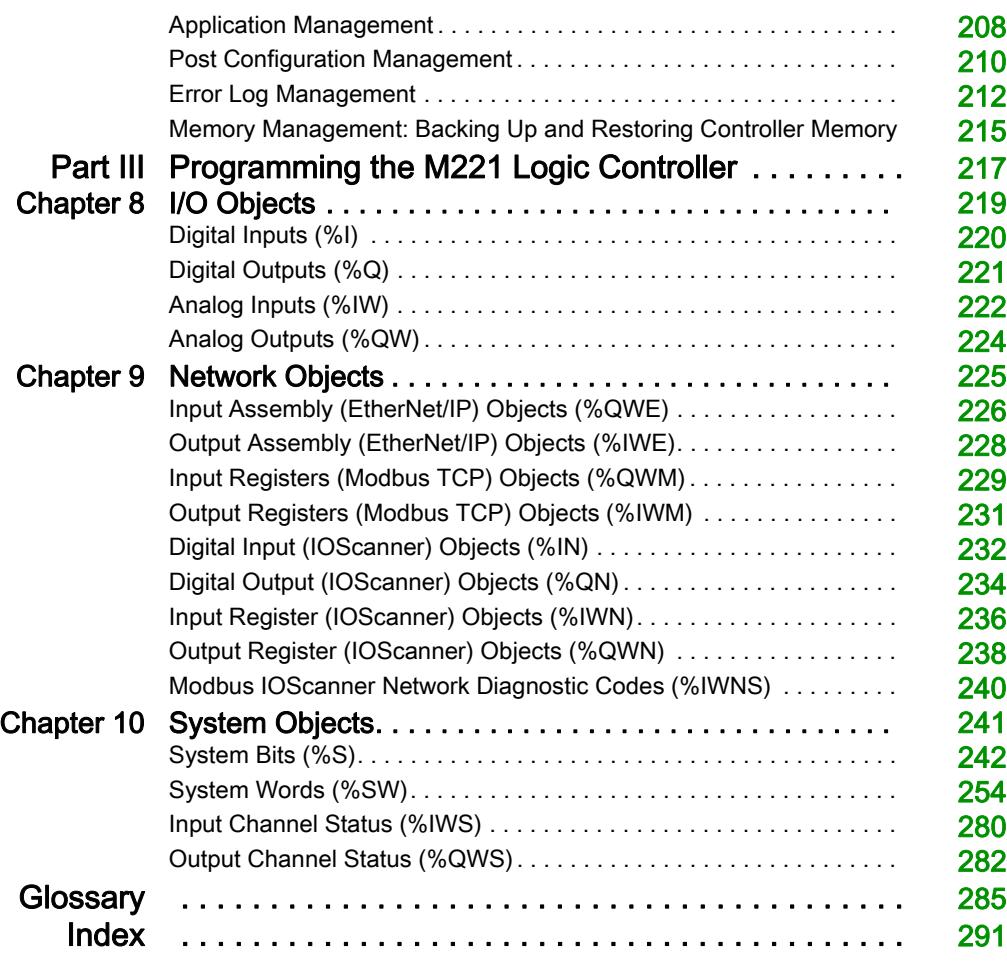

# <span id="page-6-0"></span>Safety Information

### Important Information

#### **NOTICE**

Read these instructions carefully, and look at the equipment to become familiar with the device before trying to install, operate, service, or maintain it. The following special messages may appear throughout this documentation or on the equipment to warn of potential hazards or to call attention to information that clarifies or simplifies a procedure.

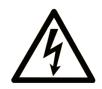

The addition of this symbol to a "Danger" or "Warning" safety label indicates that an electrical hazard exists which will result in personal injury if the instructions are not followed.

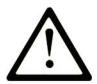

This is the safety alert symbol. It is used to alert you to potential personal injury hazards. Obey all safety messages that follow this symbol to avoid possible injury or death.

# A DANGER

DANGER indicates a hazardous situation which, if not avoided, will result in death or serious injury.

### A WARNING

WARNING indicates a hazardous situation which, if not avoided, could result in death or serious injury.

# A CAUTION

CAUTION indicates a hazardous situation which, if not avoided, could result in minor or moderate injury.

### **NOTICE**

**NOTICE** is used to address practices not related to physical injury.

#### PLEASE NOTE

Electrical equipment should be installed, operated, serviced, and maintained only by qualified personnel. No responsibility is assumed by Schneider Electric for any consequences arising out of the use of this material.

A qualified person is one who has skills and knowledge related to the construction and operation of electrical equipment and its installation, and has received safety training to recognize and avoid the hazards involved.

# <span id="page-8-0"></span>About the Book

### At a Glance

#### Document Scope

This document describes the configuration and programming of the Modicon M221 Logic Controller for SoMachine Basic. For further information, refer to the separate documents provided in the SoMachine Basic online help.

#### Validity Note

This document has been updated for the release of SoMachine Basic V1.6.

The technical characteristics of the devices described in this document also appear online. To access this information online:

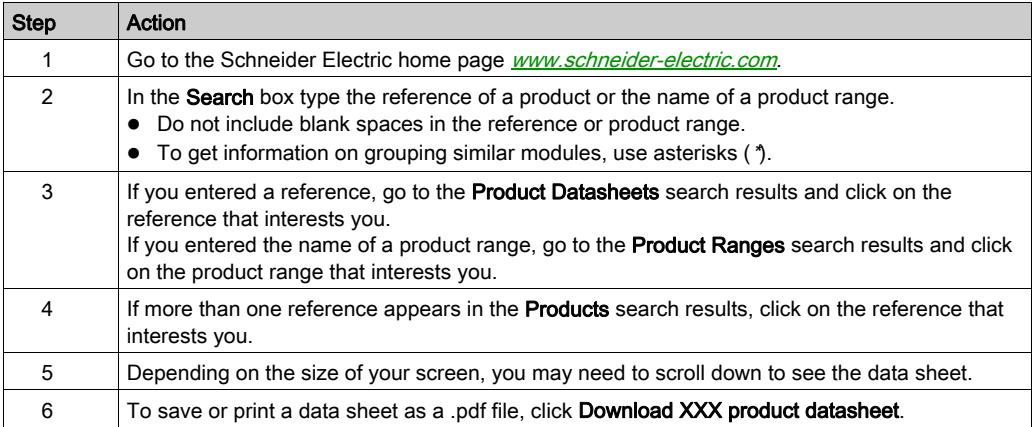

The characteristics that are presented in this manual should be the same as those characteristics that appear online. In line with our policy of constant improvement, we may revise content over time to improve clarity and accuracy. If you see a difference between the manual and online information, use the online information as your reference.

#### Related Documents

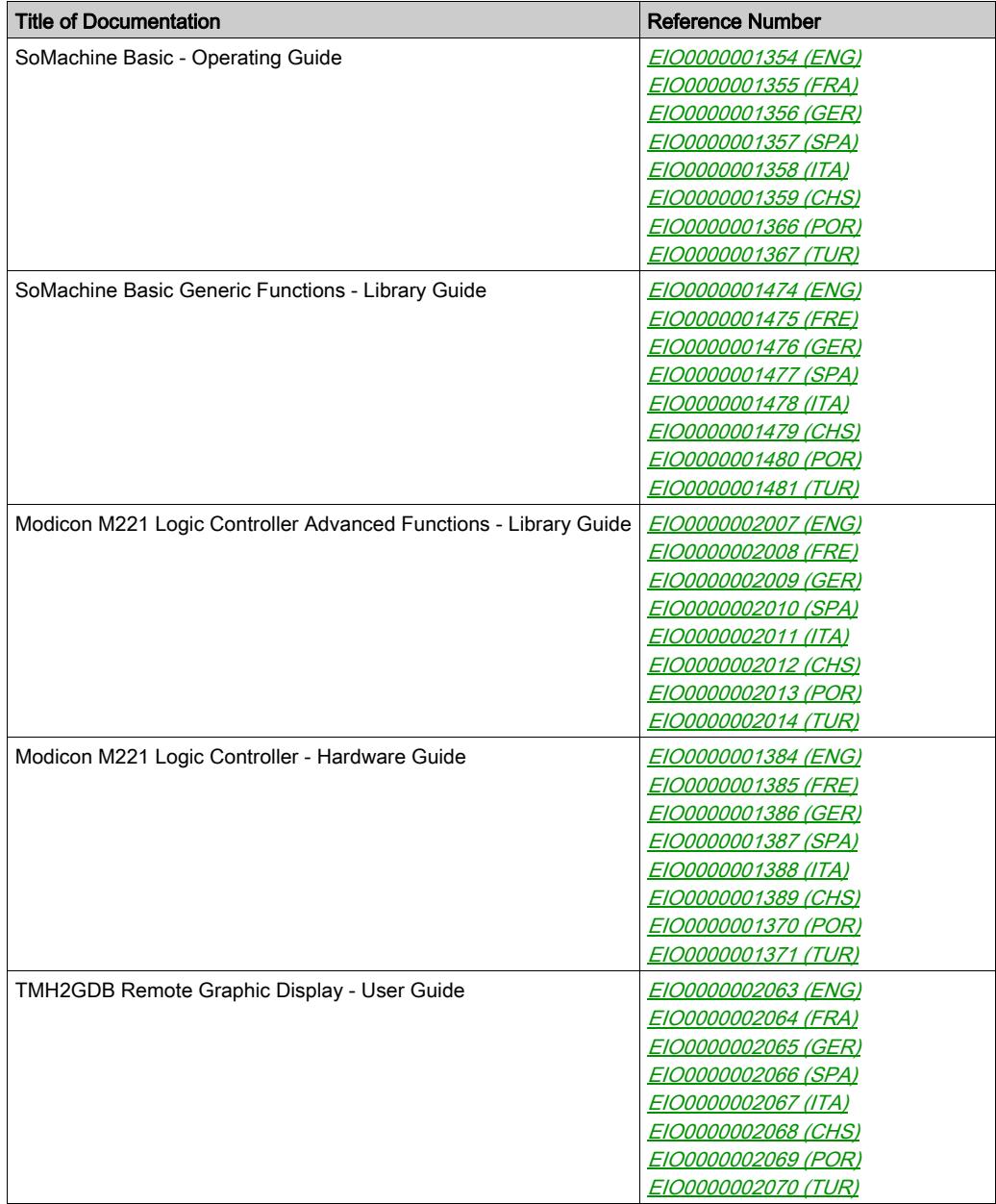

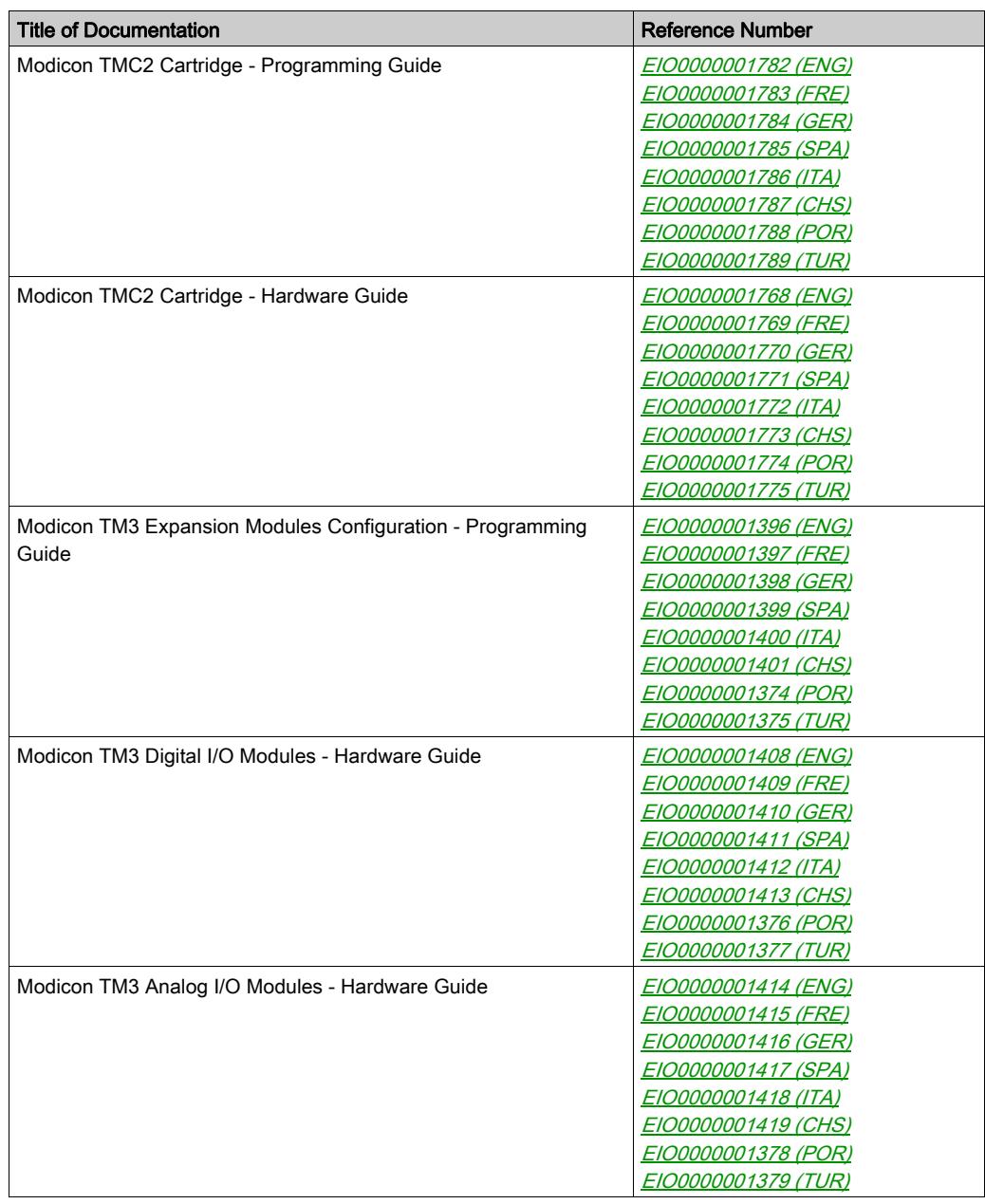

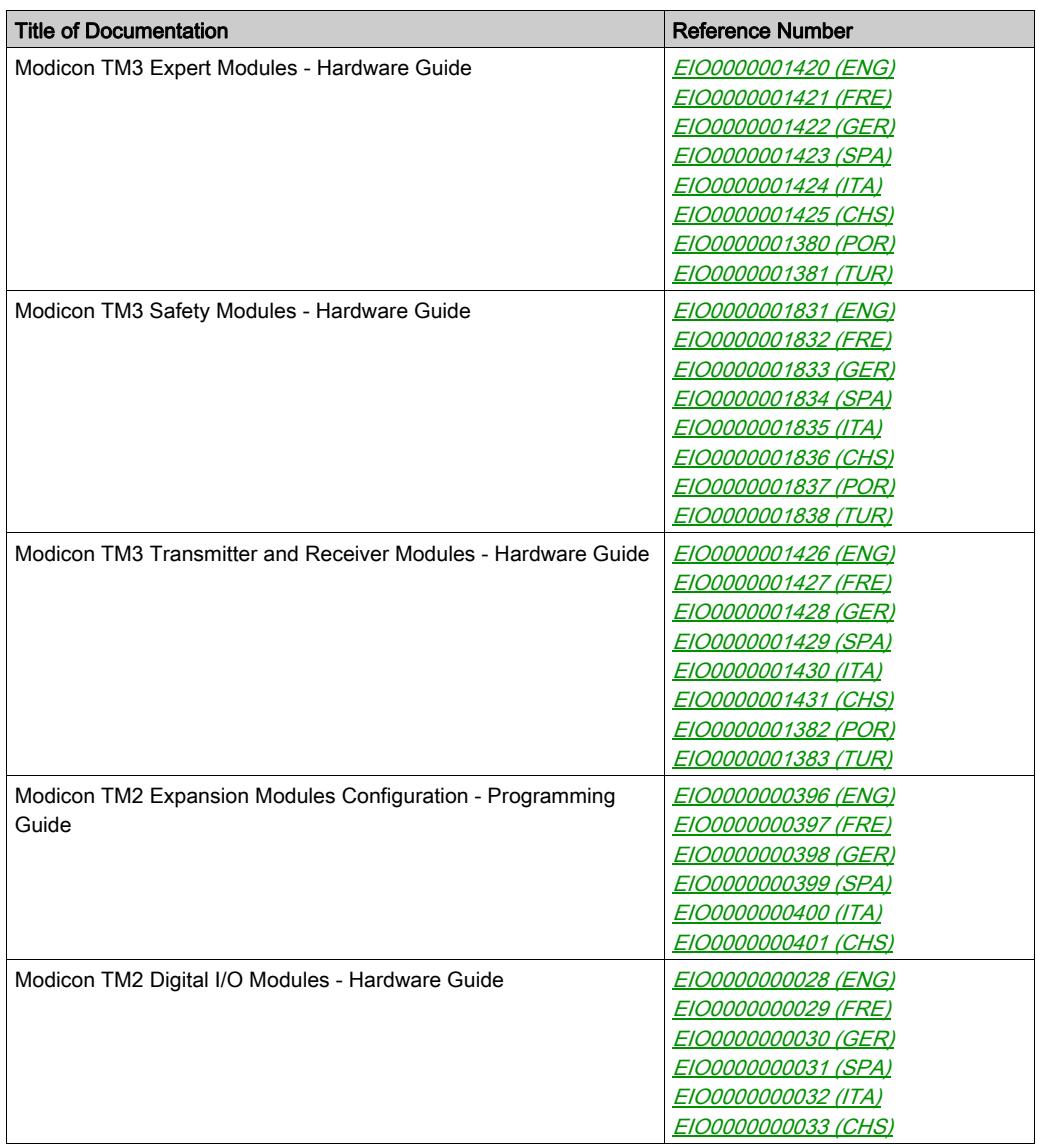

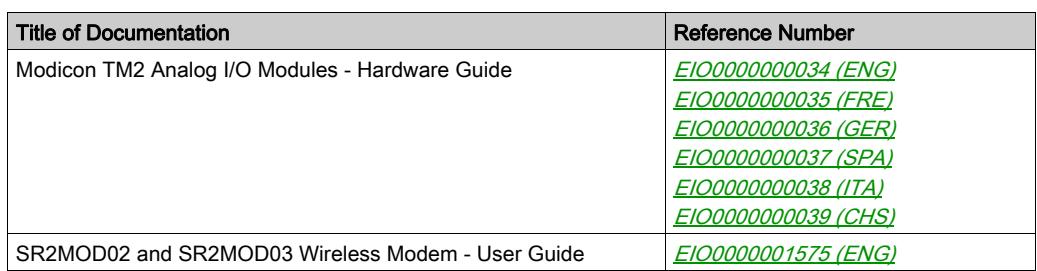

You can download these technical publications and other technical information from our website at http://www.schneider-electric.com/en/download

#### Product Related Information

# **A WARNING**

#### LOSS OF CONTROL

- The designer of any control scheme must consider the potential failure modes of control paths and, for certain critical control functions, provide a means to achieve a safe state during and after a path failure. Examples of critical control functions are emergency stop and overtravel stop, power outage and restart.
- Separate or redundant control paths must be provided for critical control functions.
- System control paths may include communication links. Consideration must be given to the implications of unanticipated transmission delays or failures of the link.
- $\bullet$  Observe all accident prevention regulations and local safety guidelines.<sup>1</sup>
- Each implementation of this equipment must be individually and thoroughly tested for proper operation before being placed into service.

#### Failure to follow these instructions can result in death, serious injury, or equipment damage.

 $1$  For additional information, refer to NEMA ICS 1.1 (latest edition), "Safety Guidelines for the Application, Installation, and Maintenance of Solid State Control" and to NEMA ICS 7.1 (latest edition), "Safety Standards for Construction and Guide for Selection, Installation and Operation of Adjustable-Speed Drive Systems" or their equivalent governing your particular location.

### **A** WARNING

#### UNINTENDED EQUIPMENT OPERATION

- Only use software approved by Schneider Electric for use with this equipment.
- Update your application program every time you change the physical hardware configuration.

#### Failure to follow these instructions can result in death, serious injury, or equipment damage.

#### Terminology Derived from Standards

The technical terms, terminology, symbols and the corresponding descriptions in this manual, or that appear in or on the products themselves, are generally derived from the terms or definitions of international standards.

In the area of functional safety systems, drives and general automation, this may include, but is not limited to, terms such as *safety, safety function, safe state, fault, fault reset, malfunction, failure,* error, error message, dangerous, etc.

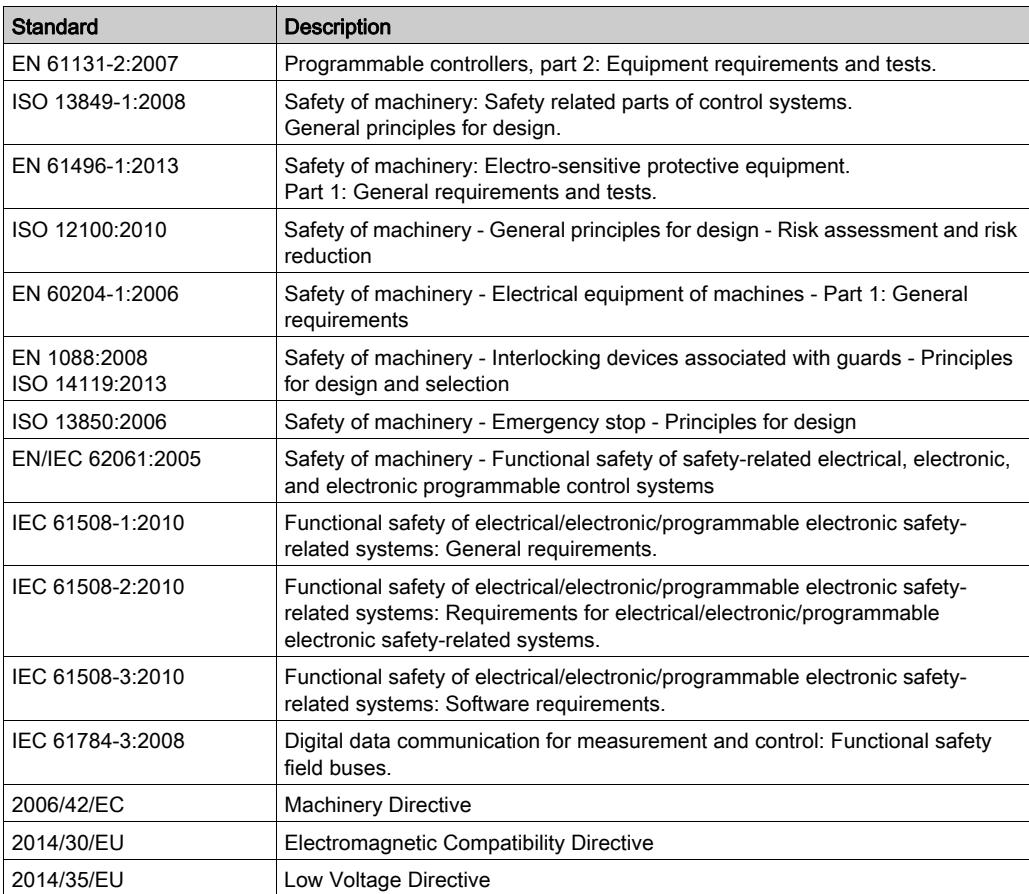

Among others, these standards include:

In addition, terms used in the present document may tangentially be used as they are derived from other standards such as:

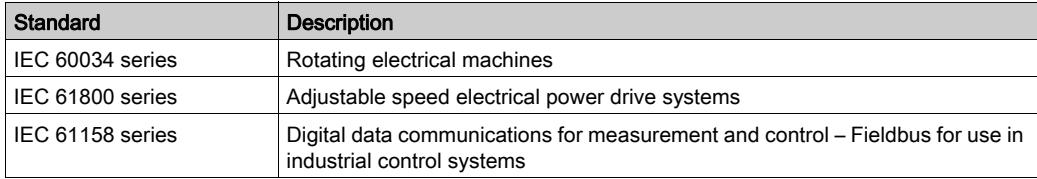

Finally, the term zone of operation may be used in conjunction with the description of specific hazards, and is defined as it is for a *hazard zone* or *danger zone* in the *Machinery Directive* (2006/42/EC) and ISO 12100:2010.

NOTE: The aforementioned standards may or may not apply to the specific products cited in the present documentation. For more information concerning the individual standards applicable to the products described herein, see the characteristics tables for those product references.

### <span id="page-16-0"></span>Part I **Introduction**

#### **Overview**

This part provides general information about the Modicon M221 Logic Controller and its configuration and programming features.

#### What Is in This Part?

This part contains the following chapters:

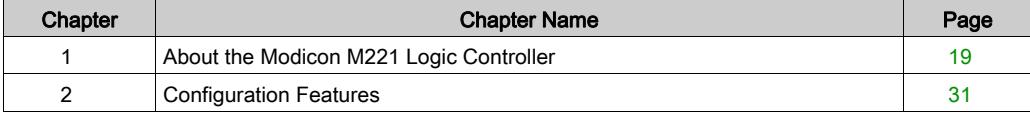

Introduction

### <span id="page-18-0"></span>**Chapter 1** About the Modicon M221 Logic Controller

#### What Is in This Chapter?

This chapter contains the following topics:

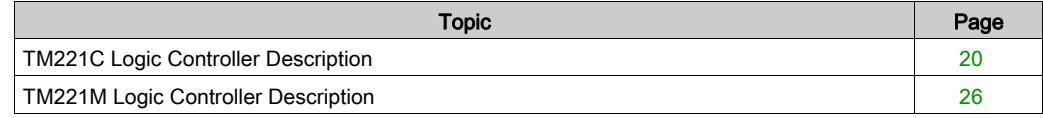

### <span id="page-19-1"></span><span id="page-19-0"></span>TM221C Logic Controller Description

#### **Overview**

The TM221C Logic Controller has various powerful features and can service a wide range of applications.

Software configuration, programming, and commissioning are accomplished with the SoMachine Basic software described in the SoMachine Basic Operating Guide (see SoMachine Basic, Operating Guide) and the M221 Logic Controller - Programming Guide.

#### Programming Languages

The M221 Logic Controller is configured and programmed with the SoMachine Basic software, which supports the following IEC 61131-3 programming languages:

- **IL:** Instruction List
- LD: Ladder Diagram
- Grafcet (List)
- Grafcet (SFC)

#### Power Supply

The power supply of the TM221C Logic Controller is 24 Vdc (see Modicon M221 Logic Controller, Hardware Guide) or 100...240 Vac (see Modicon M221 Logic Controller, Hardware Guide).

#### Real Time Clock

The M221 Logic Controller includes a Real Time Clock (RTC) system *(see Modicon M221 Logic* Controller, Hardware Guide).

#### Run/Stop

The M221 Logic Controller can be operated externally by the following:

- a hardware Run/Stop switch (see Modicon M221 Logic Controller, Hardware Guide)
- a Run/Stop *(see Modicon M221 Logic Controller, Hardware Guide)* operation by a dedicated digital input, defined in the software configuration (for more information, refer to Configuring Digital Inputs *(see page 90)*.)
- SoMachine Basic software (for more information, refer to Toolbar (see SoMachine Basic, Operating Guide)).
- a TMH2GDB Remote Graphic Display (for more information, refer to Controller State Menu (see Modicon TMH2GDB, Remote Graphic Display, User Guide)).

#### **Memory**

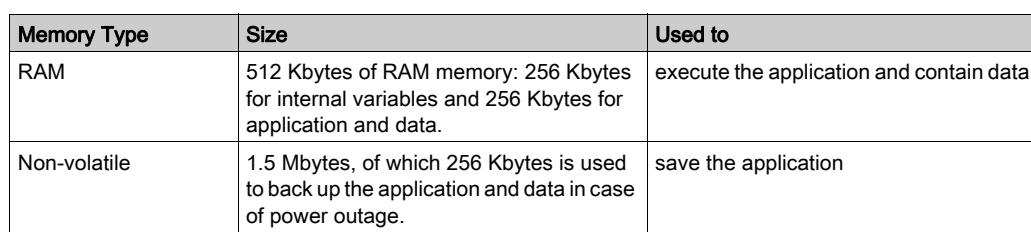

This table describes the different types of memory:

#### Embedded Inputs/Outputs

The following embedded I/O types are available, depending on the controller reference:

- Regular inputs
- Fast inputs associated with counters
- Regular sink/source transistor outputs
- Fast sink/source transistor outputs associated with pulse generators
- Relay outputs
- Analog inputs

#### Removable Storage

The M221 Logic Controllers include an embedded SD card slot (see Modicon M221 Logic Controller, Hardware Guide).

The Modicon M221 Logic Controller allows the following types of file management with an SD card:

- Clone management [\(see](#page-201-0) page 202): back up the application, firmware, and post configuration (if it exists) of the logic controller
- Firmware management [\(see](#page-203-0) page  $204$ ): download firmware to the logic controller, to a TMH2GDB Remote Graphic Display , or to TM3 expansion modules
- Application management [\(see](#page-207-0) page 208): back up and restore the logic controller application, or copy it to another logic controller of the same reference
- Post configuration management [\(see](#page-209-0) page  $210$ ): add, change, or delete the post configuration file of the logic controller
- Error log management [\(see](#page-211-0) page 212): back up or delete the error log file of the logic controller
- $\bullet$  Memory management *(see page 215)*: back up and restore memory bits and words from a controller

#### Embedded Communication Features

The following types of communication ports are available depending on the controller reference:

- Ethernet (see Modicon M221 Logic Controller, Hardware Guide)
- USB Mini-B (see Modicon M221 Logic Controller, Hardware Guide)
- Serial Line 1 (see Modicon M221 Logic Controller, Hardware Guide)

#### Remote Graphic Display

For more information, refer to the Modicon TMH2GDB Remote Graphic Display - User Guide.

#### TM221C Logic Controller

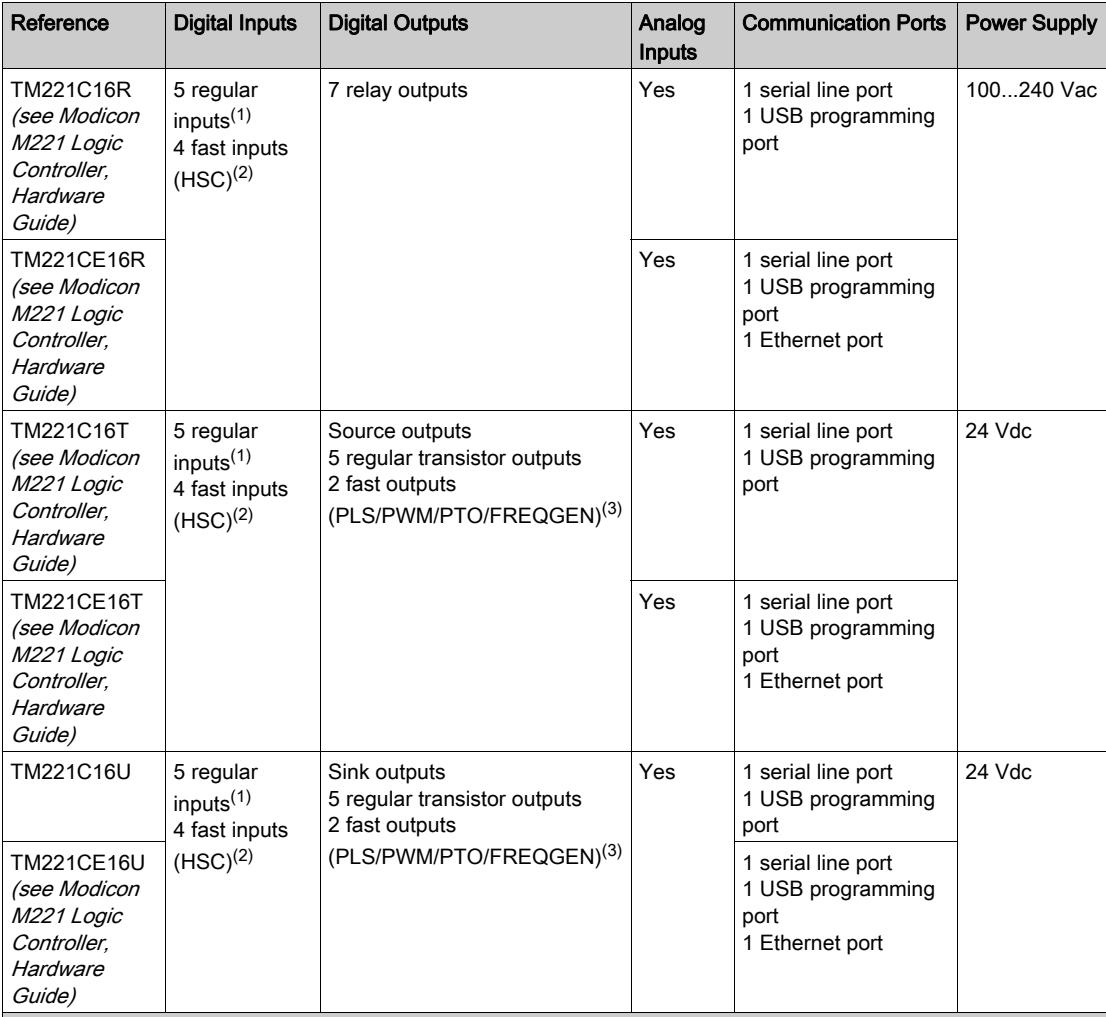

NOTE: The TM221C Logic Controller uses removable screw terminal blocks.

(1) The regular inputs have a maximum frequency of 5 kHz.

(2) The fast inputs can be used either as regular inputs or as fast inputs for counting or event functions.

(3) The fast transistor outputs can be used either as regular transistor outputs, for PLS, PWM, PTO, or FREQGEN functions, or reflex outputs for HSC.

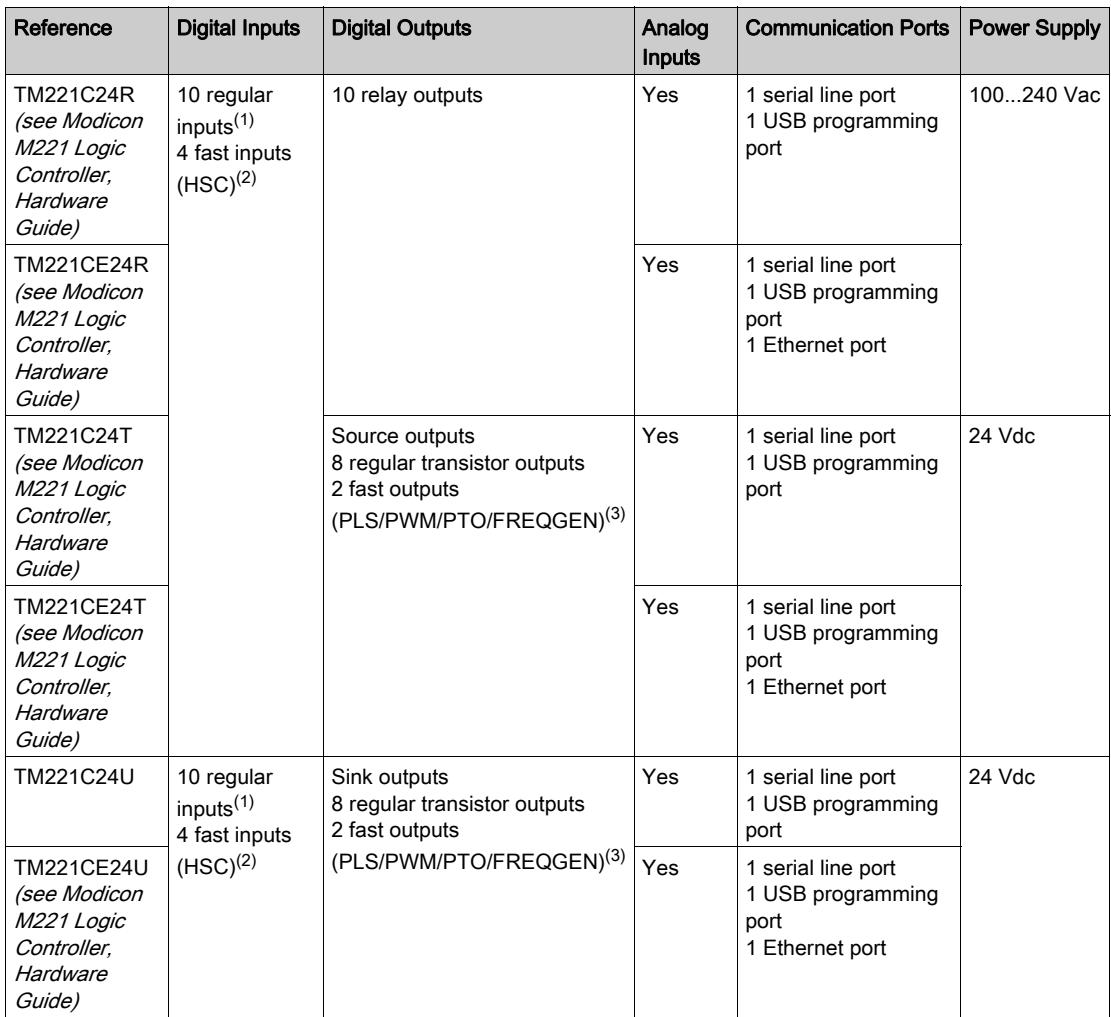

NOTE: The TM221C Logic Controller uses removable screw terminal blocks.

(1) The regular inputs have a maximum frequency of 5 kHz.

(2) The fast inputs can be used either as regular inputs or as fast inputs for counting or event functions.

(3) The fast transistor outputs can be used either as regular transistor outputs, for PLS, PWM, PTO, or FREQGEN functions, or reflex outputs for HSC.

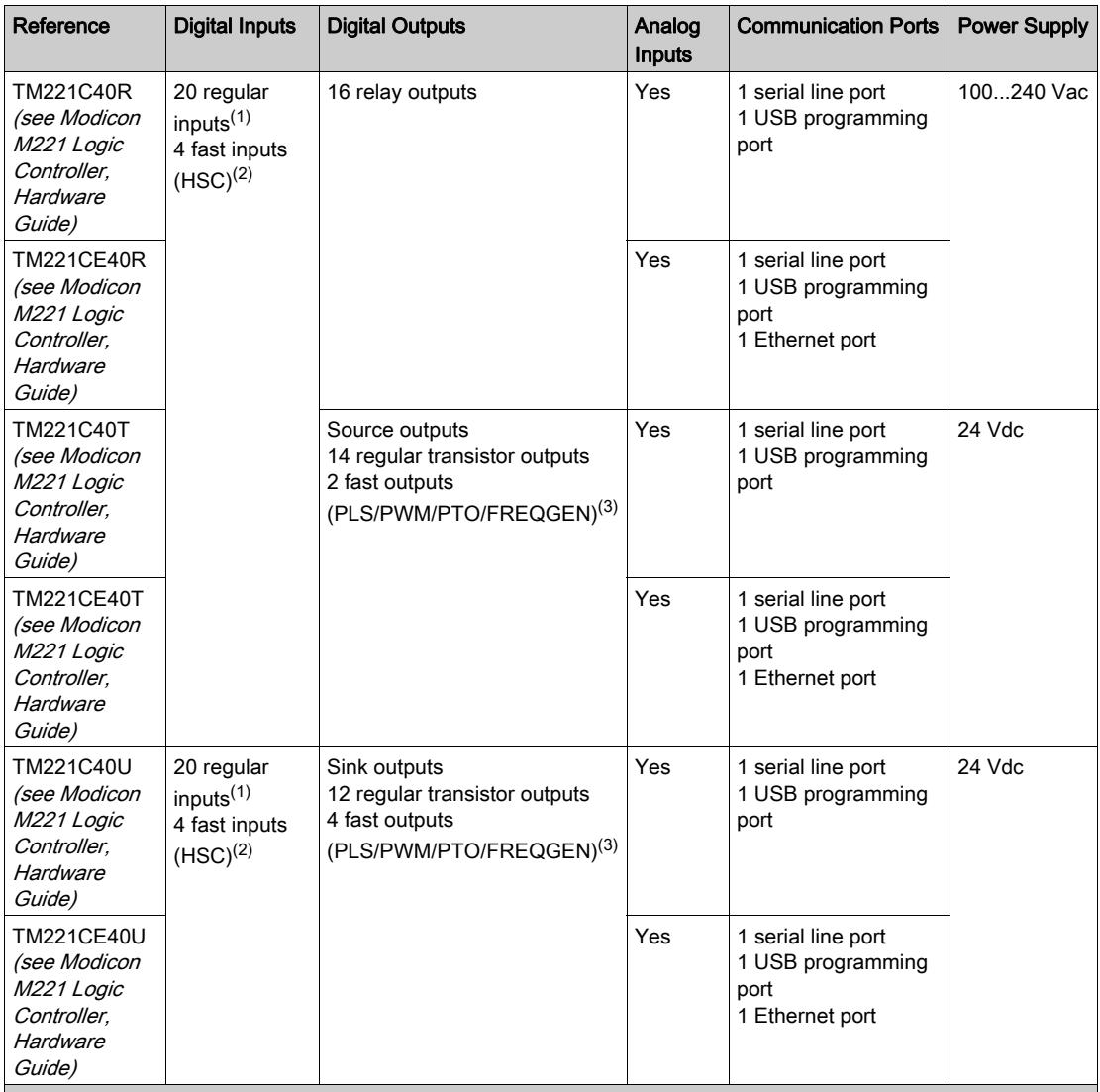

NOTE: The TM221C Logic Controller uses removable screw terminal blocks.

(1) The regular inputs have a maximum frequency of 5 kHz.

(2) The fast inputs can be used either as regular inputs or as fast inputs for counting or event functions.

(3) The fast transistor outputs can be used either as regular transistor outputs, for PLS, PWM, PTO, or FREQGEN functions, or reflex outputs for HSC.

#### Delivery Content

The following figure presents the content of the delivery for a TM221C Logic Controller:

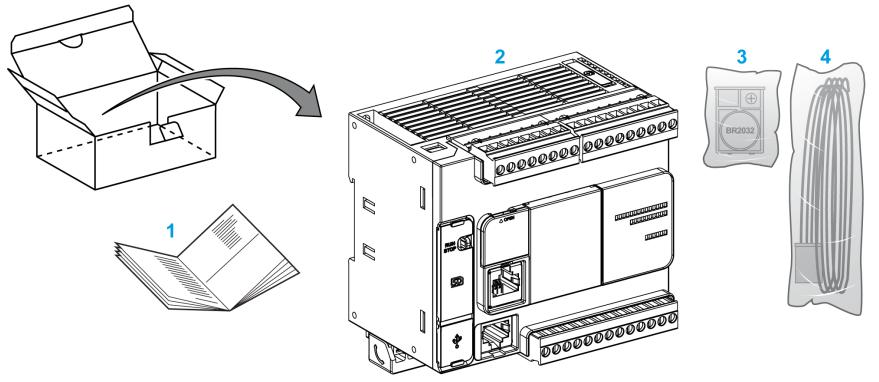

- 1 TM221C Logic Controller Instruction Sheet
- 2 TM221C Logic Controller
- 3 Battery holder with lithium carbon monofluoride battery, type Panasonic BR2032.
- 4 Analog cable

### <span id="page-25-1"></span><span id="page-25-0"></span>TM221M Logic Controller Description

#### **Overview**

The TM221M Logic Controller has various powerful features and can service a wide range of applications.

Software configuration, programming, and commissioning are accomplished with the SoMachine Basic software described in the SoMachine Basic Operating Guide (see SoMachine Basic, Operating Guide) and the M221 Logic Controller - Programming Guide.

#### Programming Languages

The M221 Logic Controller is configured and programmed with the SoMachine Basic software, which supports the following IEC 61131-3 programming languages:

- **IL:** Instruction List
- LD: Ladder Diagram
- Grafcet (List)
- Grafcet (SFC)

#### Power Supply

The power supply of the TM221M Logic Controller is 24 Vdc (see Modicon M221 Logic Controller, Hardware Guide).

#### Real Time Clock

The M221 Logic Controller includes a Real Time Clock (RTC) system *(see Modicon M221 Logic* Controller, Hardware Guide).

#### Run/Stop

The M221 Logic Controller can be operated externally by the following:

- a hardware Run/Stop switch (see Modicon M221 Logic Controller, Hardware Guide)
- a Run/Stop *(see Modicon M221 Logic Controller, Hardware Guide)* operation by a dedicated digital input, defined in the software configuration (for more information, refer to Configuring Digital Inputs [\(see](#page-89-1) page 90)
- SoMachine Basic software (for more information, refer to Toolbar (see SoMachine Basic, Operating Guide)).
- a TMH2GDB Remote Graphic Display (for more information, refer to Controller State Menu).

#### **Memory**

This table describes the different types of memory:

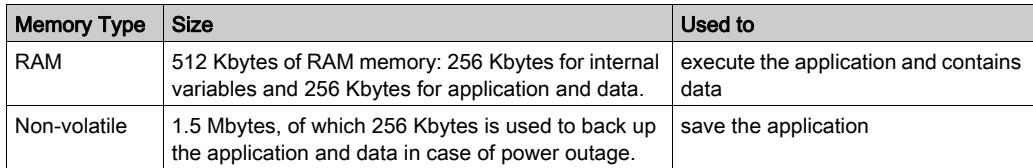

#### Embedded Inputs/Outputs

The following embedded I/O types are available, depending on the controller reference:

- Regular inputs
- Fast inputs (HSC)
- Regular transistor outputs
- Fast transistor outputs (PLS/PWM/PTO/FREQGEN)
- Relay outputs
- Analog inputs

#### Removable Storage

The M221 Logic Controllers include an embedded SD card slot (see Modicon M221 Logic Controller, Hardware Guide).

The Modicon M221 Logic Controller allows the following types of file management with an SD card:

- Clone management *(see page 202)*: back up the application, firmware, and post configuration (if it exists) of the logic controller
- Firmware management [\(see](#page-203-0) page 204): download firmware updates directly to the logic controller, and download firmware to a TMH2GDB Remote Graphic Display
- Application management [\(see](#page-207-0) page 208): back up and restore the logic controller application, or copy it to another logic controller of the same reference
- Post configuration management [\(see](#page-209-0) page  $210$ ): add, change, or delete the post configuration file of the logic controller
- Error log management [\(see](#page-211-0) page 212): back up or delete the error log file of the logic controller
- $\bullet$  Memory management *(see page 215)*: backup/restore of memory bits and words from a controller

#### Embedded Communication Features

The following communication ports are available on the front panel of the controller, depending on the controller reference:

- Ethernet (see Modicon M221 Logic Controller, Hardware Guide)
- USB Mini-B (see Modicon M221 Logic Controller, Hardware Guide)
- SD Card (see Modicon M221 Logic Controller, Hardware Guide)
- Serial Line 1 (see Modicon M221 Logic Controller, Hardware Guide)
- Serial Line 2 (see Modicon M221 Logic Controller, Hardware Guide)

#### Remote Graphic Display

For more information, refer to the Modicon TMH2GDB Remote Graphic Display - User Guide.

#### TM221M Logic Controller

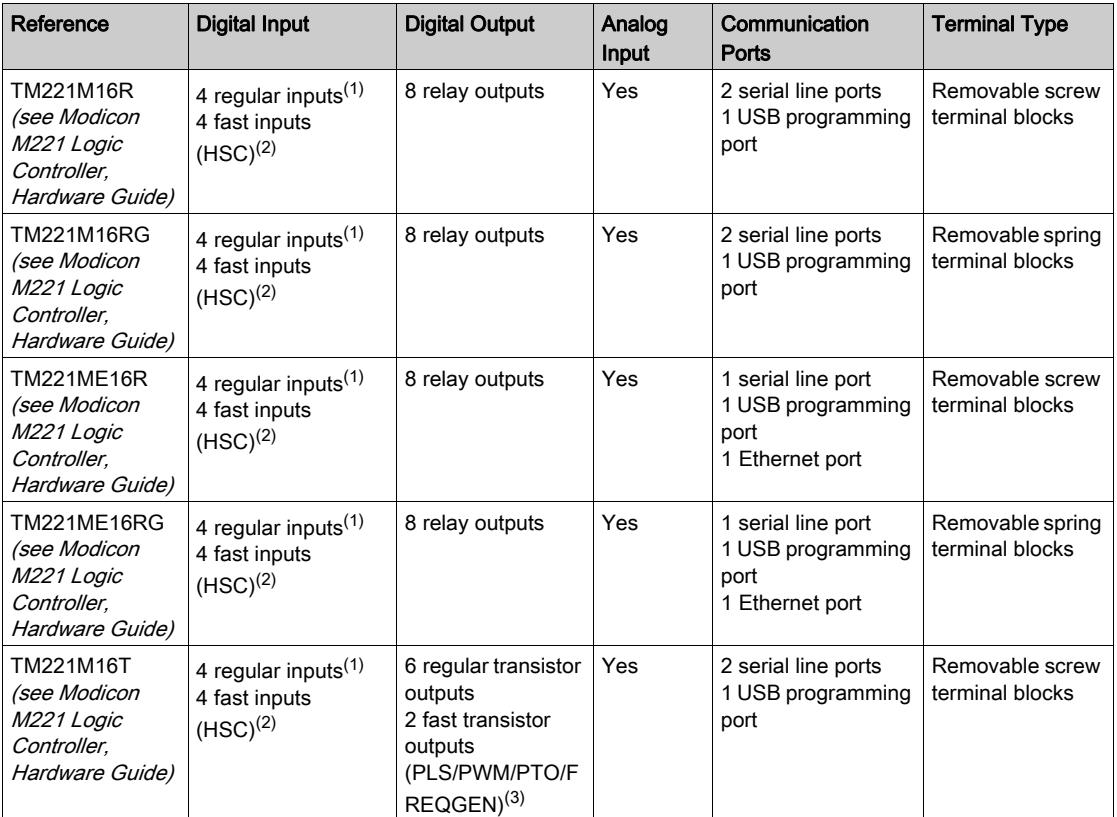

NOTE: The TM221M Logic Controller uses a 24 Vdc power supply (see Modicon M221 Logic Controller, Hardware Guide).

(1) The regular inputs I2, I3, I4, and I5 have a maximum frequency of 5 kHz.

- The other regular inputs have a maximum frequency of 100 Hz.
- (2) The fast inputs can be used either as regular inputs or as fast inputs for counting or event functions.
- (3) The fast transistor outputs can be used as regular transistor outputs, for PLS, PWM, PTO or FREQGEN functions, or reflex outputs for HSC.

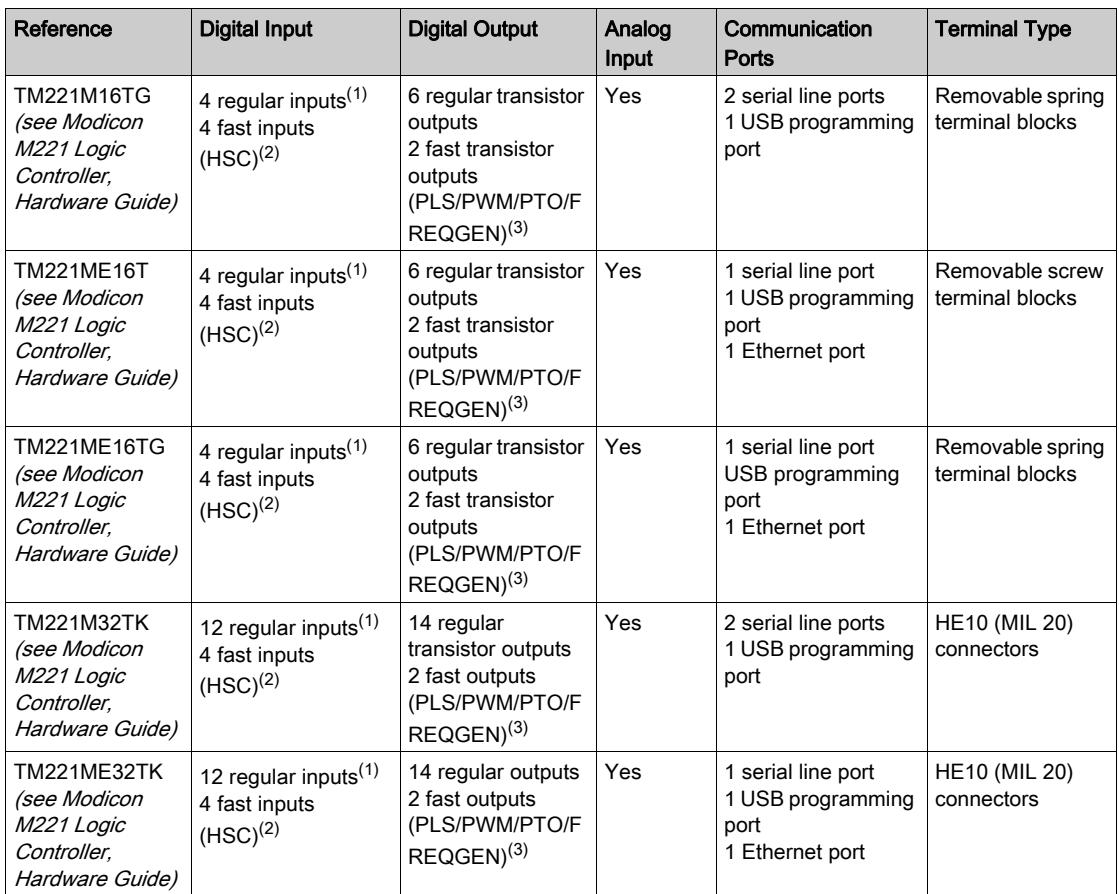

NOTE: The TM221M Logic Controller uses a 24 Vdc power supply (see Modicon M221 Logic Controller, Hardware Guide).

(1) The regular inputs I2, I3, I4, and I5 have a maximum frequency of 5 kHz.

The other regular inputs have a maximum frequency of 100 Hz.

(2) The fast inputs can be used either as regular inputs or as fast inputs for counting or event functions.

(3) The fast transistor outputs can be used as regular transistor outputs, for PLS, PWM, PTO or FREQGEN functions, or reflex outputs for HSC.

#### Delivery Content

The following figure presents the content of the delivery for a TM221M Logic Controller:

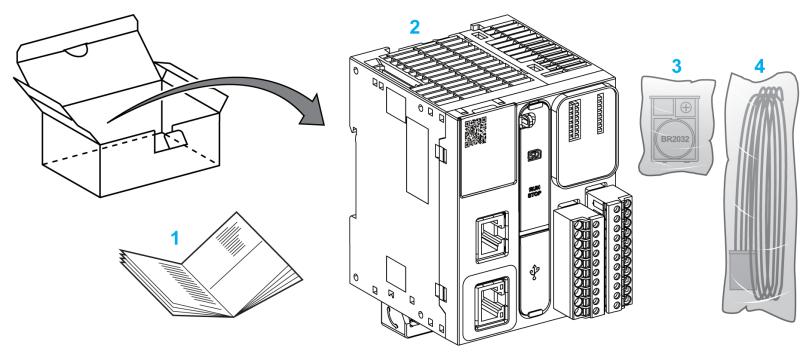

- 1 TM221M Logic Controller Instruction Sheet
- 2 TM221M Logic Controller
- 3 Battery holder with lithium carbon monofluoride battery, type Panasonic BR2032.
- 4 Analog cable

### <span id="page-30-0"></span>**Chapter 2** Configuration Features

#### Introduction

This chapter provides information related to M221 Logic Controller memory mapping, task, states, behaviors, objects, and functions. The topics explained in this chapter allow the operator to understand the featured specifications of M221 Logic Controller that are primarily needed to configure and program the controller in SoMachine Basic.

#### What Is in This Chapter?

This chapter contains the following sections:

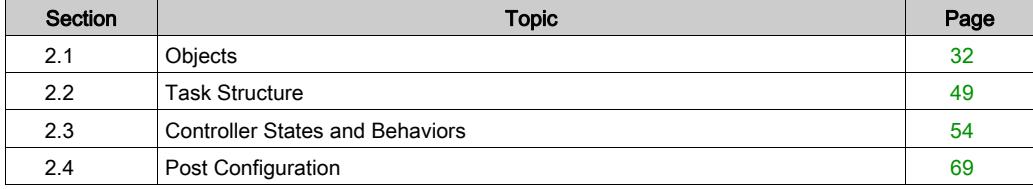

### <span id="page-31-1"></span><span id="page-31-0"></span>Section 2.1 **Objects**

#### What Is in This Section?

This section contains the following topics:

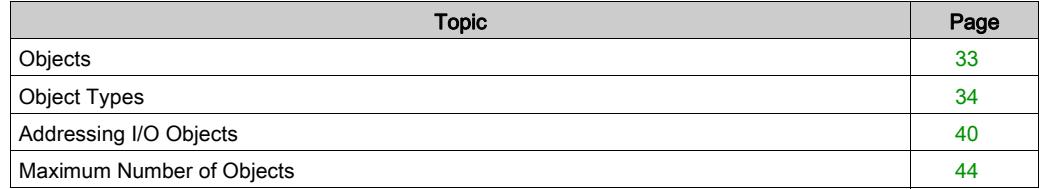

### <span id="page-32-1"></span><span id="page-32-0"></span>**Objects**

#### **Overview**

In SoMachine Basic, the term *object* is used to represent an area of logic controller memory reserved for use by an application. Objects can be:

- Simple software variables, such as memory bits and words
- Addresses of digital or analog inputs and outputs
- Controller-internal variables, such as system words and system bits
- Predefined system functions or function blocks, such as timers and counters.

Controller memory is either pre-allocated for certain object types, or automatically allocated when an application is downloaded to the logic controller.

Objects can only be addressed by a program once memory has been allocated. Objects are addressed using the prefix  $\S$ . For example,  $\S$ MW12 is the address of a memory word,  $\S$ Q0.3 is the address of an embedded digital output, and  $\text{\%TM0}$  is the address of a Timer function block.

### <span id="page-33-1"></span><span id="page-33-0"></span>Object Types

#### Introduction

The language object types for the M221 Logic Controller are described in the following table:

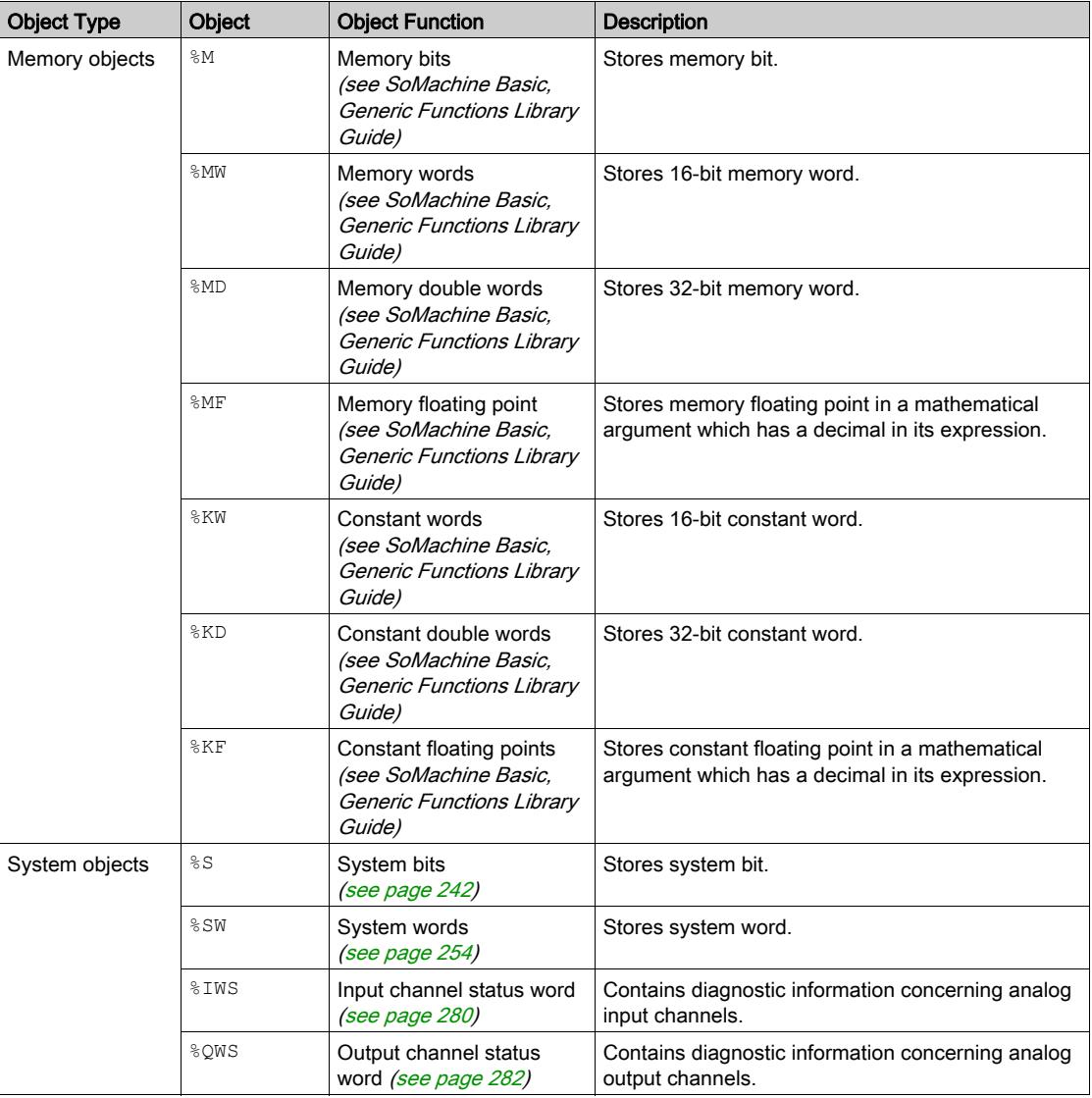

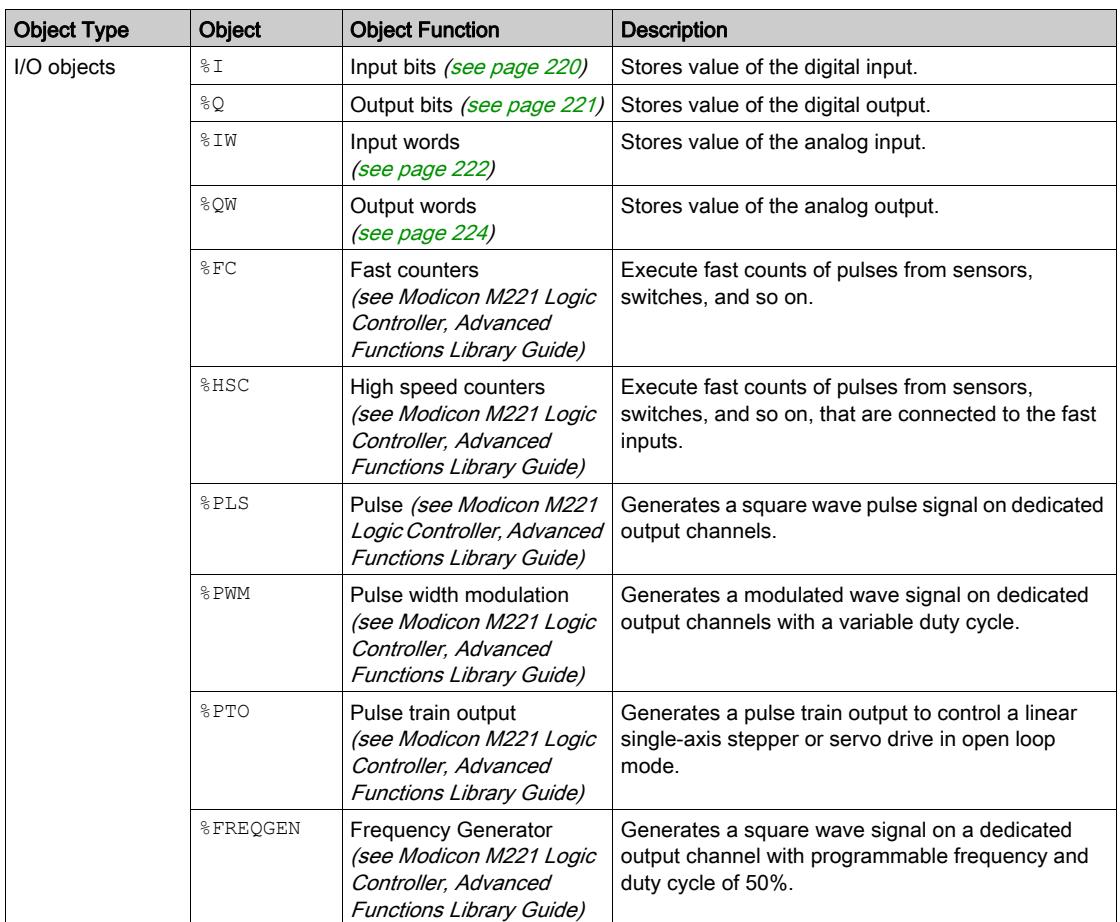

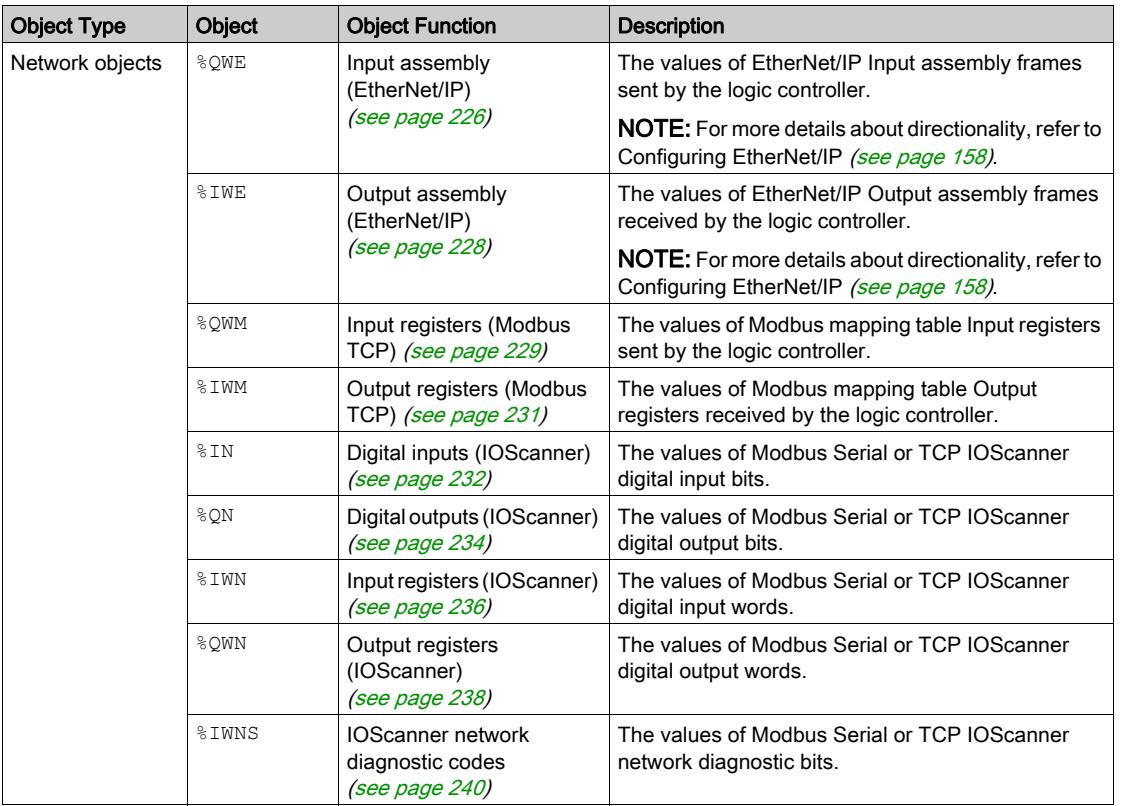
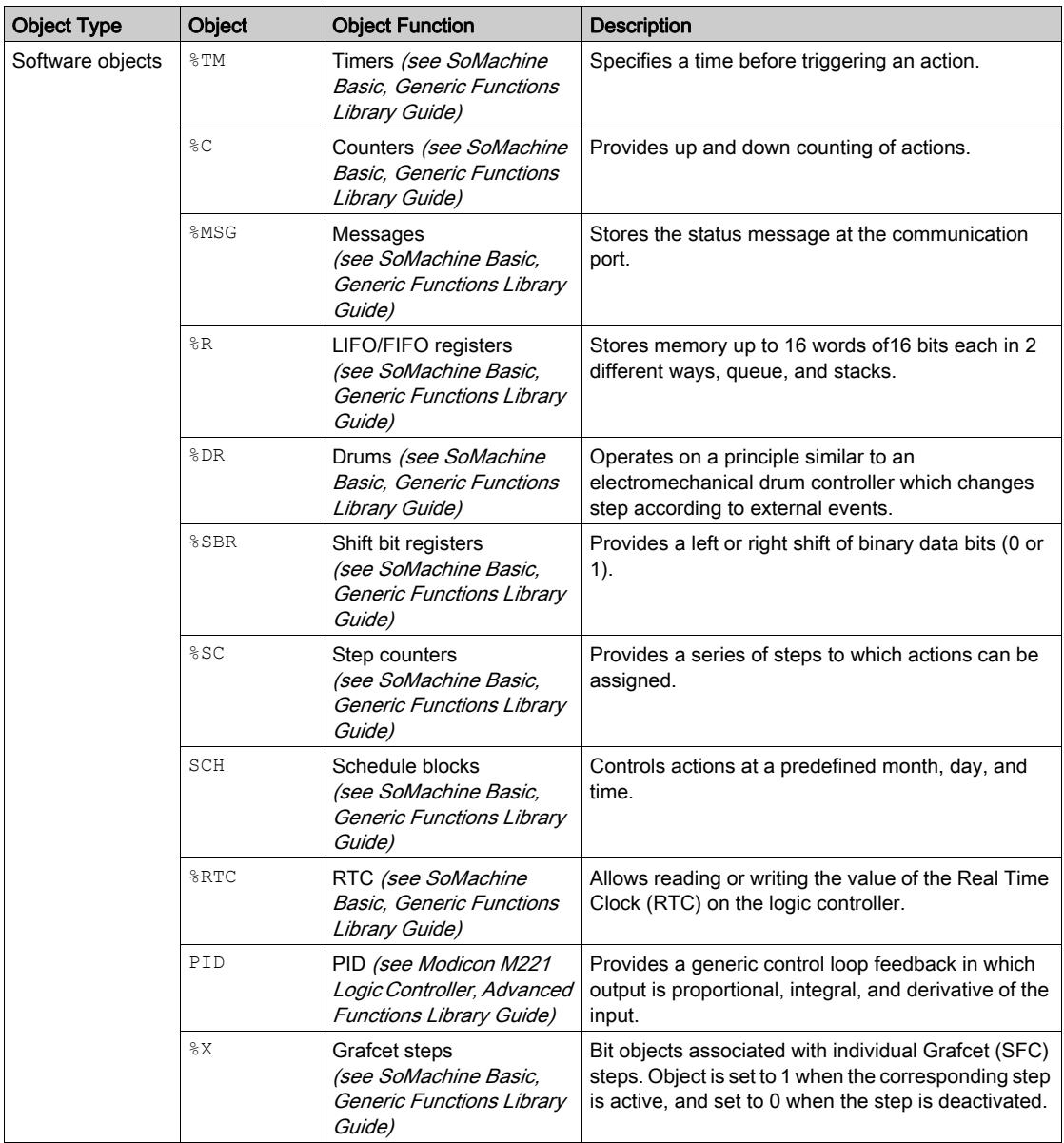

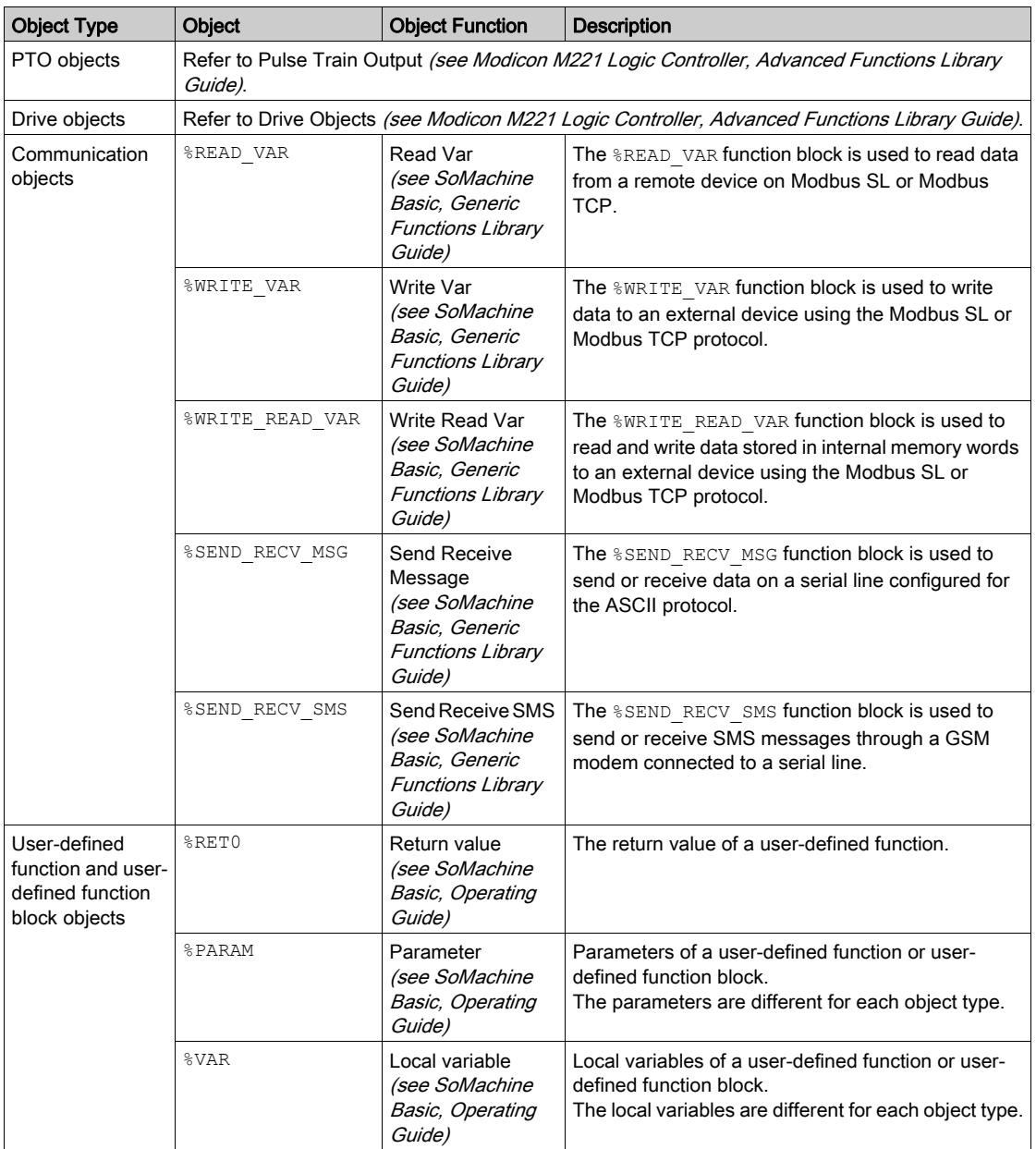

Memory objects and software objects are generic objects used in SoMachine Basic, whereas system objects and I/O objects are controller-specific. All controller-specific objects are discussed in the Programming [\(see](#page-216-0) page 217) section.

For programming details of memory objects, software objects, and communication objects, refer to the SoMachine Basic Generic Functions Library Guide.

For programming details of PID, Drive, and PTO objects, refer to the Advanced Functions Library Guide.

For more information on user-defined functions and user-defined function blocks, refer to SoMachine Basic Operating Guide (see SoMachine Basic, Operating Guide).

## Addressing I/O Objects

#### Addressing Examples

This table presents addressing examples for various object types:

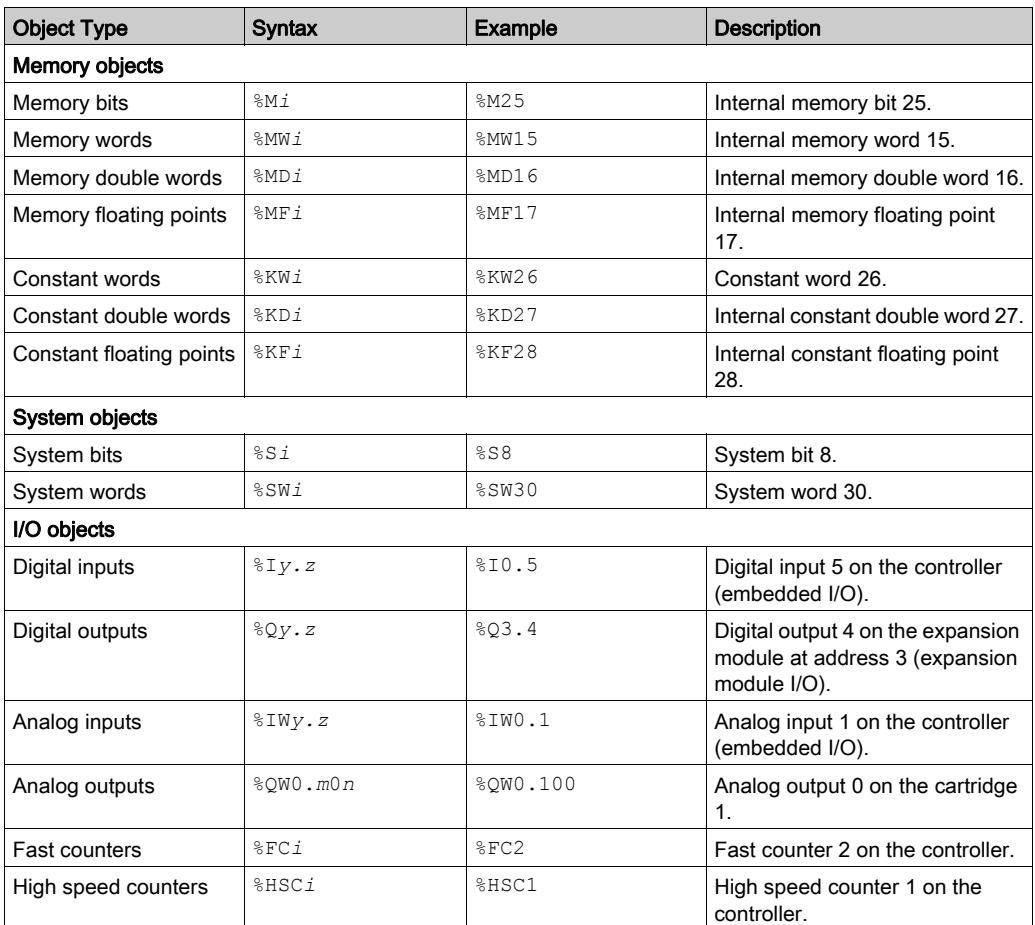

a 100 + device number on SL1, 200 + device number on SL2, 300 + device number on ETH1.

b Channel number of the Modbus Serial IOScanner or Modbus TCP IOScanner device.

c Object instance identifer in the channel.

i Object instance identifier that indicates the instance of the object on the controller.

m Cartridge number on the controller.

- n Channel number on the cartridge.
- y Indicates the I/O type. It is 0 for the controller and 1, 2, and so on, for the expansion modules.
- **z** Channel number on the controller or expansion module.

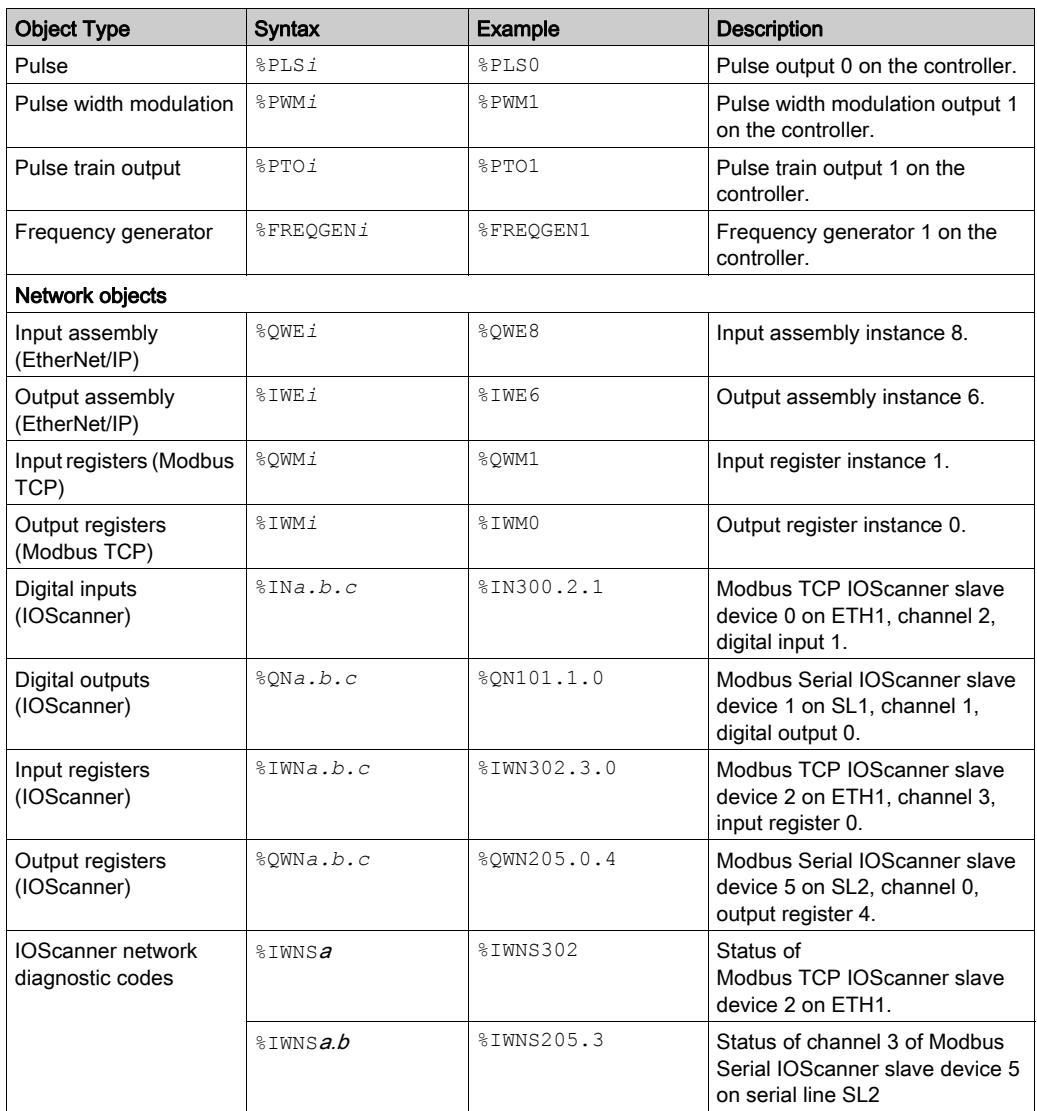

a 100 + device number on SL1, 200 + device number on SL2, 300 + device number on ETH1.

- b Channel number of the Modbus Serial IOScanner or Modbus TCP IOScanner device.
- c Object instance identifer in the channel.
- i Object instance identifier that indicates the instance of the object on the controller.
- m Cartridge number on the controller.
- n Channel number on the cartridge.
- y Indicates the I/O type. It is 0 for the controller and 1, 2, and so on, for the expansion modules.
- **z** Channel number on the controller or expansion module.

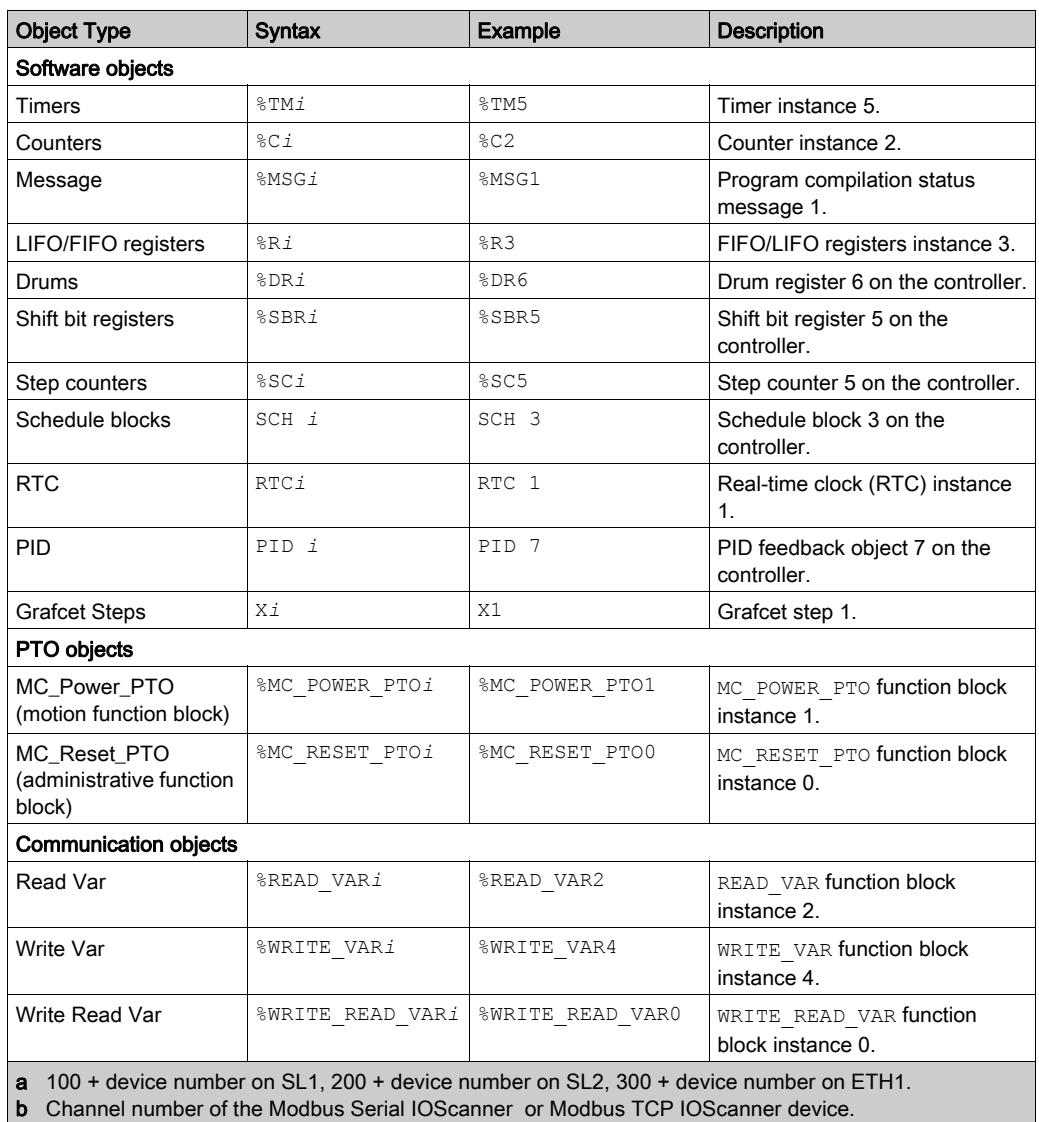

c Object instance identifer in the channel.

i Object instance identifier that indicates the instance of the object on the controller.

m Cartridge number on the controller.

n Channel number on the cartridge.

y Indicates the I/O type. It is 0 for the controller and 1, 2, and so on, for the expansion modules.

**z** Channel number on the controller or expansion module.

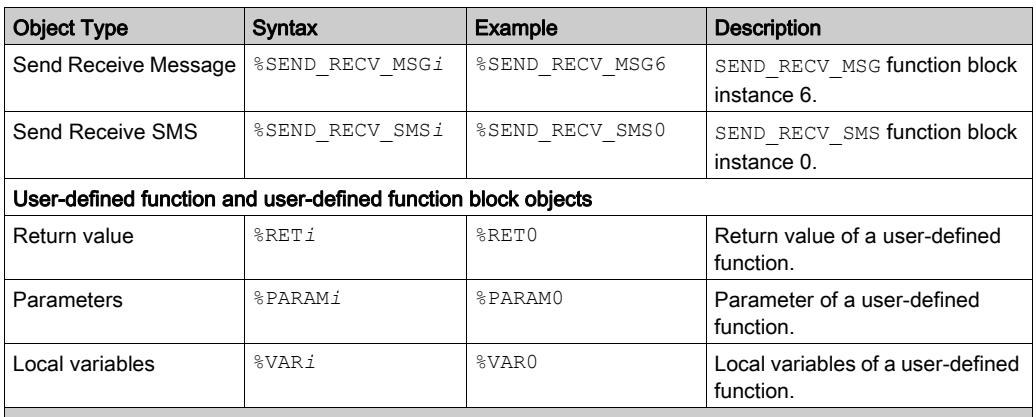

a 100 + device number on SL1, 200 + device number on SL2, 300 + device number on ETH1.

**b** Channel number of the Modbus Serial IOScanner or Modbus TCP IOScanner device.

c Object instance identifer in the channel.

i Object instance identifier that indicates the instance of the object on the controller.

m Cartridge number on the controller.

n Channel number on the cartridge.

y Indicates the I/O type. It is 0 for the controller and 1, 2, and so on, for the expansion modules.

**z** Channel number on the controller or expansion module.

## Maximum Number of Objects

### Maximum Number of Objects Description

This table provides information about the maximum number of objects supported by the M221 Logic Controller:

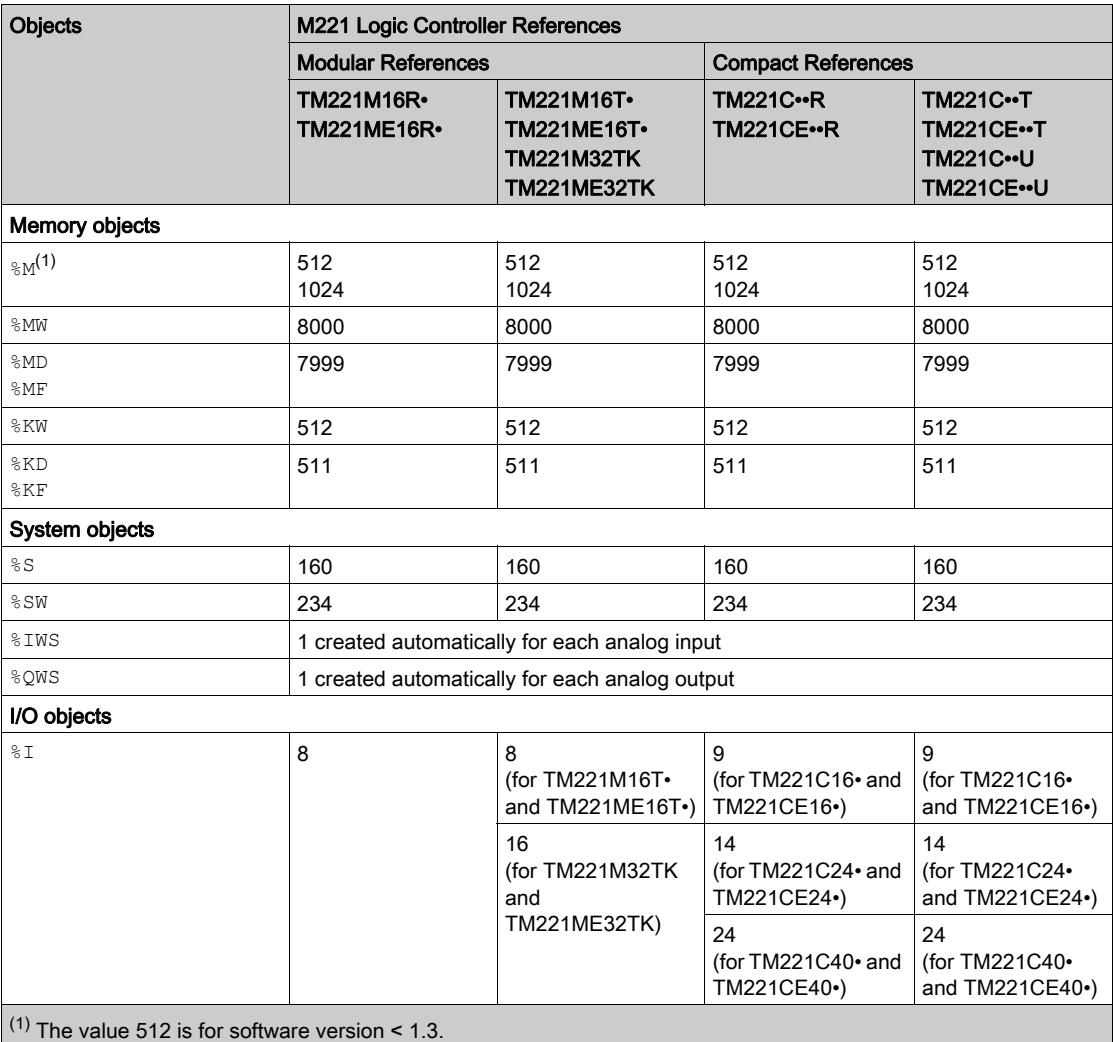

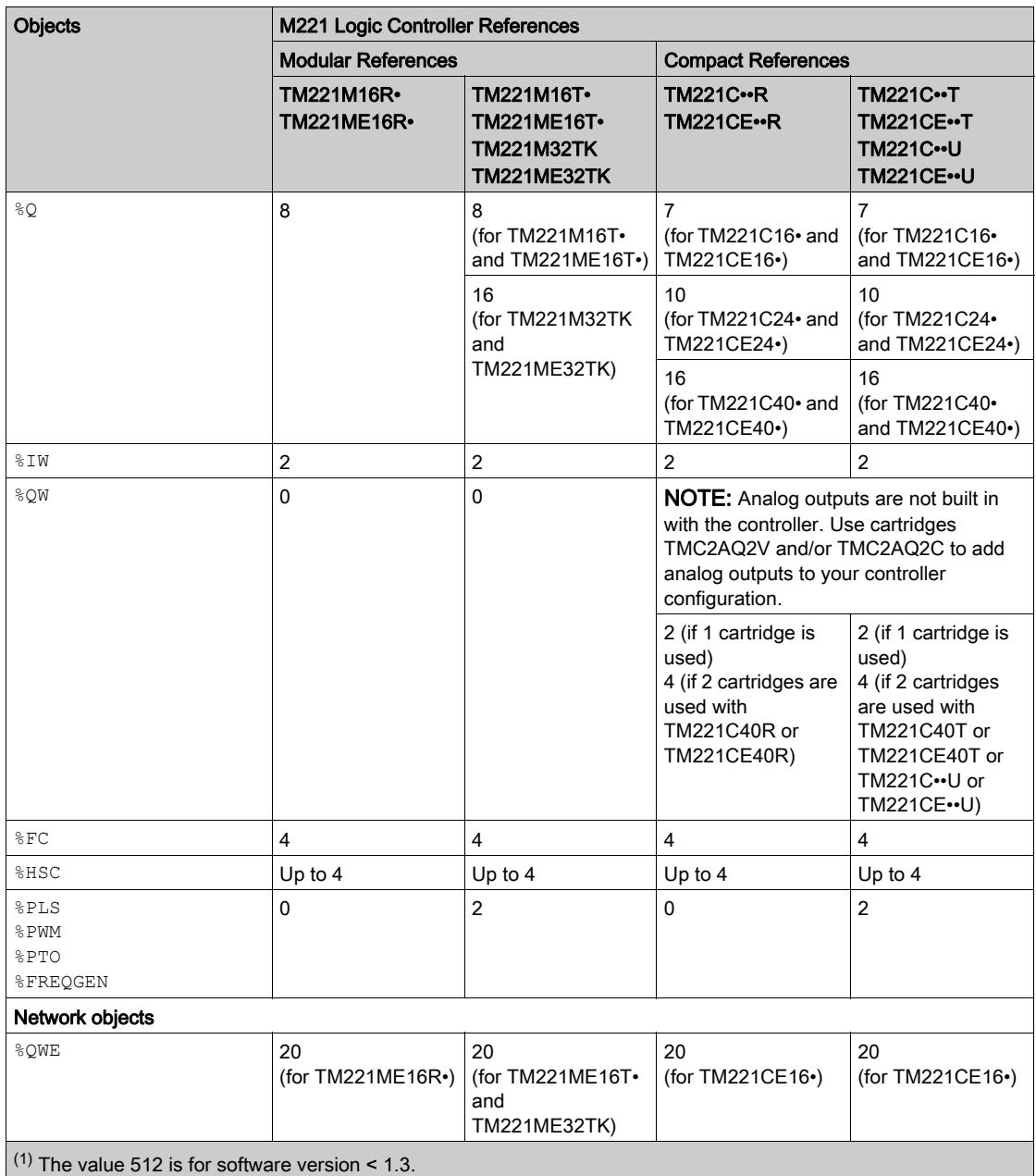

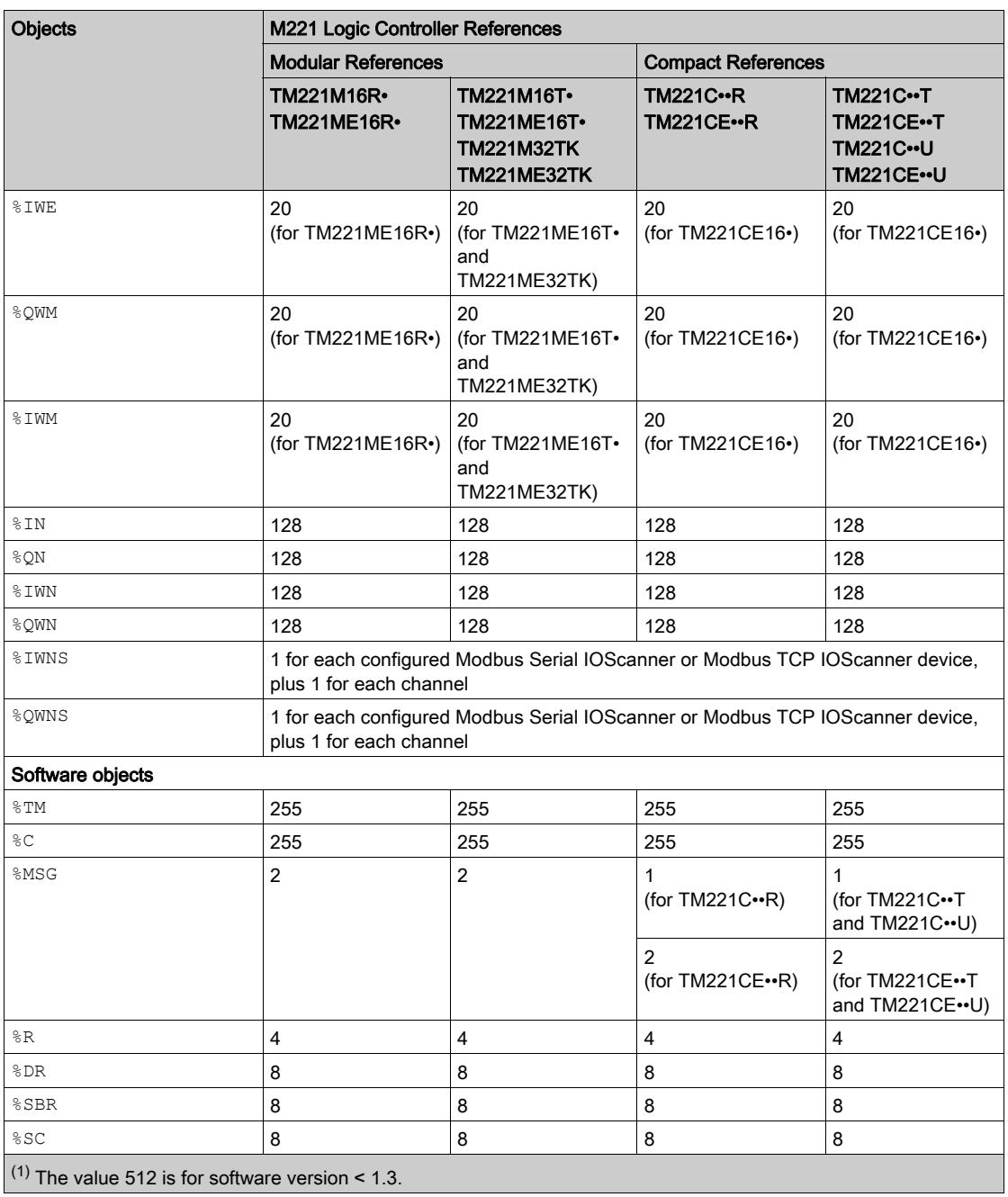

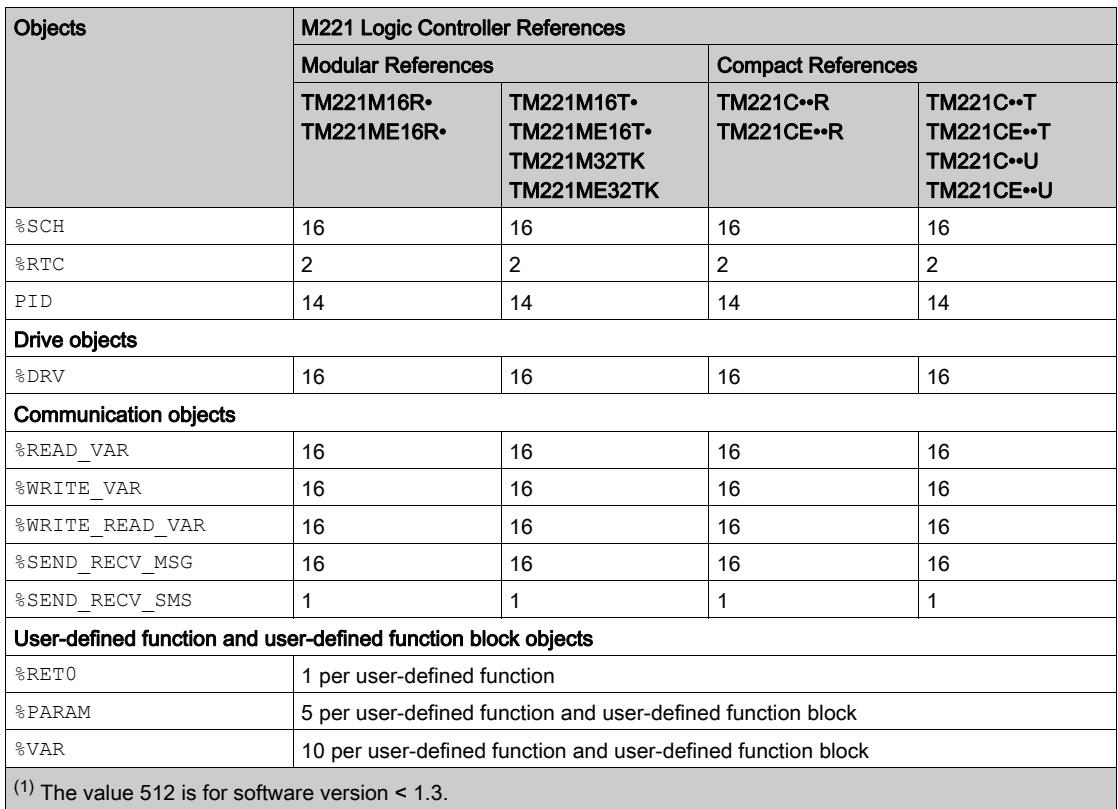

### Maximum Number of PTO Objects Description

This table provides information about the maximum number of PTO objects supported by the M221 Logic Controller:

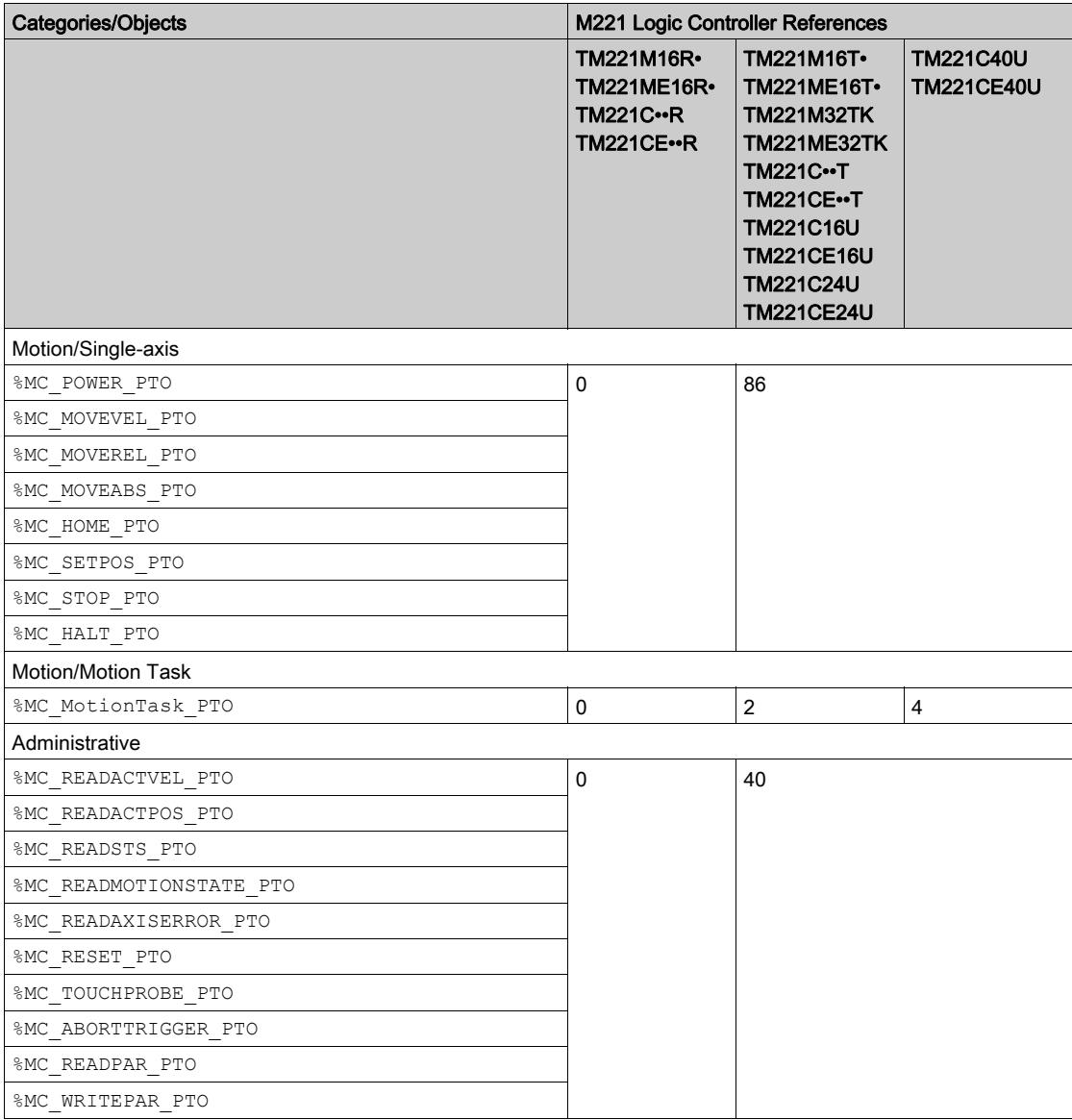

# Section 2.2 Task Structure

### What Is in This Section?

This section contains the following topics:

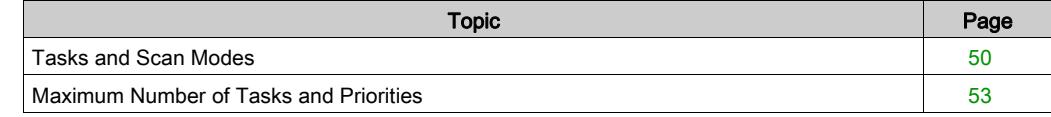

## <span id="page-49-0"></span>Tasks and Scan Modes

#### **Overview**

The Modicon TM221M Logic Controller supports the following task types:

- **•** Master task
- Periodic task
- **•** Fvent task

The master tasks can be configured in either of the following scan modes:

- Freewheeling mode
- Periodic mode

For more information, refer to the Configuring Program Behavior and Tasks (see SoMachine Basic, Operating Guide).

#### **Tasks**

Master tasks are triggered by continuous cyclic scanning or by the software timers by specifying the scan period 1...150 ms (default 100 ms) in the periodic mode.

Periodic tasks are triggered by software timers, so are configured by specifying the scan period 1...255 ms (default 255 ms) in the periodic mode.

Event tasks are triggered by the physical inputs or the HSC function blocks. These events are associated with embedded digital inputs (%I0.2...%I0.5) (rising, falling or both edges) or with the high speed counters (when the count reaches the high speed counter threshold). You can configure up to two events for each HSC function block, depending on the configuration.

You must configure one priority for each event task. The priority range is 0...7 and the priority 0 has the highest priority.

#### Scan Modes

The freewheeling mode is a continuous cyclic scanning mode. In this mode, a new scan starts immediately after the previous scan has completed.

This figure presents the relationship between master tasks and periodic tasks when the master task is in freewheeling mode:

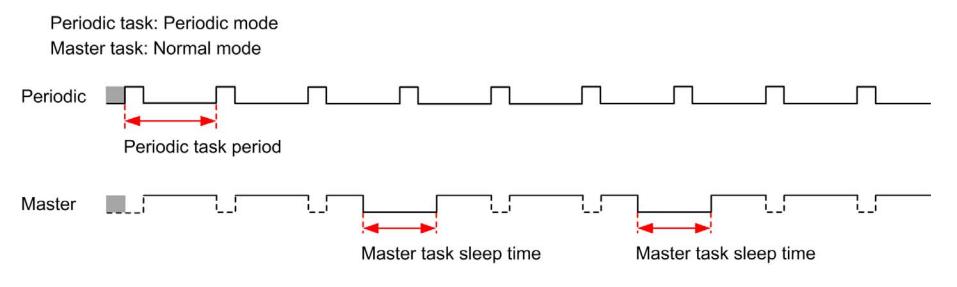

In freewheeling mode, the master task sleep time is at least 30% of the total cycle time with a minimum of 1 millisecond. This percentage may be higher depending on the user application (periodic task scan time, event task scan time, communication interaction, and so on).

In periodic mode, the logic controller waits until the configured scan time has elapsed before starting a new scan. Every scan is therefore the same duration.

This figure presents the relationship between master tasks and periodic tasks when the master task is in periodic mode:

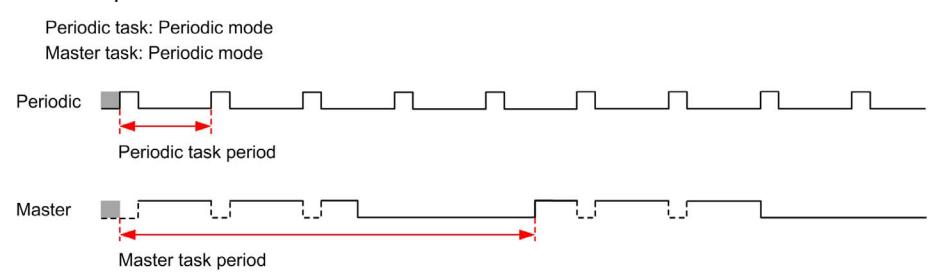

If the processor goes to the HALTED state when the master task is configured in freewheeling mode, verify whether the periodic task scan delay time is significant in comparison to the periodic task period. If so, try:

- reconfiguring the master freewheeling task as a cyclic task
- increasing the periodic task period.

Event priorities control the relationship between the event tasks, master tasks, and periodic tasks. The event task interrupts the master task and periodic task execution.

This figure presents the relationship between event tasks, master tasks, and periodic tasks in the periodic mode:

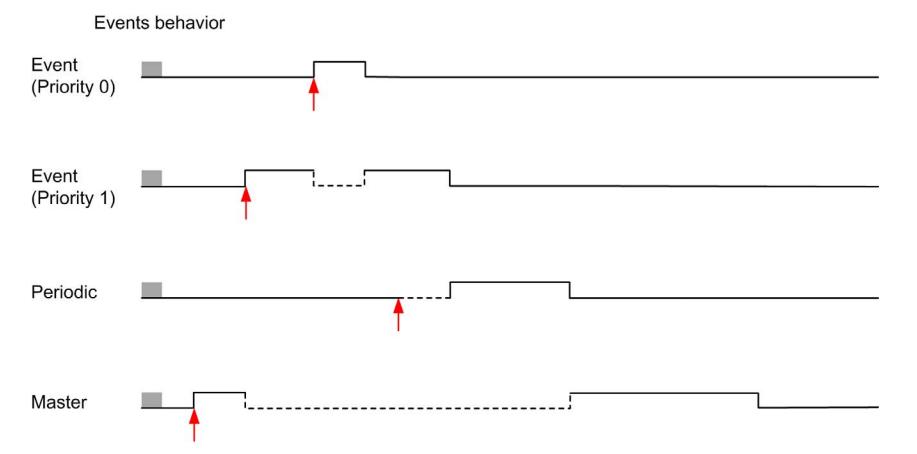

The event tasks are triggered by a hardware interruption that sends a task event to the event task.

#### <span id="page-51-0"></span>Watchdog Timer

You can configure a specific application watchdog timer for the master task and periodic task. If the task execution time exceeds the configured watchdog timer period, the logic controller goes to the HALTED state.

A system watchdog timer verifies whether the program is using more than 80% of the processing capacity. In this case, the logic controller goes in the HALTED state.

## <span id="page-52-0"></span>Maximum Number of Tasks and Priorities

### **Description**

This table summarizes the task types, available scan modes for each task, scan mode triggering conditions, operator configurable ranges, maximum number of each task, and their execution priorities:

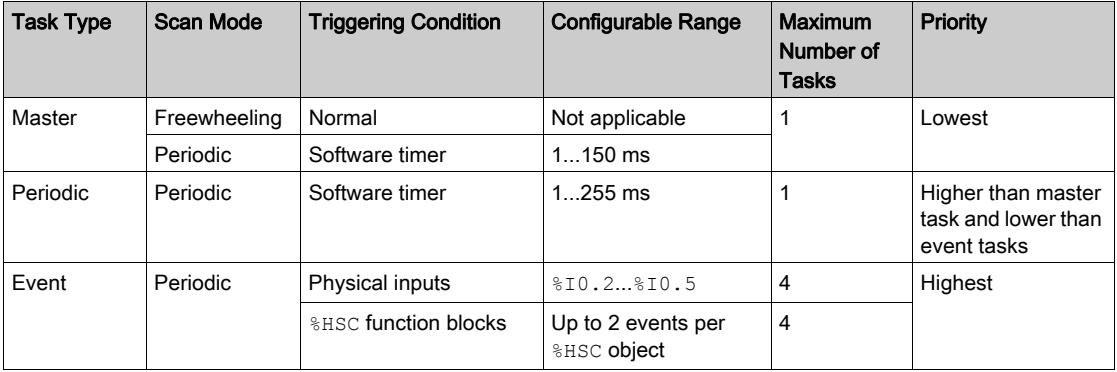

# <span id="page-53-0"></span>Section 2.3 Controller States and Behaviors

#### Introduction

This section provides you with information on controller states, state transitions, and behaviors in response to system events. It begins with a detailed controller state diagram and a description of each state. It then defines the relationship of output states to controller states before explaining the commands and events that result in state transitions. It concludes with information about persistent variables and the effect of SoMachine Basic task programming options on the behavior of your system.

#### What Is in This Section?

This section contains the following topics:

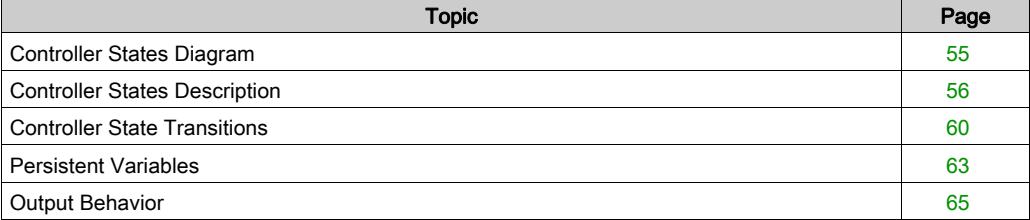

### <span id="page-54-0"></span>Controller States Diagram

#### Controller States Diagram

This figure describes the controller states:

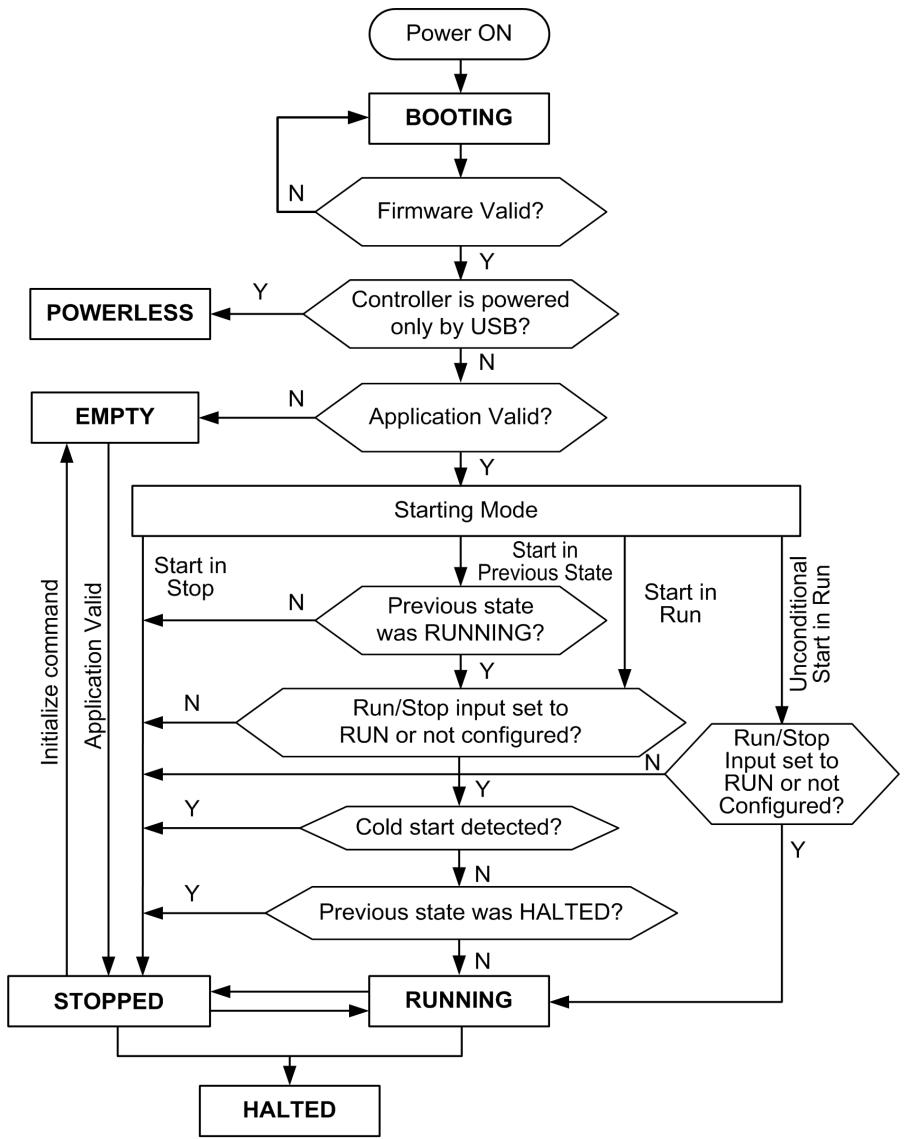

## <span id="page-55-0"></span>Controller States Description

#### Introduction

This section provides a detailed description of the controller states.

# WARNING

### UNINTENDED EQUIPMENT OPERATION

- Never assume that your controller is in a certain controller state before commanding a change of state, configuring your controller options, uploading a program, or modifying the physical configuration of the controller and its connected equipment.
- Before performing any of these operations, consider the effect on all connected equipment.
- Before acting on a controller, always positively confirm the controller state by viewing its LEDs, confirming the condition of the Run/Stop input, checking for the presence of output forcing, and reviewing the controller status information via SoMachine Basic.

Failure to follow these instructions can result in death, serious injury, or equipment damage.

NOTE: The system word %SW6 indicates the logic controller state (EMPTY, STOPPED, RUNNING, HALTED, and POWERLESS).

When using the Start In Run feature, the controller will start executing program logic when power is applied to the equipment. It is essential to know in advance how automatic reactivation of the outputs will affect the process or machine being controlled. Configure the Run/Stop input to help control the Start In Run feature. In addition, the Run/Stop input is designed to give local control over remote RUN commands. If the possibility of a remote RUN command after the controller had been stopped locally by SoMachine would have unintended consequences, you must configure and wire the Run/Stop input to help control this situation.

# **A WARNING**

#### UNINTENDED MACHINE START-UP

- Confirm that the automatic reactivation of the outputs does not produce unintended consequences before using the Start In Run feature.
- Use the Run/Stop input to help control the Start In Run feature and to help prevent the unintentional start-up from a remote location.
- Verify the state of security of your machine or process environment before applying power to the Run/Stop input or before issuing a Run command from a remote location.

Failure to follow these instructions can result in death, serious injury, or equipment damage.

When using the Unconditional Start In Run feature, the controller will attempt to start executing program logic when power is applied to the equipment, independent of the reason the controller had previously stopped. This occurs even if there is no charge in the battery, or if the battery is not present. Therefore, the controller will start with all memory values re-initialized to zero or other predetermined default values. It is conceivable that if the controller attempts to restart, for example, after a short power outage, the values in memory at the time of the outage would be lost, and restarting the machine may have unintended consequences as there was no battery to maintain memory values. It is essential to know in advance how an unconditional start will affect the process or machine being controlled. Configure the Run/Stop input to help control the Unconditional Start In Run feature.

# **A WARNING**

#### UNINTENDED MACHINE OPERATION

- Conduct a thorough risk analysis to determine the effects, under all conditions, of configuring the controller with the Unconditional Start In Run feature.
- Use the Run/Stop input to help avoid an unwanted unconditional restart.

#### Failure to follow these instructions can result in death, serious injury, or equipment damage.

For more information about the Unconditional Start In Run feature, refer to Application Behavior (see SoMachine Basic, Operating Guide).

#### Controller States Table

This table provides detailed description of the controller operating states:

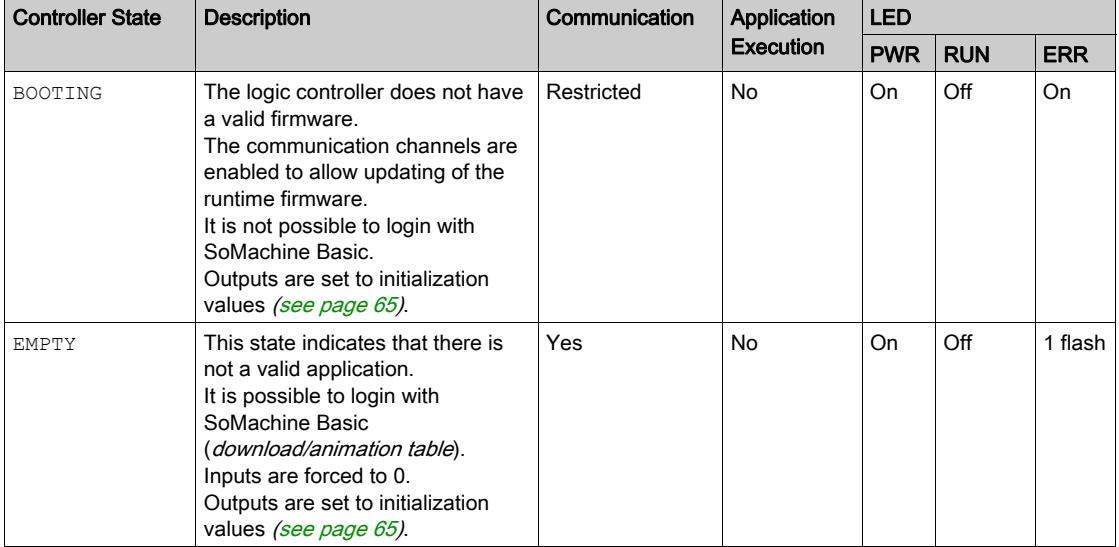

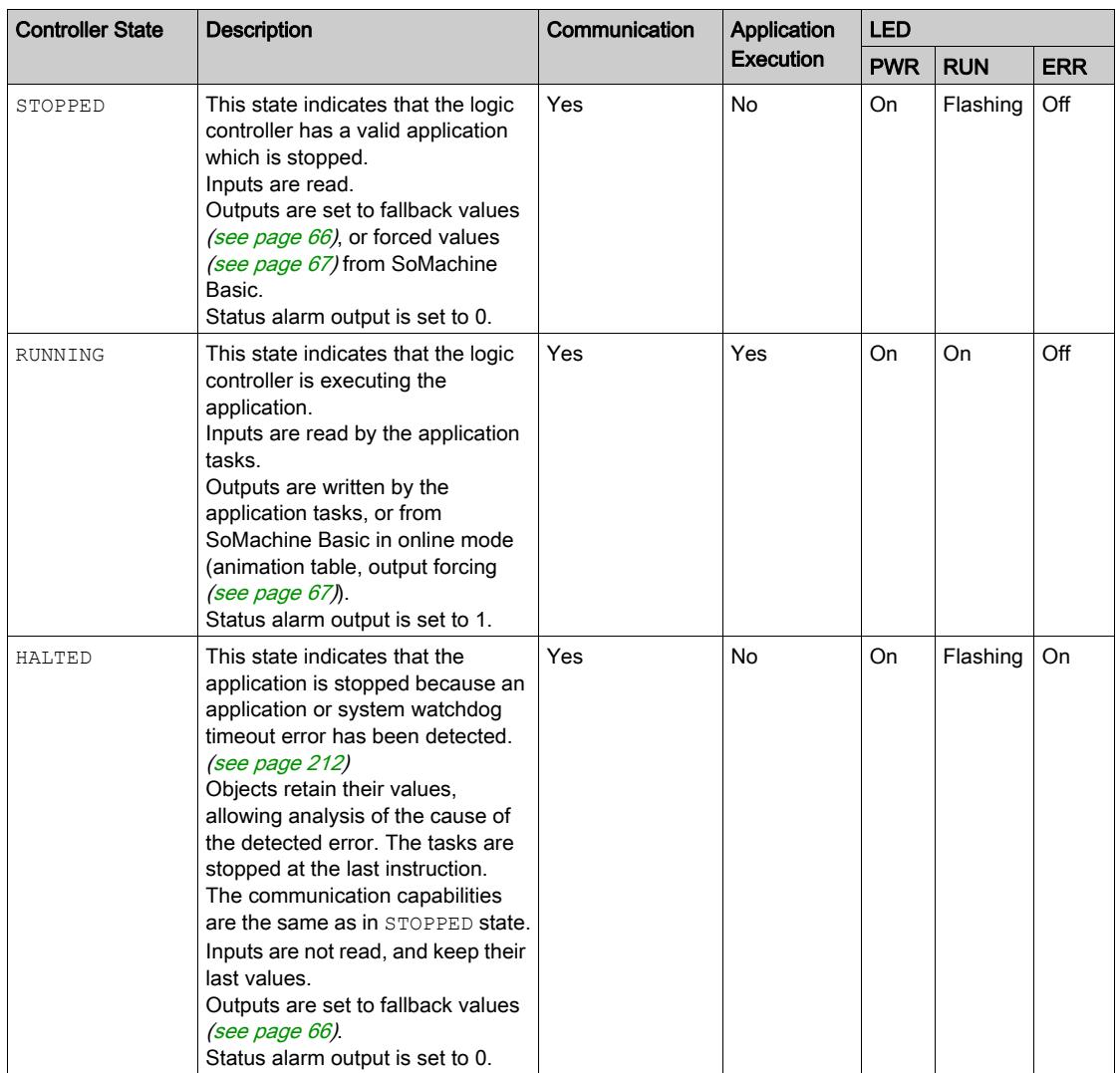

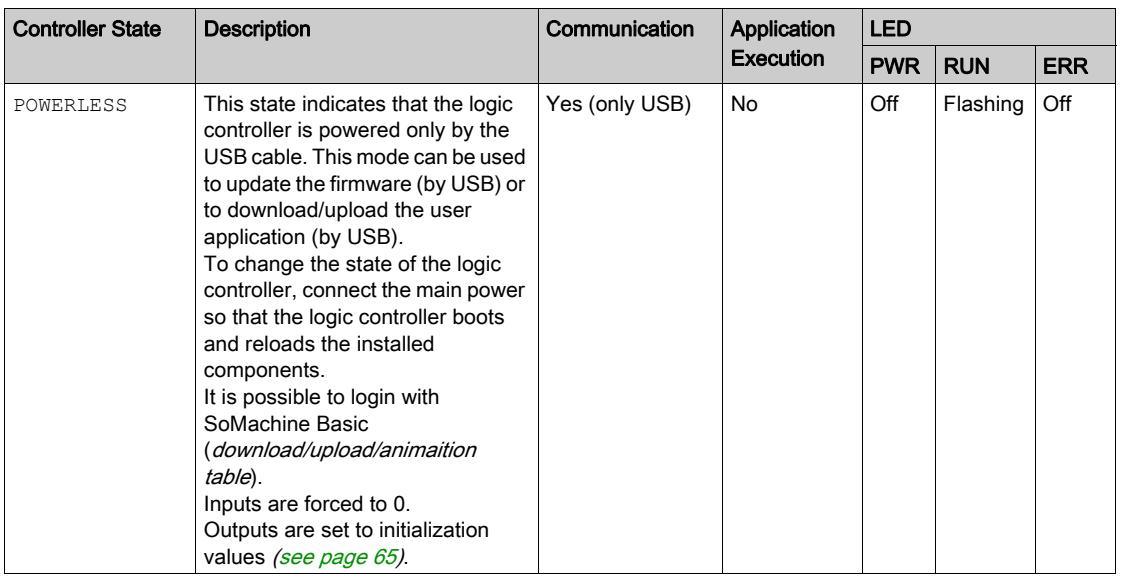

NOTE: The system word %SW6 indicates the logic controller state (EMPTY, STOPPED, RUNNING, HALTED, and POWERLESS).

## <span id="page-59-0"></span>Controller State Transitions

#### <span id="page-59-2"></span>Boot Controller

**Effect:** Command a reboot of the logic controller. For details about power-on sequence, refer to the controller states diagram [\(see](#page-54-0) page 55).

Methods:

- Power cycle
- Reboot by script
	- The script on an SD card can issue a REBOOT as its last command.

#### <span id="page-59-1"></span>Application Download

**Effect:** Download the application into the logic controller memory.

Optionally, select the Reset Memories option to reset to 0 (default choice) or retain the present value of all memory words and bits on application download (see SoMachine Basic, Operating Guide).

Methods:

- SoMachine Basic online button:
	- $\circ$  Select the PC to controller (download) command.

Effect: Erase the application in the logic controller and set the logic controller in EMPTY state. Download the application into the logic controller memory. If download is successful, a Cold Start is done and the logic controller is set in STOPPED state.

- Application file transfer by SD card:
	- Effect: At the next reboot, erase the application in the logic controller and download the application files from the SD card to the controller memory. If download is successful, a Cold Start is done and the controller is set in STOPPED state.

#### Initialize Controller

Effect: Set the controller in EMPTY state, and then, after a Cold Start, in STOPPED state.

Methods:

- SoMachine Basic online button:
	- Select the **Initialize controller** command.
- Remote Graphic Display.

#### RUN Controller

Effect: Command a transition to the RUNNING controller state.

#### Methods:

- Run/Stop (see Modicon M221 Logic Controller, Hardware Guide) switch on front face: o It commands a transition to RUNNING state on rising edge.
- Run/Stop *(see Modicon M221 Logic Controller, Hardware Guide)* input:
	- $\circ$  The input must be configured in the application (Configuring Digital Inputs [\(see](#page-89-0) page 90)).
	- o It commands a transition to RUNNING state on rising edge.
- SoMachine Basic online button:
	- O Select the Run Controller command.
- Application starting mode (see SoMachine Basic, Operating Guide) setting: Start in Run, Start in Previous State, or Unconditional Start in Run
- Remote Graphic Display.

#### STOP Controller

Effect: Command a transition to the STOPPED state.

Methods:

- Run/Stop *(see Modicon M221 Logic Controller, Hardware Guide)* switch on front face: It forces a transition to STOPPED state on low level.
- Run/Stop *(see Modicon M221 Logic Controller, Hardware Guide)* input:
	- $\circ$  The input must be configured in the application (Configuring Digital Inputs [\(see](#page-89-0) page 90)).
	- It forces a transition to STOPPED state on low level.
- SoMachine Basic online button:
	- Select the Stop Controller command.
- Application starting mode (see SoMachine Basic, Operating Guide) setting:
	- o Start in Stop or Start in Previous State.
- Download command:
	- $\circ$  It needs the controller to be set in  $\text{STOPED}$  state (after the download the controller is in STOPPED state).
- Remote Graphic Display.

#### Error Detected (Transition to **HALTED** State)

Effect: Command a transition to the HALTED state.

Reasons for switching to HALTED state:

- Application Watchdog timeout (configured by the user) (see SoMachine Basic, Operating Guide)
- System Watchdog timeout (system overrun, over 80% of the processing capacity is used[\)](#page-51-0) [\(see](#page-51-0) page 52)

#### <span id="page-61-0"></span>Cold Start

Cold Start is defined to be a power-up with all data initialized to its default values, and program started from the beginning with program variables cleared. Software and hardware settings are initialized.

Cold Start occurs for the following reasons:

- Boot controller without validated application online modification.
- Apply power to a logic controller without a charged backup battery.
- Download application
- Initialize logic controller

Effects of the Cold Start:

- Initialize the function blocks.
- Clear the user memory.
- $\bullet$  Put system objects  $\frac{1}{6}$  and system words  $\frac{1}{6}$  sw to their initial values.
- Reload parameters from post configuration (changes in the post configuration are applied).
- Restore application from non-volatile memory (unsaved online changes are lost).
- Restart the internal components of the controller.

#### <span id="page-61-1"></span>Warm Start

The Warm Start resumes running the program, in its previous operating state, with the counters, function blocks, and system words and bits maintained.

## <span id="page-62-0"></span>Persistent Variables

#### Automatic Save on Power Outage

The controller automatically saves the first 50 memory words ( $\text{MWO}$  to  $\text{MWO}$ ) in the non-volatile memory following any interruption of power. The data is restored to the memory word region during the initialization, even if the controller performs a cold start due to a missing or depleted battery.

These automatically saved persistent variables are reinitialized:

- After each new download, if the Reset Memories checkbox is selected in download settings (see SoMachine Basic, Operating Guide).
- Following an initialization command.
- On system bit %S0 activation (refer to System Bits *(see page 242)*).

#### Save by User Request

You can save memory words in the non-volatile memory or in the SD card. To perform the save operation:

- **1.** Select the destination with \$S90 (refer to System Bits *(see page 242)*):
	- $\circ$  Set to 0: non-volatile memory (default)
	- Set to 1: SD card
- 2. Set the number of memory words to be saved in the system word %SW148 (refer to System Words [\(see](#page-253-0) page 254).
- **3.** Set the system bit %S93 to 1 (refer to System Bits *(see page 242)*).

When the save operation is finished:

- The system bit  $893$  is reset to 0.
- $\bullet$  The system bit  $\S$  s $92$  is set to 1, indicating that memory words have been successfully saved in non-volatile memory (%S90 set to 0).
- The system word  $\S5W147$  indicates the SD card operation result ( $\S590$  set to 1).

**NOTE:** You can initiate a memory save while the logic controller is in the RUNNING state. However, depending on the number of memory variables you specify, the save operation may not be accomplished within a single logic scan cycle. As a consequence, the memory values may not necessarily be consistent because the value of the memory variables can change from one scan to another. If you wish to have a consistent set of values for the variables, consider first putting the logic controller into the STOPPED state.

#### Restore by User Request

You can restore the previously saved memory words. To perform the restore operation:

- 1. Set the system bit \$S92 to 1.
- The non-volatile memory operation has no effect if  $\S 592$  is 0 (no values were previously saved).
- 2. Select the source with \$S90 (refer to System Bits [\(see](#page-241-0) page 242)):
	- $\circ$  Set to 0: non-volatile memory (default)
	- Set to 1: SD card
- 3. To restore from the non-volatile memory, set the number of memory words in the system word %SW148 (refer to System Words *(see page 254)*). When restoring from SD card, the complete Memory Variables.csv file is processed.
- 4. Set the system bit %S94 to 1 (refer to System Bits *(see page 242)*).

When the restore operation is finished:

- $\bullet$  The system bit  $8594$  is reset to 0 by the system.
- $\bullet$  The system word  $\S$ sW148 is updated with the number of objects restored (for example if you specify 100 words to restore and only 50 had previously been saved, the value of  $\Sfty W148$  will be 50).
- The system word  $\S5W147$  indicates the SD card operation result ( $\S590$  set to 1).

#### Delete by User Request

You can delete the previously saved memory words on the non-volatile memory. To perform the delete operation:

- Set the system bit %S91 to 1 (refer to System Bits *(see page 242)*).
- When the delete operation is finished, the system bits %S91 and %S92 and the system word %SW148 are reset to 0 by the logic controller.

This operation does not erase the variables in RAM memory.

NOTE: It is not possible to delete only selected variables; the entire set of saved variables is deleted (meaning %SW148 has no impact on the erase operation, the erase operation is carried out regardless of the value of %SW148).

## <span id="page-64-0"></span>Output Behavior

#### Introduction

The controller defines output behavior in response to commands and system events in a way that allows for greater flexibility. An understanding of this behavior is necessary before discussing the commands and events that affect controller states.

The possible output behaviors and the controller states to which they apply are:

- Managed by application
- **•** Initialization values
- Fallback behavior (see SoMachine Basic, Operating Guide)
	- Fallback values
	- Maintain values
- Output forcing

#### Managed by Application

Your application manages outputs normally. This applies in the RUNNING state.

#### <span id="page-64-1"></span>Hardware Initialization Values

This output state applies in the BOOTING, EMPTY, and POWERLESS states.

In the initialization state, the outputs assume the following values:

- For embedded outputs:
	- Fast source transistor output: 0 Vdc
	- Fast sink transistor output: 24 Vdc
	- o Regular source transistor output: 0 Vdc
	- o Regular sink transistor output: 24 Vdc
	- Relay output: Open
- For expansion module outputs:
	- Regular source transistor output: 0 Vdc
	- o Regular sink transistor output: 24 Vdc
	- Relay output: Open

#### Software Initialization Values

This output state applies when downloading or when resetting the application. It applies at the end of the download or at the end of a warm start or cold start.

Input objects ( $\frac{1}{2}I$  and  $\frac{1}{2}I$  network objects ( $\frac{1}{2}QWE$  and  $\frac{1}{2}QWM$ ), and Modbus Serial IOScanner input objects (%IN and %IWN) are set to 0. Output objects (%Q and %QW), network objects (%IWE and %IWM), and Modbus Serial IOScanner output objects (%QN and %QWN) are set according to the selected fallback behavior.

#### Fallback Management

The objective of the fallback behavior is to control the outputs when the controller leaves the RUNNING state.

Fallback values are applied on the transition from RUNNING to STOPPED or HALTED states, except for special cases described below.

#### Fallback Behavior Configuration

Fallback behavior is configured on the **Programming** tab, Tasks  $\rightarrow$  Behavior window:

- When Fallback values is selected, on a fallback occurrence, output values take the values configured in Fallback value.
- When Maintain values is selected, outputs keep their values on a fallback occurrence, except for outputs configured in pulse generator (PWM, PLS, PTO, FREQGEN) or reflex functions.

#### Fallback Execution

On a fallback occurrence:

- If Fallback values is selected, the outputs take the values configured in Fallback value.
- **If Maintain values** is selected, the outputs keep their values.

Special cases:

- Alarm output, PTO, and FREQGEN: The fallback is never applied. Their fallback values are forced to 0.
- PLS, PWM) and reflex outputs:
	- o If Fallback values is selected, the outputs take the values configured in Fallback value.
	- $\circ$  If **Maintain values** is selected, the outputs are set to 0.

#### NOTE:

- After a download, the outputs are set to their fallback values.
- $\bullet$  In EMPTY state, the outputs are set to 0.
- As the data image reflects the physical values, fallback values are also applied to the data image. However, using system bit %S9 to apply fallback values does not modify the values of the data image.

#### <span id="page-65-0"></span>Fallback Values

This output state applies in the STOPPED and HALTED states.

During fallback, the outputs assume the following values:

- For embedded outputs:
	- Fast transistor output: according to fallback setting
	- Regular transistor output: according to fallback setting
	- o Relay output: according to fallback setting
	- Expert I/O functions (HSC, PLS, PWM, PTO, and FREQGEN):
		- Source output: 0 Vdc
		- Sink output: 24 Vdc
- For expansion module outputs:
	- Regular transistor output: according to fallback setting
	- Relay output: according to fallback setting

NOTE: An exception to the application of fallback values is in the case of an I/O expansion bus error. For more information, refer to I/O Configuration General Description [\(see](#page-123-0) page 124).

#### <span id="page-66-0"></span>Output Forcing

The controller allows you to force the state of selected outputs to a defined value for the purposes of system testing, commissioning, and maintenance.

You can force the value of an output while your controller is connected to SoMachine Basic or with a TMH2GDB Remote Graphic Display (see Modicon TMH2GDB, Remote Graphic Display, User Guide).

To do so, either use the **Force** command in an animation table, or force the value using the F0 or F1 buttons in the Ladder editor.

Output forcing overrides all other commands to an output irrespective of the task logic that is being executed.

The forcing is not released by any online change nor logout of SoMachine Basic.

The forcing is automatically released by Cold Start *(see page 62)* and Download application [\(see](#page-59-1) page 60) command.

The forcing does not apply for expert I/O functions (HSC, PLS, PWM, PTO, and FREQGEN).

# **A WARNING**

### UNINTENDED EQUIPMENT OPERATION

- You must have a thorough understanding of how forcing will affect the outputs relative to the tasks being executed.
- Do not attempt to force I/O that is contained in tasks that you are not certain will be executed in a timely manner, unless your intent is for the forcing to take affect at the next execution of the task whenever that may be.
- If you force an output and there is no apparent affect on the physical output, do not exit SoMachine Basic without removing the forcing.

Failure to follow these instructions can result in death, serious injury, or equipment damage.

#### Output Rearming

In the case of a short-circuit or current overload, the common group of outputs automatically enters into thermal protection mode (all outputs in the group are set to 0), and are then periodically rearmed (each second) to test the connection state. However, you must be aware of the effect of this rearming on the machine or process being controlled.

NOTE: The output rearming does not apply to sink outputs.

# **A WARNING**

### UNINTENDED MACHINE START-UP

Inhibit the automatic rearming of outputs if this feature is an undesirable behavior for your machine or process.

#### Failure to follow these instructions can result in death, serious injury, or equipment damage.

NOTE: Only the short-circuit between an output set to TRUE and 0 V is detected. The short-circuit between an output set to FALSE and 24 V is not detected.

If necessary, you can use system bits and words to both detect that a short circuit or overload has occurred and on which cluster of outputs it has occurred. System bit %S10 can be used to detect within your program that an output error has occurred. You can then use the system word  $\text{\$SW139}$ to determine programmatically in which cluster of outputs a short circuit or overload has occurred.

The automatic rearming feature can be disabled by setting the system bit  $8549$  to 0 ( $8549$  is set to 0 by default).

# Section 2.4 Post Configuration

#### **Introduction**

This section describes how to manage and configure the post configuration file of the Modicon M221 Logic Controller.

#### What Is in This Section?

This section contains the following topics:

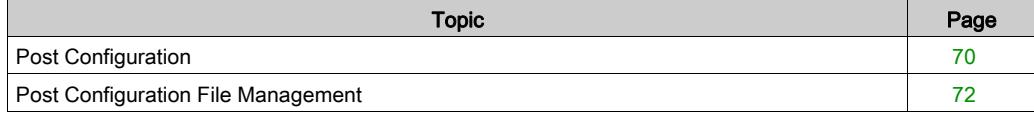

## <span id="page-69-0"></span>Post Configuration

#### Introduction

Post configuration is an option that allows you to modify some parameters of the application without changing the application. Post configuration parameters are defined in a file called Machine.cfg, which is stored in the controller.

By default, all communication parameters are set in the configuration of the application. However, under certain conditions, some or all of these parameters can be modified automatically via the mechanism Post Configuration. One or more communication parameters can be specified in the post configuration file, and those parameters can override the parameters specified by the configuration. For example, one parameter may be stored in the post configuration file to change the Ethernet IP address of the controller while leaving the other Ethernet parameters, such as the gateway address, unchanged.

#### **Parameters**

The post configuration file allows you to modify network parameters.

Ethernet parameters:

- Address configuration mode
- IP address
- Subnet mask
- Gateway address
- Device name

Serial line parameters, for each serial line in the application (embedded port or TMC2SL1 cartridge):

- Physical medium
- Baud rate
- **•** Parity
- Data bits
- Stop bit
- Modbus address
- Polarization (for RS-485)

#### Operating Mode

The post configuration file is read and applied:

- $\bullet$  after a Warm Start [\(see](#page-61-1) page 62)
- $\bullet$  after a Cold Start [\(see](#page-61-0) page 62)
- $\bullet$  after a reboot [\(see](#page-59-2) page 60)
- $\bullet$  after an application download [\(see](#page-59-1) page 60)
- after an Ethernet reconfiguration caused by an Ethernet cable reconnection (exclusively for the Ethernet part of the post configuration file [\(see](#page-136-0) page 137)

For further details on controller states and transitions, refer to Controller States and Behaviors [\(see](#page-53-0) page 54).

## <span id="page-71-0"></span>Post Configuration File Management

#### **Introduction**

The post configuration file can be transferred, modified, or deleted with an SD card. Refer to Post Configuration Management [\(see](#page-209-0) page 210).

NOTE: A post configuration file example is available in the directory

Firmwares & PostConfiguration\PostConfiguration\add change\usr\cfg of the SoMachine Basic installation directory.

#### Post Configuration File Format

A valid configuration must use the following format:

- The character '#' means beginning of comment, everything after this sign until the end of the line is ignored. Comments are not saved in the post configuration area of the M221 Logic Controller.
- Rule is channel.parameter=value (no space around the '=' sign).
- Channel and parameter are case-sensitive.
- Allowed channel, parameter, and values are in the following table.

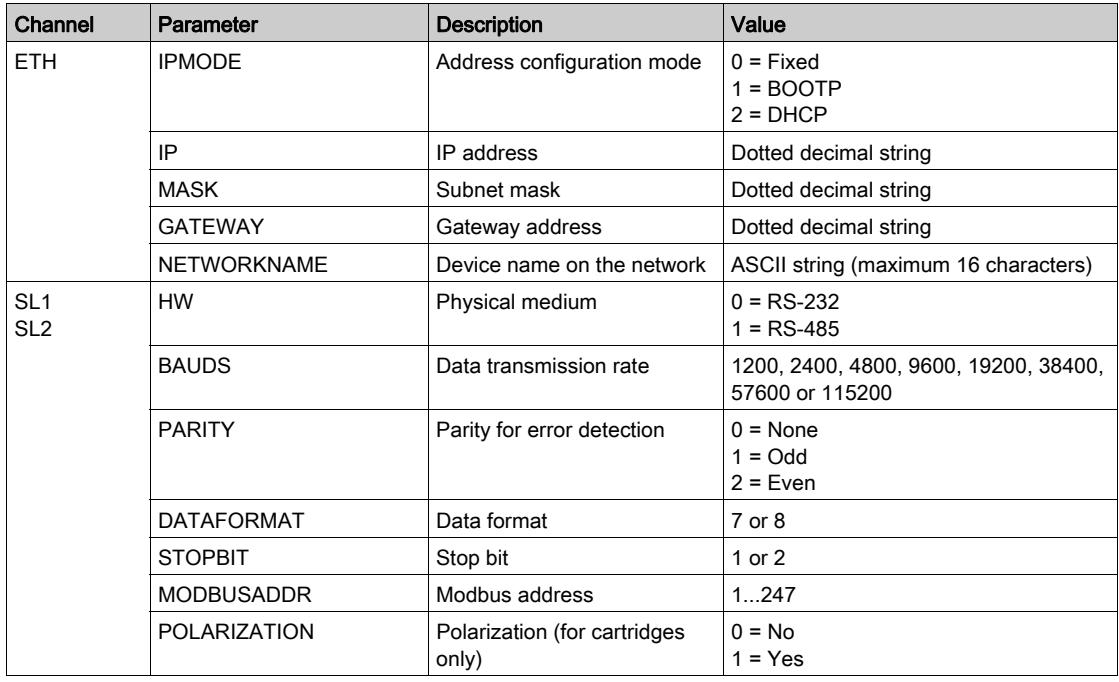
## NOTE:

When using a post configuration file for Ethernet configuration, it is not mandatory to specify all the parameters:

- If the M221 Logic Controller is configured (by the user application) in DHCP or BOOTP mode, the network parameters IP (IP address), MASK (subnet mask) and GATEWAY (gateway address) are not configured in the file.
- If a parameter is not configured in the post configuration file, the M221 Logic Controller uses the value configured in the user application [\(see](#page-135-0) Ethernet configuration (see page 136).
- If the M221 Logic Controller is configured in DHCP or BOOTP mode by the user application and if fixed IP mode (IPMODE=0) is configured in the post configuration file, configure the network parameters (IP (IP address), MASK (subnet mask) and GATEWAY (gateway address)) as they are not configured by the user application. Otherwise, the M221 Logic Controller starts with the default Ethernet configuration.

## Post Configuration File Transfer

After creating and modifying your post configuration file, it must be transferred to the logic controller. The transfer is performed by copying the post configuration file to an SD card with a script.

Refer to Adding or Changing a Post Configuration [\(see](#page-209-0) page 210).

## Modifying a Post Configuration File

Use a text editor to modify the post configuration file on the PC.

NOTE: Do not change the text file encoding. The default encoding is ANSI.

NOTE: The Ethernet parameters of the post configuration file can be modified with SoMachine Basic. For more information, refer to Connecting to a Logic Controller (see SoMachine Basic, Operating Guide).

## Deleting the Post Configuration File

Refer to Removing a Post Configuration File [\(see](#page-210-0) page 211).

NOTE: The parameters defined in the application will be used instead of the corresponding parameters defined in the post configuration file.

# Part II Configuring the M221 Logic Controller

## **Overview**

This part provides information about how to configure the M221 Logic Controller references.

## What Is in This Part?

This part contains the following chapters:

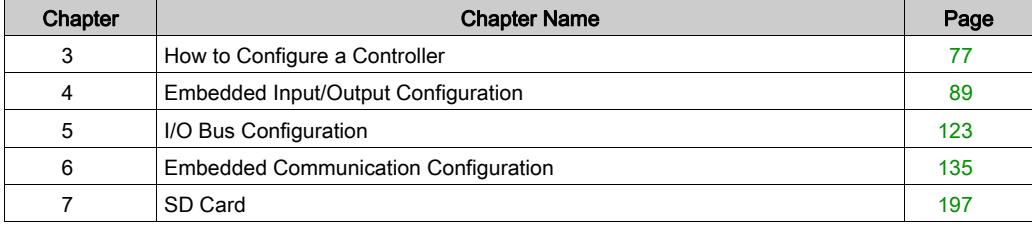

# <span id="page-76-0"></span>**Chapter 3** How to Configure a Controller

#### **Overview**

This chapter describes how to build a configuration in SoMachine Basic and configure the M221 Logic Controller.

## What Is in This Chapter?

This chapter contains the following topics:

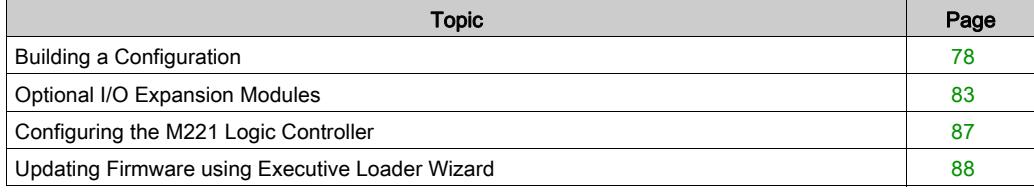

# <span id="page-77-0"></span>Building a Configuration

#### Introduction

Configure a controller by building a configuration in SoMachine Basic. To build a configuration, first create a new project or open an existing project.

Refer to *SoMachine Basic Operating Guide* for information on how to:

- create or open an existing project
- replace the default logic controller
- add an expansion module to the logic controller
- add a cartridge to the logic controller
- save the project.

Some general information about the SoMachine Basic user interface is provided below.

#### Start Page

The start page window is always displayed when you launch SoMachine Basic. Use this window to register the SoMachine Basic software, manage the connection to the logic controller, and create or select a project to work with.

#### SoMachine Basic Window

Once you have selected a project to work with, SoMachine Basic displays the main window.

At the top of the main window, a toolbar (see SoMachine Basic, Operating Guide) contains icons that allow you to perform common tasks, including returning to the start page window.

Next to the toolbar, the status bar *(see SoMachine Basic, Operating Guide)* displays informational messages about the state of the connection to the logic controller.

Below the toolbar and the status bar, the main window is divided into a number of *modules*. Each module controls a different stage of the development cycle, and is accessible by clicking the module tab.

This figure presents the toolbar, status bar, and the module tabs in the main window:

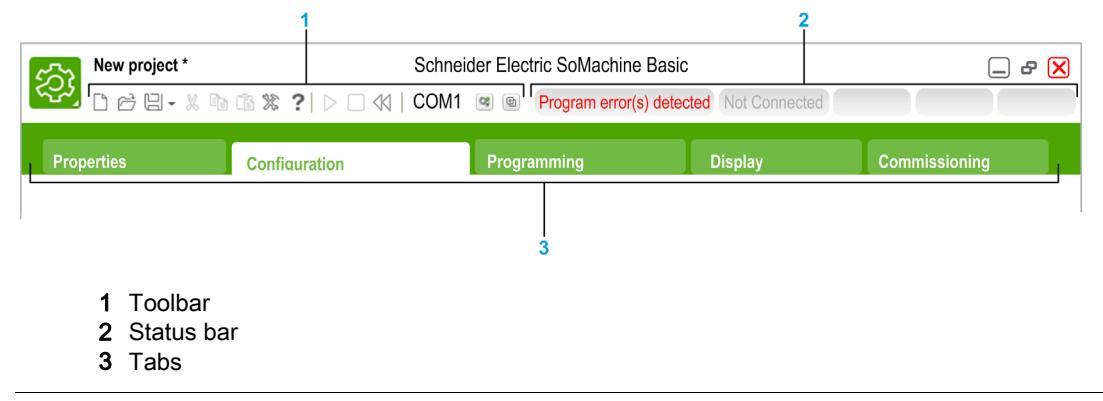

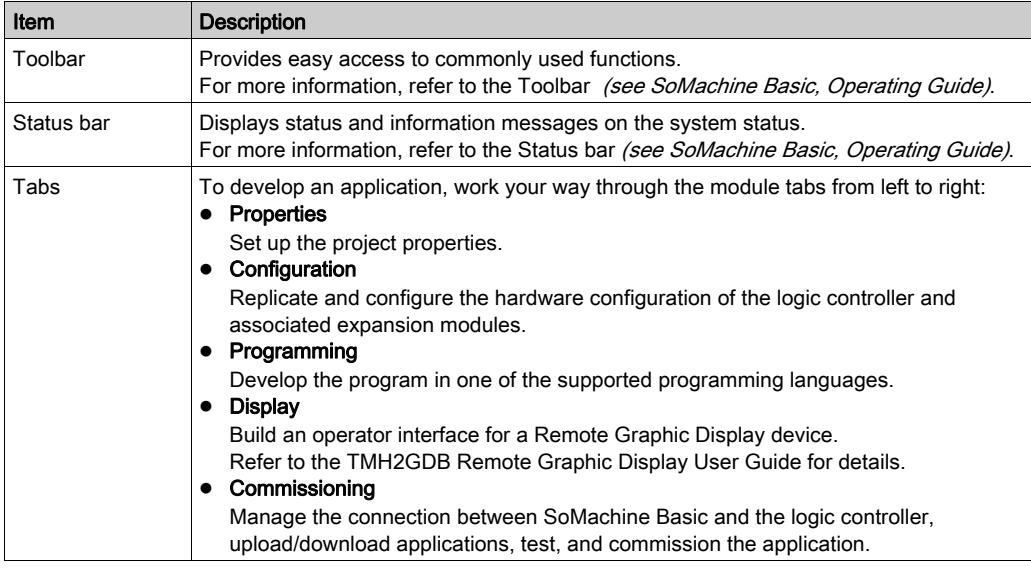

### Hardware Tree

The hardware tree is displayed on left-hand side in the Configuration window. It shows a structured view of the hardware configuration. When you add a controller, an expansion module, or a cartridge to the project, several nodes are automatically added to the hardware tree.

NOTE: The nodes in the hardware tree are specific to the controller and the hardware configuration. These nodes depend on the I/O functions that the controller, expansion modules, and cartridges provide.

This figure presents the hardware tree of the controller configuration:

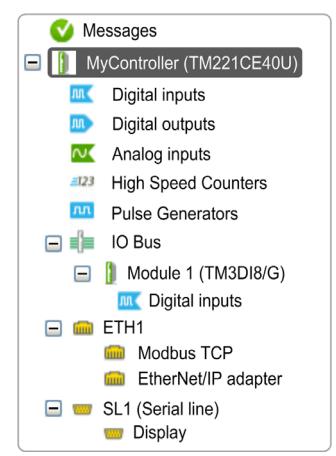

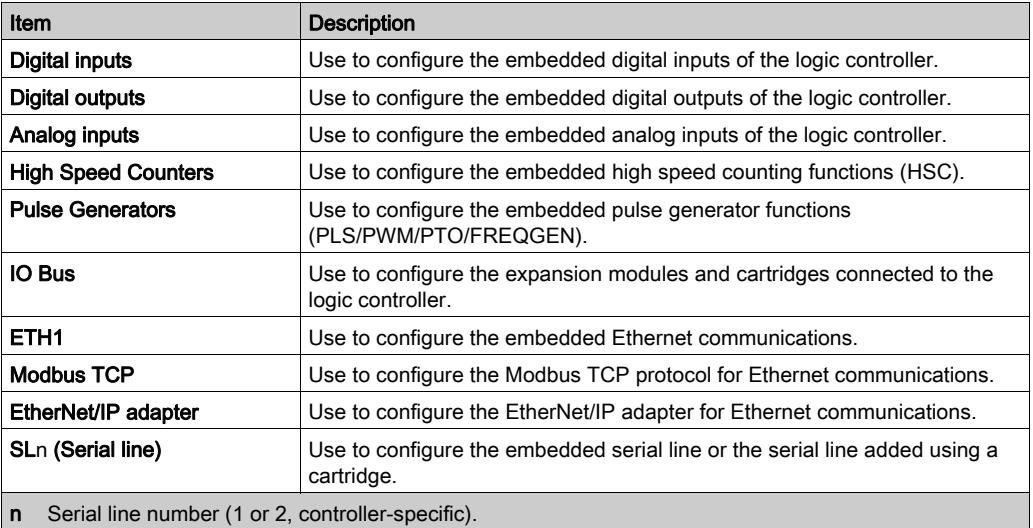

### **Editor**

The editor area is displayed in center of the Configuration window. It displays the graphical representation of hardware configuration of the devices. The hardware configuration in a project can be:

- only a controller
- a controller with cartridges
- a controller with expansion modules
- a controller with cartridges and expansion modules.

The editor area displays:

- a short description about the device when you click the device image or when you click the device node in the hardware tree.
- configuration properties of the item selected in the hardware tree.

If you add an expansion module to the configuration, the expansion module appears at the righthand side of the controller or the previously added expansion module. Cartridges are added on the controller in the cartridge slot.

When configuring a controller, a cartridge, or an expansion module, the configuration properties of the node selected in the hardware tree are displayed below the graphical configuration. These properties allow you to configure the device.

This figure presents the configuration of a controller with an expansion module (the controller is selected):

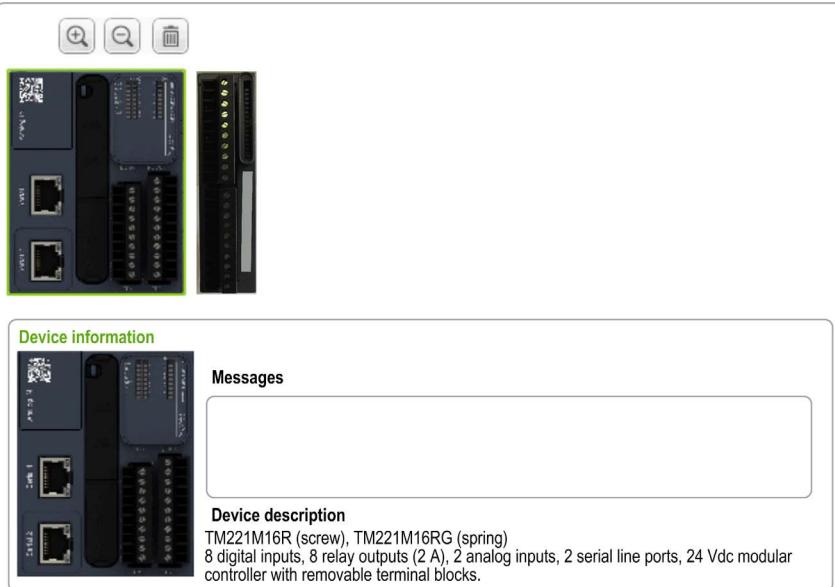

#### Catalog

The catalog area is displayed on right-hand side in the **Configuration** window. It displays the complete range of the logic controllers, expansion modules, and cartridges that can be configured using SoMachine Basic. It also provides a short description of the selected device.

You can drag-and-drop the objects from the catalog area to the editor area. You can also replace the existing controller by a different controller with simple drag-and-drop from the catalog.

This figure presents the catalog of the logic controllers and the expansion modules:

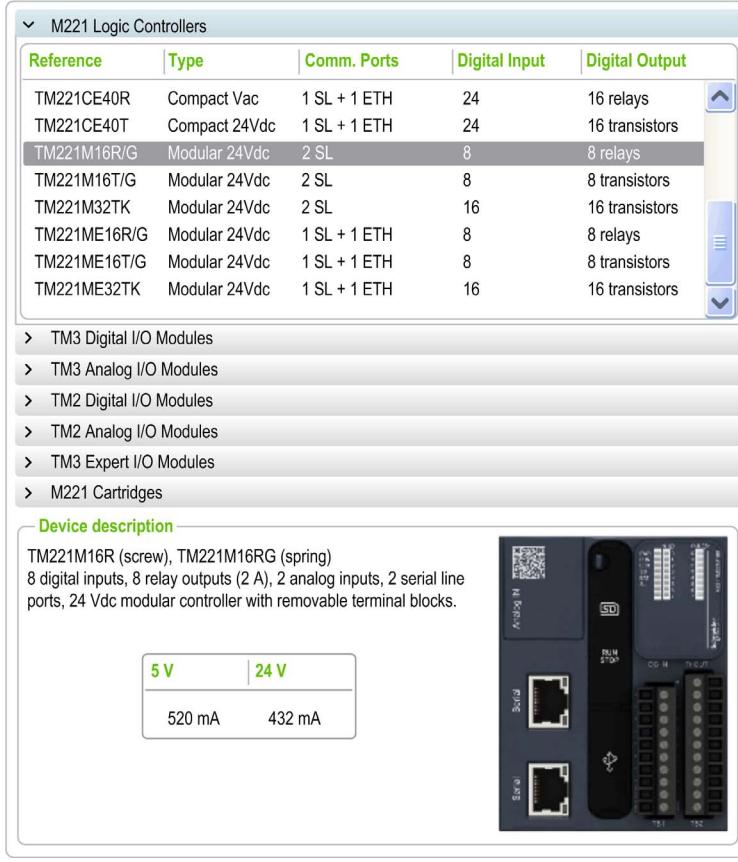

# <span id="page-82-0"></span>Optional I/O Expansion Modules

## **Presentation**

I/O expansion modules can be marked as optional in the configuration. The **Optional module** feature provides a more flexible configuration by the acceptance of the definition of modules that are not physically attached to the logic controller. Therefore, a single application can support multiple physical configurations of I/O expansion modules, allowing a greater degree of scalability without the necessity of maintaining multiple application files for the same application.

Without the **Optional module** feature, when the logic controller starts up the I/O expansion bus (following a power cycle, application download or initialization command), it compares the configuration defined in the application with the physical I/O modules attached to the I/O bus. Among other diagnostics made, if the logic controller determines that there are I/O modules defined in the configuration that are not physically present on the I/O bus, an error is detected and the I/O bus does not start.

With the **Optional module** feature, the logic controller ignores the absent I/O expansion modules that you have marked as optional, which then allows the logic controller to start the I/O expansion bus.

The logic controller starts the I/O expansion bus at configuration time (following a power cycle, application download, or initialization command) even if optional expansion modules are not physically connected to the logic controller.

The following module types can be marked as optional:

- TM3 I/O expansion modules
- TM2 I/O expansion modules

NOTE: TM3 Transmitter/Receiver modules (TM3XTRA1 and the TM3XREC1) and TMC2 cartridges cannot be marked as optional.

The application must be configured with a functional level *(see SoMachine Basic, Operating* Guide) of at least Level 3.2 for modules marked as optional to be recognized as such by the logic controller.

You must be fully aware of the implications and impacts of marking I/O modules as optional in your application, both when those modules are physically absent and present when running your machine or process. Be sure to include this feature in your risk analysis.

# **A WARNING**

## UNINTENDED EQUIPMENT OPERATION

Include in your risk analysis each of the variations of I/O configurations that can be realized marking I/O expansion modules as optional, and in particular the establishment of TM3 Safety modules (TM3S…) as optional I/O modules, and make a determination whether it is acceptable as it relates to your application.

Failure to follow these instructions can result in death, serious injury, or equipment damage.

### Marking an I/O Expansion Module as Optional in Offline Mode

To add a module and mark it as optional in the configuration:

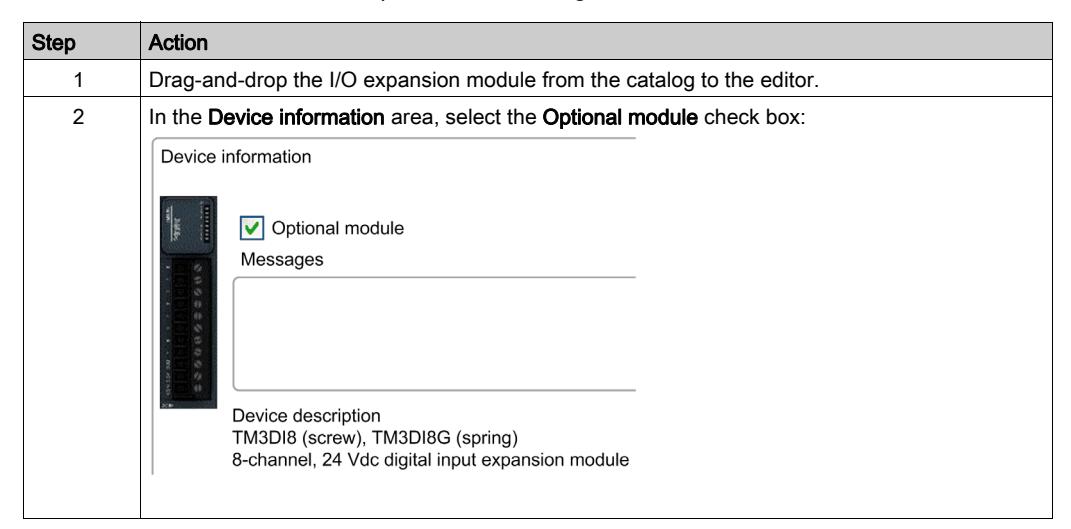

To mark an existing I/O expansion module as optional in the configuration:

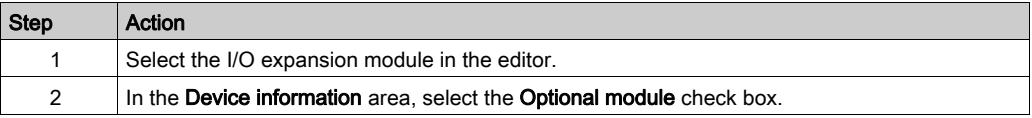

#### Optional I/O Expansion Modules in Online Mode

SoMachine Basic operates in online mode when a physical connection to a logic controller has been established.

When in SoMachine Basic online mode, the modification of the Optional module feature is disabled. You can visualize the downloaded configuration in the application:

- An I/O expansion module represented in yellow is marked as optional and not physically connected to the logic controller at start-up. An information message to that effect is displayed in the Device information area.
- An I/O expansion module represented in red is not marked as optional and not detected at startup. An information message to that effect is displayed in the Device information area.

The selection of the Optional module feature is used by the logic controller to start the I/O bus. The following system words are updated to indicate the status of the physical I/O bus configuration:

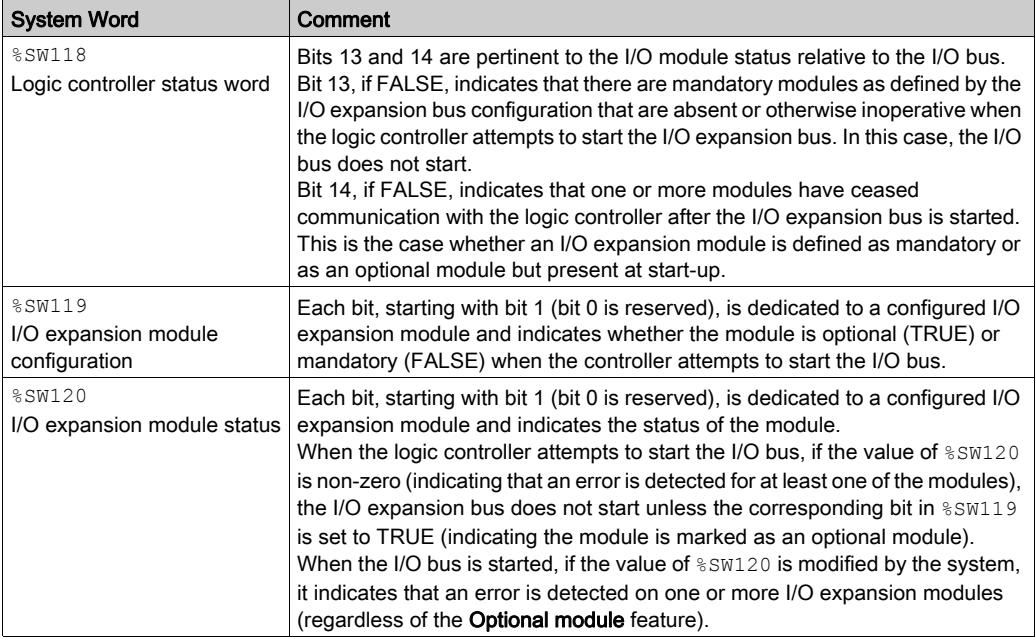

For more information, refer to System Words [\(see](#page-253-0) page 254).

#### Shared Internal ID Codes

Logic controllers identify expansion modules by a simple internal ID code. This ID code is not specific to each reference, but identifies the structure of the expansion module. Therefore, different references can share the same ID code.

If you declare two modules with the same internal ID code next to each other in the configuration and both are declared as optional, a message appears at the bottom of the **Configuration** window. There must be at least one non-optional module between two optional modules.

This table groups the module references sharing the same internal ID code:

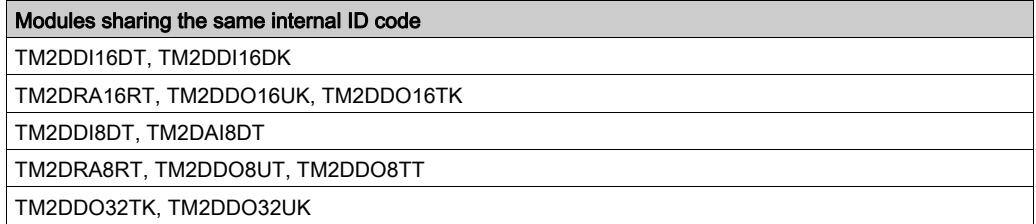

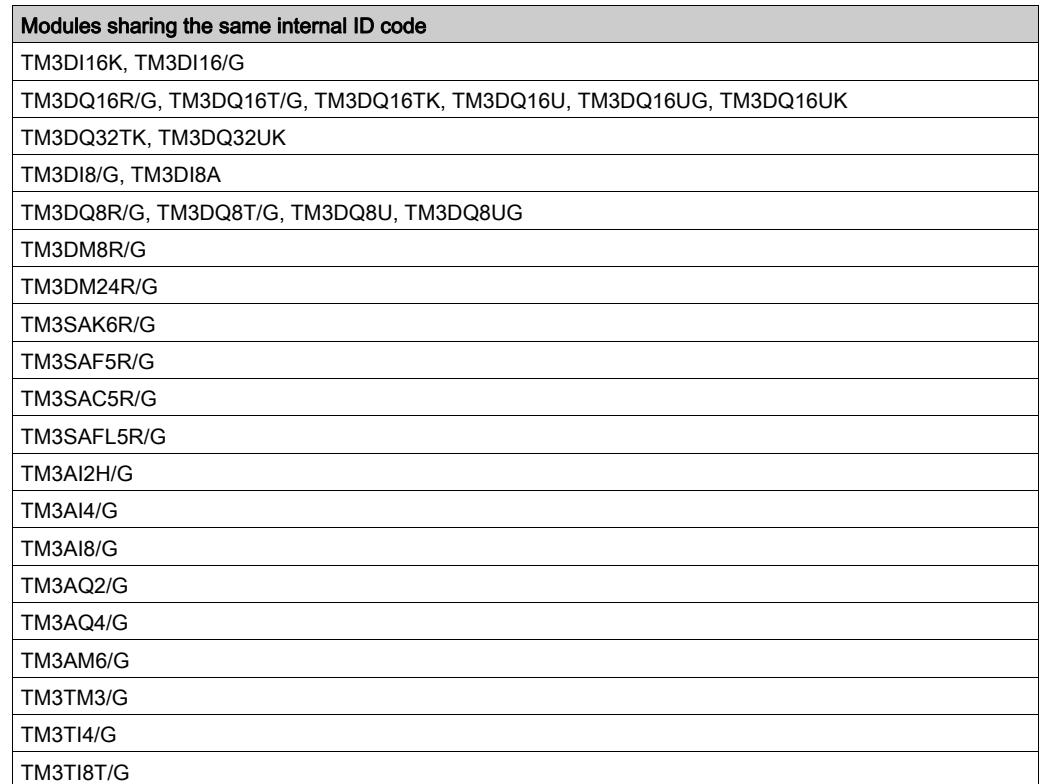

# <span id="page-86-0"></span>Configuring the M221 Logic Controller

## Controller Configuration

Controller configuration depends on the number and type of embedded input/outputs, I/O objects, and communication ports.

Use the **Configuration** tab to configure the properties of your controller and the expansion modules. Select a node in the hardware tree to configure the properties of the controller.

Reference Digital Input **Digital Output** Analog Input High Speed **Counter** Pulse **Generator** Ethernet Serial Line TM221M16R• TM221C••R X |X |X |X |– |– |X TM221C••U TM221CE••U  $\mathsf{x}$   $\mathsf{x}$   $\mathsf{x}$   $\mathsf{x}$   $\mathsf{x}$   $\mathsf{x}$   $\mathsf{x}$   $\mathsf{y}$   $\mathsf{y}$   $\mathsf{x}$ TM221ME16R• TM221CE••R  $\mathsf{x}$  |x |x |x |- |x |x TM221M16T• TM221M32TK TM221C••T  $\mathsf{x}$   $\mathsf{x}$   $\mathsf{x}$   $\mathsf{x}$   $\mathsf{x}$   $\mathsf{x}$   $\mathsf{x}$   $\mathsf{y}$   $\mathsf{y}$   $\mathsf{x}$ TM221ME16T• TM221ME32TK TM221CE••T TM221CE••U  $\mathsf{x}$  |x |x |x |x |x |x

This table shows the available configurations of the M221 Logic Controller:

X Available for configuration in SoMachine Basic. For information on how to configure:

O Digital inputs, refer to Configuring Digital Inputs [\(see](#page-89-0) page 90)

O Digital outputs, refer to Configuring Digital Outputs [\(see](#page-93-0) page 94)

O Analog inputs, refer to Configuring Analog Inputs [\(see](#page-95-0) page 96)

O High speed counters, refer to Configuring High Speed Counters [\(see](#page-98-0) page 99)

O Pulse generators, refer to Configuring Pulse Generators [\(see](#page-110-0) page 111)

O Ethernet, refer to Configuring Ethernet [\(see](#page-135-0) page 136)

O Serial lines, refer to Configuring Serial Line [\(see](#page-175-0) page 176).

## <span id="page-87-0"></span>Updating Firmware using Executive Loader Wizard

### **Overview**

You can update the firmware of the controller using the Executive Loader wizard.

Refer to Controller States and Behavior [\(see](#page-53-0) page 54) for information concerning the state of the firmware in your controller.

### Updating the Firmware of the Controller

To launch the ExecLoader wizard, follow these steps:

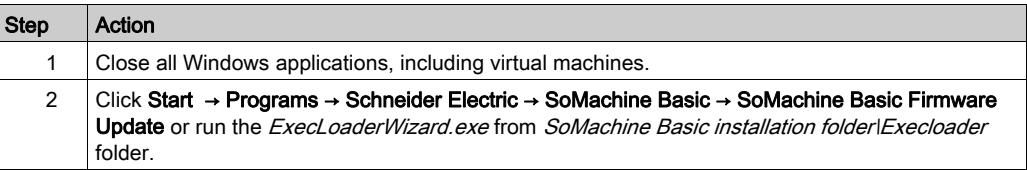

# <span id="page-88-0"></span>**Chapter 4** Embedded Input/Output Configuration

#### **Overview**

This chapter describes how to configure the embedded I/O objects of the M221 Logic Controller.

The number of embedded inputs and outputs depends on the controller reference. For more information, refer to the tables for:

- TM221C Logic Controller [\(see](#page-21-0) page 22)
- TM221M Logic Controller [\(see](#page-27-0) page 28)

## What Is in This Chapter?

This chapter contains the following sections:

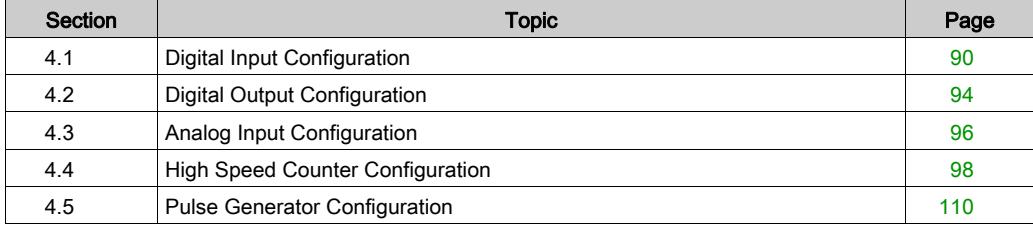

# <span id="page-89-1"></span>Section 4.1 Digital Input Configuration

# <span id="page-89-0"></span>Configuring Digital Inputs

#### **Introduction**

By default, all digital inputs are used as regular inputs. Some of the digital inputs are fast and can be used by configuring the high speed counters [\(see](#page-98-1) page 99) while other inputs can be configured as event sources.

## Digital Inputs Configuration

This table describes how to configure the digital inputs:

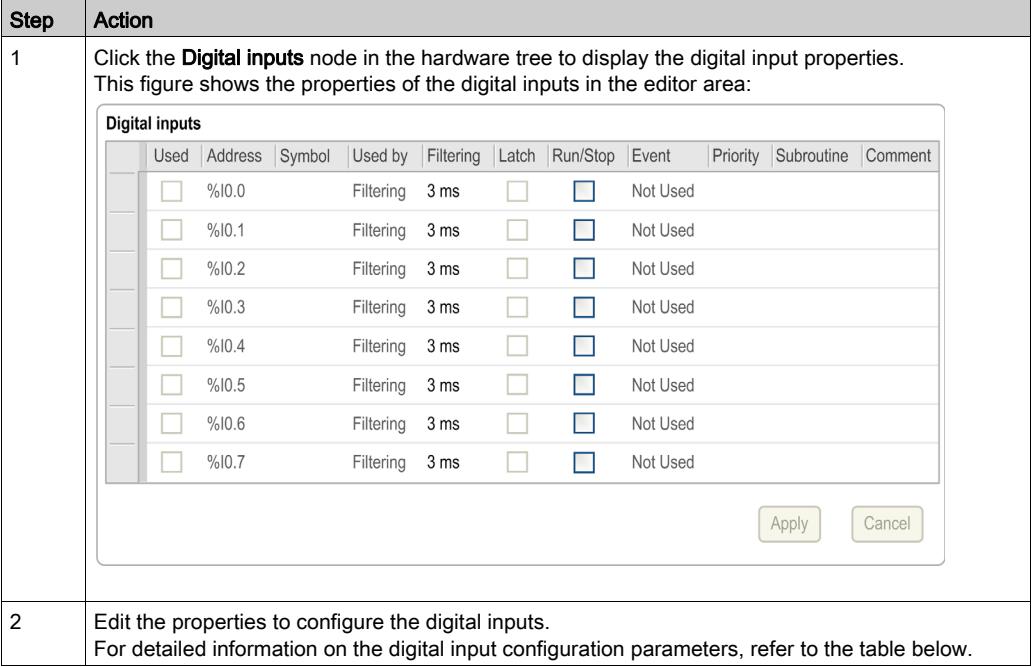

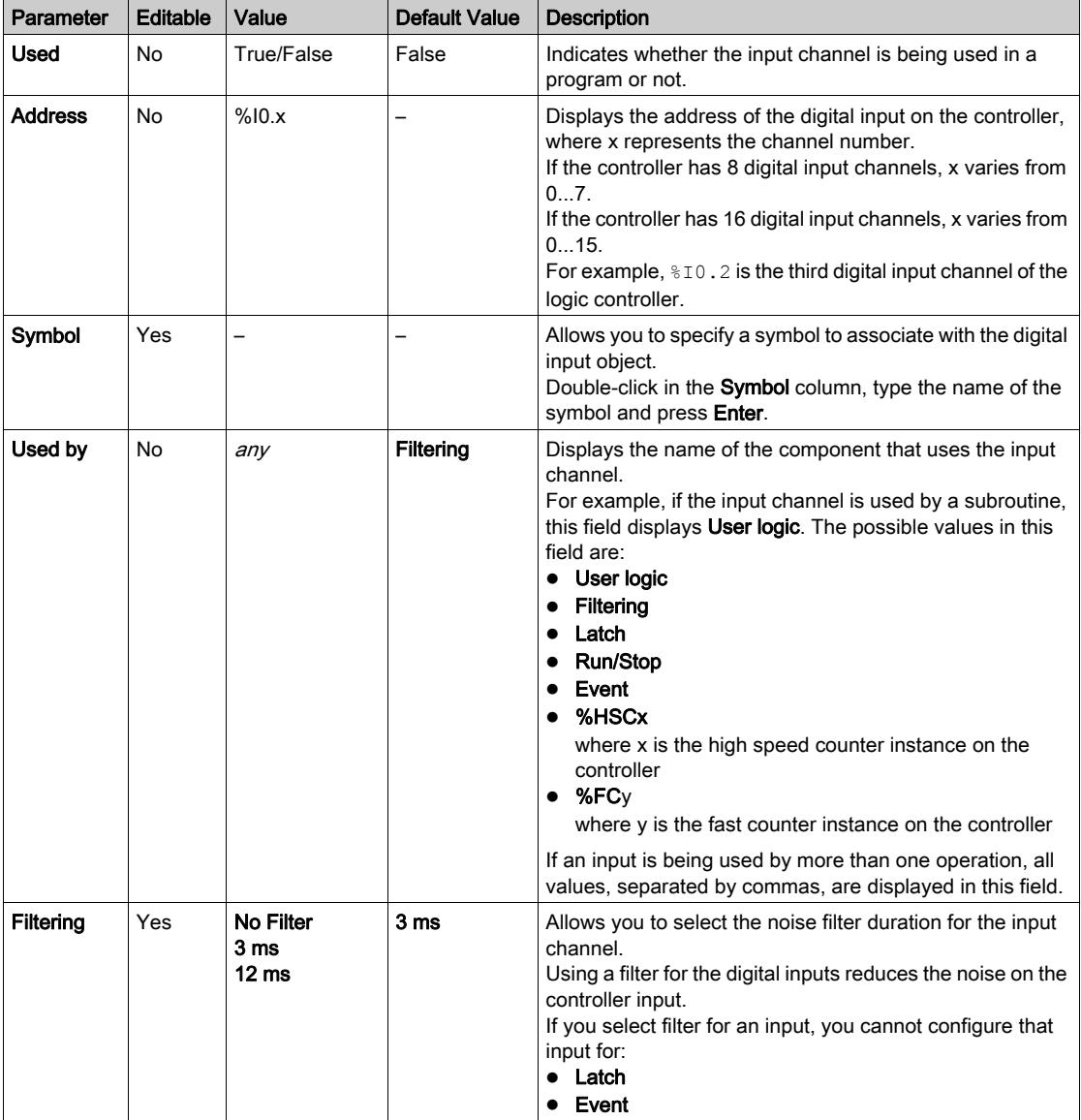

This table describes each parameter of the digital input configuration:

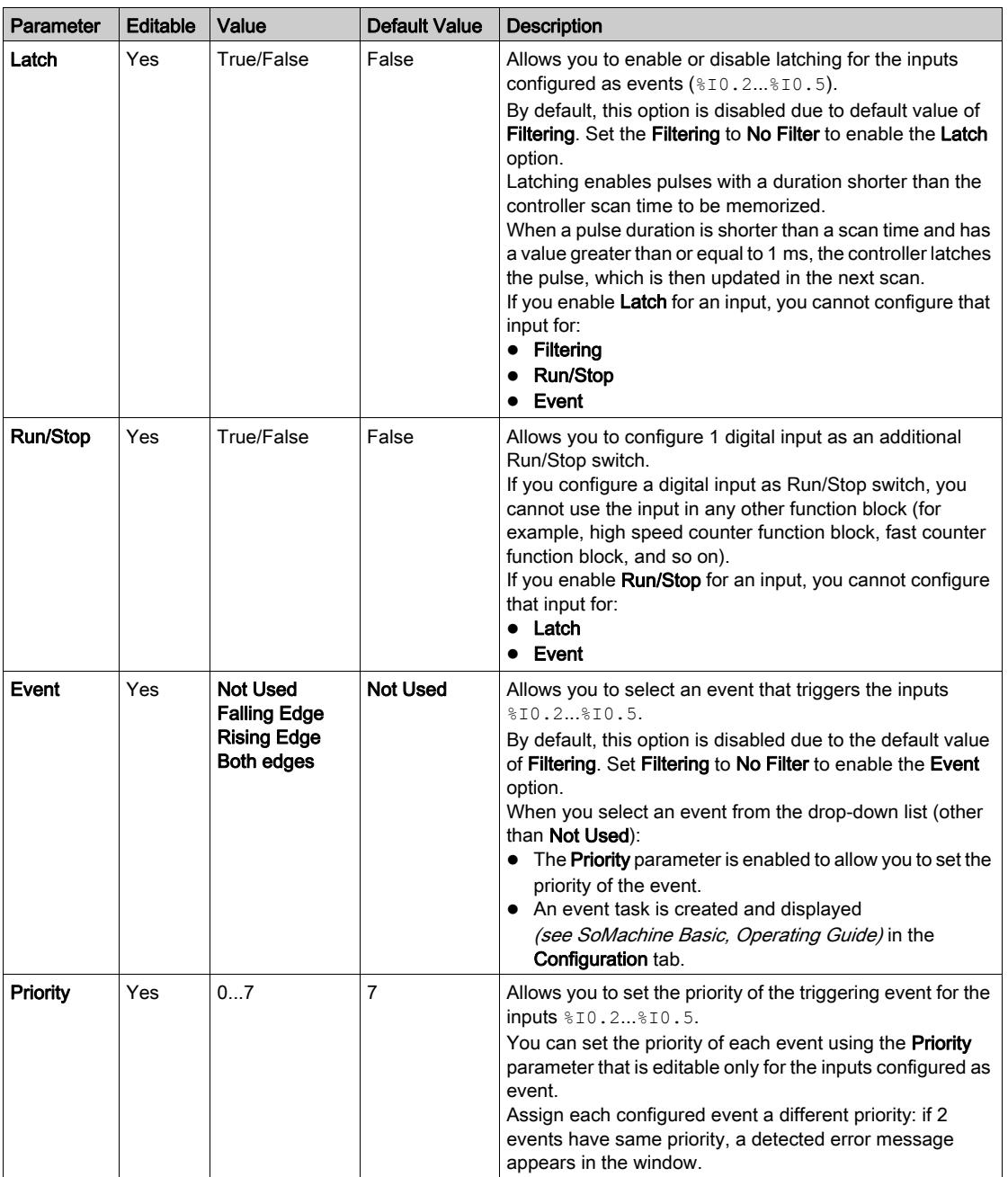

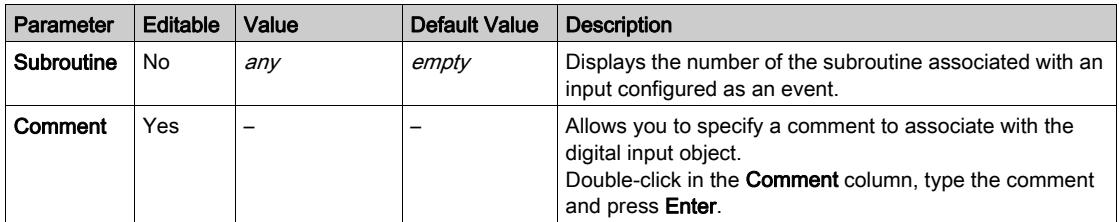

Additional configuration details are displayed in the Programming tab. For more information, refer to Digital Inputs (%I) [\(see](#page-219-0) page 220).

# <span id="page-93-1"></span>Section 4.2 Digital Output Configuration

# <span id="page-93-0"></span>Configuring Digital Outputs

### **Introduction**

By default, all digital outputs are used as regular outputs. For controllers equipped with transistor outputs, 2 outputs are fast transistor outputs and can be used by configuring the pulse generators [\(see](#page-110-1) page 111).

## Digital Outputs Configuration

This table describes how to configure the digital outputs:

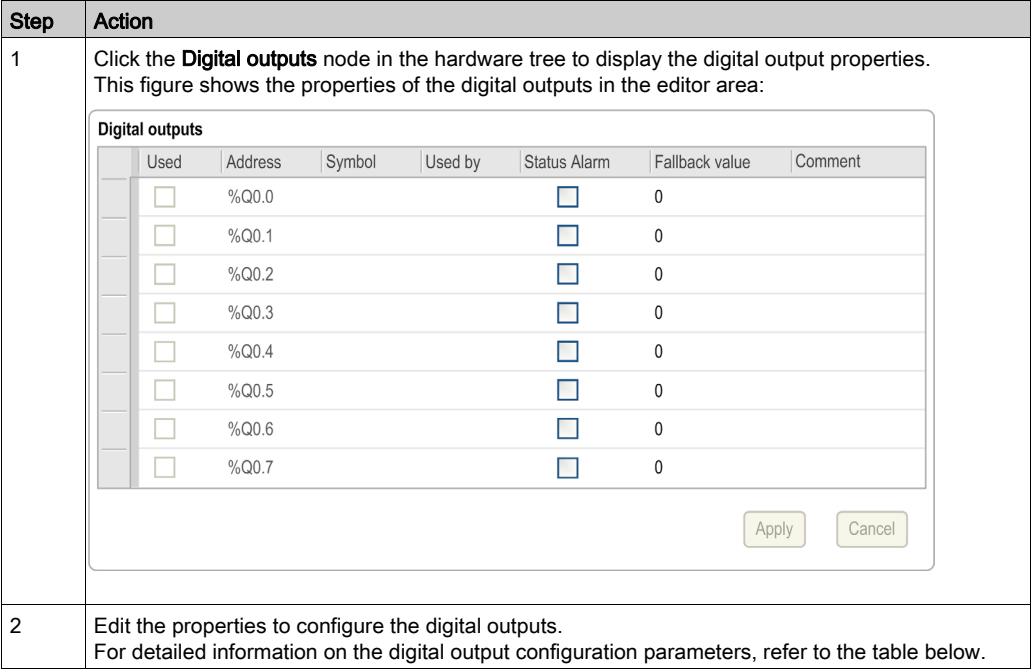

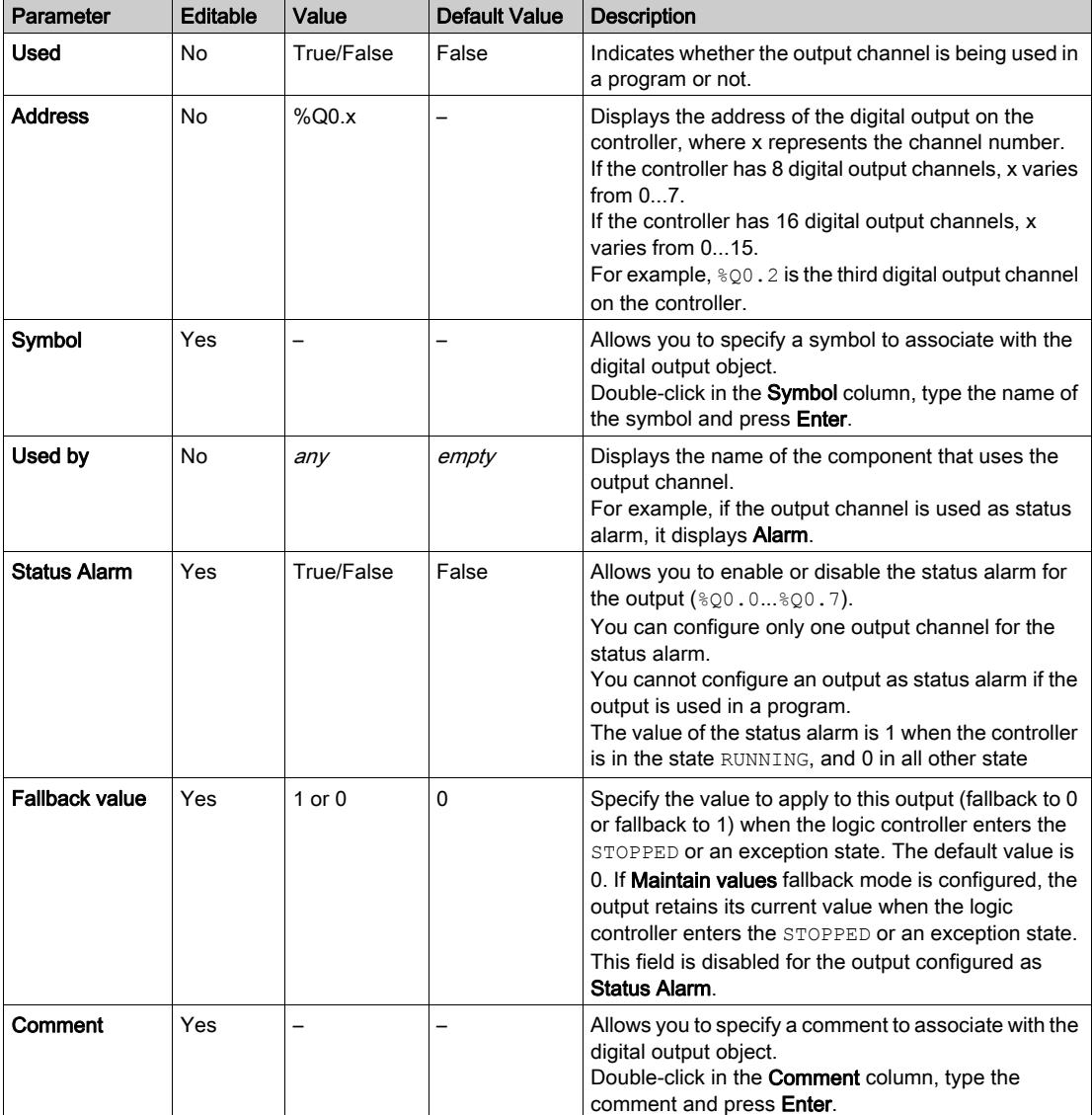

This table describes each parameter of the digital output configuration:

Additional configuration details are displayed in the Programming tab. For more information, refer to Digital Outputs (%Q) [\(see](#page-220-0) page 221).

# <span id="page-95-1"></span>Section 4.3 Analog Input Configuration

# <span id="page-95-0"></span>Configuring Analog Inputs

#### **Introduction**

The analog inputs do not have any configurable property in SoMachine Basic. By default, analog inputs are used as regular inputs.

#### Analog Inputs Configuration

This table describes how to configure the analog inputs:

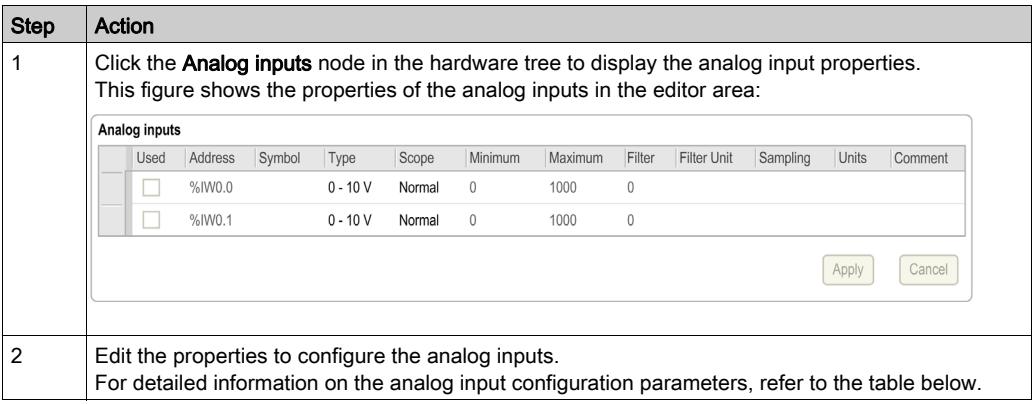

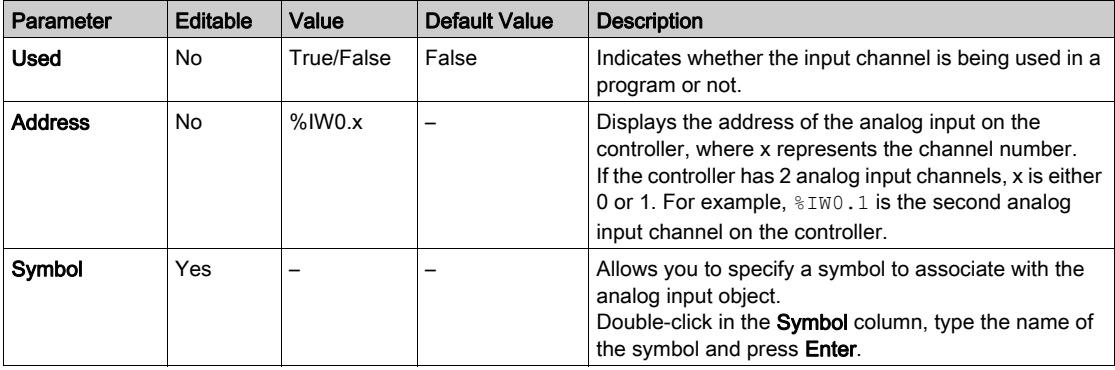

This table describes each parameter of the analog input configuration:

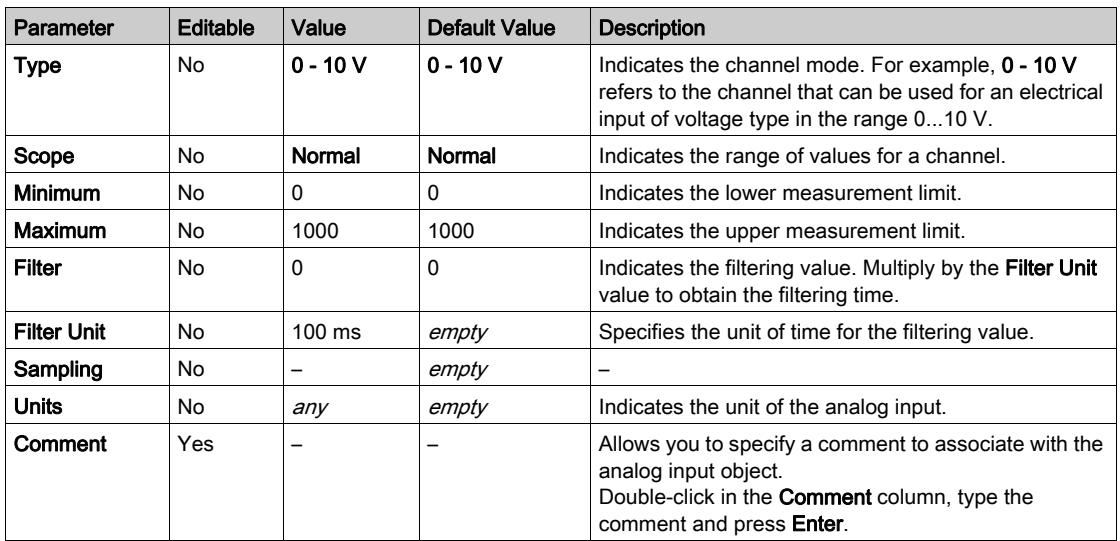

Additional configuration details are displayed in the Programming tab. For more information, refer to Analog Inputs (%IW) [\(see](#page-221-0) page 222).

# <span id="page-97-0"></span>Section 4.4 High Speed Counter Configuration

## What Is in This Section?

This section contains the following topics:

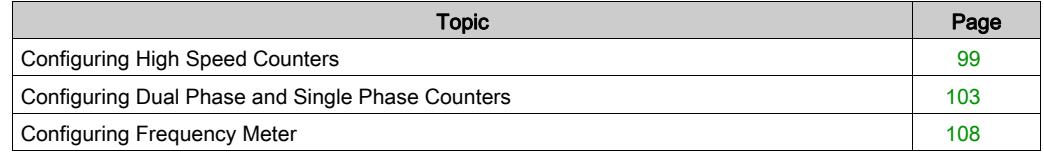

# <span id="page-98-1"></span><span id="page-98-0"></span>Configuring High Speed Counters

## Introduction

You can configure high speed counters to perform any one of the following functions:

- **•** Single Phase
- Dual Phase [Pulse / Direction]
- Dual Phase [Quadrature X1]
- Dual Phase [Quadrature X2]
- Dual Phase [Quadrature X4]
- **•** Frequency Meter

For information on how to select a function, refer to High Speed Counter in Counter Modes (see Modicon M221 Logic Controller, Advanced Functions Library Guide) or High Speed Counter in Frequency Meter Mode (see Modicon M221 Logic Controller, Advanced Functions Library Guide).

The **High Speed Counter** function block works at a maximum frequency of 100 kHz for all counting modes with a range of 0 to 65535 in single word and 0 to 4294967295 in double word.

The **High Speed Counter** function blocks use dedicated inputs and auxiliary inputs and outputs. These inputs and outputs are not reserved for the exclusive use of **High Speed Counter** function blocks:

- If the dedicated input/output is not used by an HSC instance, it is available for the application as a regular digital input/output.
- If the application does not use an HSC dedicated input/output as a regular digital input/output, it is available for the corresponding HSC instance.

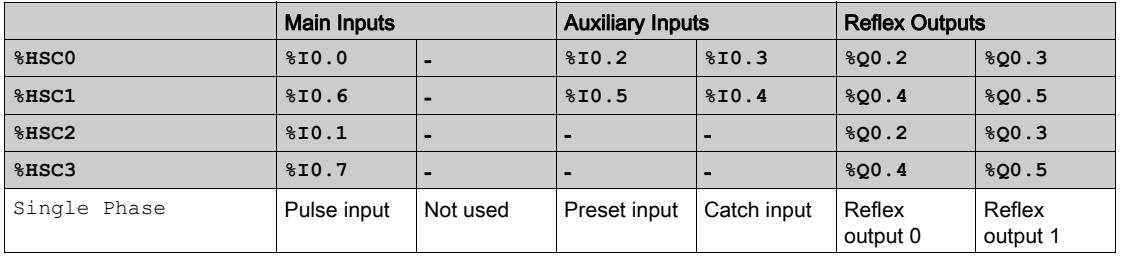

## **Single Phase** I/O Assignment

## <span id="page-99-0"></span>**Dual Phase Pulse / Direction** I/O Assignment

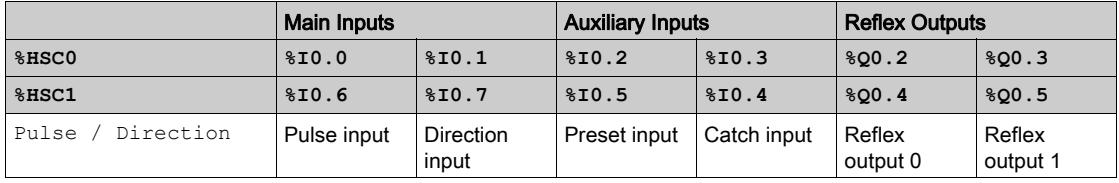

## **Dual Phase Quadrature** I/O Assignment

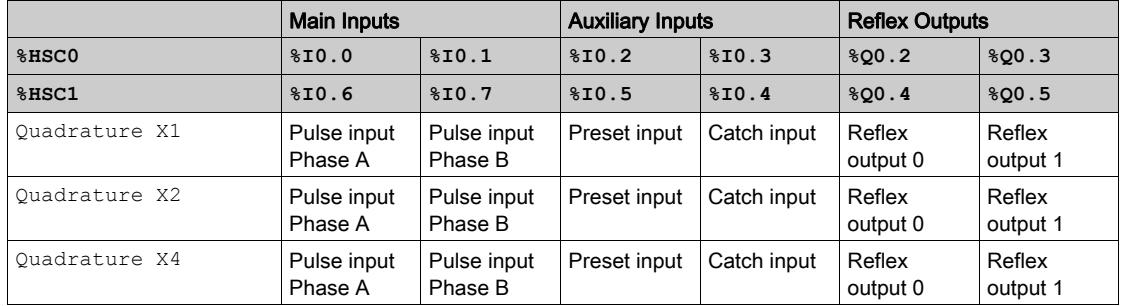

## **Frequency Meter** I/O Assignment

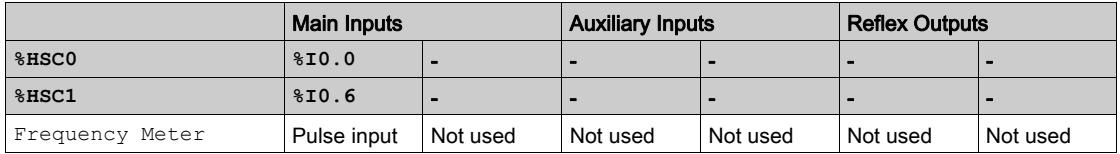

# High Speed Counters Configuration

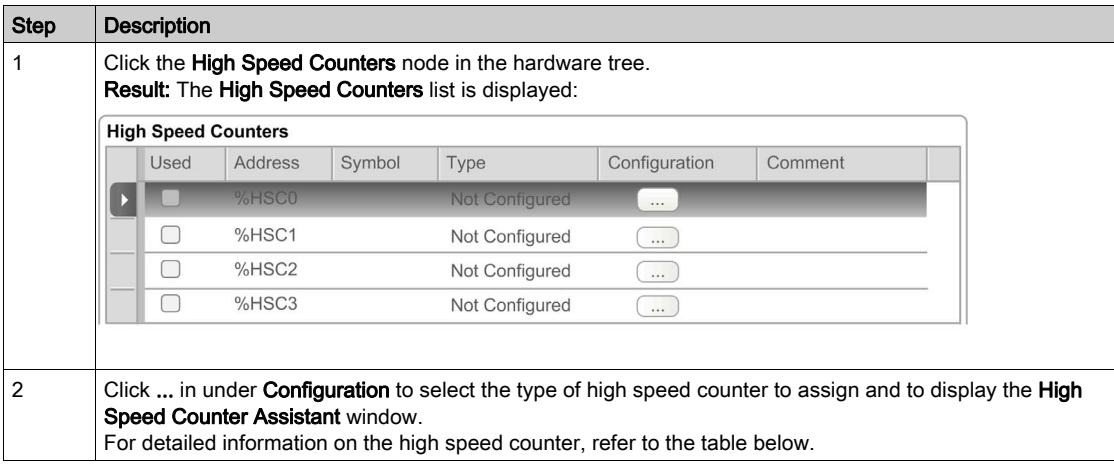

This table describes how to configure the high speed counters:

This table describes each parameter of the high speed counters configuration:

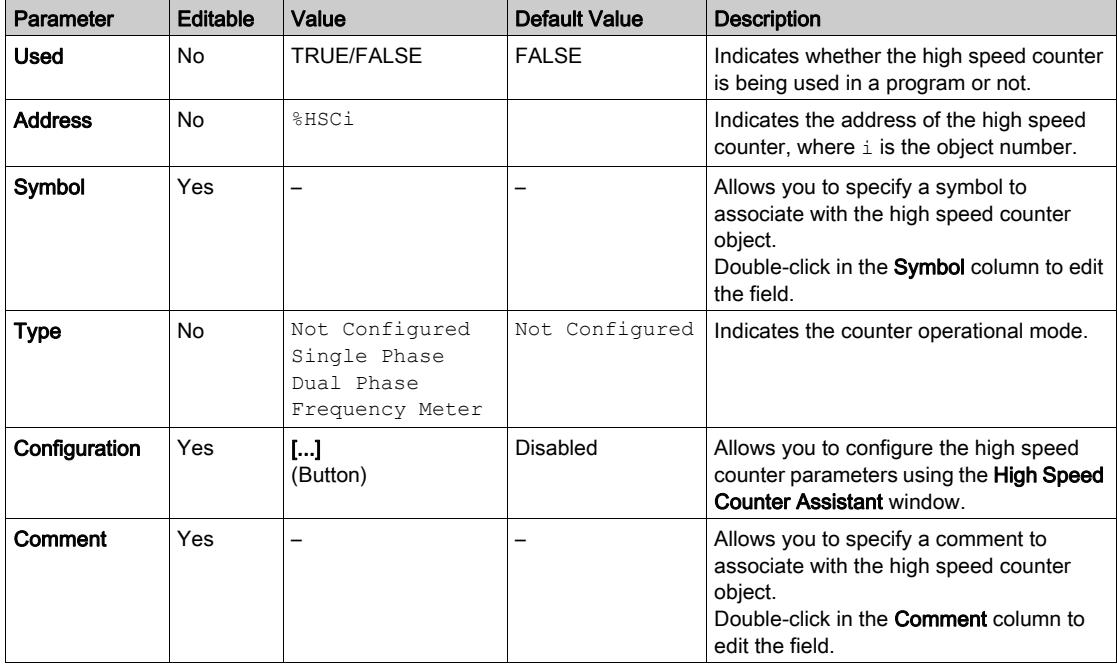

For details on the configuration of the Dual Phase [Pulse / Direction], Dual Phase [Quadrature X1], Dual Phase [Quadrature X2], Dual Phase [Quadrature X4], and Single Phase, refer to Configuring Dual Phase and Single Phase Counters [\(see](#page-102-0) page 103).

For details on the configuration of the Frequency Meter, refer to Configuring Frequency Meter [\(see](#page-107-0) page 108).

# <span id="page-102-0"></span>Configuring Dual Phase and Single Phase Counters

## High Speed Counter Assistant

This figure presents an instance of the assistant window for  $\$$ HSC0 configured as the Dual Phase [Pulse / Direction]:

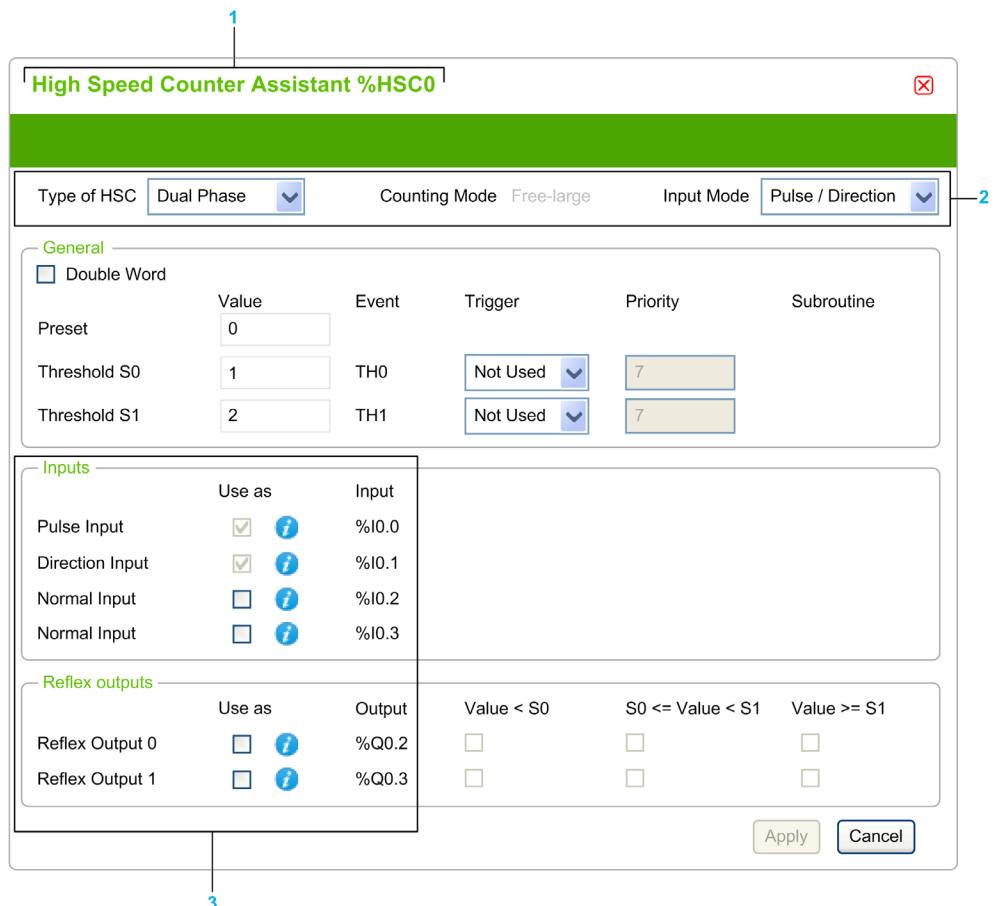

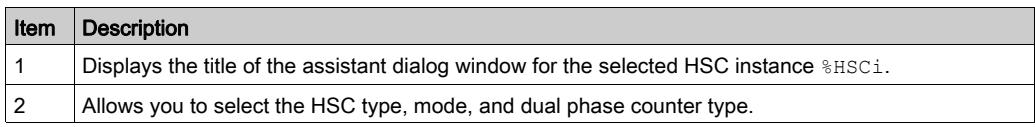

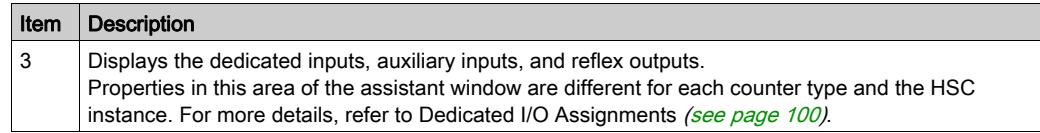

## Common Parameters

This table describes parameters common to all counter types:

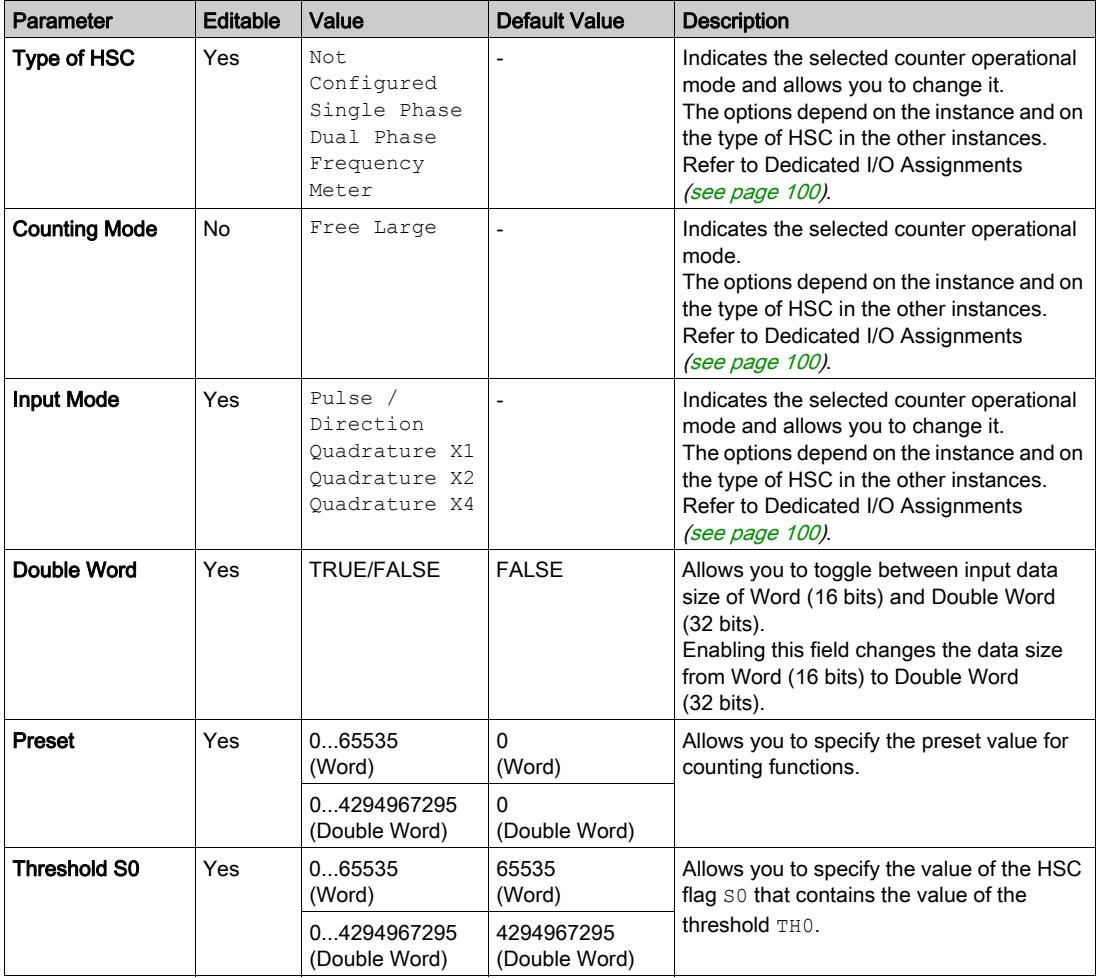

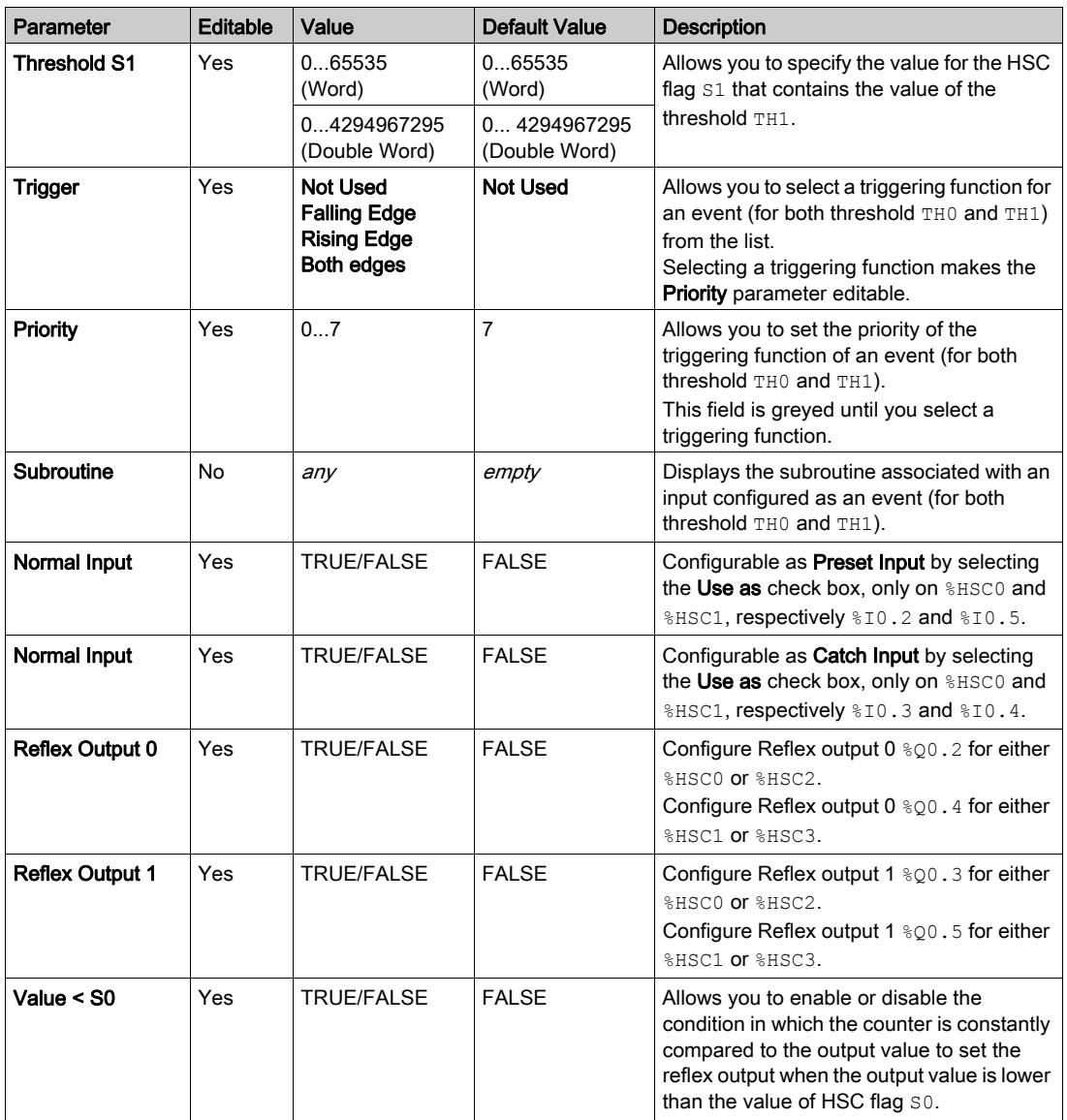

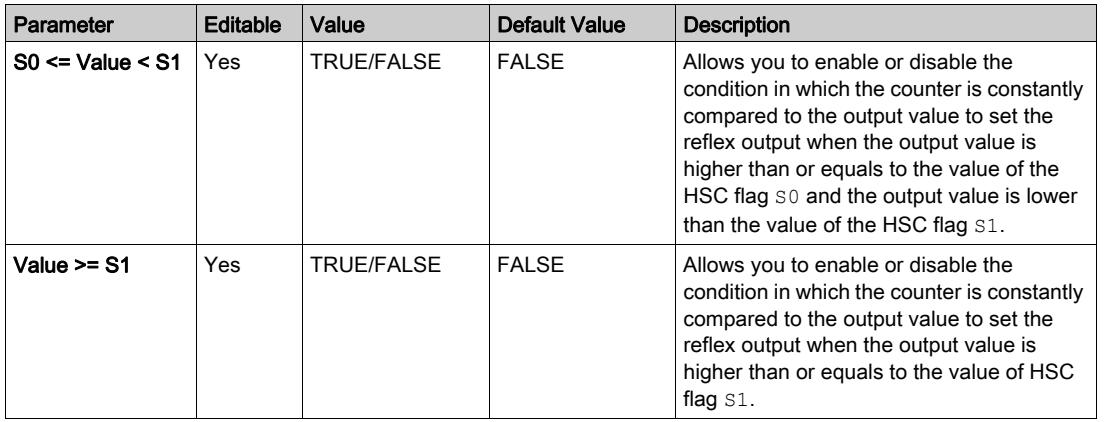

## **Dual Phase [Pulse / Direction]** Parameters

This table describes parameters specific to Dual Phase [Pulse / Direction]:

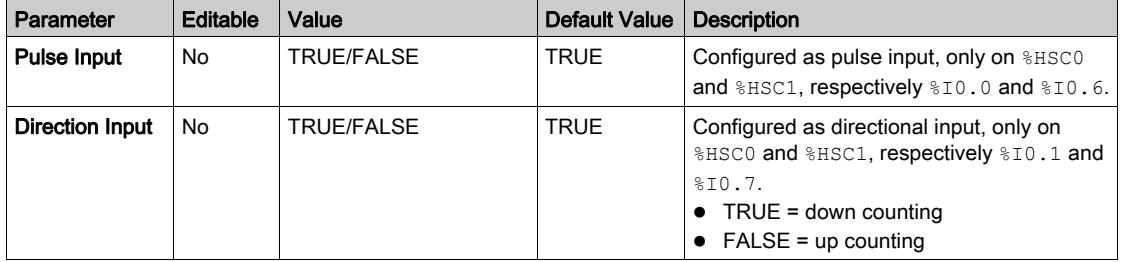

### **Dual Phase [Quadrature X1]**, **Dual Phase [Quadrature X2]**, and **Dual Phase [Quadrature X4]** Parameters

This table describes parameters specific to Dual Phase [Quadrature X1], Dual Phase [Quadrature X2], and Dual Phase [Quadrature X4]:

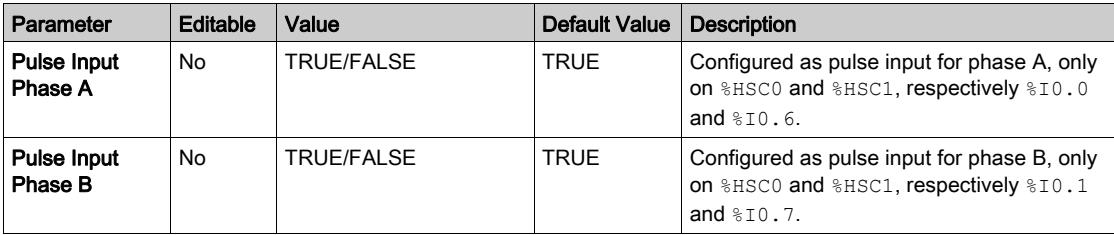

# **Single Phase** Parameters

This table describes a parameter specific to Single Phase:

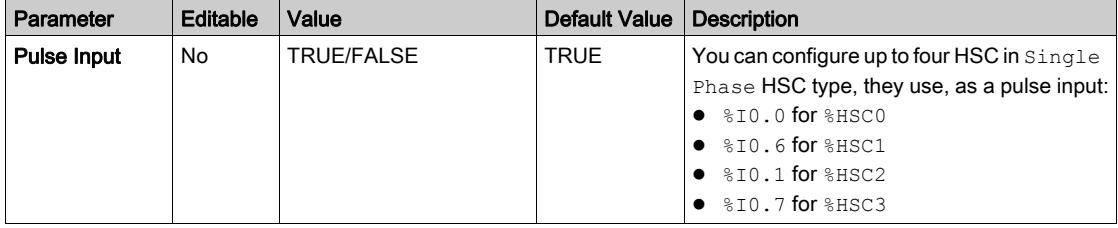

# <span id="page-107-0"></span>Configuring Frequency Meter

## High Speed Counter Assistant

This figure presents the High Speed Counter Assistant (%HSC0) window for the counter type Frequency Meter:

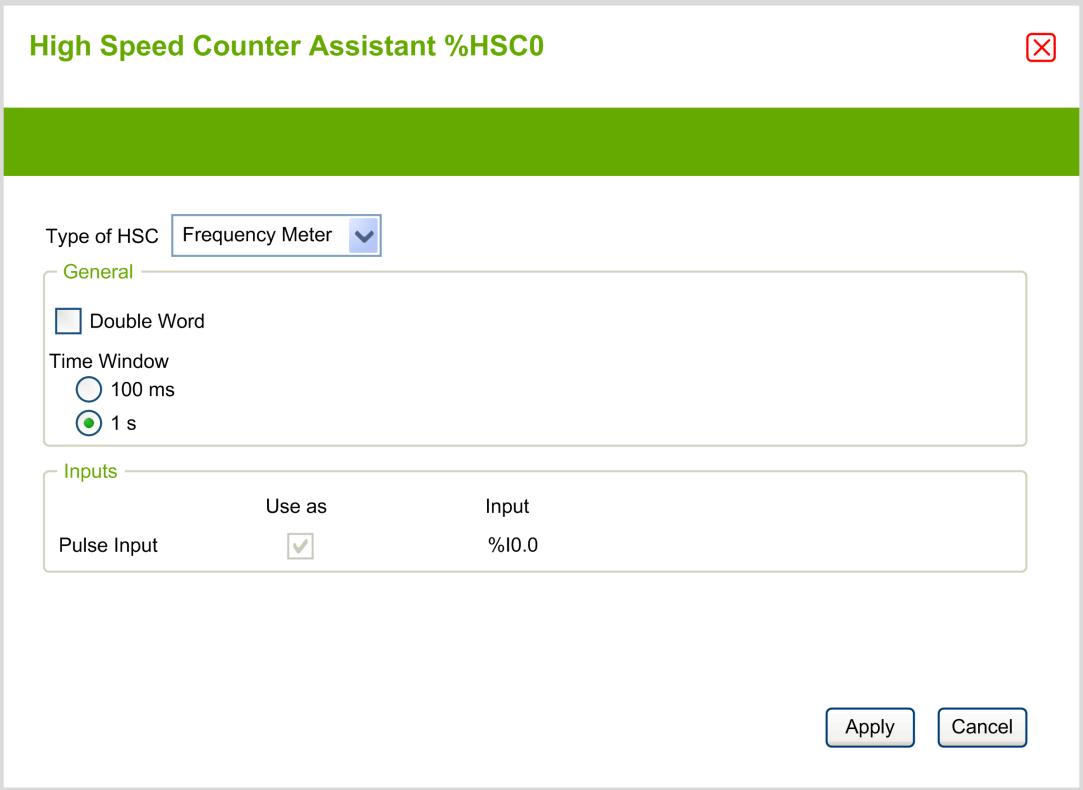
## Frequency Meter Parameters

This table describes each parameter of the High Speed Counter Assistant (%HSCi) window for the counter type Frequency Meter:

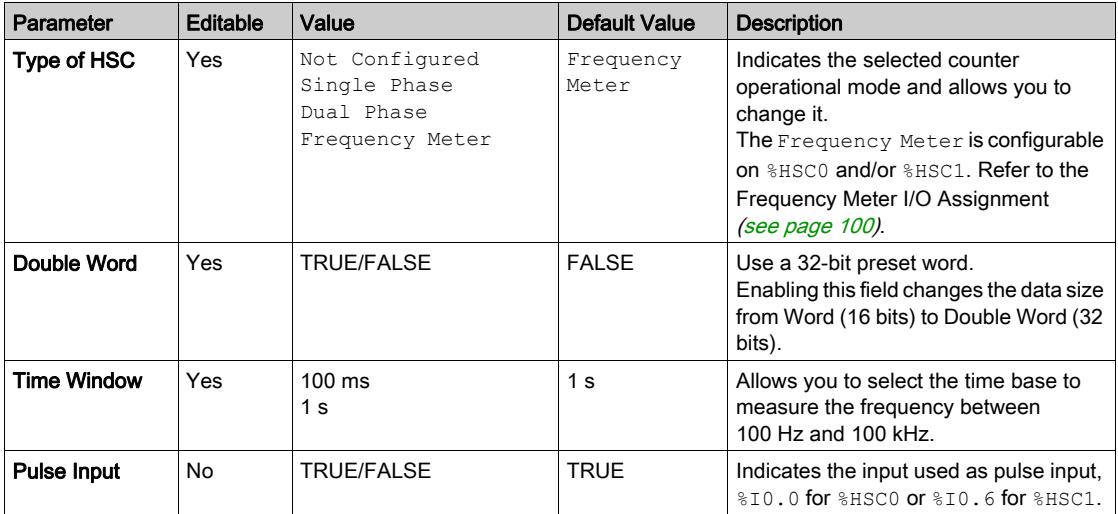

Additional configuration details are displayed in the Programming tab.

For more details on the High Speed Counter function block, refer to the Modicon M221 Logic Controller Advanced Functions Library Guide, chapter High Speed Counter Function Block (%HSC).

# Section 4.5 Pulse Generator Configuration

## What Is in This Section?

This section contains the following topics:

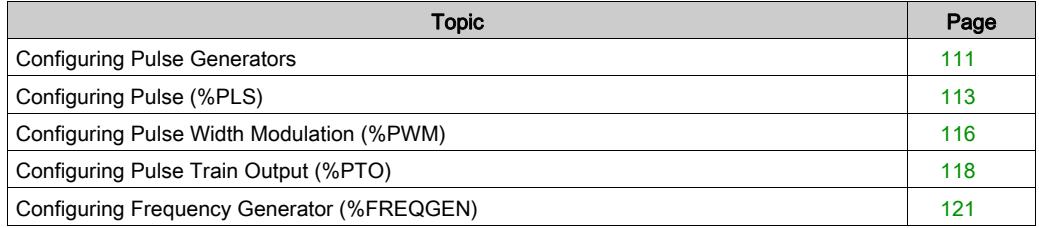

## <span id="page-110-0"></span>Configuring Pulse Generators

## Introduction

The pulse generator function blocks, Pulse (PLS), Pulse Width Modulation (PWM), Pulse Train Output (PTO) and Frequency Generator (FREQGEN) are used to generate square or modulated wave signals on dedicated output channels %Q0.0 or %Q0.1.

The PWM outputs feature a modulated wave signal with a variable width and duty cycle, while the PTO outputs generate a a square wave to control a linear single-axis stepper or servo drive in open loop mode. The PLS also creates a square wave for a programmed number of pulses.

## Pulse Generators Configuration

This table describes how to configure the pulse generators:

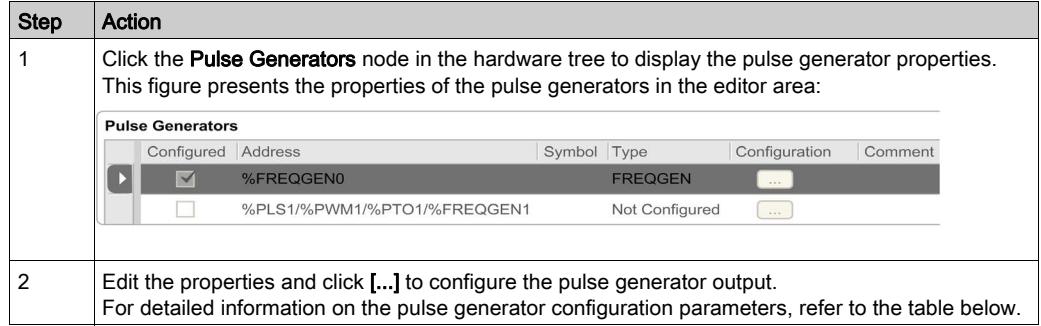

This table describes the parameters of the pulse generator:

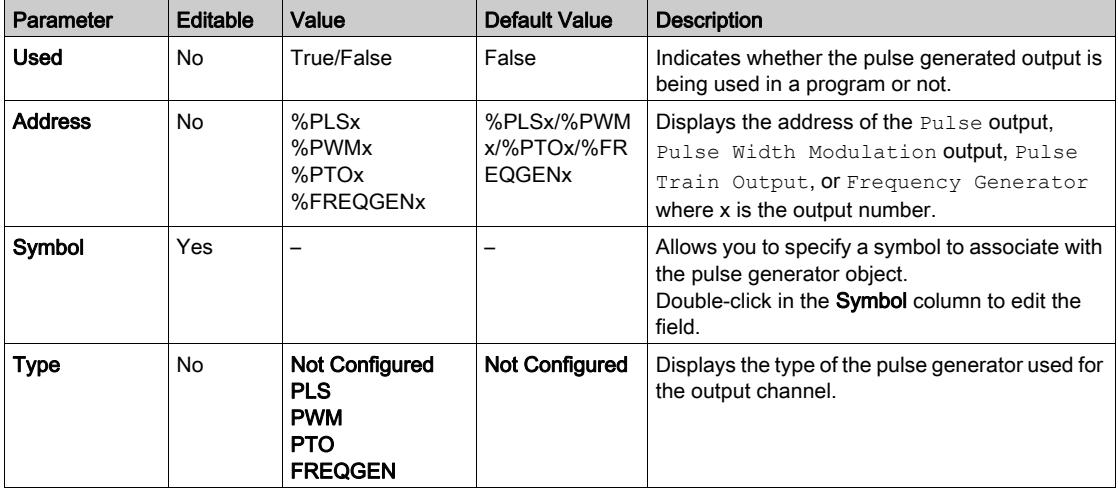

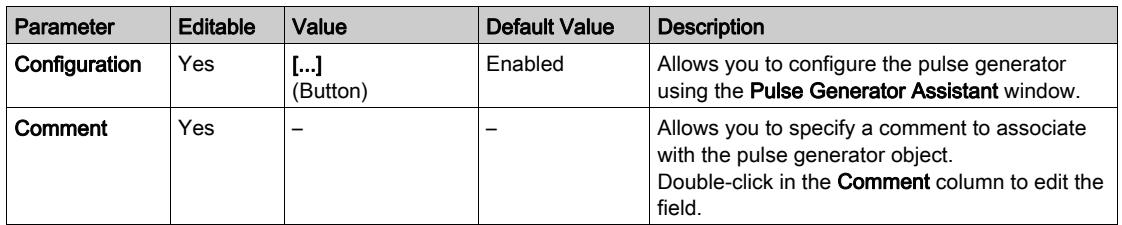

## PLS Configuration

Refer to Configuring Pulse (%PLS) [\(see](#page-112-0) page 113).

For more details on the Pulse function block, refer to the Modicon M221 Logic Controller Advanced Functions Library Guide, chapter Pulse (%PLS) (see Modicon M221 Logic Controller, Advanced Functions Library Guide).

## PWM Configuration

Refer to Configuring Pulse Width Modulation (%PWM) [\(see](#page-115-0) page 116).

For more details on the Pulse Width Modulation function block, refer to the Modicon M221 Logic Controller Advanced Functions Library Guide, chapter Pulse Width Modulation (%PWM) (see Modicon M221 Logic Controller, Advanced Functions Library Guide).

## PTO Configuration

Refer to Configuring Pulse Train Output (%PTO) [\(see](#page-117-0) page 118)

For more details on the Pulse Train Output function block, refer to the Modicon M221 Logic Controller Advanced Functions Library Guide, chapter Pulse Train Output (%PTO) (see Modicon M221 Logic Controller, Advanced Functions Library Guide).

## Frequency Generator Configuration

Refer to Configuring Frequency Generator (%FREQGEN) [\(see](#page-117-0) page 118)

For more details on the FREQGEN function block, refer to the Modicon M221 Logic Controller Advanced Functions Library Guide, chapter Frequency Generator (%FREQGEN) (see Modicon M221 Logic Controller, Advanced Functions Library Guide).

## <span id="page-112-0"></span>Configuring Pulse (%PLS)

## Pulse Generator Assistant for PLS

This graphic presents the Pulse Generator Assistant window when the Type of pulse generator is set to PLS:

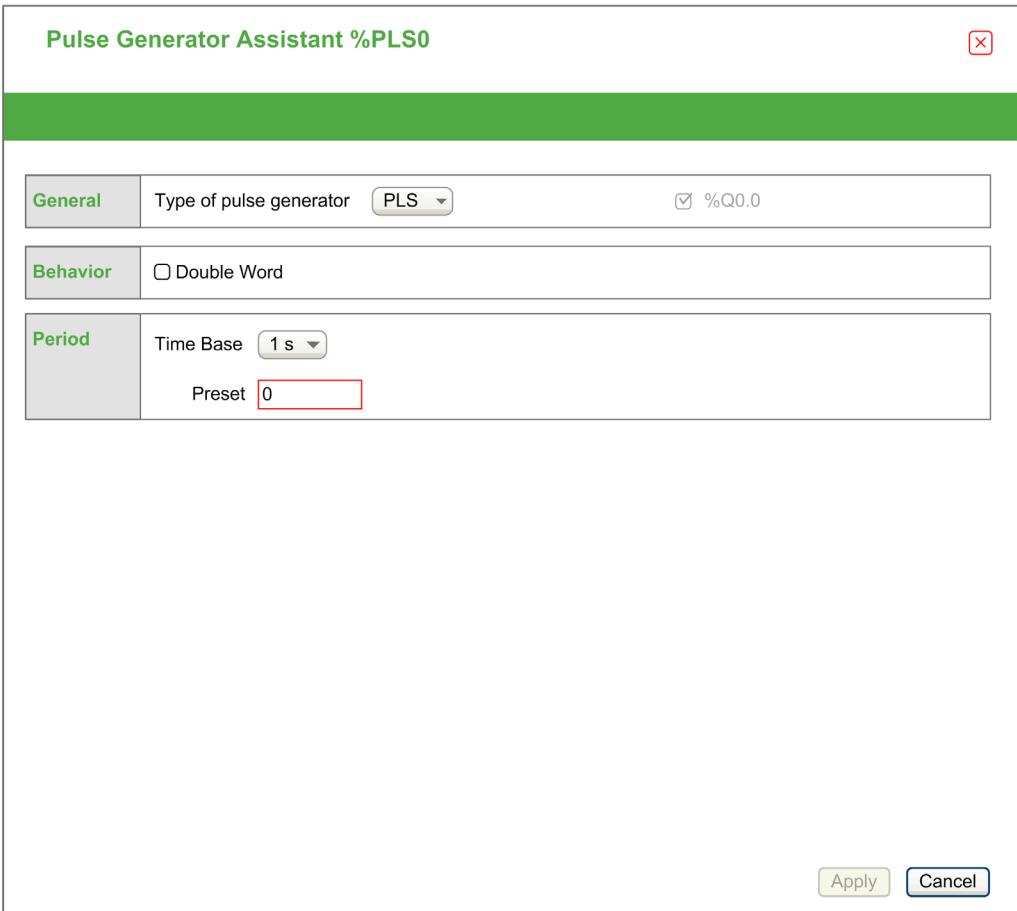

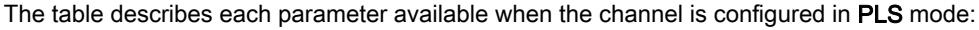

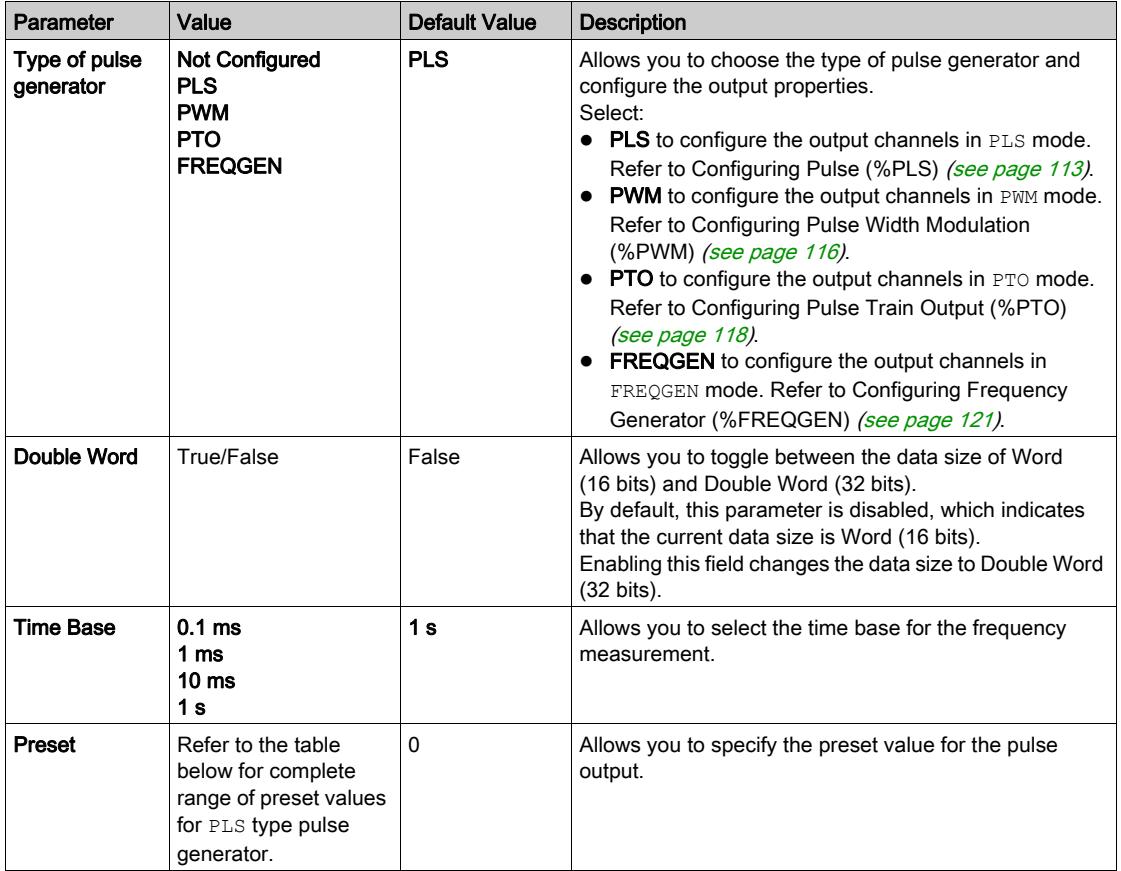

This table presents the range of values of the Preset parameter:

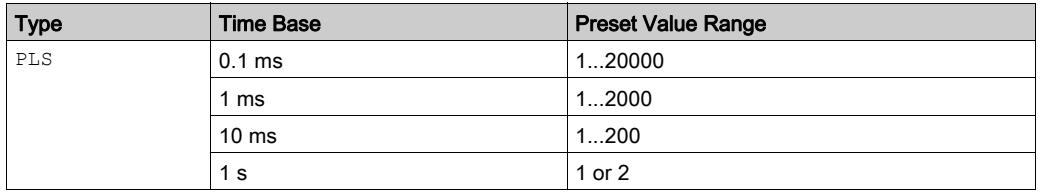

Additional configuration details are displayed in the Programming tab.

For more details on the Pulse function block, refer to the Modicon M221 Logic Controller Advanced Functions Library Guide, chapter Pulse (%PLS) (see Modicon M221 Logic Controller, Advanced Functions Library Guide).

## <span id="page-115-0"></span>Configuring Pulse Width Modulation (%PWM)

## Pulse Generator Assistant for PWM

This graphic presents the Pulse Generator Assistant window when the Type of pulse generator is set to PWM:

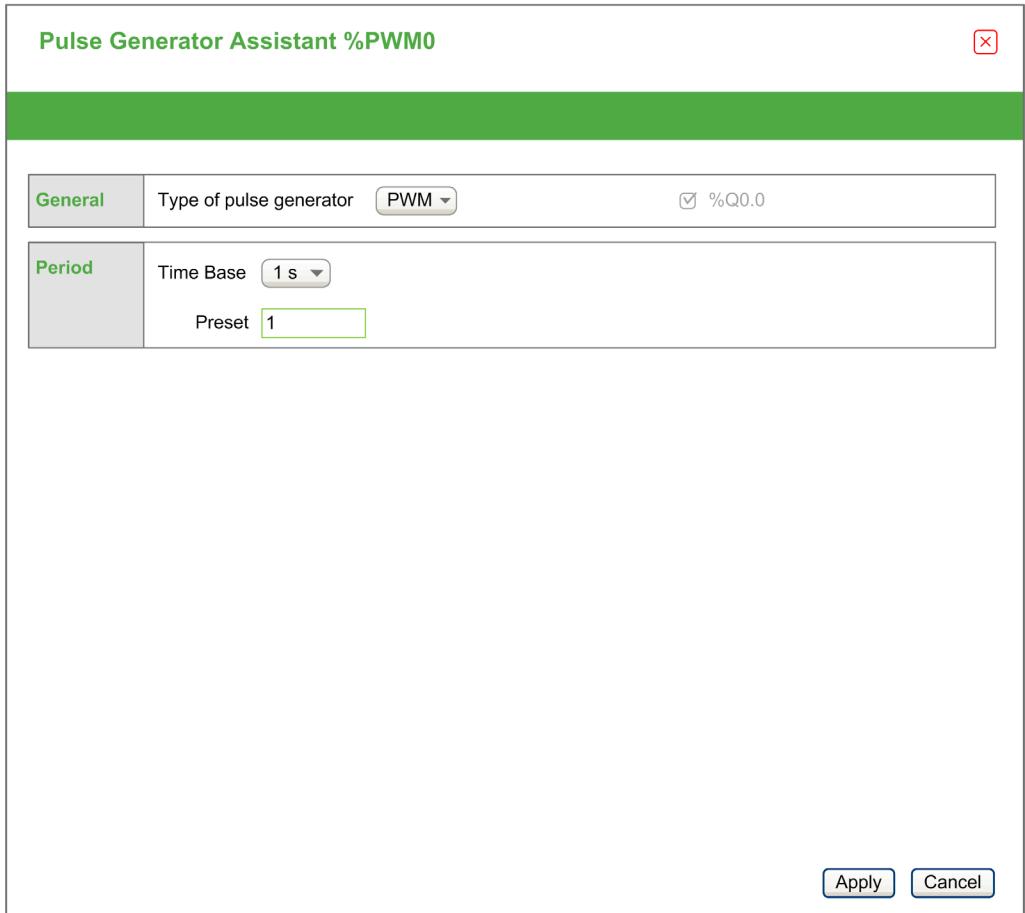

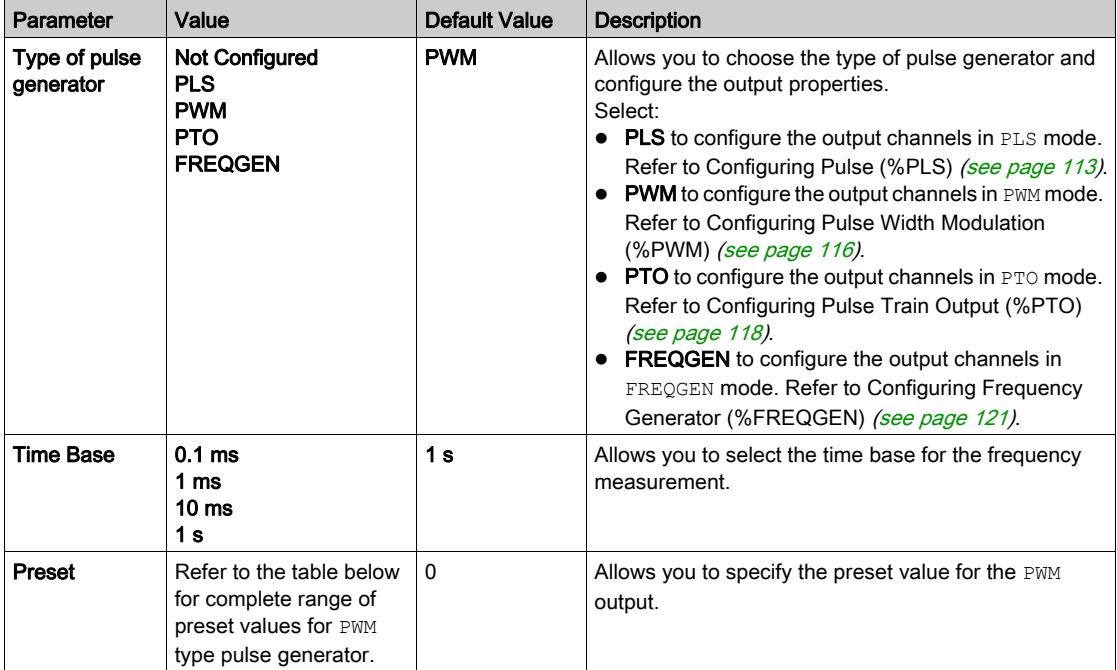

The table describes each parameter available when the channel is configured in PWM mode:

This table presents the range of values of the Preset parameter:

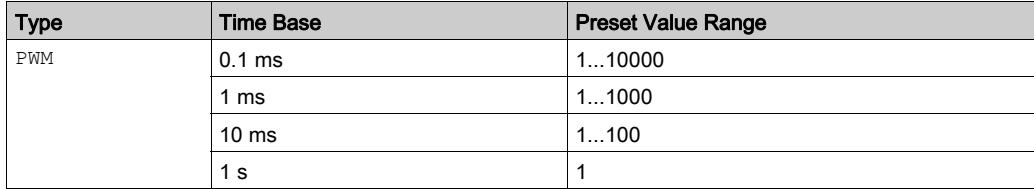

Additional configuration details are displayed in the Programming tab.

For more details on the Pulse Width Modulation function block, refer to the Modicon M221 Logic Controller Advanced Functions Library Guide, chapter Pulse Width Modulation (%PWM) (see Modicon M221 Logic Controller, Advanced Functions Library Guide).

# <span id="page-117-0"></span>Configuring Pulse Train Output (%PTO)

## Pulse Generator Assistant for PTO

This graphic presents the Pulse Generator Assistant window when the Type of pulse generator is set to **PTO:** 

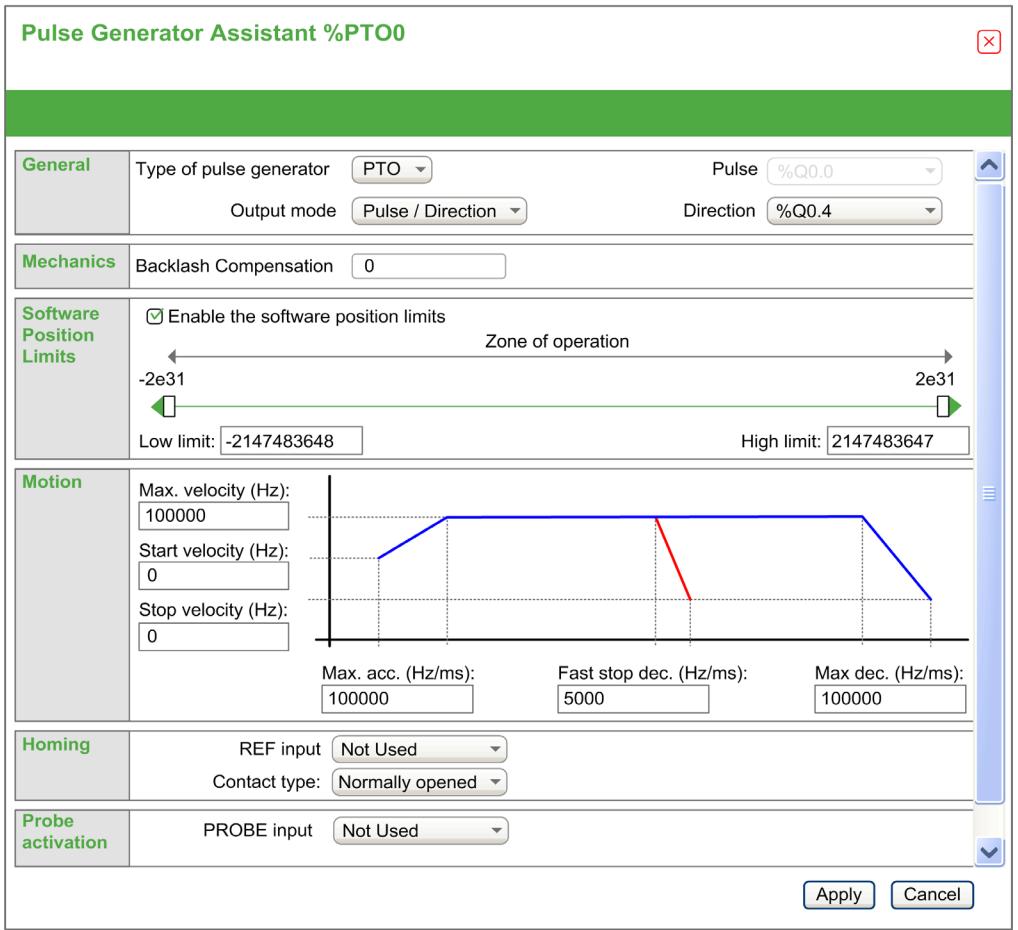

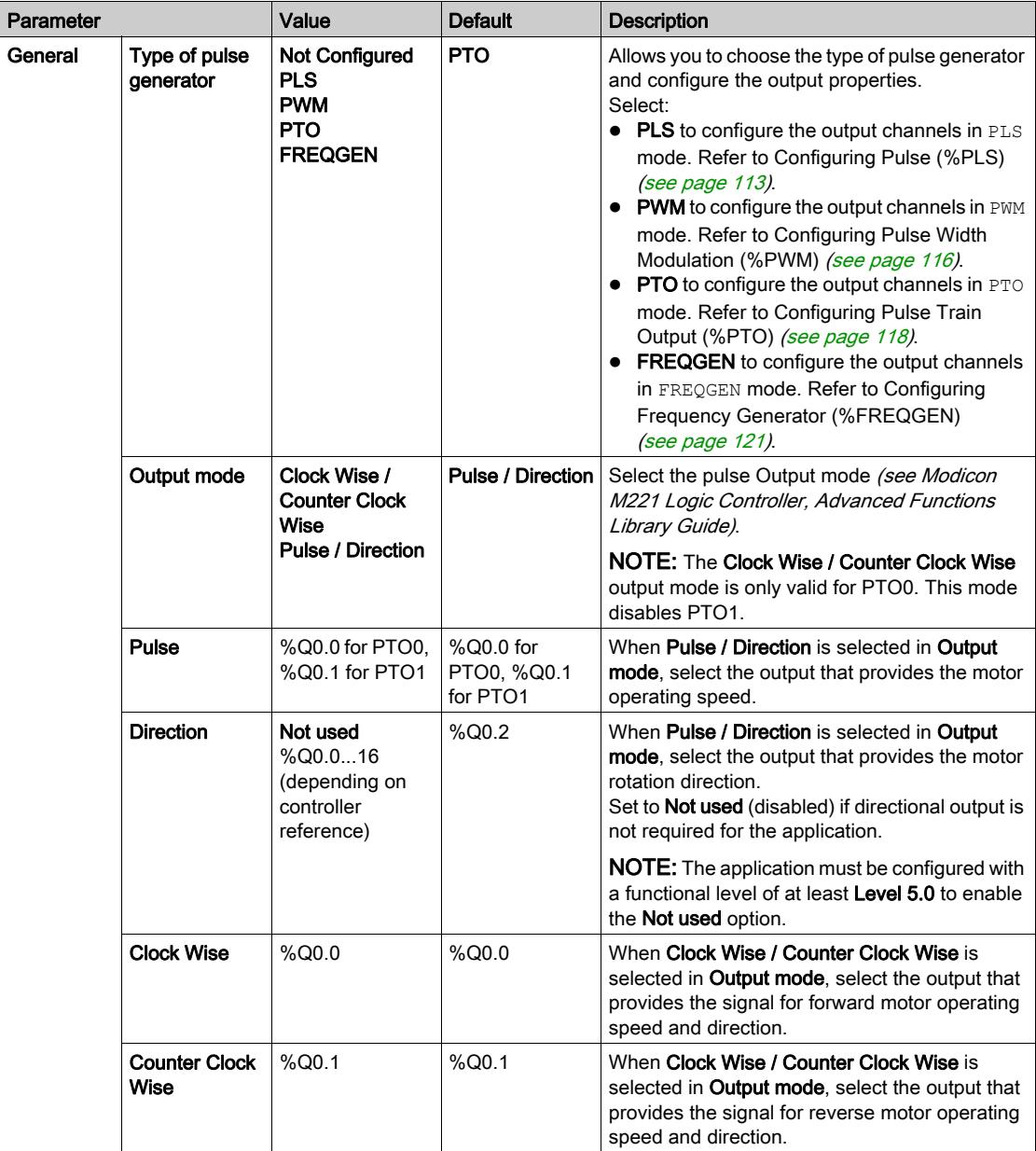

The table describes each parameter available when the channel is configured in PTO mode:

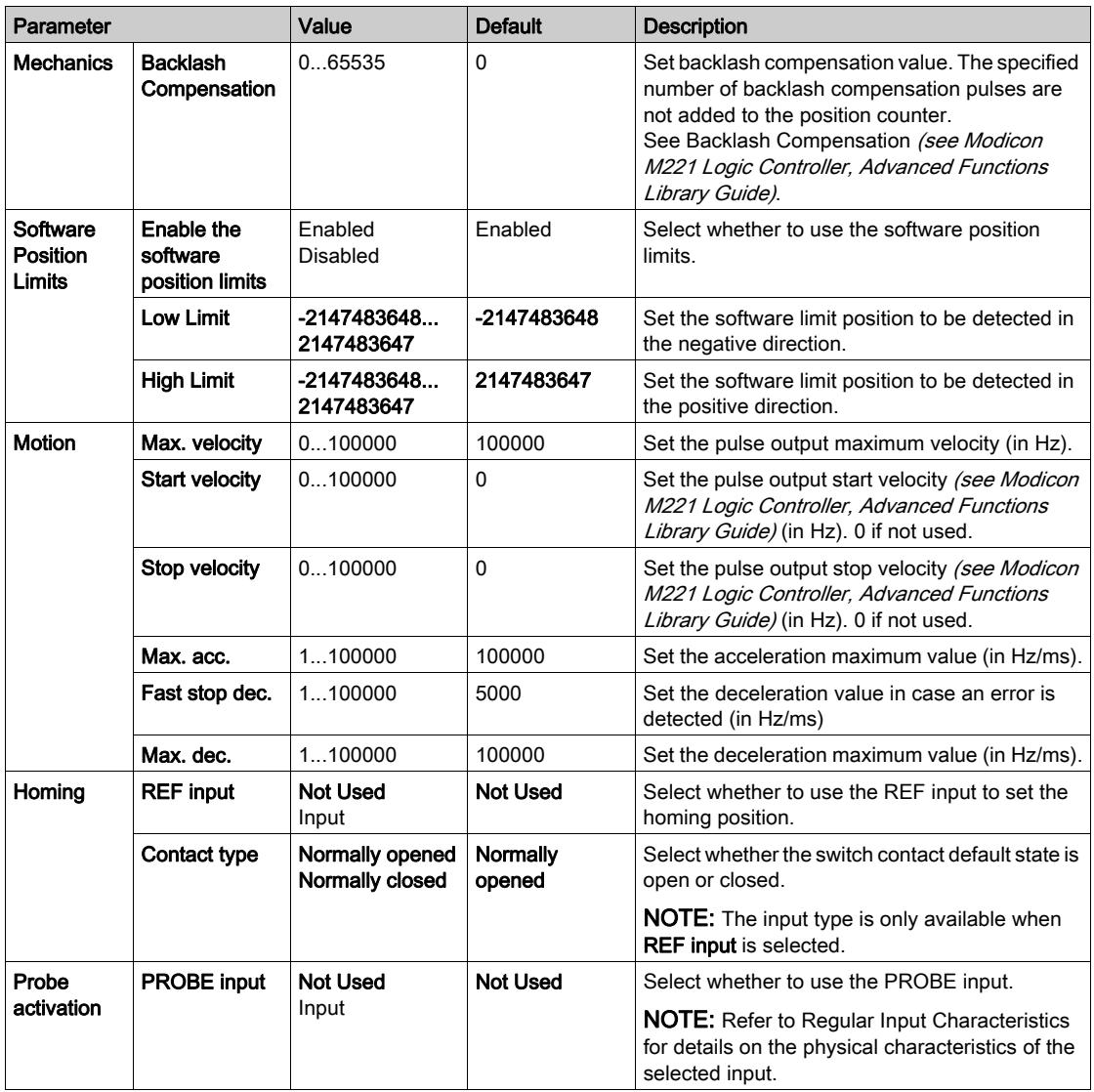

Additional configuration details are displayed in the Programming tab.

For more details on the Pulse Train Output function block, refer to the Modicon M221 Logic Controller Advanced Functions Library Guide, chapter Pulse Train Output (%PTO) (see Modicon M221 Logic Controller, Advanced Functions Library Guide).

## <span id="page-120-0"></span>Configuring Frequency Generator (%FREQGEN)

## Pulse Generator Assistant for FREQGEN

This graphic presents the Pulse Generator Assistant window when the Type of pulse generator is set to **FREQGEN:** 

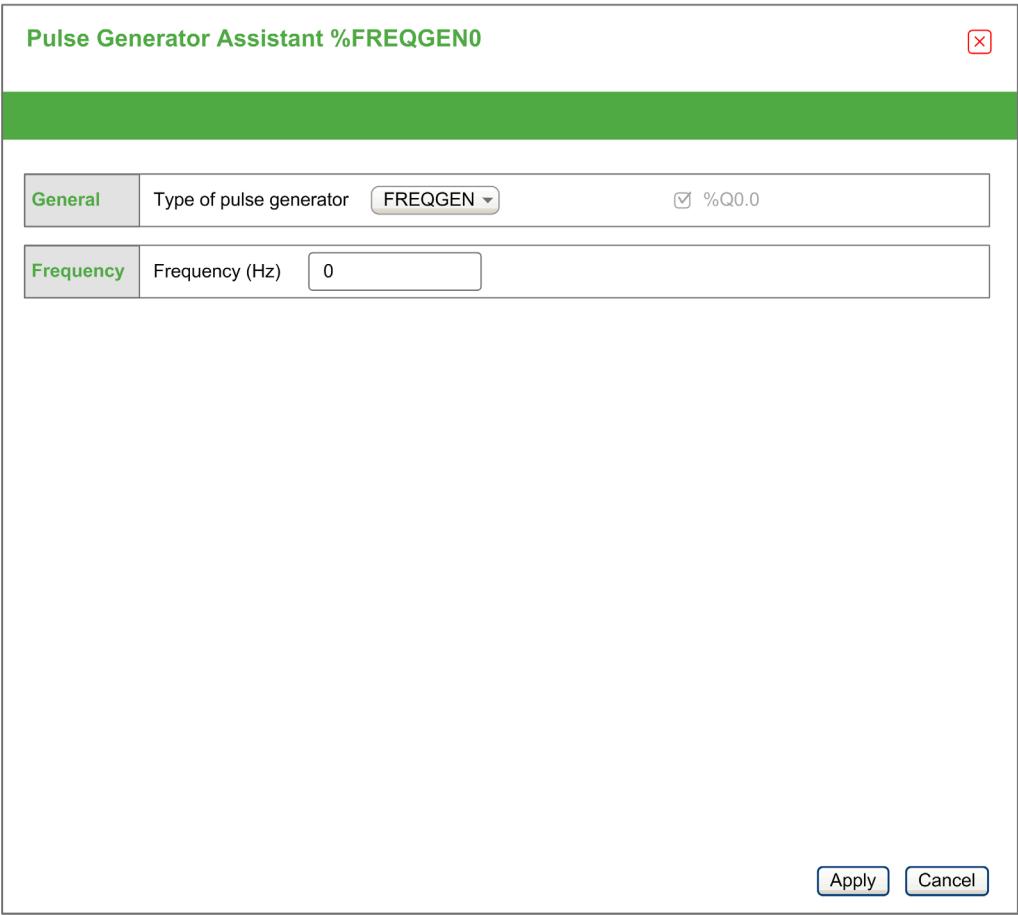

The Frequency Generator (FG) function generates a square wave signal with programmable frequency and duty cycle of 50%. The controller uses an internal clock generator and provides an output signal on a dedicated output channel (%Q0.0). This output signal can directly command a constant motion of the axis. The target frequency is always positive.

For more details on the FREQGEN function block, refer to the Modicon M221 Logic Controller Advanced Functions Library Guide, chapter Frequency Generator (%FREQGEN) (see Modicon M221 Logic Controller, Advanced Functions Library Guide).

# **Chapter 5** I/O Bus Configuration

## **Overview**

This chapter describes how to configure the I/O bus (expansion modules) of the M221 Logic Controller.

## What Is in This Chapter?

This chapter contains the following topics:

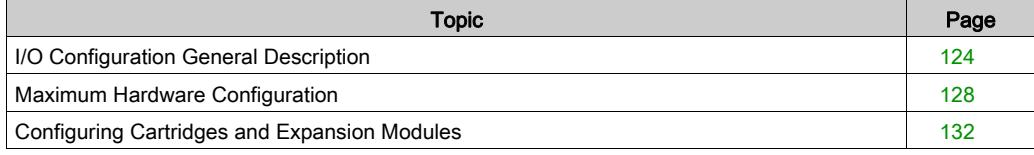

## <span id="page-123-0"></span>I/O Configuration General Description

## **Introduction**

In your project, you can add I/O expansion modules to your M221 Logic Controller to increase the number of digital and analog inputs and outputs over those native to the logic controller itself (embedded I/O).

You can add either TM3 or TM2 I/O expansion modules to the logic controller, and further expand the number of I/O via TM3 transmitter and receiver modules to create remote I/O configurations. Special rules apply in all cases when creating local and remote I/O expansions, and when mixing TM2 and TM3 I/O expansion modules (refer to Maximum Hardware Configuration [\(see](#page-127-0) page 128).

The I/O expansion bus of the M221 Logic Controller is created when you assemble the I/O expansion modules to the logic controller. I/O expansion modules are considered as external devices in the logic controller architecture and are treated, as such, differently than the embedded I/Os of the logic controller.

## I/O Expansion Bus Errors

If the logic controller cannot communicate with one or more I/O expansion modules that is (are) contained in the program configuration and those modules are not configured as optional modules (refer to Optional I/O Expansion Modules *(see page 83)*), the logic controller considers it as an I/O expansion bus error. The unsuccessful communication may be detected during the startup of the logic controller or during runtime, and there may be any number of causes. Causes of communication exception on the I/O expansion bus include, among other things, disconnection of or physically missing I/O modules, electromagnetic radiation beyond published environmental specifications, or otherwise, inoperative modules.

During runtime, if an I/O expansion bus error is detected, the diagnostic information is contained in  $%$  SW118 and  $%$ SW120 system words, and the red LED indicator labeled ERR flashes.

## Active I/O Expansion Bus Error Handling

System bit %S106 is set to 0 by default to specify the use of active I/O error handling. The application can set this bit to 1 to use passive I/O error handling instead.

By default (system bit %S106 set to 0), when the logic controller detects a TM3 module in bus communication error, it sets the bus to a "bus off" condition whereby the TM3 expansion module outputs are set to 0. A TM3 expansion module is considered to be in bus communication error when an I/O exchange with the expansion module has been unsuccessful for at least two consecutive bus task cycles. When a bus communication error occurs, bit n of %SW120 is set to 1, where n is the expansion module number, and %SW118 bit 14 is set to 0.

Normal I/O expansion bus operation can only be restored after eliminating the source of the error and performing one of the following:

- Power cycle
- New application download
- Application request through a rising edge on bit  $\$$ s107
- With SoMachine Basic by selection of the Initialize Controller command

## Passive I/O Expansion Bus Error Handling

The application can set system bit %S106 to 1 to use passive I/O error handling. This error handling is provided to afford compatibility with previous firmware versions and previous controllers that the M221 Logic Controller replaces.

When passive I/O error handling is in use, the controller attempts to continue data bus exchanges with the modules during bus communication errors. While the expansion bus error persists, the logic controller attempts to re-establish communication on the bus with incommunicative modules, depending on the type of I/O expansion module, TM3 or TM2:

- For TM3 I/O expansion modules, the value of the I/O channels is maintained (Maintain values) for approximately 10 seconds while the logic controller attempts to re-establish communication. If the logic controller cannot re-establish communications within that time, all affected TM3 I/O expansion outputs are set to 0.
- For the TM2 I/O expansion modules that may be part of the configuration, the value of the I/O channels is maintained indefinitely. That is to say, the outputs of the TM2 I/O expansion modules are set to **Maintain values** until either power is cycled on the logic controller system, or you issue an Initialize Controller command with SoMachine Basic.

In either case, the logic controller continues to solve logic and the embedded I/O continues to be managed by the application (Managed by application *(see page 65)*) while it attempts to reestablish communication with the incommunicative I/O expansion modules. If the communication is successful, the I/O expansion modules resume to be managed by the application. If communication with the I/O expansion modules is unsuccessful, you must resolve the reason for the unsuccessful communication, and then cycle power on the logic controller system, or issue an Initialize Controller command with SoMachine Basic.

Further, if the incommunicative I/O module(s) disturb the communication with unaffected modules, the unaffected modules will also be considered in error and their corresponding bit in  $\Sfty W120$  will

be set to 1. However, with the ongoing data exchanges that characterize the Passive I/O Expansion Bus Error Handling, the unaffected modules will nonetheless apply the data sent, and will not apply the fallback values as for the incommunicative module.

Therefore, you must monitor within your application the state of the bus and the error state of the module(s) on the bus, and to take the appropriate action necessary given your particular application.

# **A WARNING**

## UNINTENDED EQUIPMENT OPERATION

- Include in your risk assessment the possibility of unsuccessful communication between the logic controller and any I/O expansion modules.
- If the "Maintain values" option deployed during an I/O expansion bus error is incompatible with your application, use alternate means to control your application for such an event.
- Monitor the state of the I/O expansion bus using the dedicated system words and take appropriate actions as determined by your risk assessment.

#### Failure to follow these instructions can result in death, serious injury, or equipment damage.

For more information on the actions taken upon start-up of the logic controller when an I/O expansion bus error is detected, refer to Optional I/O Expansion Modules [\(see](#page-82-0) page 83).

## Restarting the I/O Expansion Bus

When active I/O error handling is being applied, that is, TM3 outputs set to 0 when a bus communication error is detected, the application can request a restart of the I/O expansion bus while the logic controller is still running (without the need for a Cold Start, Warm Start, power cycle, or application download).

System bit %S107 is available to request restarts of the I/O expansion bus.The default value of this bit is 0. The application can set %S107 to 1 to request a restart of the I/O expansion bus. On detection of a rising edge of this bit, the logic controller reconfigures and restarts the I/O expansion bus if all of the following conditions are met:

- %S106 is set to 0 (that is, I/O expansion bus activity is stopped)
- %SW118 bit 14 is set to 0 (I/O expansion bus is in error)
- At least one bit of %SW120 is set to 1 (at least one expansion module is in bus communication error)

If %S107 is set to 1 and any of the above conditions is not met, the logic controller takes no action.

## Match Software and Hardware Configuration

The I/O that may be embedded in your controller is independent of the I/O that you may have added in the form of I/O expansion. It is important that the logical I/O configuration within your program matches the physical I/O configuration of your installation. If you add or remove any physical I/O to or from the I/O expansion bus or, depending on the controller reference, to or from the controller (in the form of cartridges), then you must update your application configuration. This is also true for any field bus devices you may have in your installation. Otherwise, there is the potential that the expansion bus or field bus will no longer function while the embedded I/O that may be present in your controller will continue to operate.

# **A WARNING**

## UNINTENDED EQUIPMENT OPERATION

Update the configuration of your program each time you add or delete any type of I/O expansions on your I/O bus, or you add or delete any devices on your field bus.

Failure to follow these instructions can result in death, serious injury, or equipment damage.

## Presentation of the Optional Feature for I/O Expansion Modules

I/O expansion modules can be marked as optional in the configuration. The **Optional module** feature provides a more flexible configuration by the acceptance of the definition of modules that are not physically attached to the logic controller. Therefore, a single application can support multiple physical configurations of I/O expansion modules, allowing a greater degree of scalability without the necessity of maintaining multiple application files for the same application.

You must be fully aware of the implications and impacts of marking I/O modules as optional in your application, both when those modules are physically absent and present when running your machine or process. Be sure to include this feature in your risk analysis.

# **A WARNING**

## UNINTENDED EQUIPMENT OPERATION

Include in your risk analysis each of the variations of I/O configurations that can be realized marking I/O expansion modules as optional, and in particular the establishment of TM3 Safety modules (TM3S…) as optional I/O modules, and make a determination whether it is acceptable as it relates to your application.

Failure to follow these instructions can result in death, serious injury, or equipment damage.

NOTE: For more details about this feature, refer to Optional I/O Expansion Modules *(see page 83)*.

## <span id="page-127-0"></span>Maximum Hardware Configuration

#### **Introduction**

The M221 Logic Controller is a control system that offers an all-in-one solution with optimized configurations and an expandable architecture.

## Local and Remote Configuration Principle

The following figure defines the local and remote configurations:

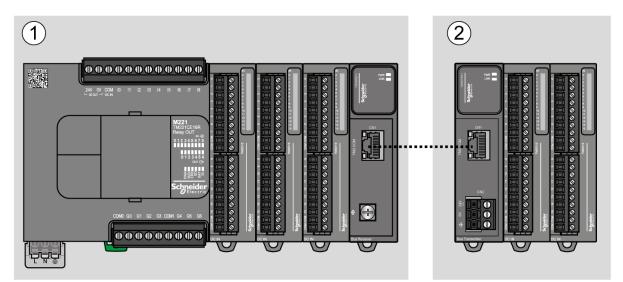

(1) Local configuration

(2) Remote configuration

## M221 Logic Controller Local Configuration Architecture

Optimized local configuration and flexibility are provided by the association of:

- M221 Logic Controller
- TM3 expansion modules
- TM2 expansion modules

Application requirements determine the architecture of your M221 Logic Controller configuration.

The following figure represents the components of a local configuration:

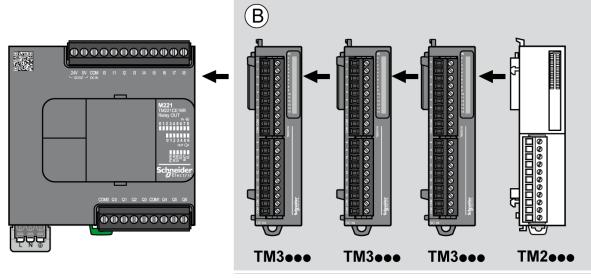

(B) Expansion modules (see maximum number of modules)

NOTE: You cannot mount a TM2 module before any TM3 module as indicated in the following figure:

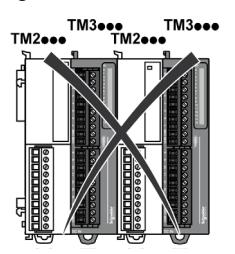

## M221 Logic Controller Remote Configuration Architecture

Optimized remote configuration and flexibility are provided by the association of:

- M221 Logic Controller
- TM3 expansion modules
- TM3 transmitter and receiver modules

Application requirements determine the architecture of your M221 Logic Controller configuration.

TM3ees

NOTE: You cannot use TM2 modules in configurations that include the TM3 transmitter and receiver modules.

The following figure represents the components of a remote configuration:

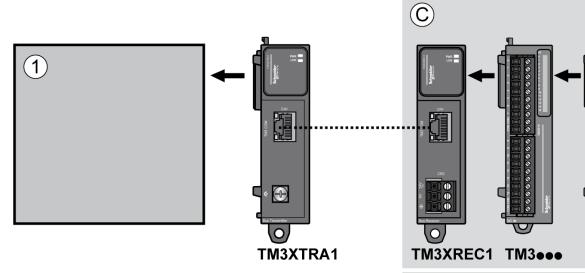

- (1) Logic controller and modules
- (C) Expansion modules (7 maximum)

#### Maximum Number of Modules

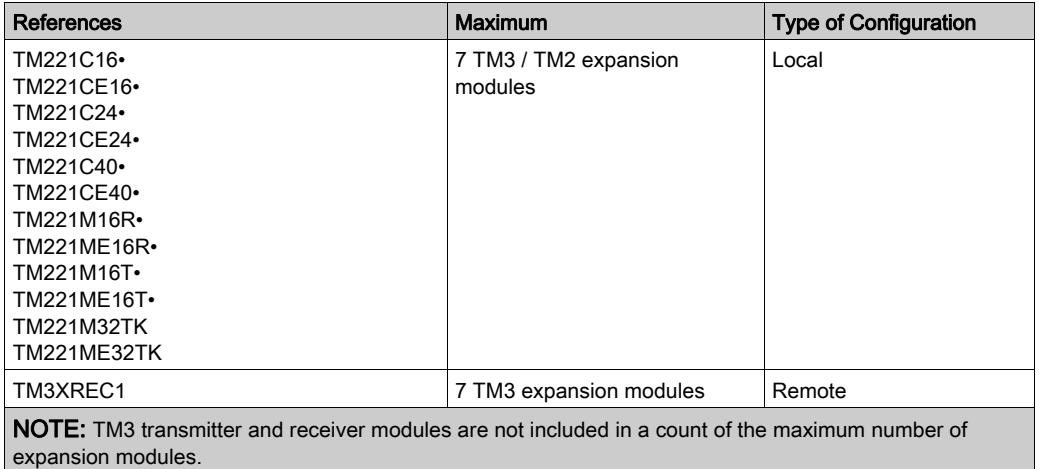

The following table shows the maximum configuration supported:

NOTE: The configuration with its TM3 and TM2 expansion modules is validated by SoMachine Basic software in the **Configuration** window taking into account the total power consumption of the installed modules.

NOTE: In some environments, the maximum configuration populated by high consumption modules, coupled with the maximum distance allowable between the TM3 transmitter and receiver modules, may present bus communication issues although the SoMachine Basic software allows for the configuration. In such a case you will need to analyze the consumption of the modules chosen for your configuration, as well as the minimum cable distance required by your application, and possibly seek to optimize your choices.

## Current Supplied to the I/O Bus

The following table shows the maximum current supplied by the controllers to the I/O Bus:

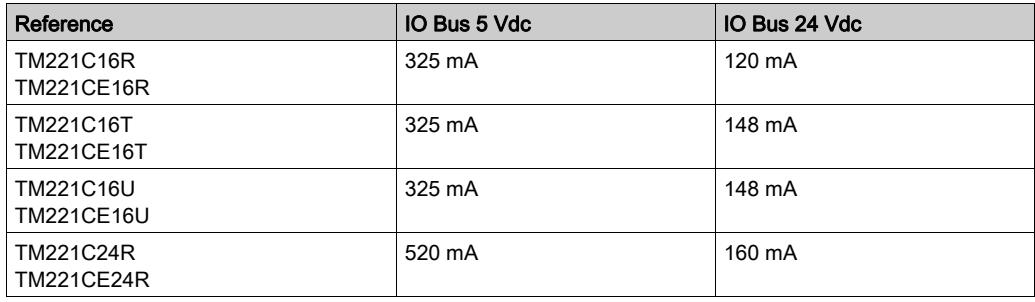

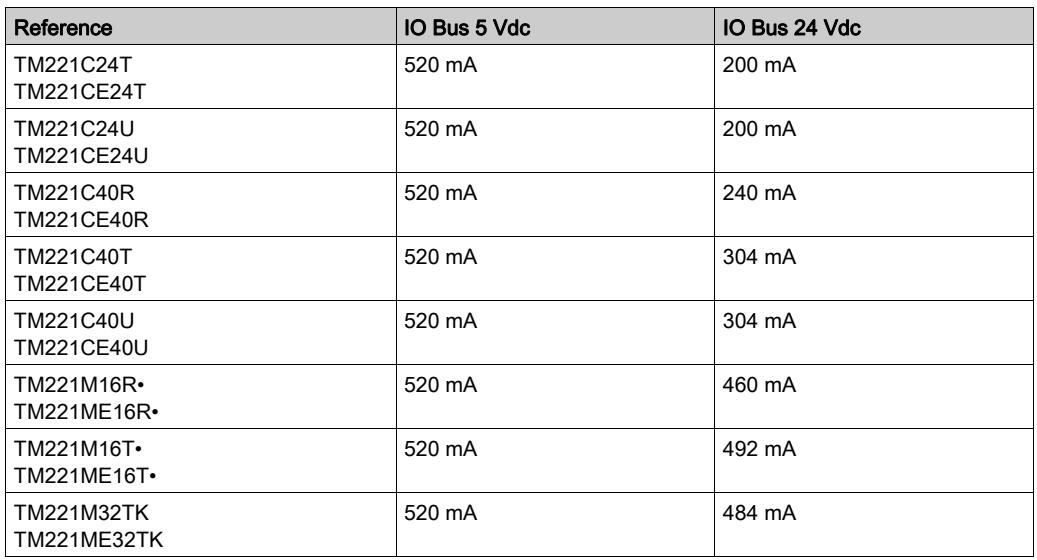

NOTE: Expansion modules consume current from the 5 Vdc and 24 Vdc supplied to the I/O Bus. Therefore, the current delivered by the logic controller to the I/O Bus defines the maximum number of expansion modules that can be connected to the I/O Bus (validated by SoMachine Basic software in the **Configuration** window).

## <span id="page-131-0"></span>Configuring Cartridges and Expansion Modules

## **Introduction**

In your project, you can add the following devices to the controller:

- TMC2 Cartridges
- TM3 Digital I/O Modules
- TM3 Analog I/O Modules
- TM3 Expert I/O Modules
- TM2 Digital I/O Modules
- TM2 Analog I/O Modules

## TMC2 Cartridges

For more information about cartridge configuration, refer to the following programming and hardware guides:

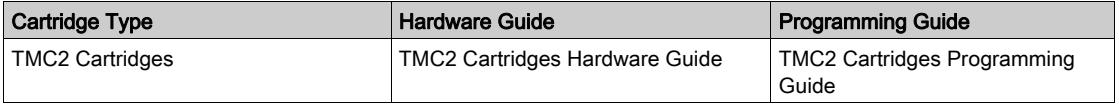

## TM3 Expansion Modules

For more information about module configuration, refer to the following programming and hardware guides of each expansion module type:

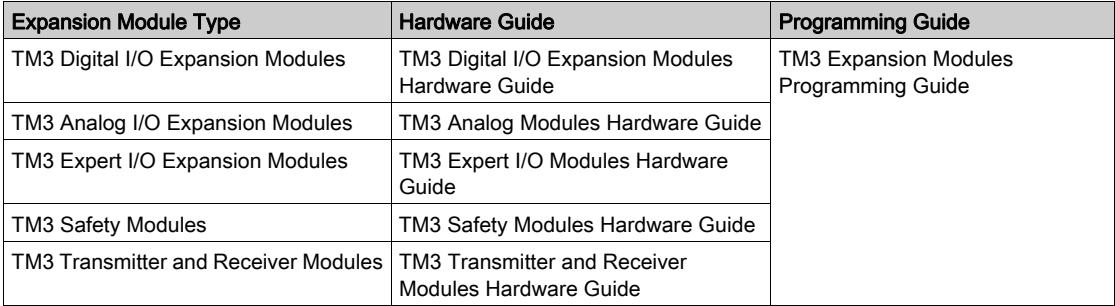

## TM2 Expansion Modules

For more information about module configuration, refer to the programming and hardware guides of each expansion module type:

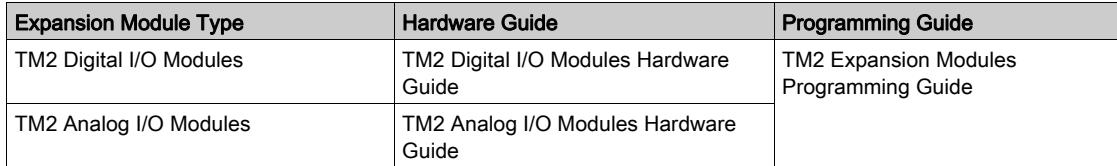

# **Chapter 6** Embedded Communication Configuration

## **Overview**

This chapter describes how to configure the communication features of the M221 Logic Controller.

## What Is in This Chapter?

This chapter contains the following sections:

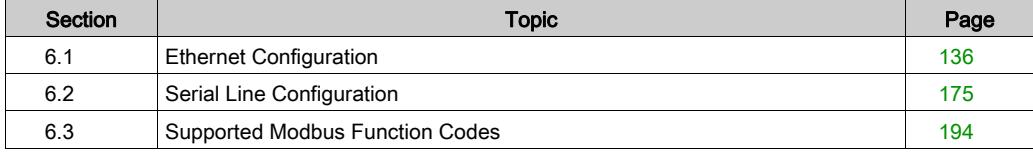

# <span id="page-135-0"></span>Section 6.1 Ethernet Configuration

## What Is in This Section?

This section contains the following topics:

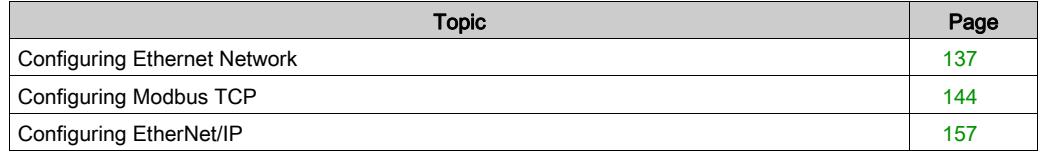

## <span id="page-136-0"></span>Configuring Ethernet Network

## Introduction

You can configure the TCP/IP connection to the logic controller by configuring the Ethernet network. The Ethernet establishes a local area network (LAN) between the logic controller and other devices. The Ethernet configuration provides you the ability to configure the IP address of the network device.

NOTE: The controller-PC link uses the TCP/IP protocol. It is required for this protocol to be installed on the PC.

You can obtain the IP address by the following protocols:

- Dynamic Host Configuration Protocol (DHCP)
- Bootstrap Protocol (BOOTP)

You can also specify the IP address by specifying the following addresses:

- IP address
- Subnet mask
- Gateway address

NOTE: Schneider Electric adheres to industry best practices in the development and implementation of control systems. This includes a "Defense-in-Depth" approach to secure an Industrial Control System. This approach places the controllers behind one or more firewalls to restrict access to authorized personnel and protocols only.

# **A WARNING**

## UNAUTHENTICATED ACCESS AND SUBSEQUENT UNAUTHORIZED MACHINE **OPERATION**

- Evaluate whether your environment or your machines are connected to your critical infrastructure and, if so, take appropriate steps in terms of prevention, based on Defense-in-Depth, before connecting the automation system to any network.
- Limit the number of devices connected to a network to the minimum necessary.
- Isolate your industrial network from other networks inside your company.
- Protect any network against unintended access by using firewalls, VPN, or other, proven security measures.
- Monitor activities within your systems.
- Prevent subject devices from direct access or direct link by unauthorized parties or unauthenticated actions.
- Prepare a recovery plan including backup of your system and process information.

## Failure to follow these instructions can result in death, serious injury, or equipment damage.

#### Ethernet Services

The logic controller supports the following services:

- Modbus TCP Server
- Modbus TCP Client
- EtherNet/IP Adapter
- Modbus TCP Slave Device

This table presents the maximum number of TCP server connections:

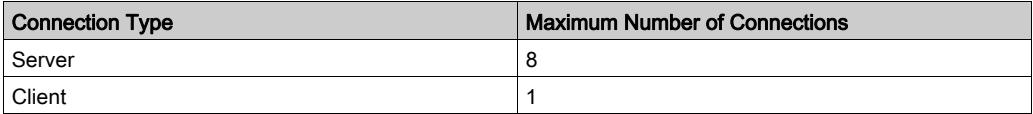

Each server based on TCP manages its own set of connections.

When a client tries to open a connection that exceeds the poll size, the logic controller closes the oldest connection, other than the connection with SoMachine Basic.

The server connections stay open as long as the logic controller stays in its present operational state (RUNNING, STOPPED, or HALTED).

The server connections are closed when a transition is made from its present operational state (RUNNING, STOPPED, or HALTED), except in case of power outage (because the controller does not have time to close the connections).

The server connections can be closed when the EtherNet/IP originator or Modbus TCP Master requests to close.

## Ethernet Configuration

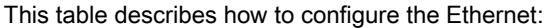

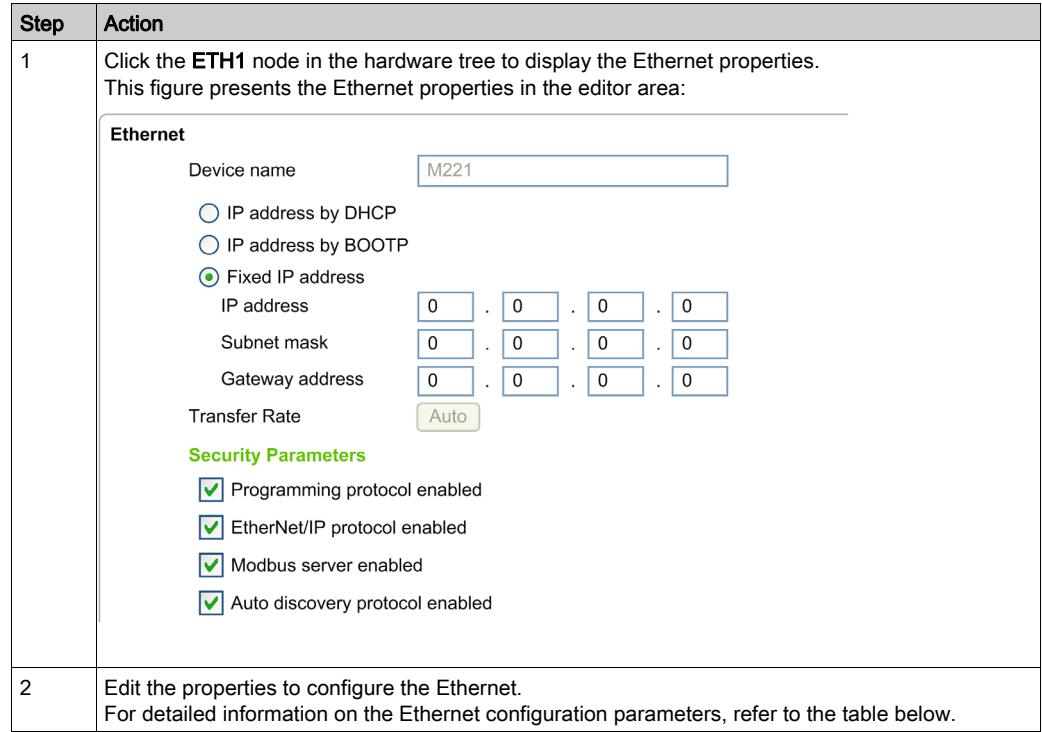

NOTE: The Security Parameters displayed depend on the functional level (see SoMachine Basic, Operating Guide) selected for the application.

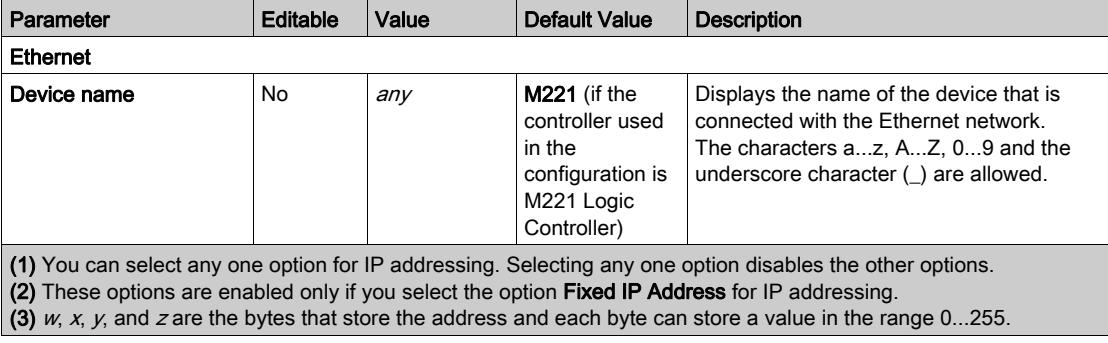

This table describes each parameter of the Ethernet configuration:

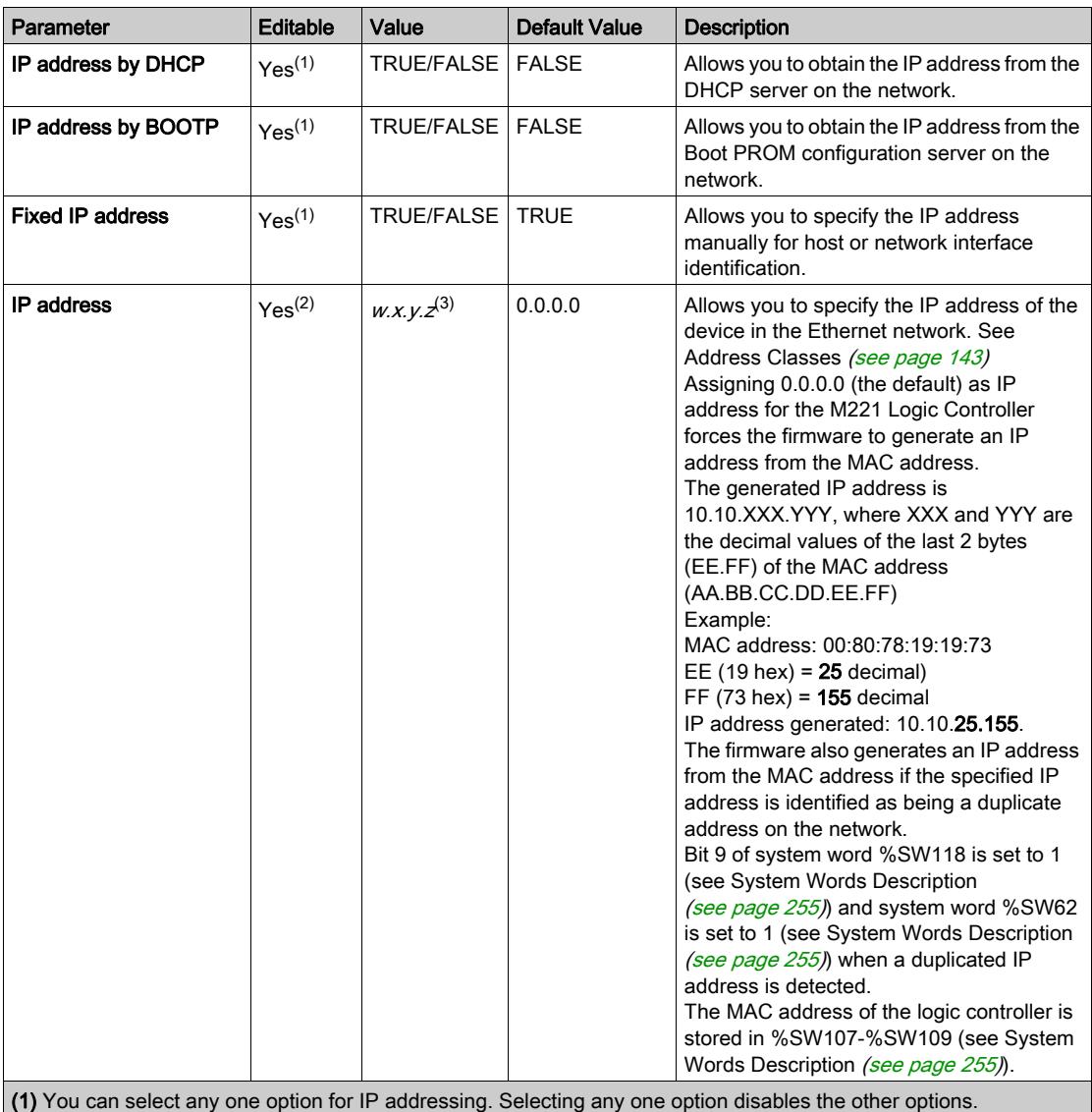

(2) These options are enabled only if you select the option Fixed IP Address for IP addressing.

(3) w, x, y, and z are the bytes that store the address and each byte can store a value in the range 0...255.

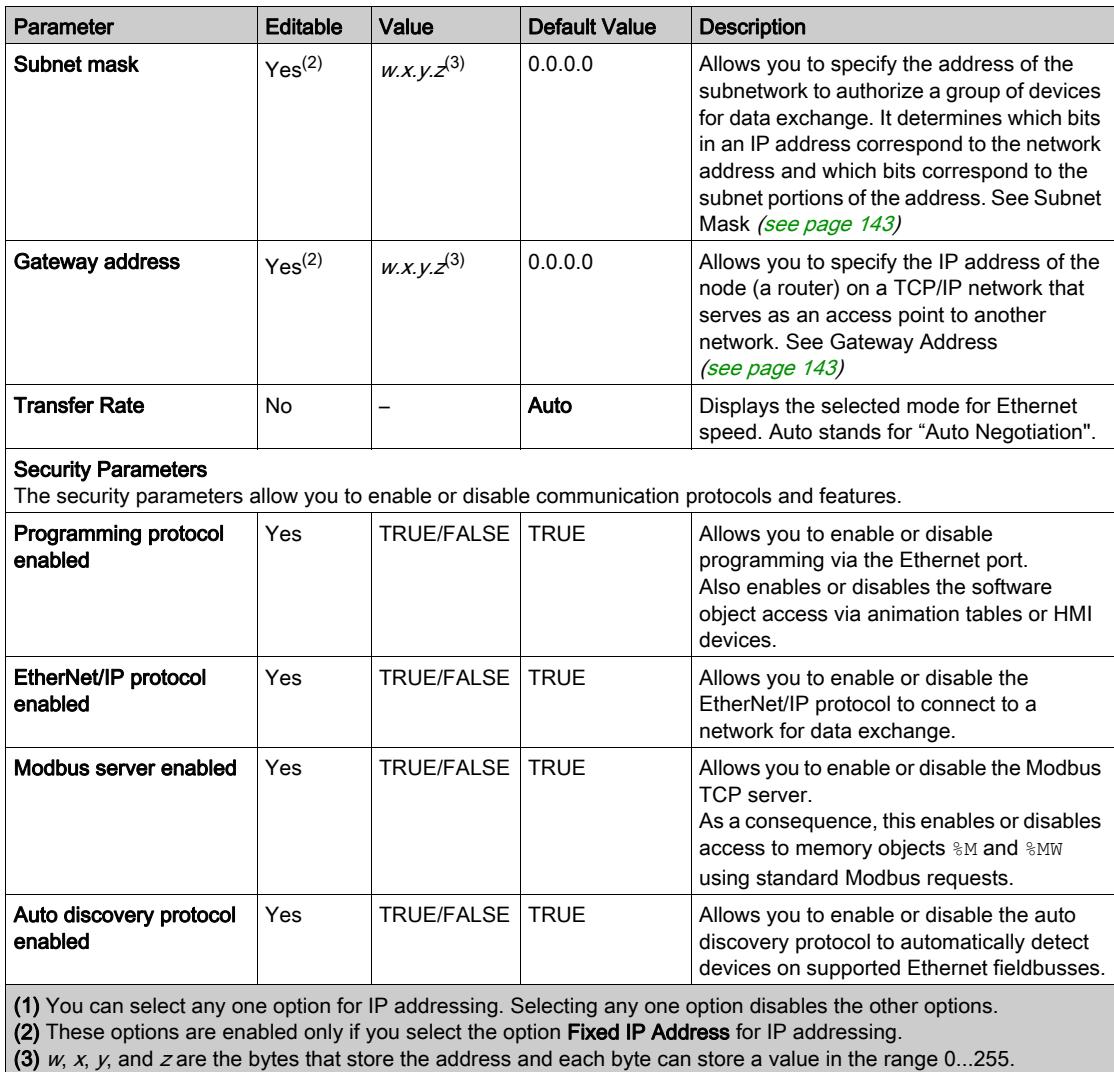

NOTE: When a protocol listed in Security Parameters is disabled, requests from the corresponding server type are ignored. The corresponding configuration screen remains accessible; however, program execution is not affected.

## Address Management

This diagram presents the different types of address systems for the M221 Logic Controller:

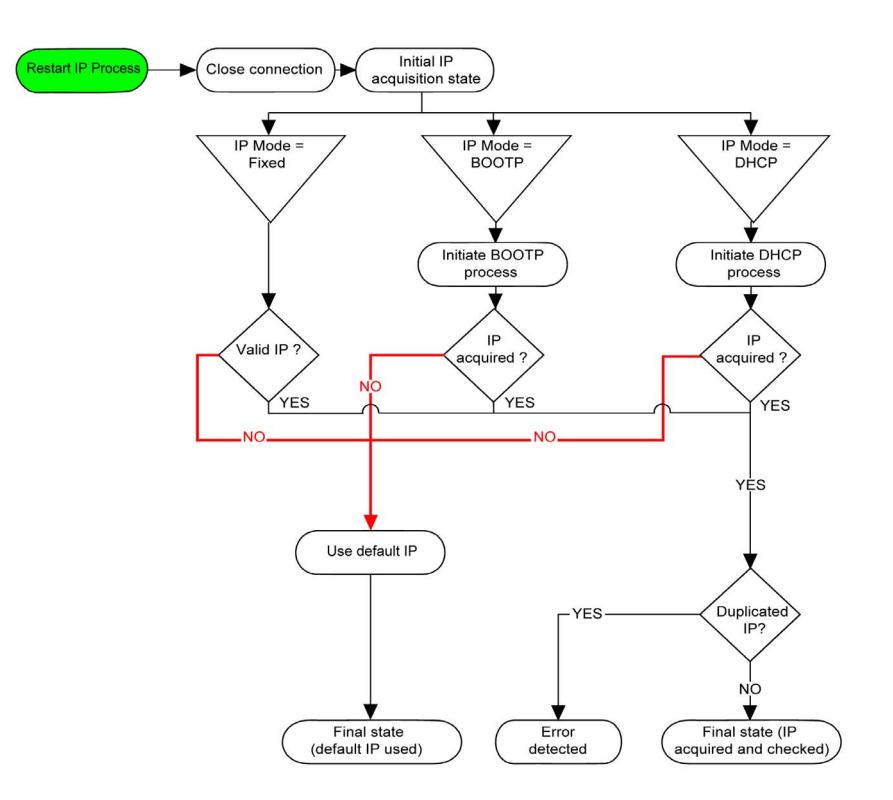

NOTE: If a device programmed to use the DHCP or BOOTP addressing methods is unable to contact its respective server, the controller uses the default IP address. It will, however, constantly repeat its request.

The IP process restarts in the following cases:

- Controller reboot
- Ethernet cable reconnection
- Application download (if IP parameters change)
- DHCP or BOOTP server detected after a prior addressing attempt was unsuccessful or when the DHCP address lease expires.

## <span id="page-142-0"></span>Address Classes

The IP address is linked:

- $\bullet$  to a device (the host)
- to the network to which the device is connected

An IP address is always coded using 4 bytes.

The distribution of these bytes between the network address and the device address may vary.This distribution is defined by the address classes.

The different IP address classes are defined in this table:

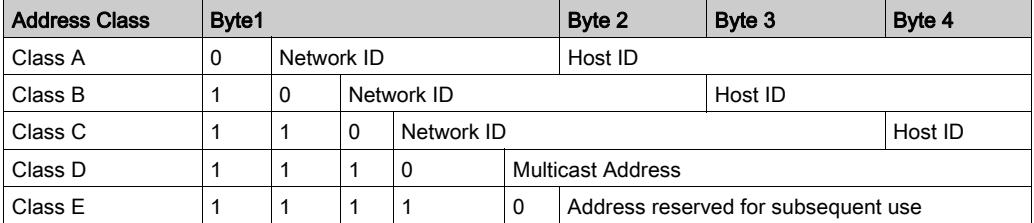

## <span id="page-142-1"></span>Subnet Mask

The subnet mask is used to address several physical networks with a single network address. The mask is used to separate the subnetwork and the device address in the host ID.

The subnet address is obtained by retaining the bits of the IP address that correspond to the positions of the mask containing 1, and replacing the others with 0.

Conversely, the subnet address of the host device is obtained by retaining the bits of the IP address that correspond to the positions of the mask containing 0, and replacing the others with 1.

Example of a subnet address:

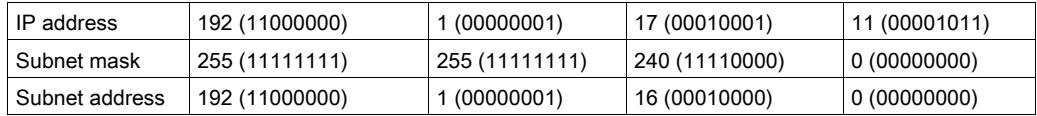

NOTE: The device does not communicate on its subnetwork when there is no gateway.

## <span id="page-142-2"></span>Gateway Address

The gateway allows a message to be routed to a device that is not on the current network. If there is no gateway, the gateway address is 0.0.0.0.

## <span id="page-143-0"></span>Configuring Modbus TCP

#### **Introduction**

You can configure the Ethernet port for Modbus TCP or Modbus TCP IOScanner as:

- $\bullet$  Modbus mapping [\(see](#page-143-1) page 144)
- Client mode [\(see](#page-145-0) page 146)

Only one instance of IOScanner can be defined: if you configure it on a serial port, you cannot configure it on an Ethernet port and vice versa. Refer to Configuring Modbus Serial IOScanne[r](#page-184-0) [\(see](#page-184-0) page 185).

The maximum number of TCP and Serial IOScanner objects is:

- $\bullet$  128, if the Functional Level  $\leq 6.0$ .
- $512$ , if the Functional Level  $≥ 6.0$ .

## <span id="page-143-1"></span>Configuring Modbus TCP: Modbus Mapping

This table describes how to configure Modbus mapping:

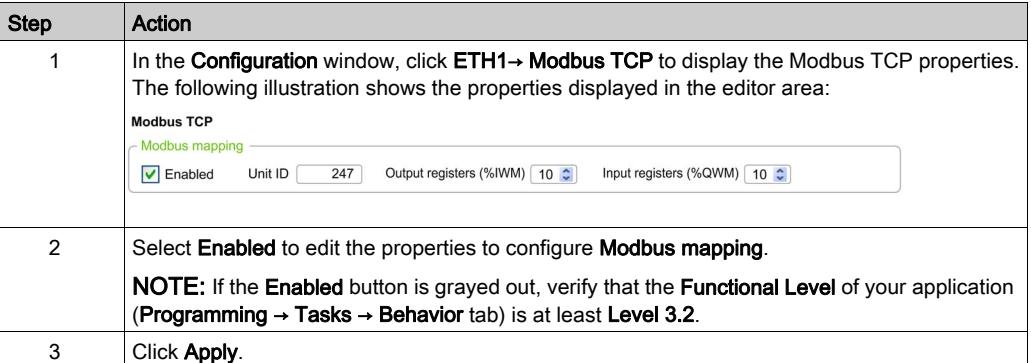
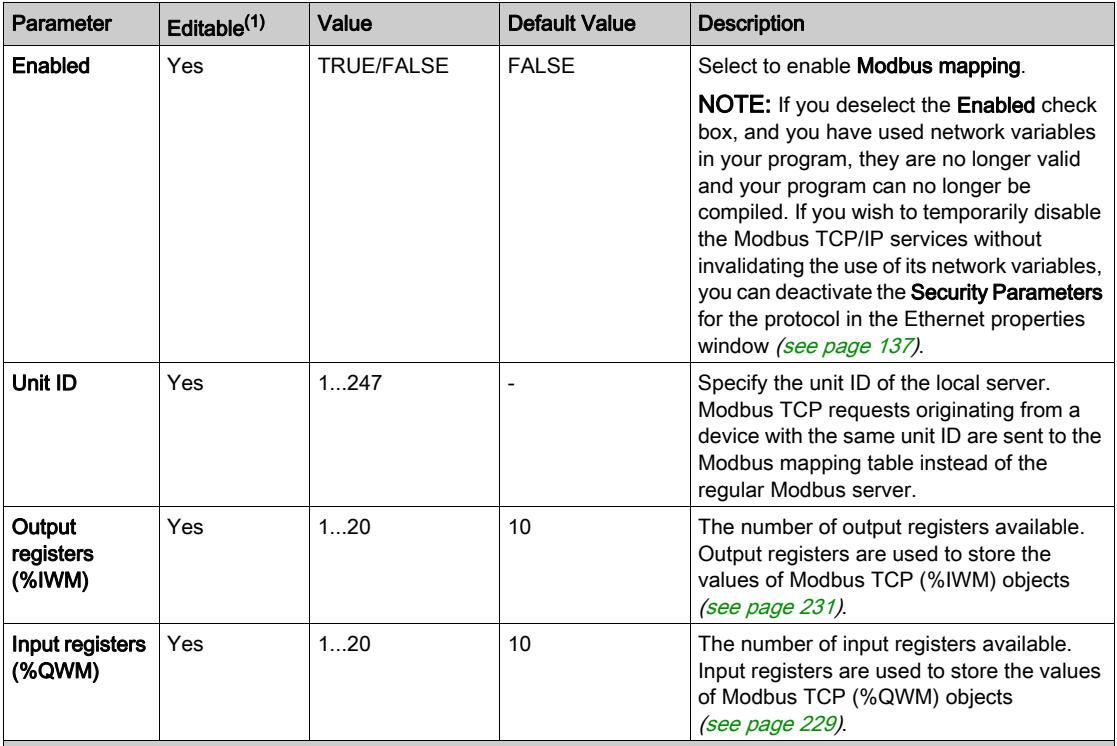

This table describes each parameter of the Modbus mapping configuration:

 $<sup>(1)</sup>$  Only if the **Modbus server enabled** option is selected in the **Security Parameters** section of the Ethernet properties</sup> windows [\(see](#page-141-0) page 142).

## Modbus TCP Slave Device I/O Mapping Table

When the Modbus TCP slave device has been configured, Modbus commands sent to its unit ID (Modbus address) access network objects ( $\frac{8 \text{ TWM}}{200}$  and  $\frac{8 \text{OWM}}{200}$ ) of the controller, instead of the regular Modbus words accessed when the unit ID is 255. This facilitates read/write operations by a Modbus master I/O scanner application.

If the unit ID selected in the master is not the one configured in the M221 slave (or vice versa), data is read or written to regular Modbus words  $\frac{1}{8}$ MWx instead of network objects  $\frac{1}{8}$ IWMx and  $\frac{1}{8}$ QWMx. No Modbus error is returned.

Access to the Modbus TCP slave I/O mapping table ( $\frac{1}{6}$ IWM/ $\frac{2}{6}$ QWM) is done with the same priority as access to regular Modbus words (%MW).

The Modbus TCP slave device responds to a subset of the Modbus function codes, but does so in a way that differs from Modbus standards, with the purpose of exchanging data with the external I/O scanner. The following Modbus function codes are supported by the Modbus TCP slave device:

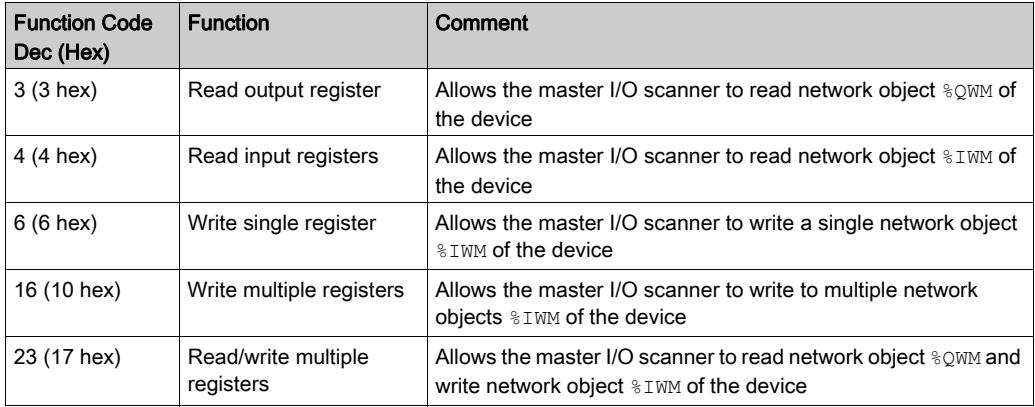

#### Configuring Modbus TCP: Client Mode

This table describes how to configure client mode:

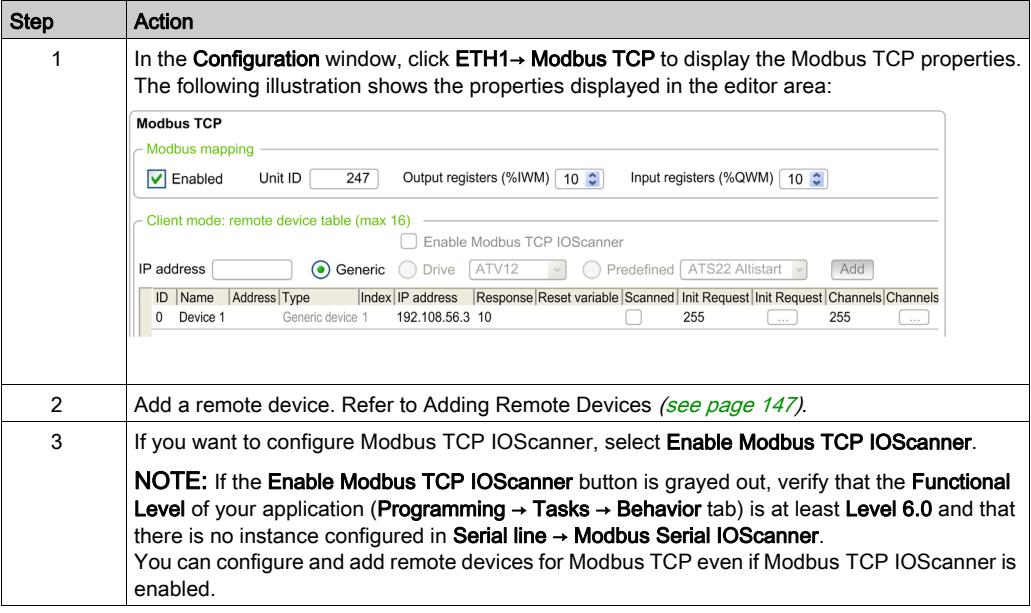

#### <span id="page-146-0"></span>Adding Remote Devices

The following table describes the parameters of Client mode: remote device table (max 16) to add a device:

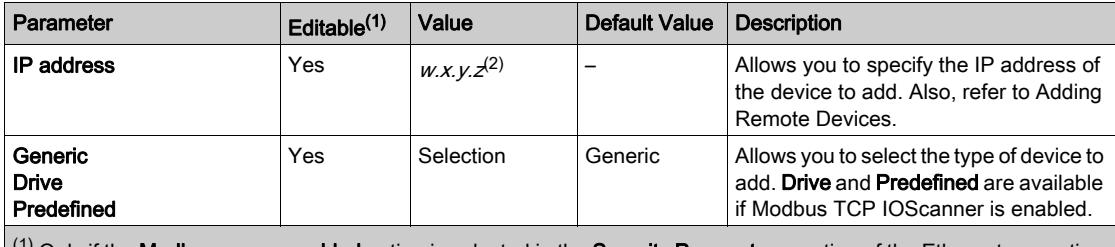

<sup>(1)</sup> Only if the **Modbus server enabled** option is selected in the **Security Parameters** section of the Ethernet properties window [\(see](#page-136-0) page 137).

(2)  $w$ ,  $x$ ,  $y$ , and  $z$  are the bytes that store the address and each byte can store a value in the range.

This table describes how to add a remote device:

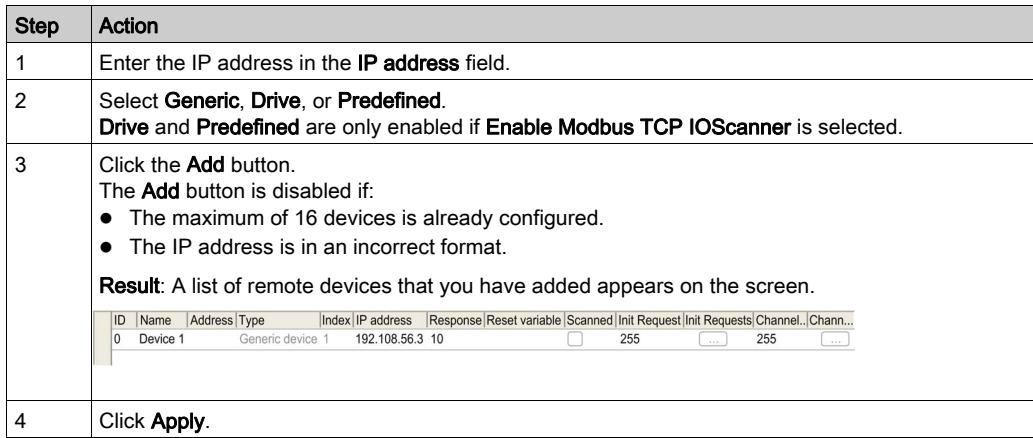

This table describes each column of the table listing the remote devices:

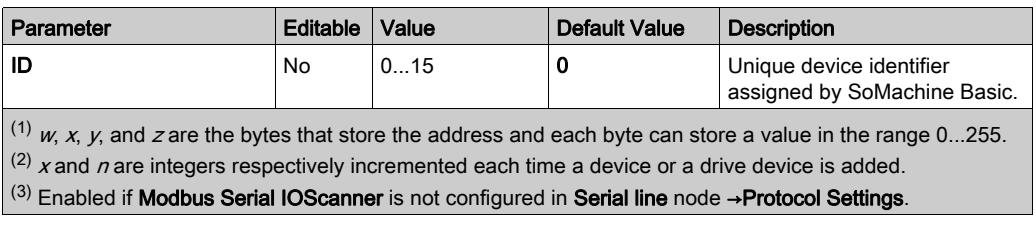

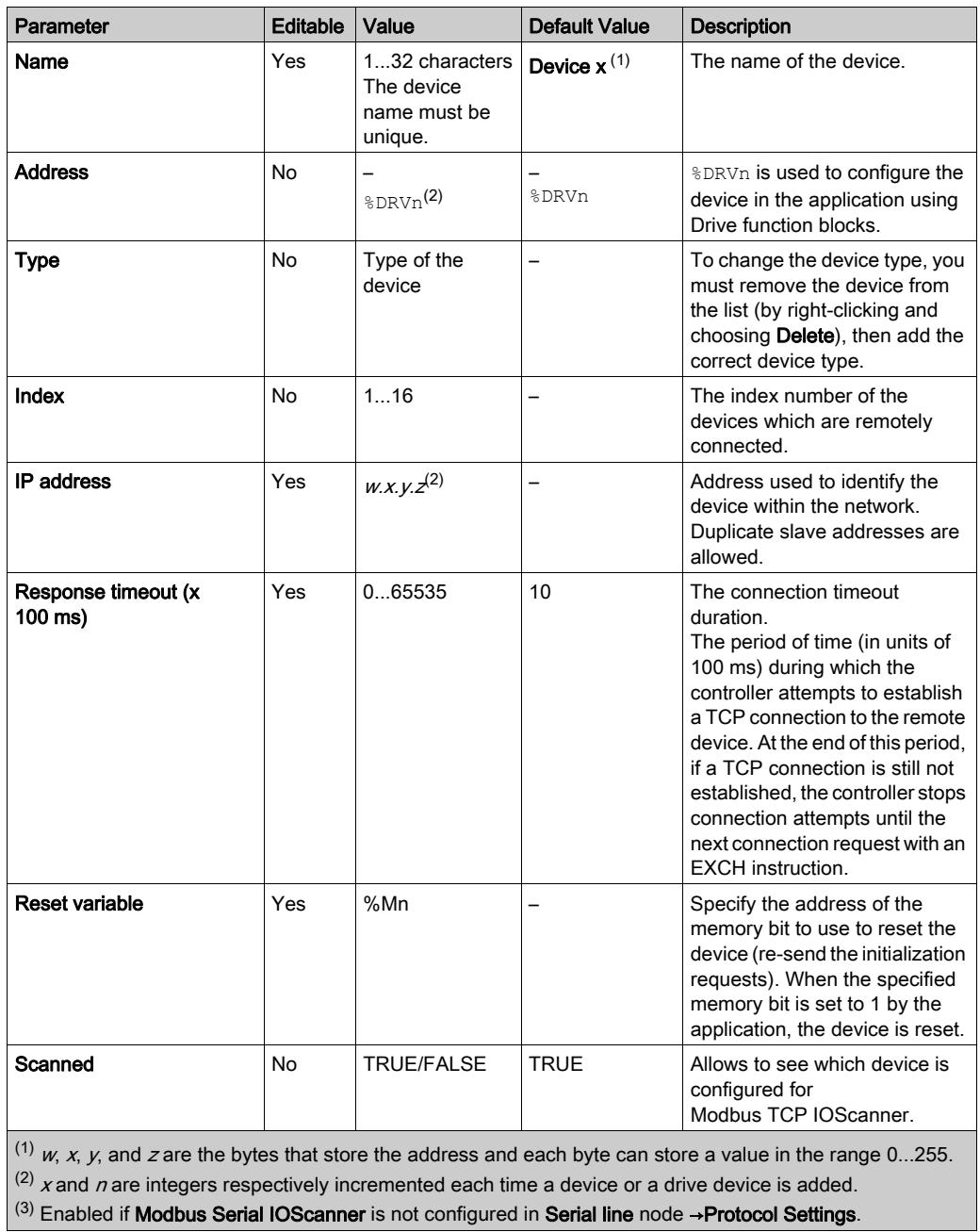

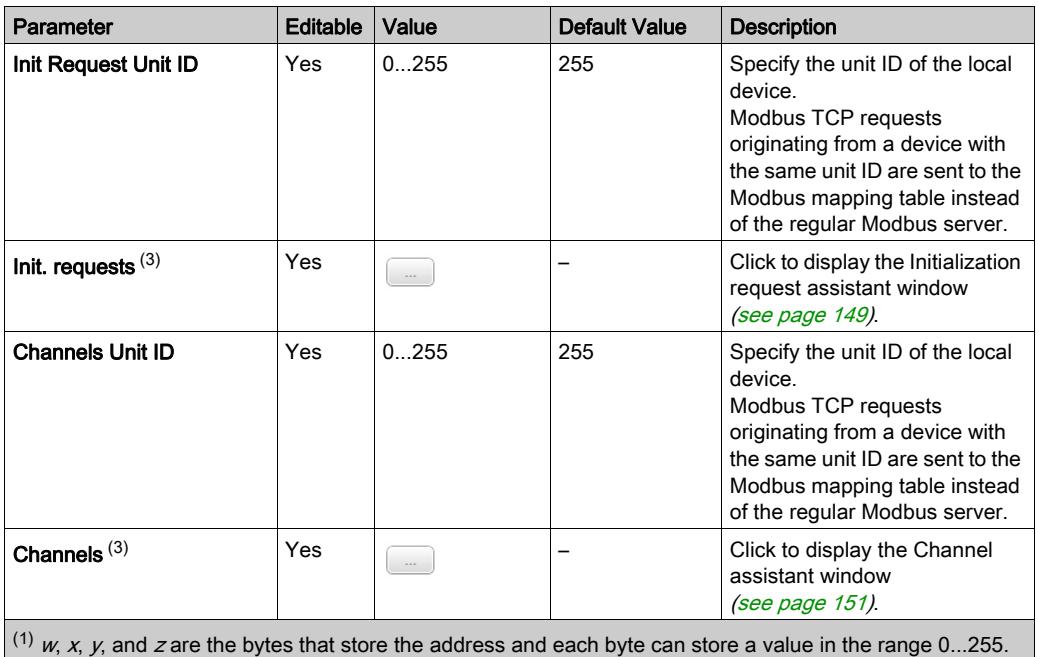

(2)  $x$  and  $n$  are integers respectively incremented each time a device or a drive device is added.

(3) Enabled if Modbus Serial IOScanner is not configured in Serial line node →Protocol Settings.

## <span id="page-148-0"></span>Configuring Initialization Requests

Initialization requests are device-specific commands sent by the Modbus TCP IOScanner or Modbus Serial IOScanner to initialize a slave device. The Modbus TCP IOScanner or Modbus Serial IOScanner does not start cyclic data exchange with the device until all its initialization requests have been acknowledged by the device. During the initialization phase, network objects are not updated.

Up to 20 initialization requests can be defined for each slave device.

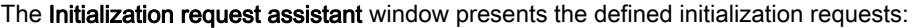

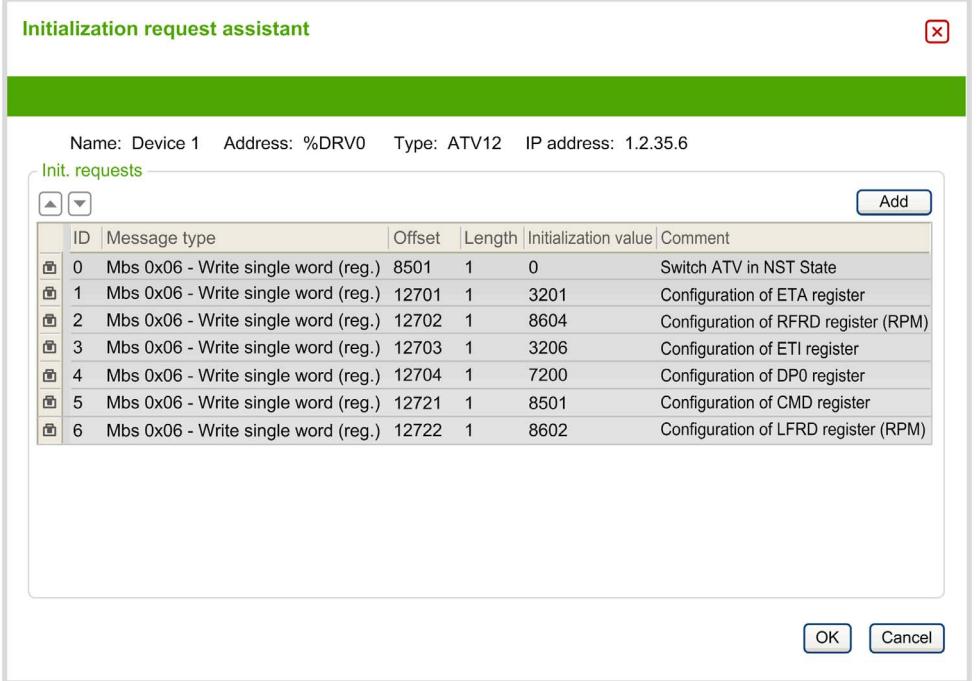

Preconfigured initialization requests are displayed with a lock symbol  $\blacksquare$  and a gray background. Some parameters cannot be modified for predefined initialization requests.

According to the device type that you selected, some initialization requests may be configured.

This table describes the properties of initialization requests:

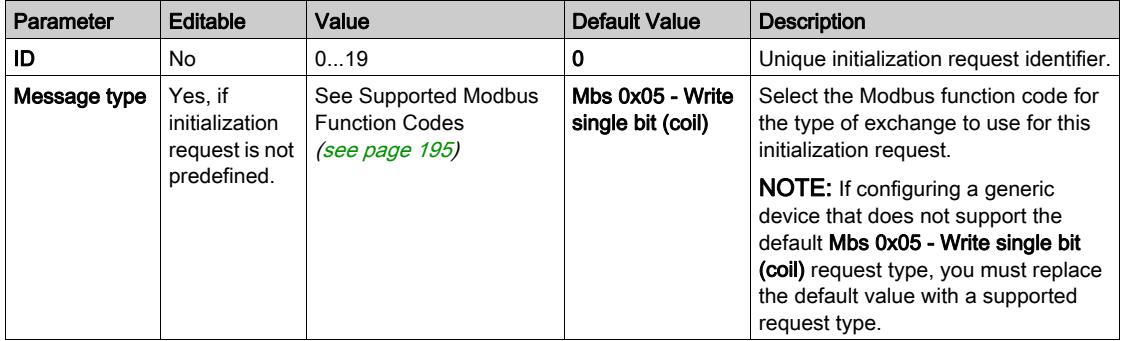

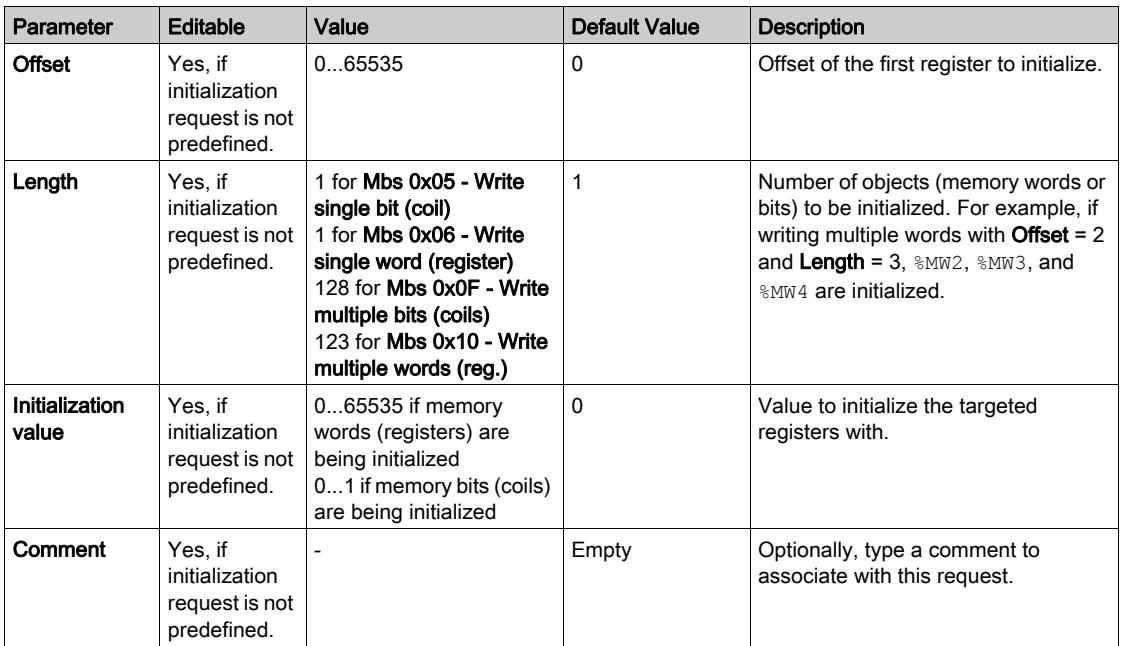

Click Add to create new initialization requests.

Select an entry then use the up arrow and down arrow buttons to change the order in which the initialization requests are sent to the device.

When the initialization requests have been defined, click OK to save the configuration and close the Initialization request assistant.

#### <span id="page-150-0"></span>Channel Assistant

Up to 10 channels can be defined for each slave device. Each channel represents a single Modbus request.

NOTE: The number of objects defined (items of data read and written) is validated when you click Apply on the properties window.

The Channel assistant window lists the defined channels:

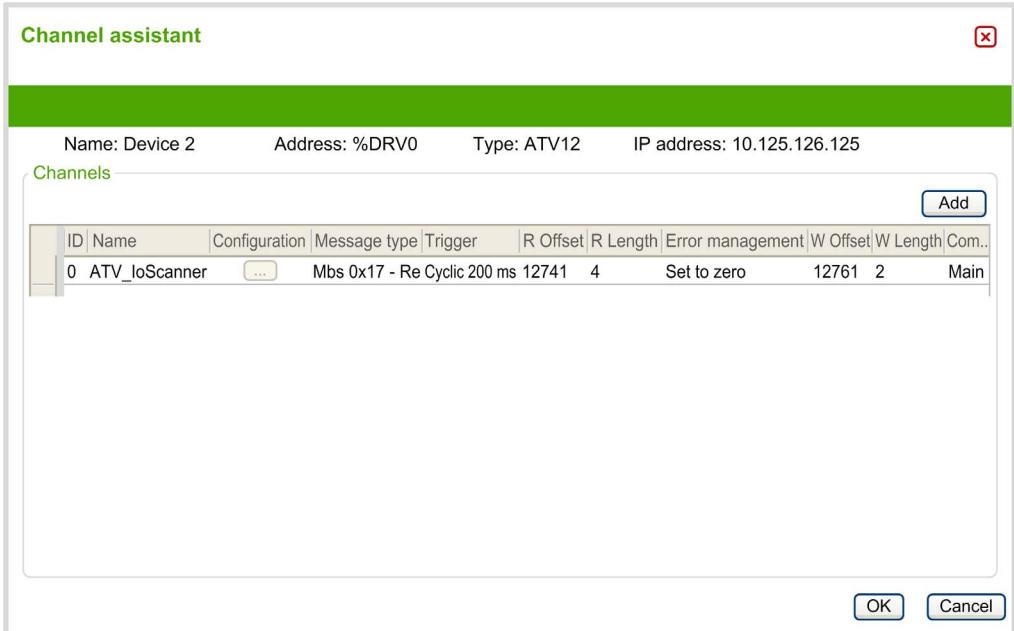

Preconfigured channels are displayed with a lock symbol  $\Box$  and a gray background. Some parameters cannot be modified for predefined channels.

This table describes the properties of channels:

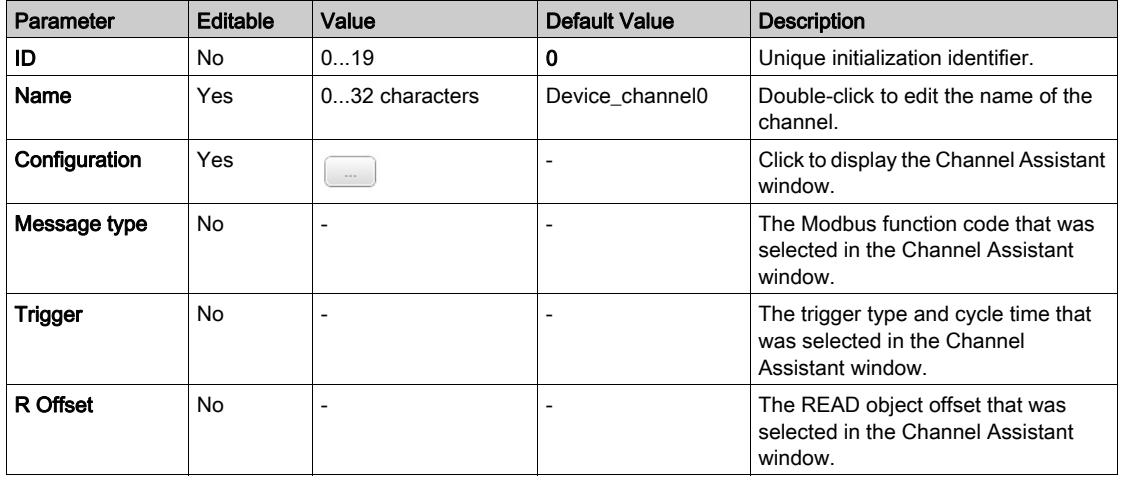

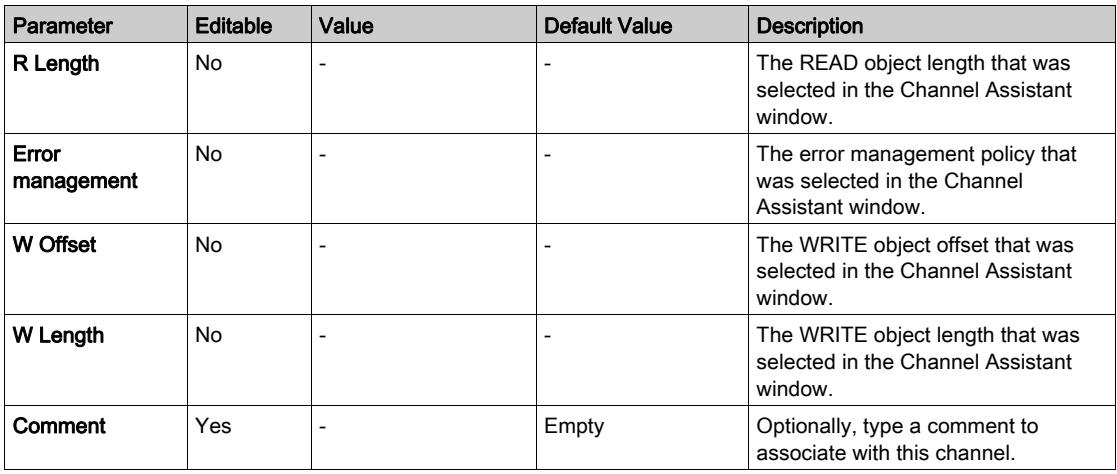

Click Add to create a new channel.

When the channels have been defined, click OK to save the configuration and close the Channel assistant.

#### Configuring Channels

Use the Channel assistant window to configure channels.

The following example shows a channel configured for a Read/Write Multiple Words request (Modbus function code 23). It reads one word from the register with offset 16#0C21 and writes two words to the register with offset 16#0C20. This request is executed when there is a rising edge of the defined Trigger (see table below):

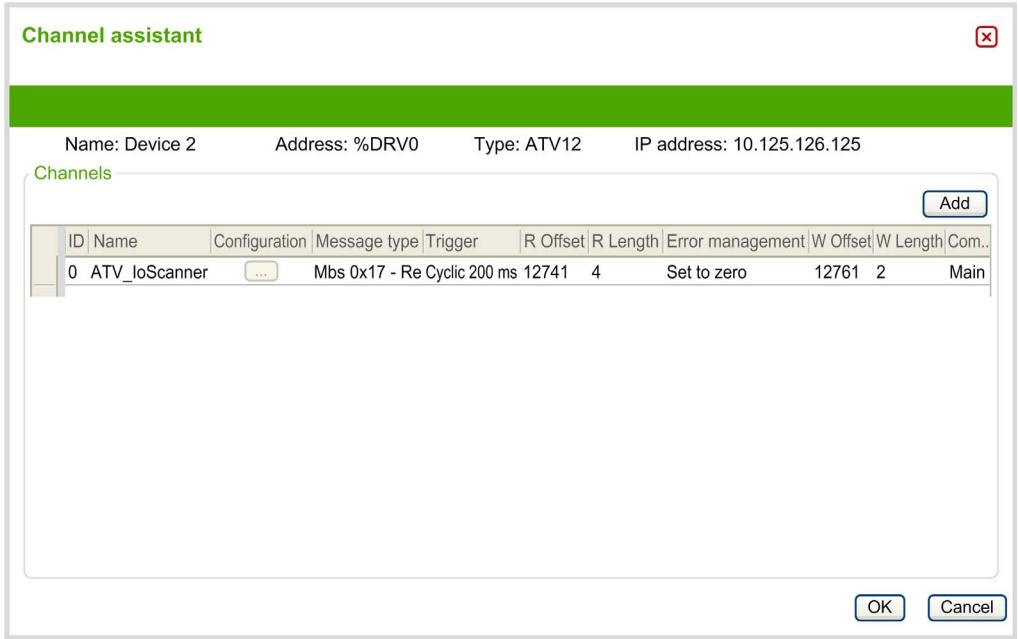

This table describes the properties of channels:

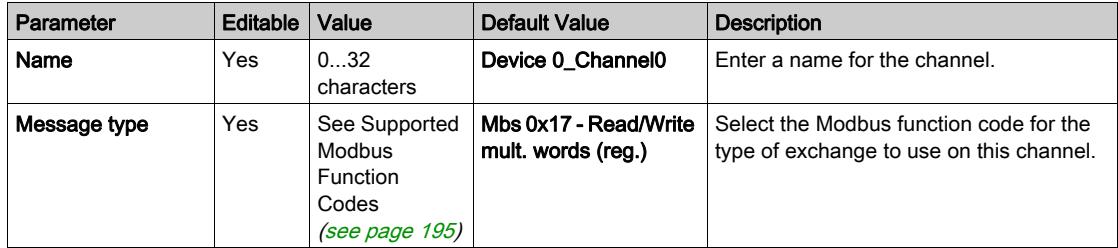

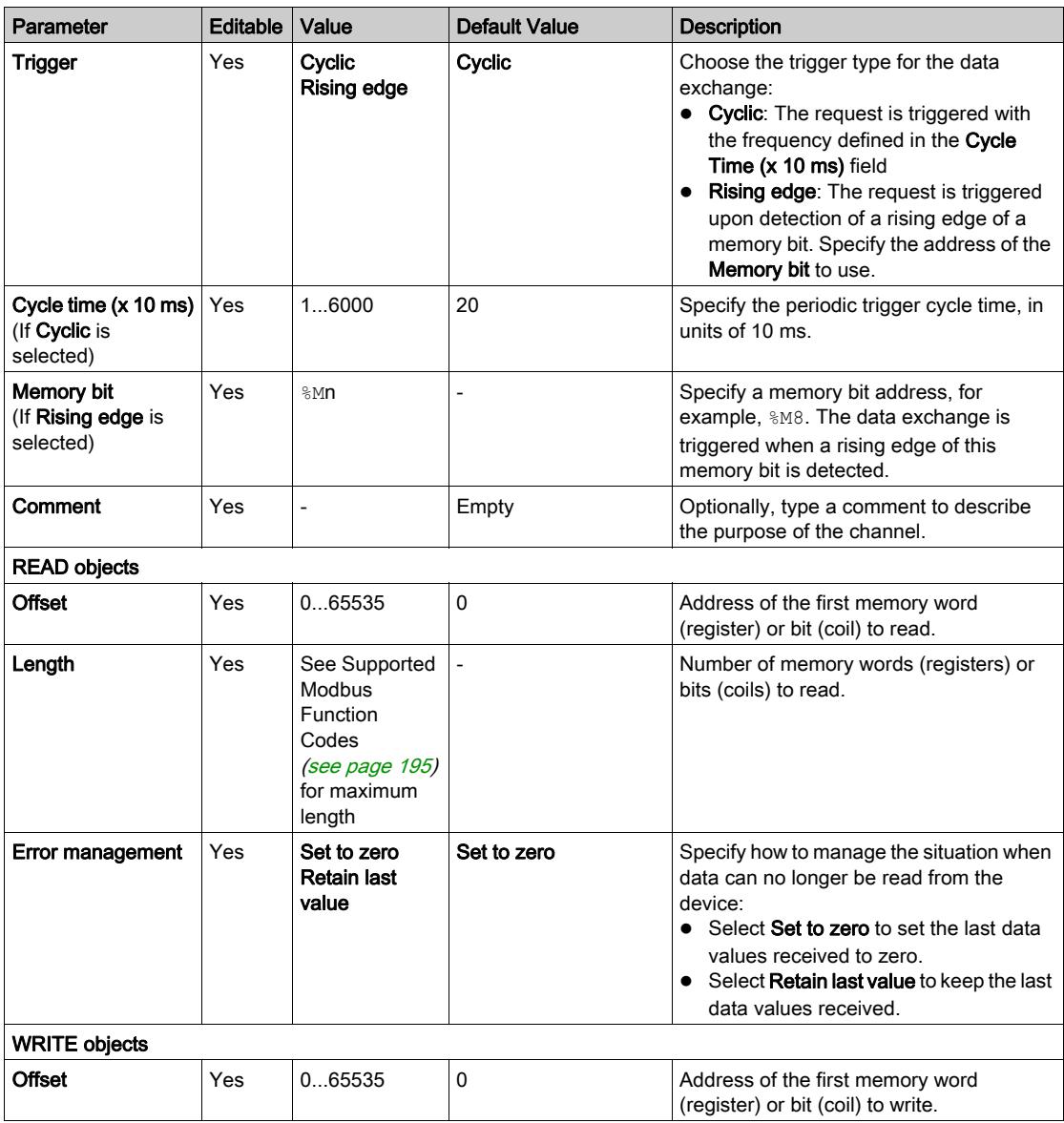

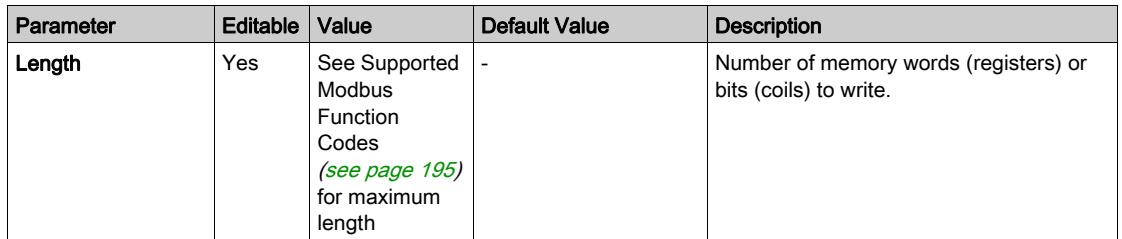

Click OK to complete channel configuration.

## Configuring EtherNet/IP

#### **Introduction**

This section describes the configuration of the EtherNet/IP connection to the controller.

For further information about EtherNet/IP, refer to **[www.odva.org](http://www.odva.org)** 

#### EtherNet/IP Adapter Configuration

The following table describes how to display the EtherNet/IP Adapter configuration window:

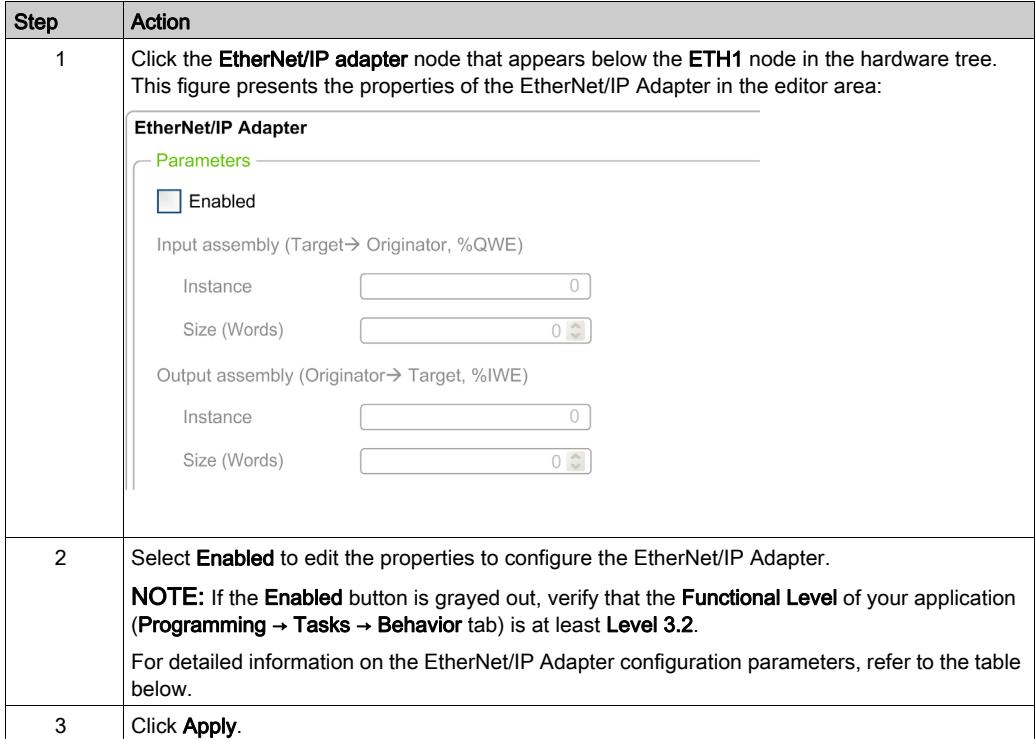

## EtherNet/IP Adapter Properties

This table describes each parameter of the EtherNet/IP Adapter configuration:

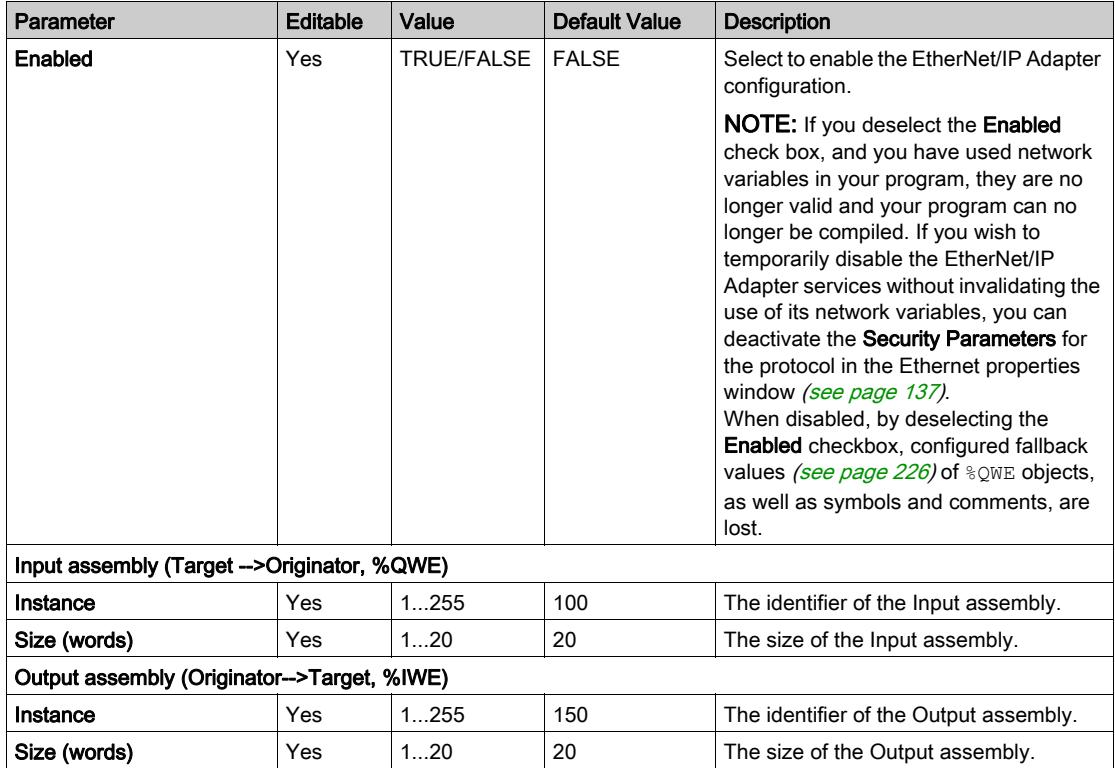

NOTE: Output means output from the Scanner controller ( $\text{\textdegree}$  IWE for the Adapter). Input means input from the Scanner controller (%QWE for the Adapter).

The following graphic presents the directionality of Input assembly and Output assembly in EtherNet/IP communications:

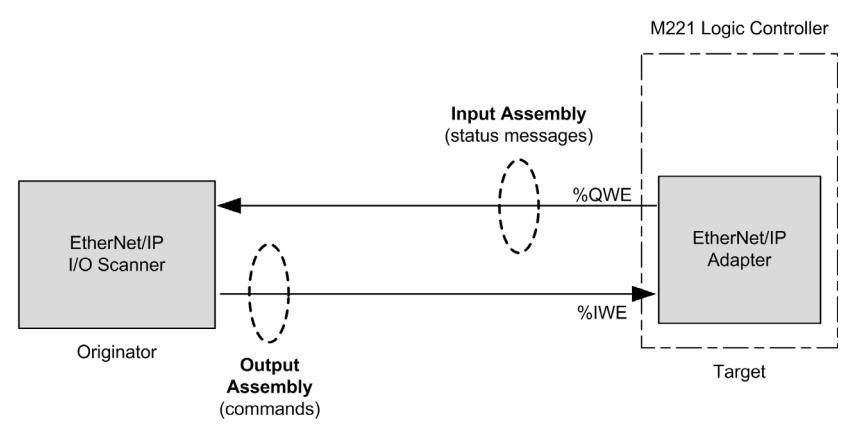

#### EDS File

A template electronic data sheet (EDS) file, M221\_EDS\_Model.eds, is provided in SoMachine Basic installation folder \Firmwares & PostConfiguration.

Modify the file as described in the user guide to be found in the same folder.

#### Profile

The controller supports the following objects:

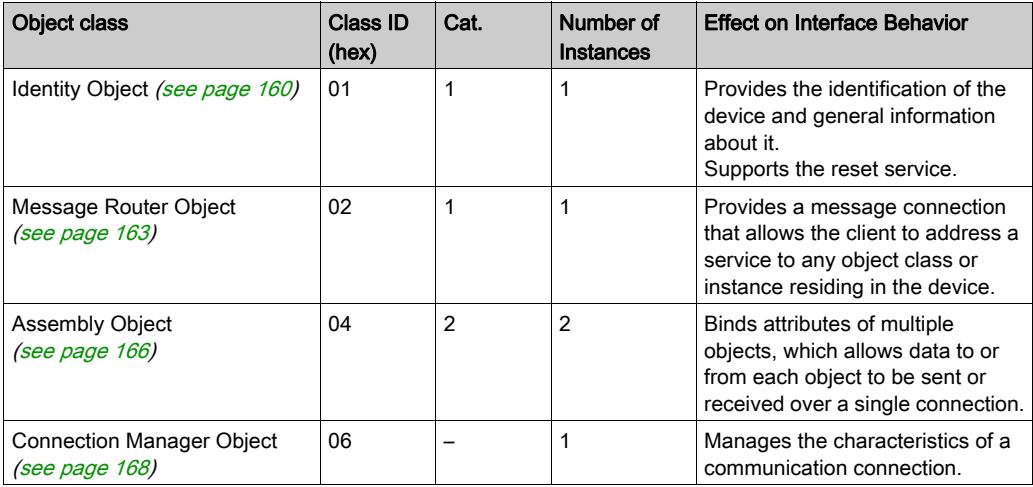

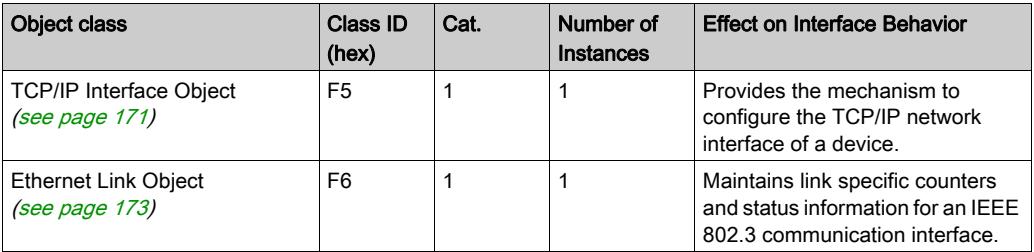

## <span id="page-159-0"></span>Identity Object (Class ID = 01 hex)

The following table describes the class attributes of the Identity Object (Instance 0):

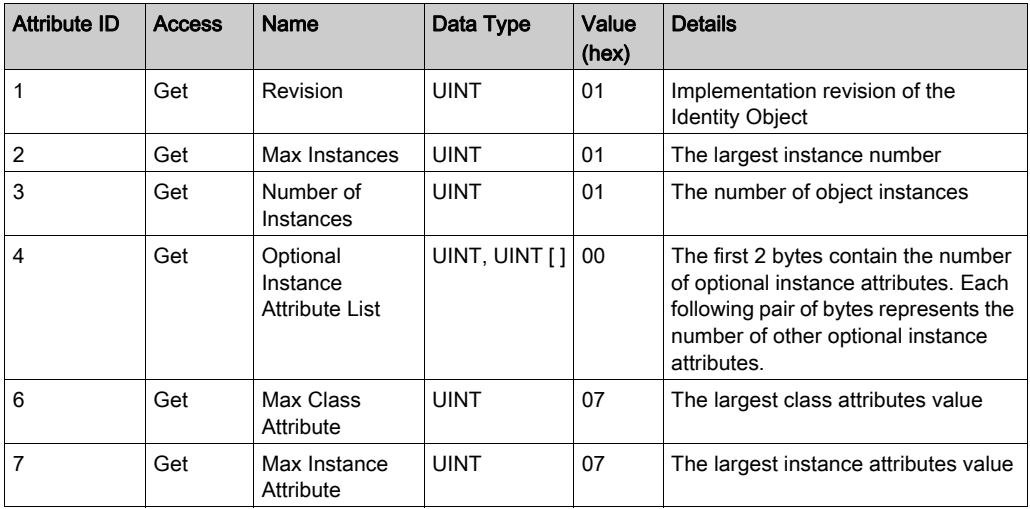

The following table describes the Class Services:

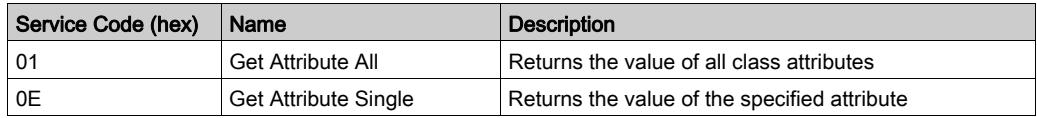

The following table describes the Instance Services:

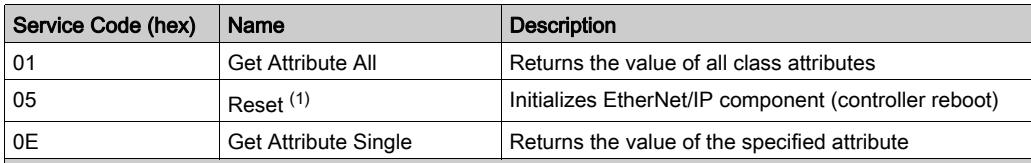

(1) Reset Service description:

When the Identity Object receives a Reset request, it:

- determines whether it can provide the type of reset requested
- responds to the request
- attempts to perform the type of reset requested

The Reset common service has one specific parameter, Type of Reset (USINT), with the following values:

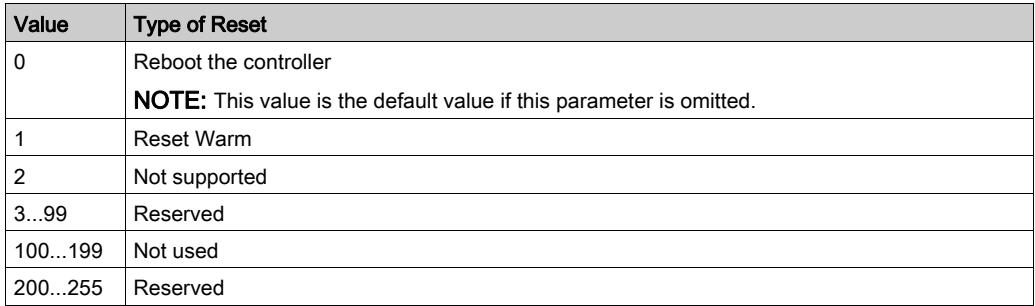

The following table describes the Instance attributes:

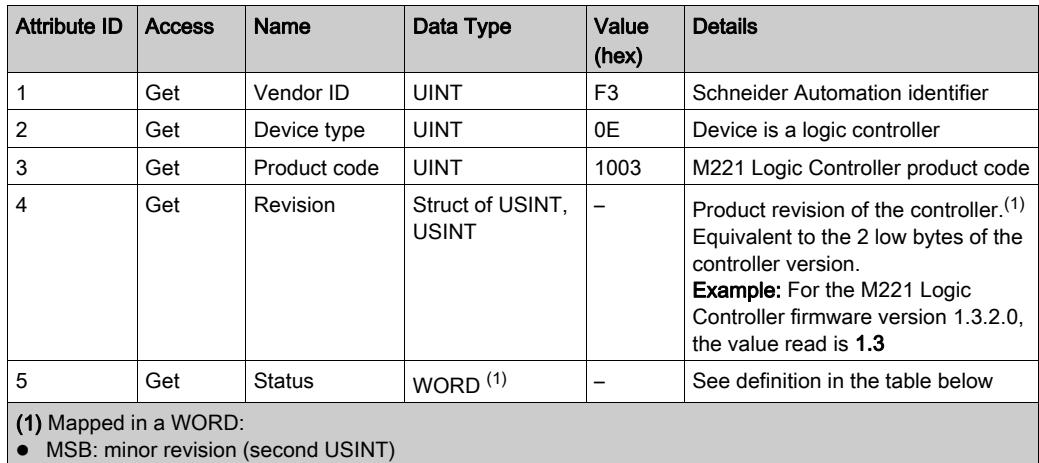

• LSB: major revision (first USINT)

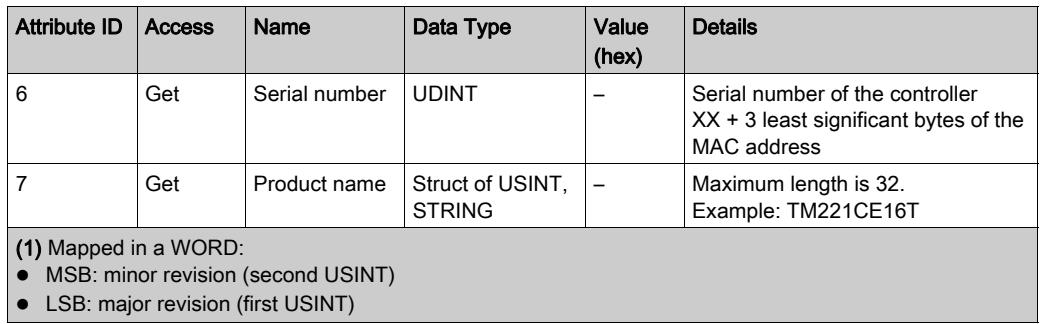

## Status Description (Attribute 5):

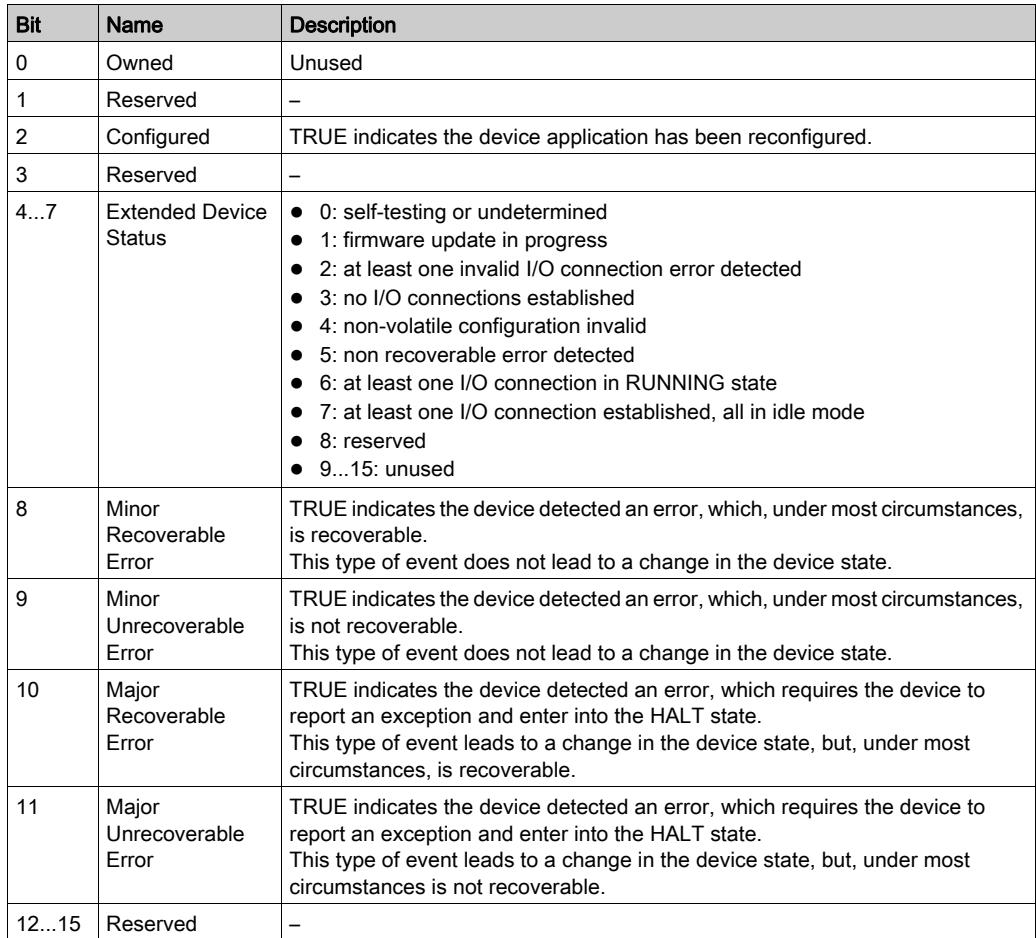

## <span id="page-162-0"></span>Message Router Object (Class ID = 02 hex)

The following table describes the class attributes of the Message Router Object (Instance 0):

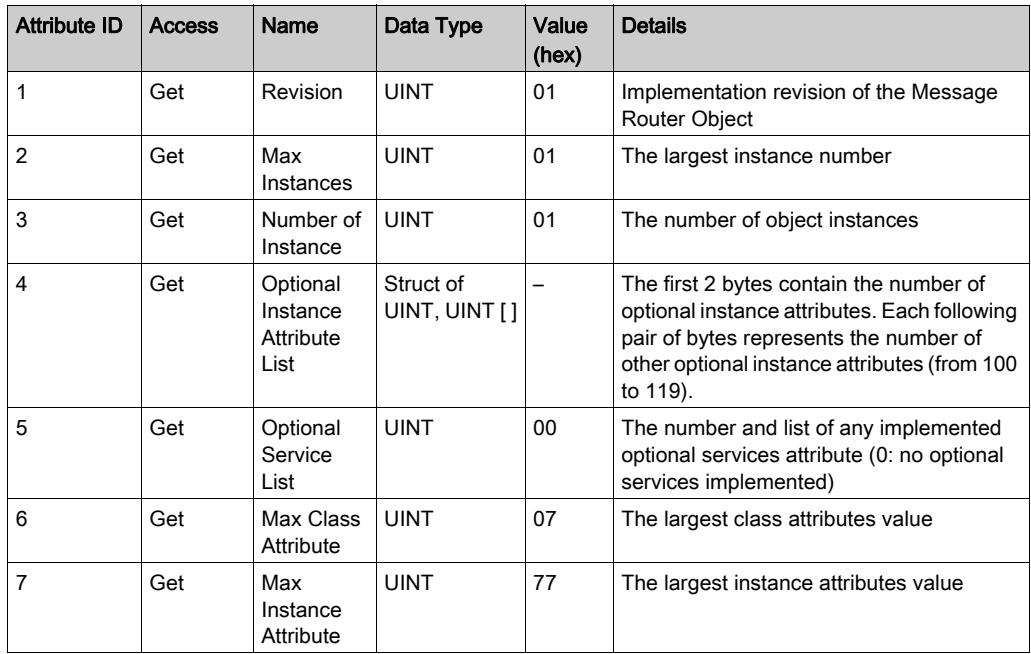

NOTE: Use instance 0 to read the Class Attributes information.

The following table describes the Class Services:

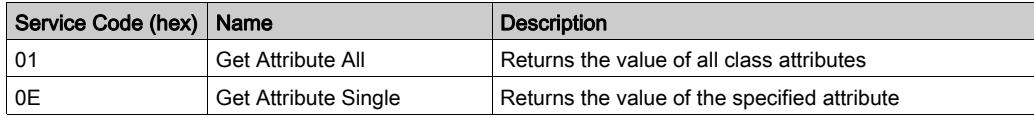

The following table describes the Instance Services (Instance 1):

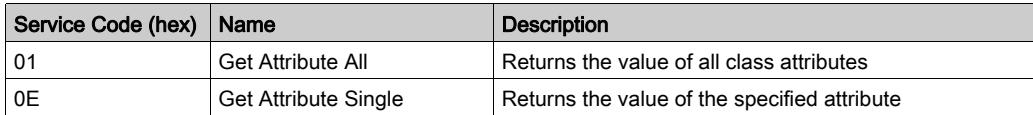

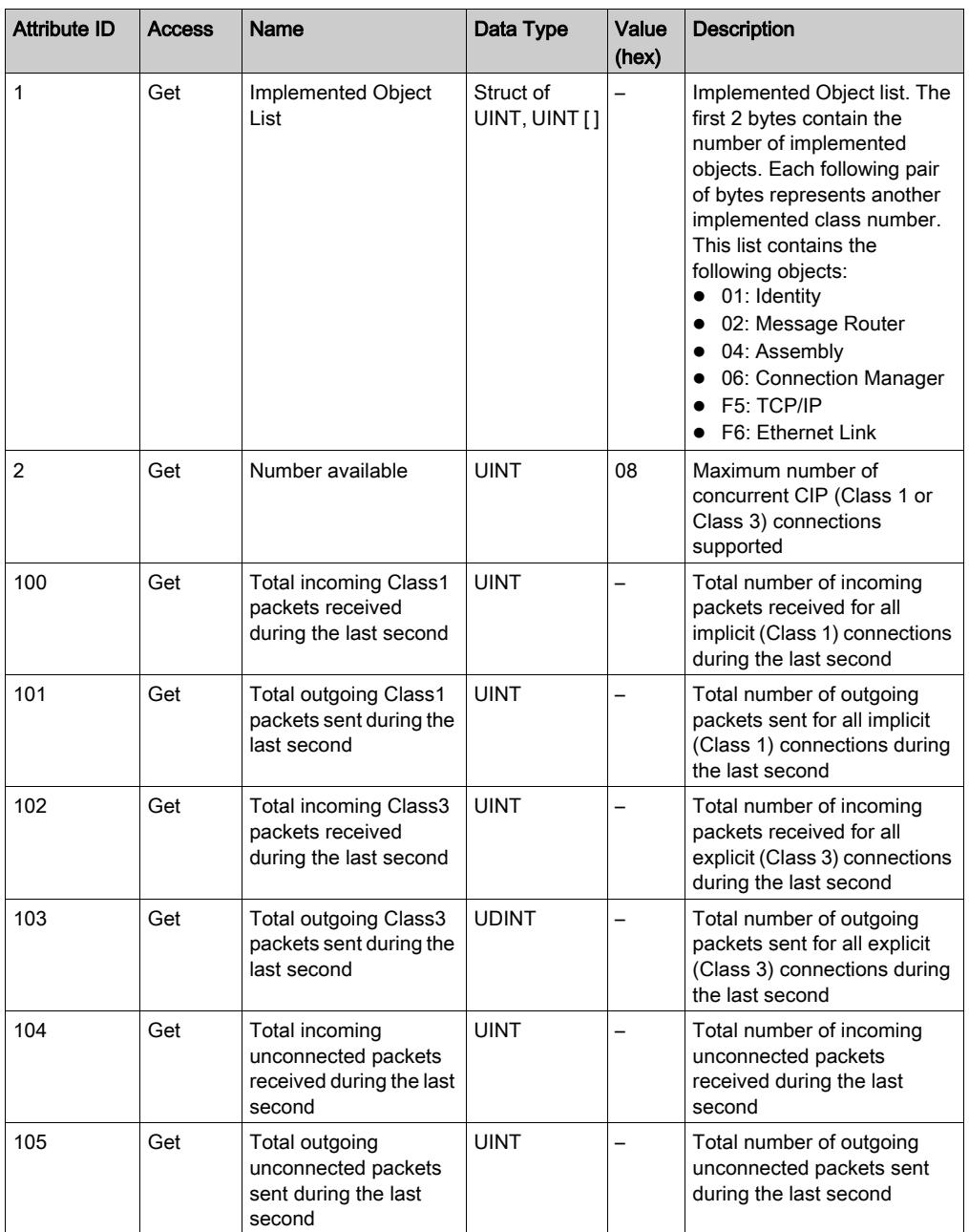

The following table describes the Instance attributes:

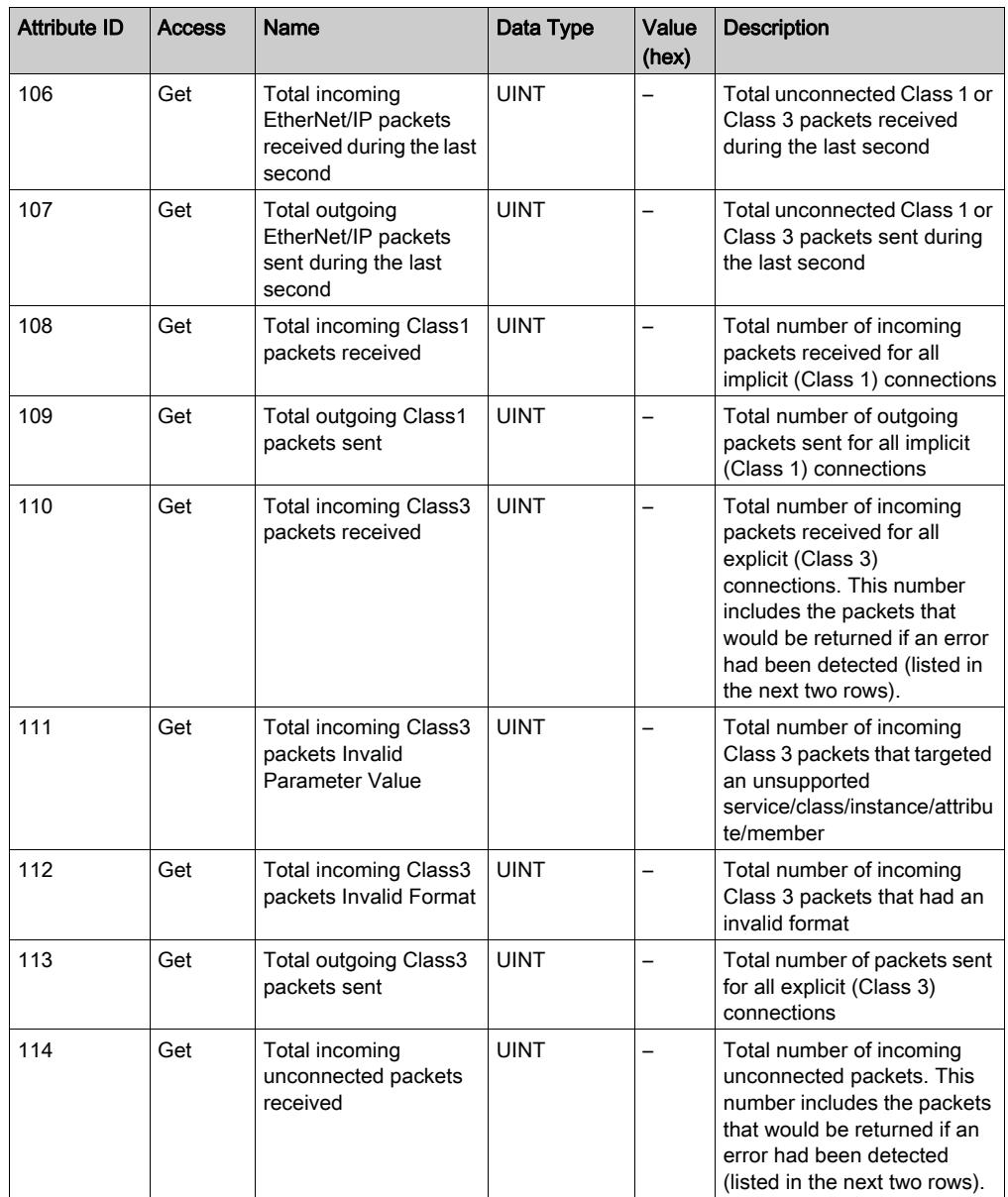

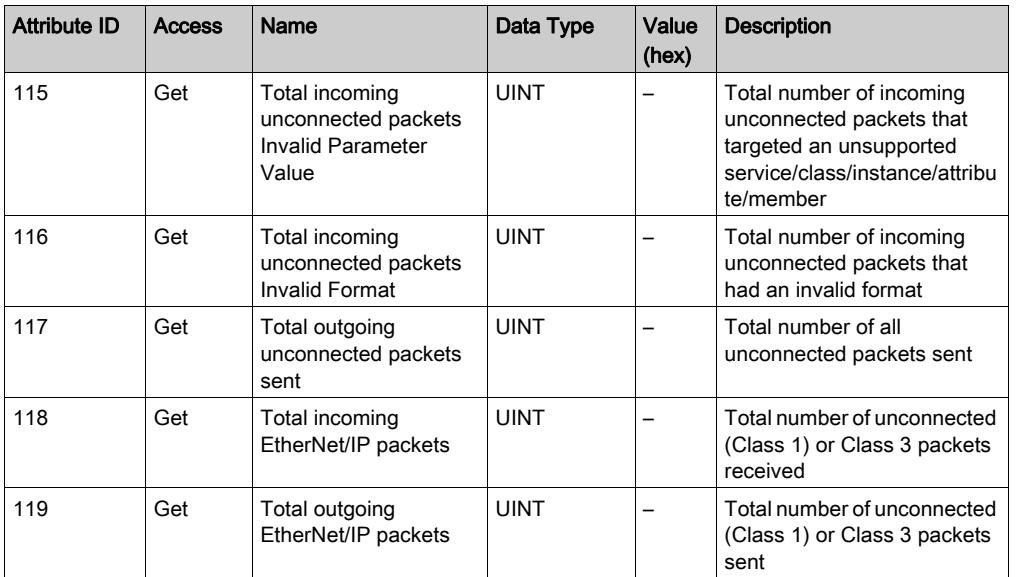

## <span id="page-165-0"></span>Assembly Object (Class ID = 04 hex)

The following table describes the class attributes of the Assembly Object (Instance 0):

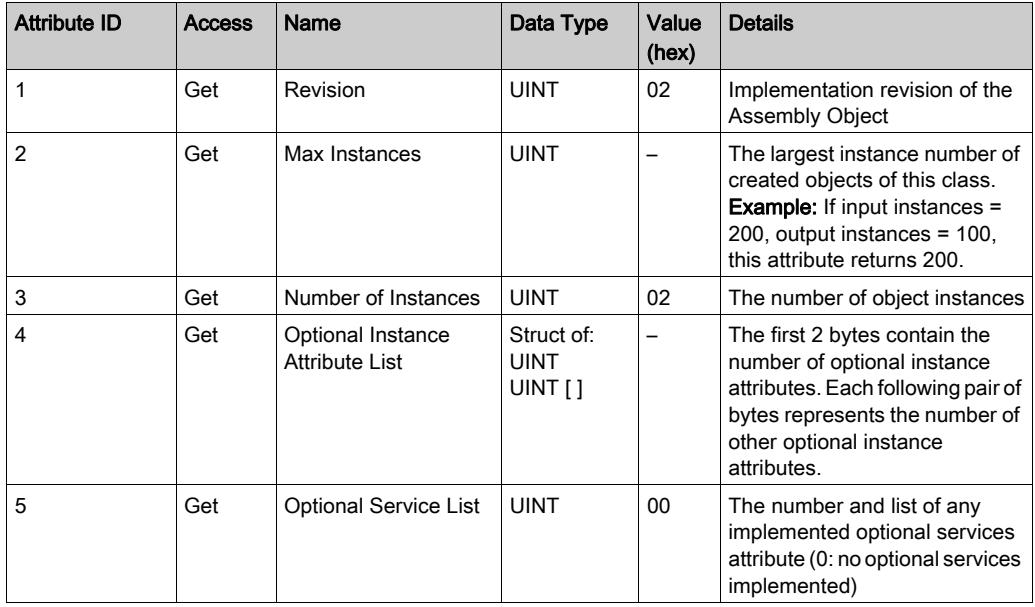

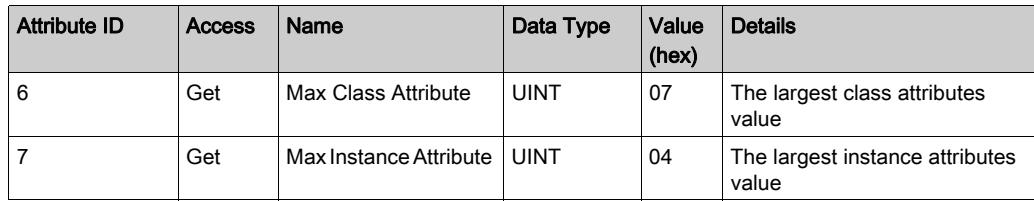

The following table describes the Class Services:

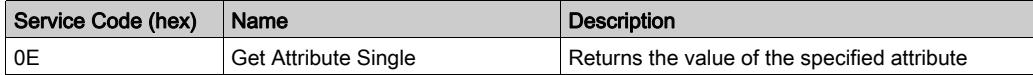

The following table describes the Instance Services:

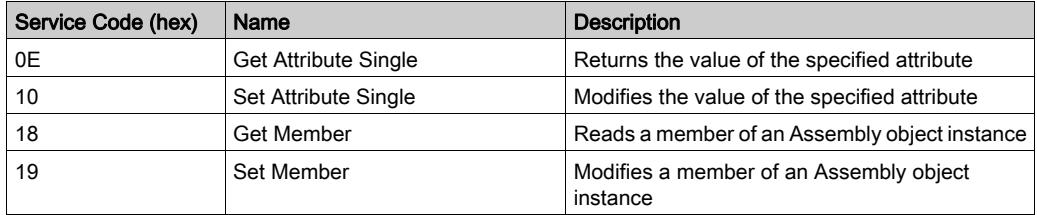

#### Instances Supported

Output means OUTPUT from Originator controller (= %IWE for the M221 Logic Controller). Input means INPUT from Originator controller (= %QWE for the M221 Logic Controller).

The controller supports 2 Assemblies:

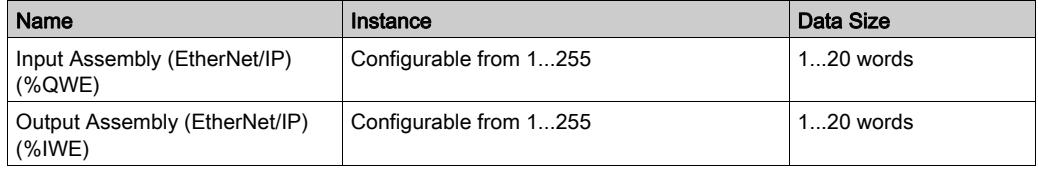

NOTE: The Assembly object binds together the attributes of multiple objects so that information sent to or received from each object can be communicated over a single connection. Assembly objects are static.

The assemblies in use can be modified through the parameter access of the network configuration tool (RSNetWorx). You must perform a power cycle of the logic controller to register a new assembly assignment.

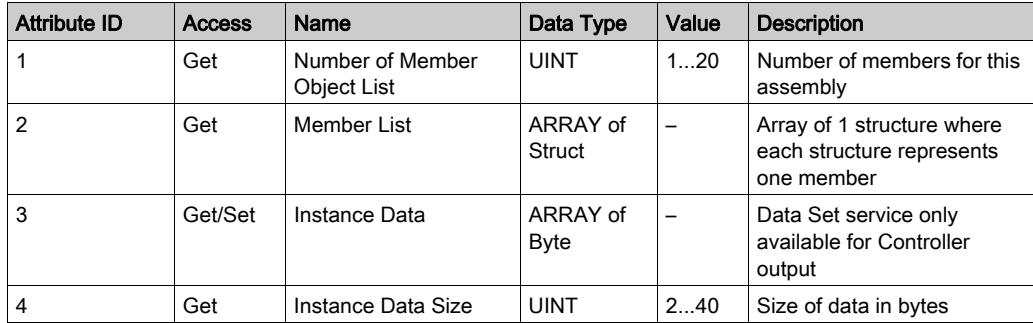

The following table describes the Instance attributes:

#### Member list content:

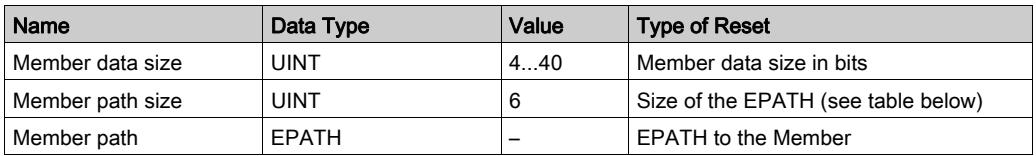

#### EPATH is:

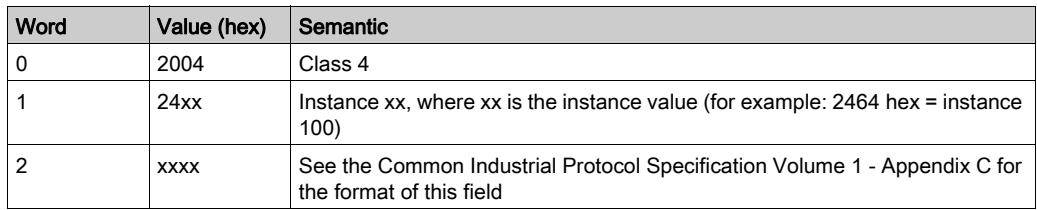

## <span id="page-167-0"></span>Connection Manager Object (Class ID = 06 hex)

The following table describes the class attributes of the Assembly Object (Instance 0):

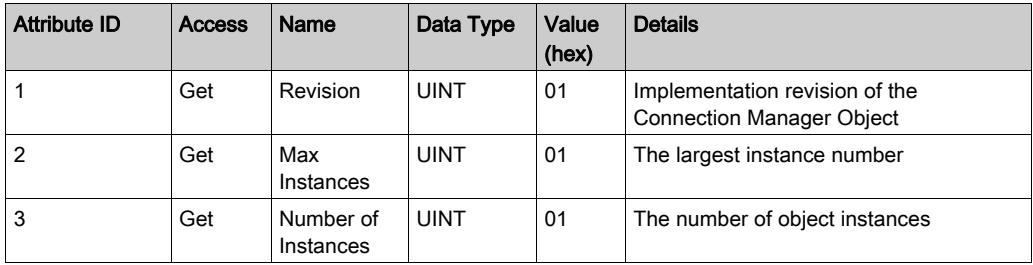

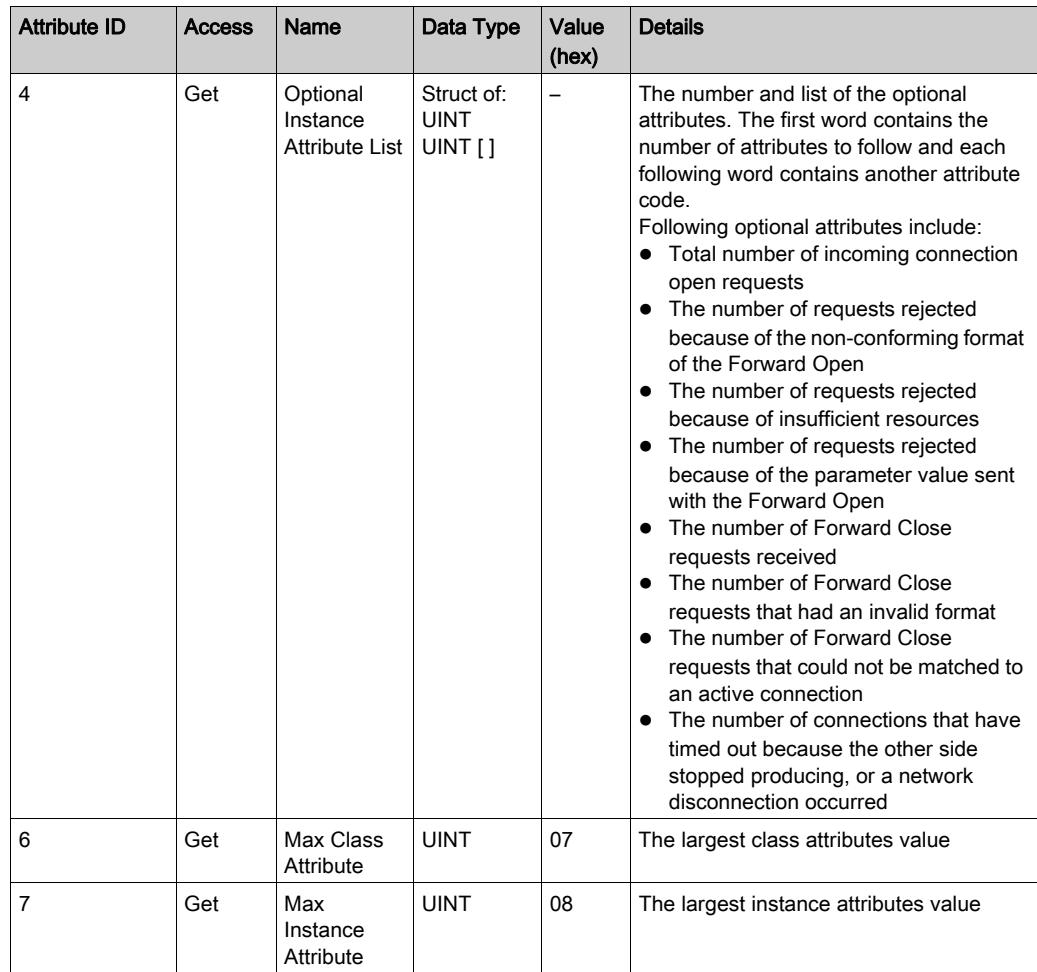

The following table describes the Class Services:

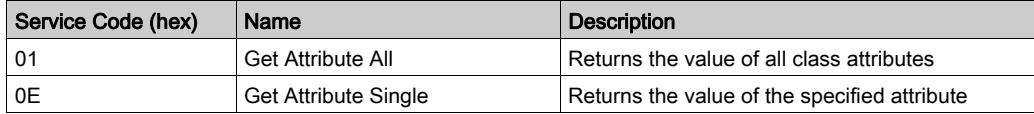

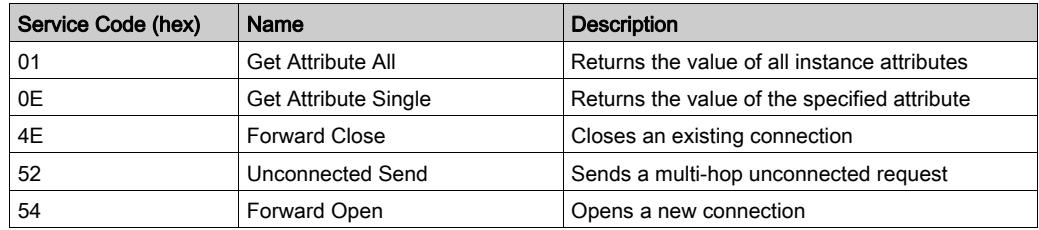

The following table describes the Instance Services:

The following table describes the Instance attributes (Instance 1):

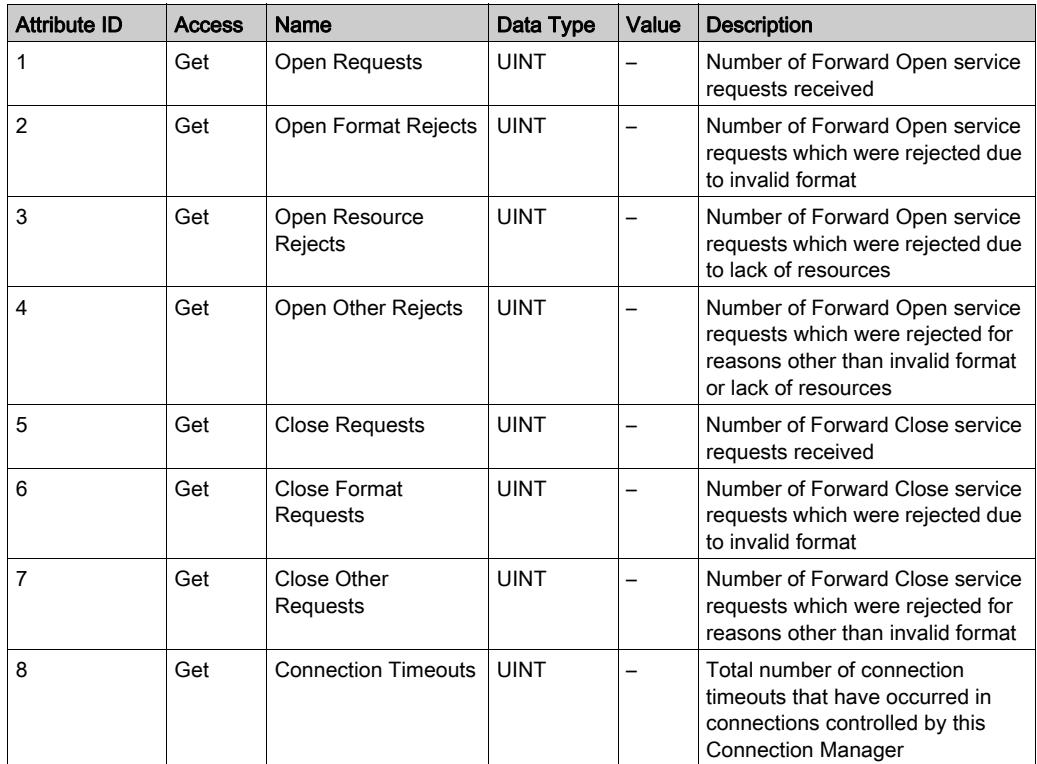

#### <span id="page-170-0"></span>TCP/IP Interface Object (Class ID = F5 hex)

This object provides the mechanism to configure a TCP/IP network interface device.

The following table describes the class attributes of the TCP/IP Interface Object (Instance 0):

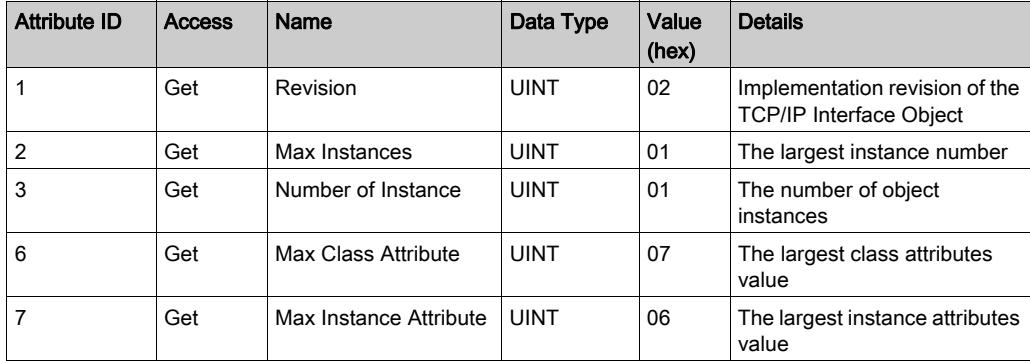

The following table describes the Class Services:

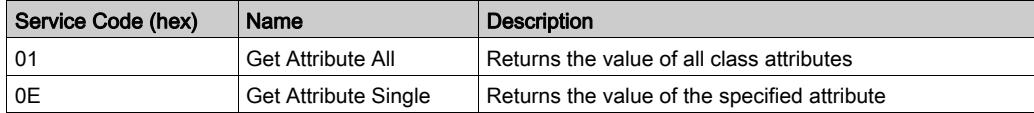

#### Instance Codes

Only instance 1 is supported.

The following table describes the Instance Services:

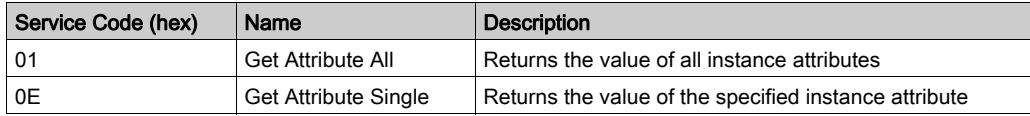

The following table describes the Instance Attributes (Instance 1):

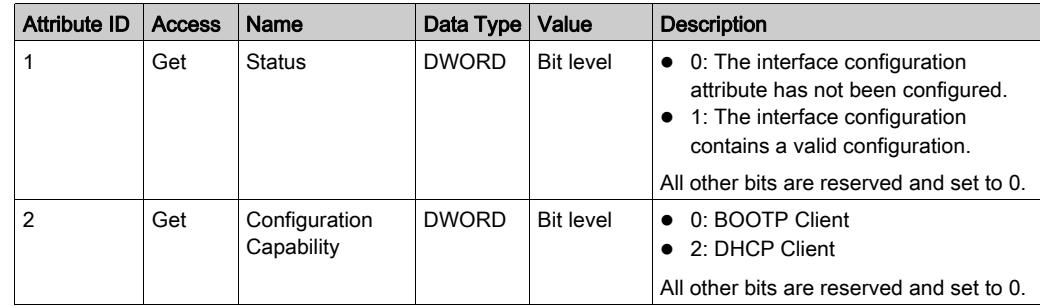

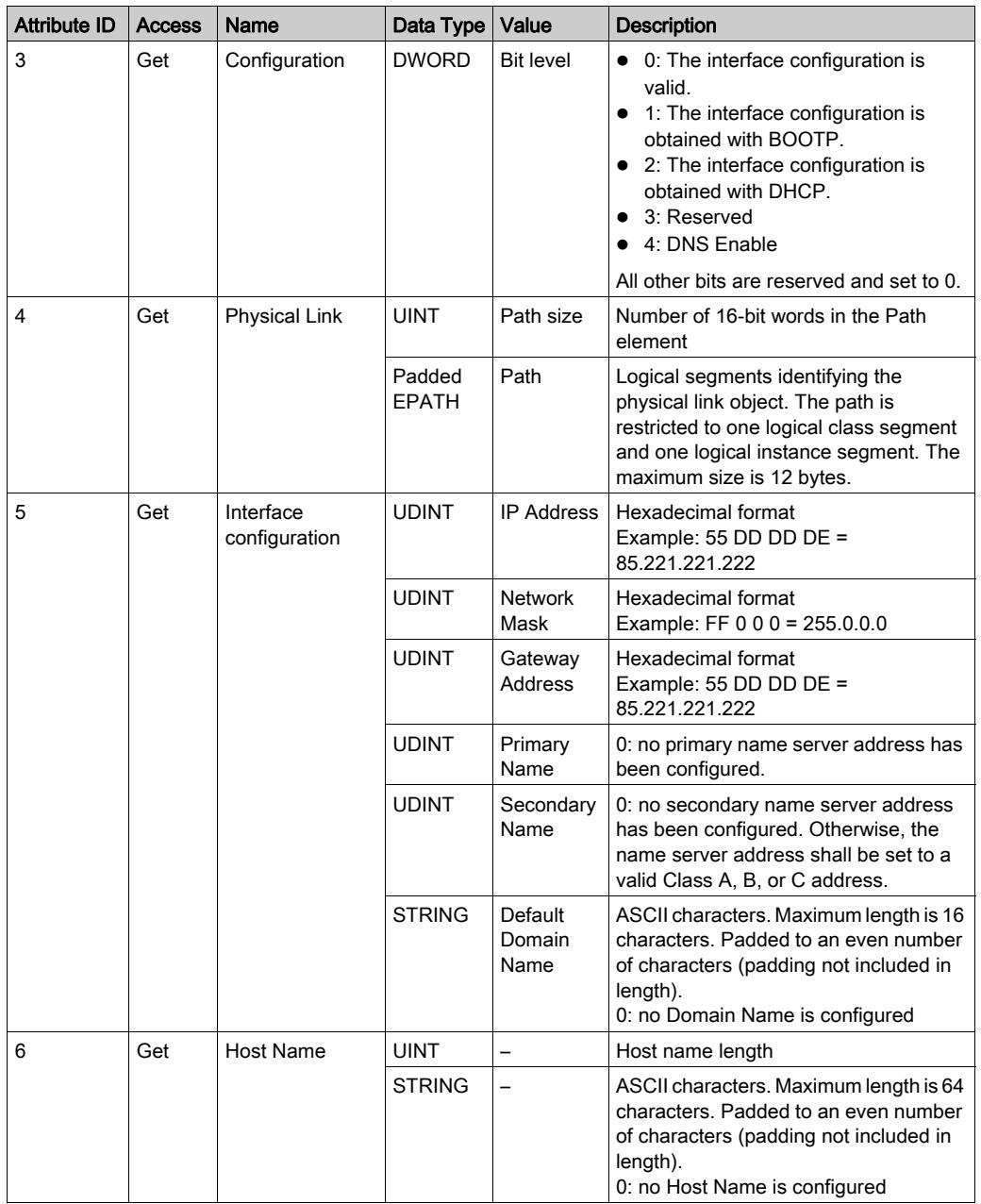

#### <span id="page-172-0"></span>Ethernet Link Object (Class ID = F6 hex)

This object maintains link specific counters and status information for an Ethernet 802.3 communications interface.

The following table describes the class attributes of the Ethernet Link Object (Instance 0):

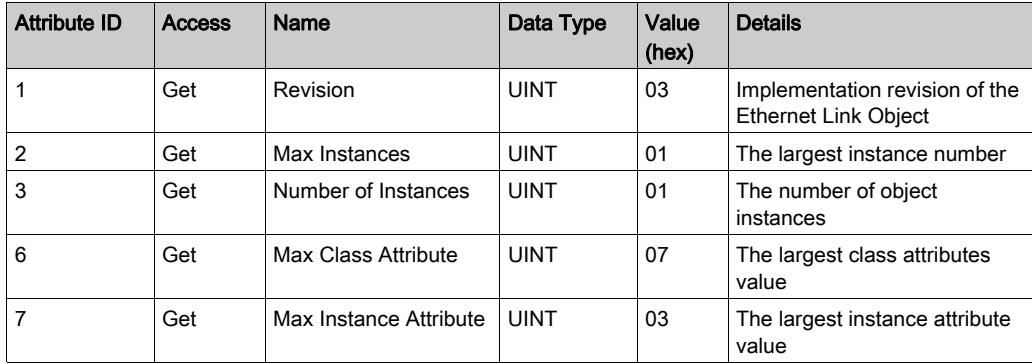

The following table describes the Class Services:

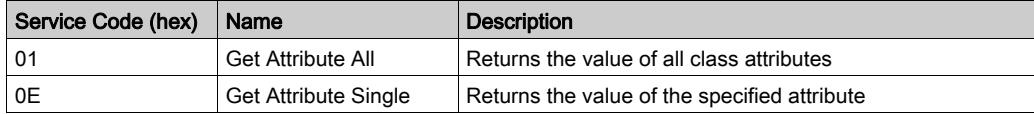

#### Instance Codes

Only instance 1 is supported.

The following table describes the Instance Services:

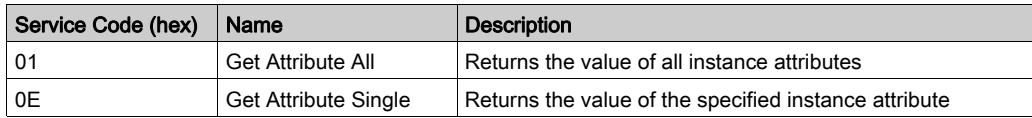

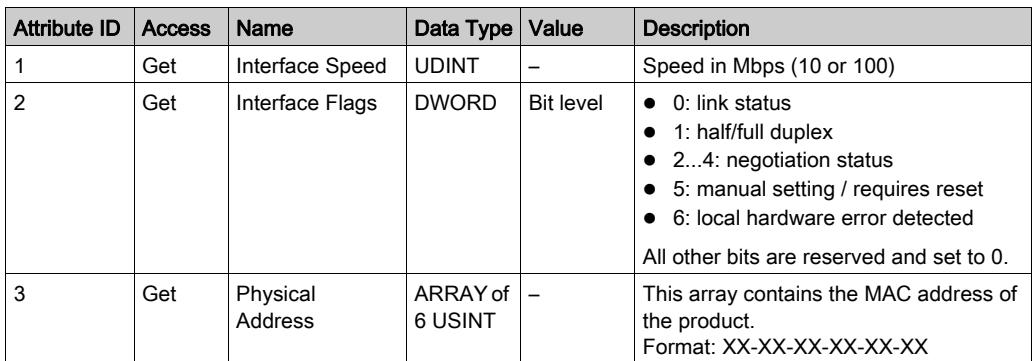

The following table describes the Instance Attributes (Instance 1):

# Section 6.2 Serial Line Configuration

## What Is in This Section?

This section contains the following topics:

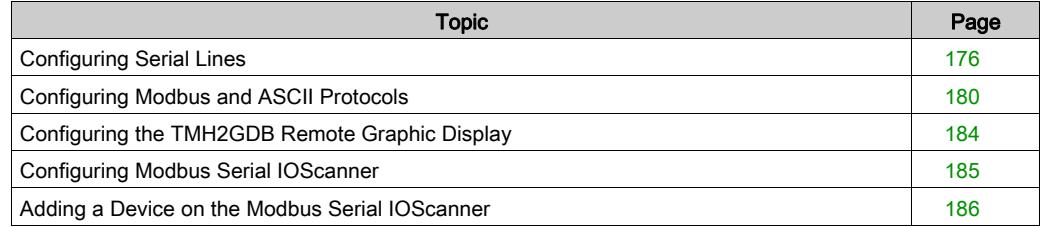

# <span id="page-175-0"></span>Configuring Serial Lines

#### Introduction

The M221 Logic Controller references are equipped with at least 1 serial line. The controller references without the Ethernet feature support 2 serial lines:

- SL1 (serial line)
- SL2 (serial line)

Each serial line can be configured for one of the following protocols:

- $\bullet$  Modbus (RTU or ASCII) *(see page 180)*. Serial lines are configured for the Modbus RTU protocol by default.
- ASCII *(see page 180)*
- $\bullet$  Modbus Serial IOScanner *(see page 185)*. Only one instance can be configured: if configured on one serial line, it cannot be used on the other serial line.

NOTE: Care must be taken when both the Modbus Serial IOScanner and Message (%MSG) function blocks *(see SoMachine Basic, Generic Functions Library Guide)* are used in your application, as this can lead to the cancellation of on-going IOScannner communication.

The application must be configured with a functional level *(see SoMachine Basic, Operating* Guide) of at least Level 5.0 to support the Modbus Serial IOScanner.

**NOTE:** The TMH2GDB Remote Graphic Display *(see page 184)* protocol can only be configured on SL1.

#### Modem Support

A modem connection allows you to:

- Remotely access the controller for the purpose of programming and/or monitoring. In this case, a local modem must be connected to the PC running the SoMachine Basic software, and a modem connection must be configured (see SoMachine Basic, Operating Guide).
- Perform data exchanges between controllers using the Modbus protocol.
- **Send or receive messages with any device using the** Send Receive Message function block.
- Send or receive SMS to or from mobile phone or other devices able to send or receive SMS messages.

Serial lines support the following features to simplify modem connections:

- An initialization (Init) command to send an initial configuration to the modem. This command is automatically sent by the controller after an application download or at power on.
- $\bullet$  System bit  $\$s105$  to be able to send the Init command to the modem again.
- System word  $\S$ SW167 to provide the status of the Init command operation.

## Serial Line Configuration

This table describes how to configure the serial line:

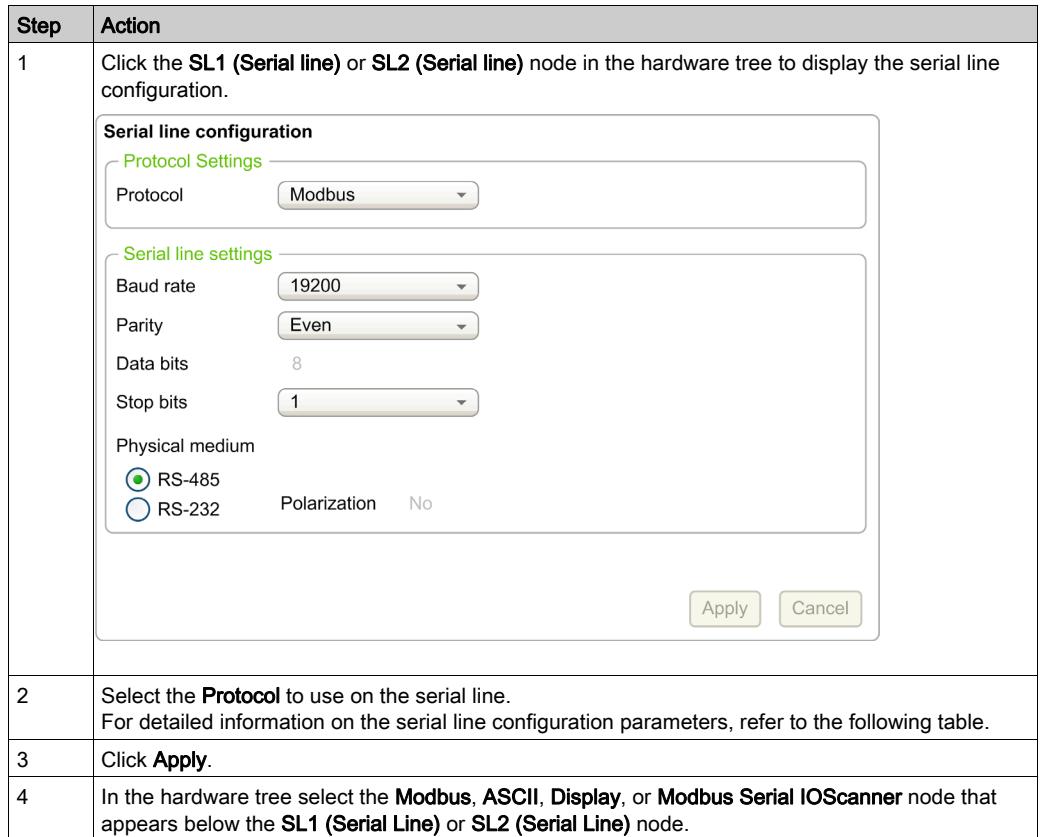

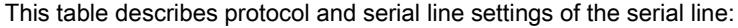

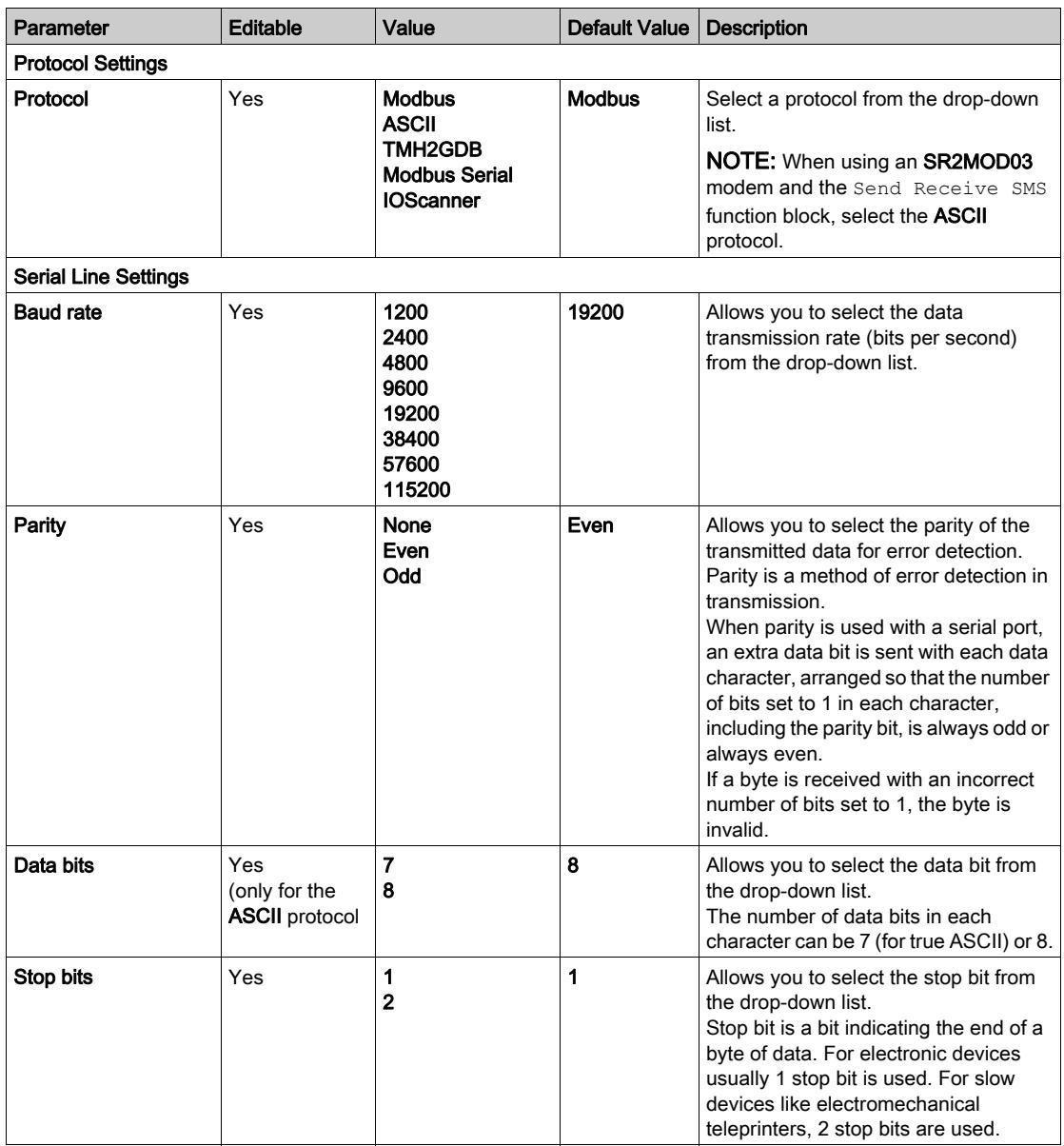

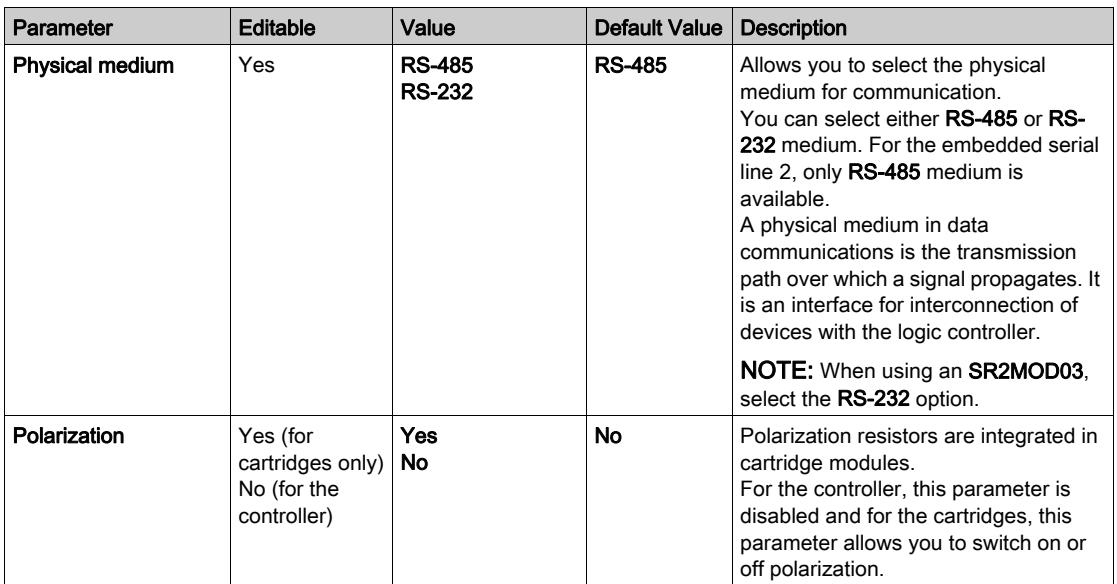

## <span id="page-179-0"></span>Configuring Modbus and ASCII Protocols

## Device Settings for Modbus and ASCII Protocols

This table describes the parameters when the Modbus or ASCII protocol is selected:

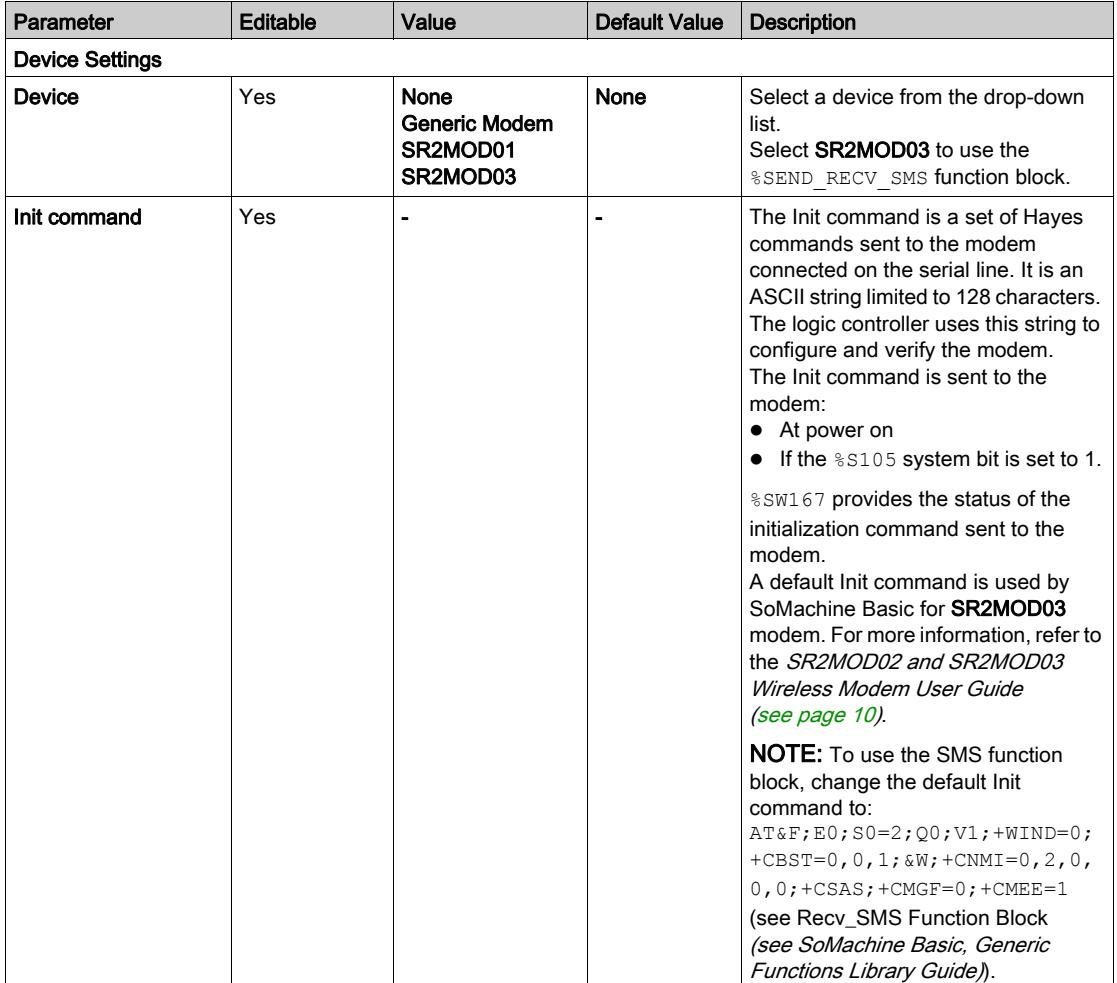
#### Configuring the Modem Init Command

The Init command is a set of Hayes commands sent to initialize a modem. The default Init command provided by SoMachine Basic configuration screen is to be used with a modem to match with the default serial line configuration for remote access, exchanges between controllers or sending/receiving messages.

Use a PC terminal software if you need to adapt the Init command.

#### SR2MOD01 Hayes Command

```
The default Init command provided by SoMachine Basic is: 
ate0\n0\v1&d0&k0s0=1s89=0$EB0#p0$sb19200n0s28=1s37=13&w0
```
#### SR2MOD03 Hayes Command

The default Init command provided by SoMachine Basic is: AT&F;E0;S0=2;Q0;V1;+WIND=0;+CBST=0,0,1;&W;+CMGF=1;+CNMI=0,2,0,0,0;+CSAS

```
To send or receive SMS, the command must be modified to: 
AT\&F;EO;SO=2;OO;V1;+WIND=0;+CBST=0,0,1;&W;+CNMI=0,2,0,0,0;+CSAS;+CMGF=0:+CMER=1
```
#### Protocol Settings for Modbus

This table describes the parameters when the Modbus protocol is selected:

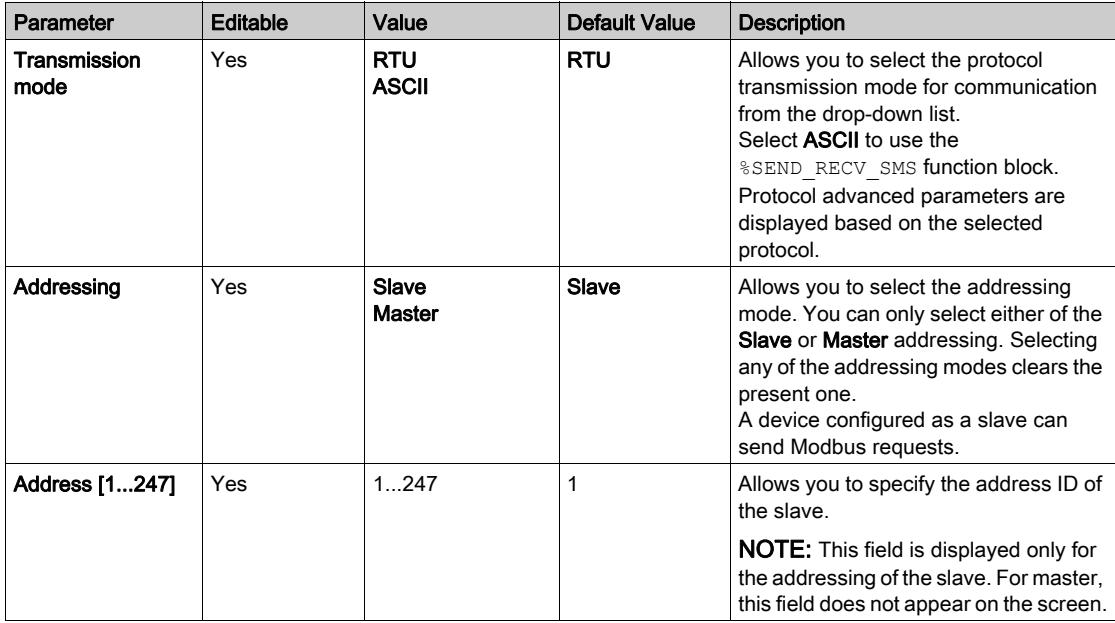

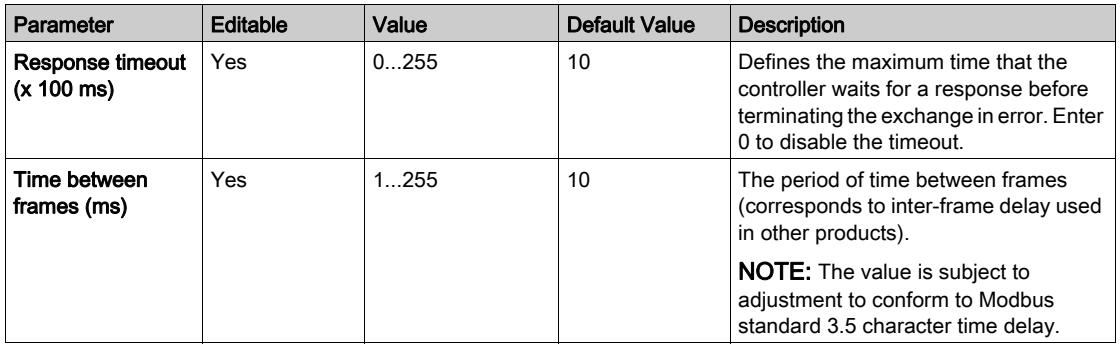

#### Protocol Settings for ASCII

This table describes the parameters when the ASCII protocol is selected:

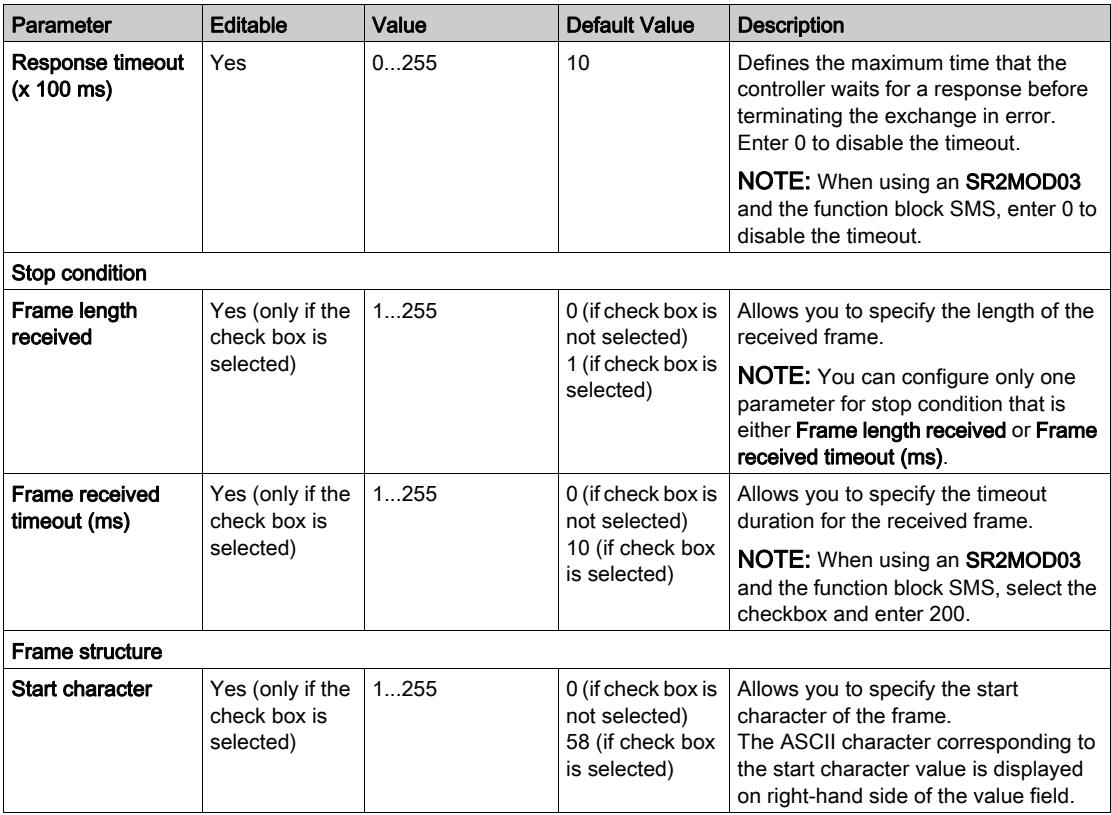

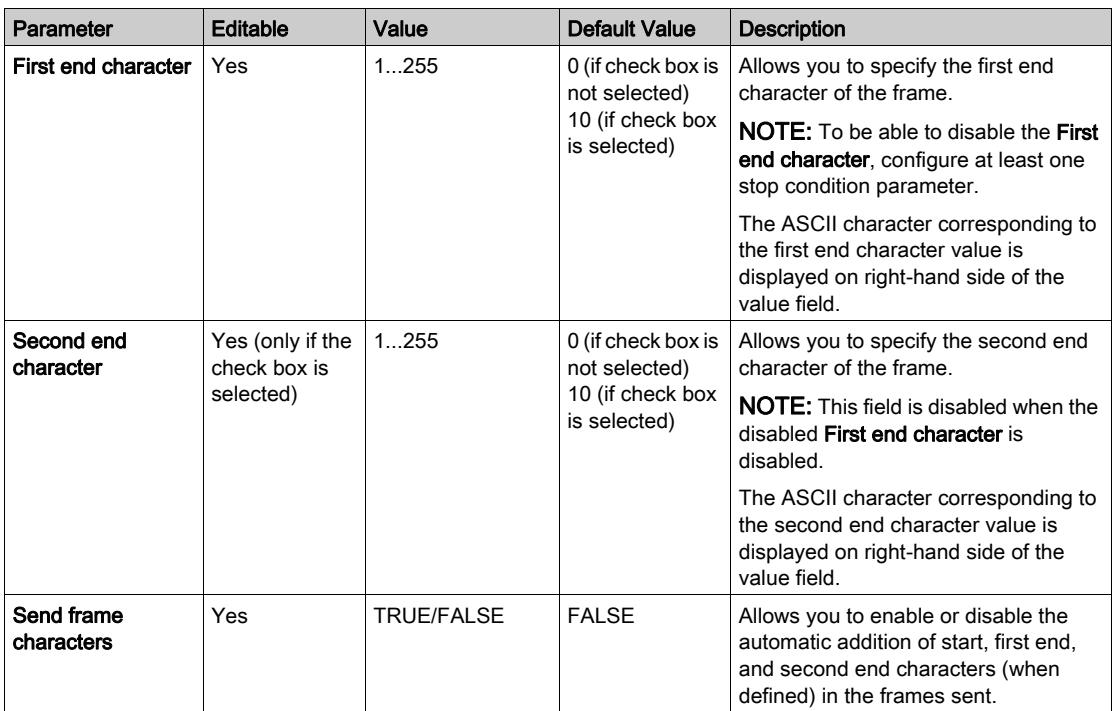

## Configuring the TMH2GDB Remote Graphic Display

### Protocol Settings for Display

This table describes the parameters when the Display protocol is selected:

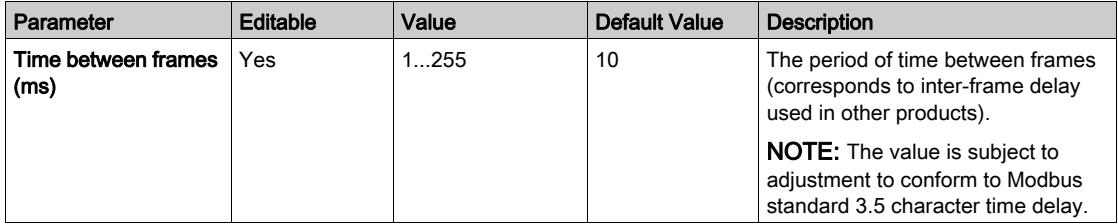

## Configuring Modbus Serial IOScanner

#### **Description**

Only one instance of IOScanner can be defined: if you configure it on a Ethernet port, you cannot configure it on an serial port. Refer to Configuring Modbus TCP IOScanner.

The maximum number of TCP and Serial IOScanner objects is:

- $\bullet$  128, if the Functional Level  $\leq 6.0$ .
- $512$ , if the Functional Level  $≥ 6.0$ .

#### Protocol Settings

This table describes the parameters when the Modbus Serial IOScanner protocol is selected:

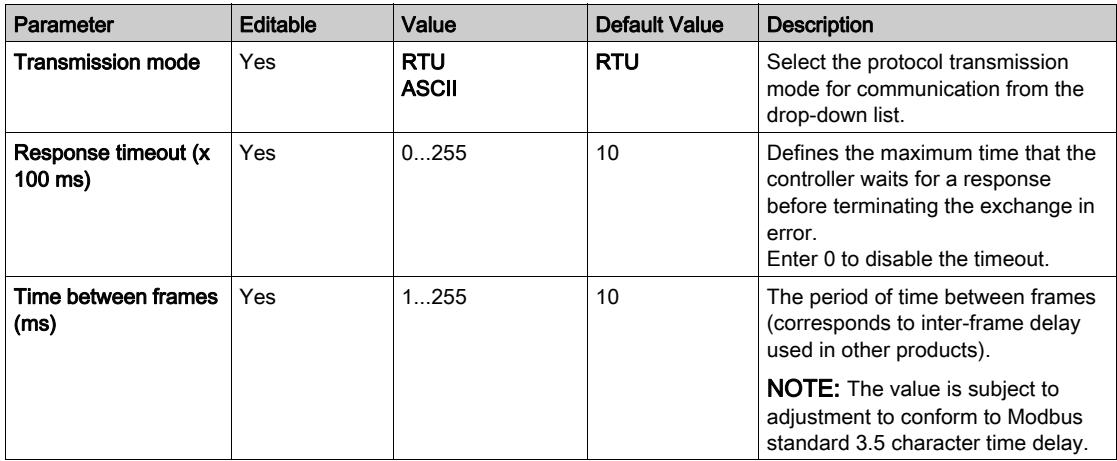

## Adding a Device on the Modbus Serial IOScanner

#### **Introduction**

This section describes how to add devices to be scanned by the Modbus Serial IOScanner.

You can add up to 16 Modbus slave devices.

SoMachine Basic is supplied with a number of predefined device types. Predefined device types have predefined initialization requests and preconfigured channels to facilitate integration of the devices in the network.

A generic slave device is also provided, for which initialization requests and channels must be configured.

#### Adding a Device on the Modbus Serial IOScanner

To add a device on the Modbus Serial IOScanner:

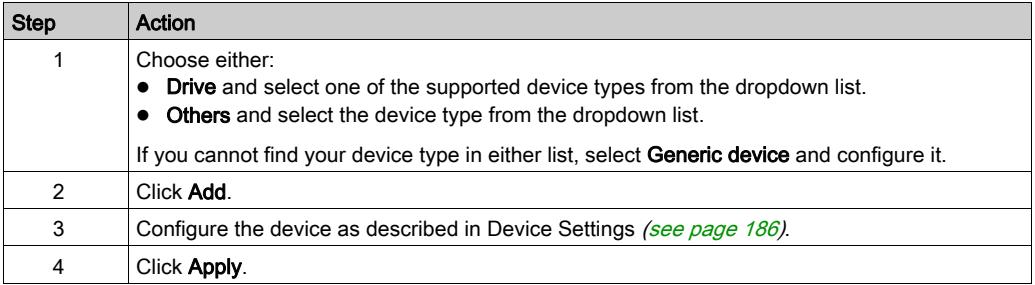

#### <span id="page-185-0"></span>Device Settings

This table describes the parameters when the Modbus Serial IOScanner protocol is selected:

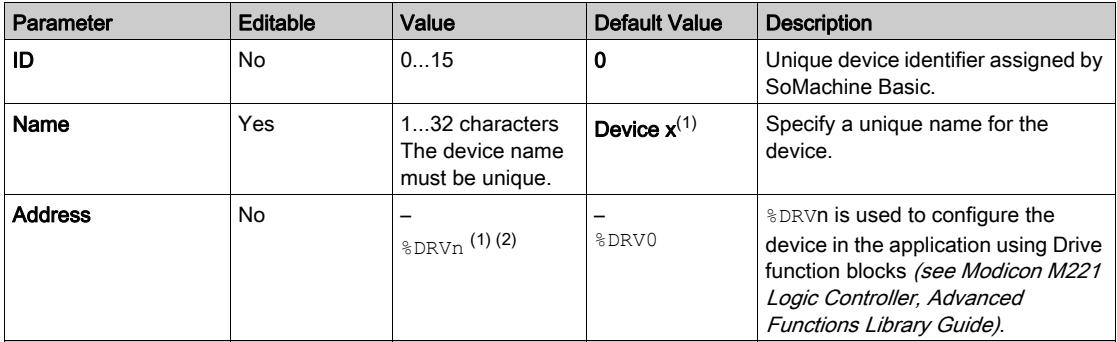

 $(1)$  x and n are integers incremented each time a device or a drive device is added.

 $(2)$  Only if **Drive** is selected as the device type.

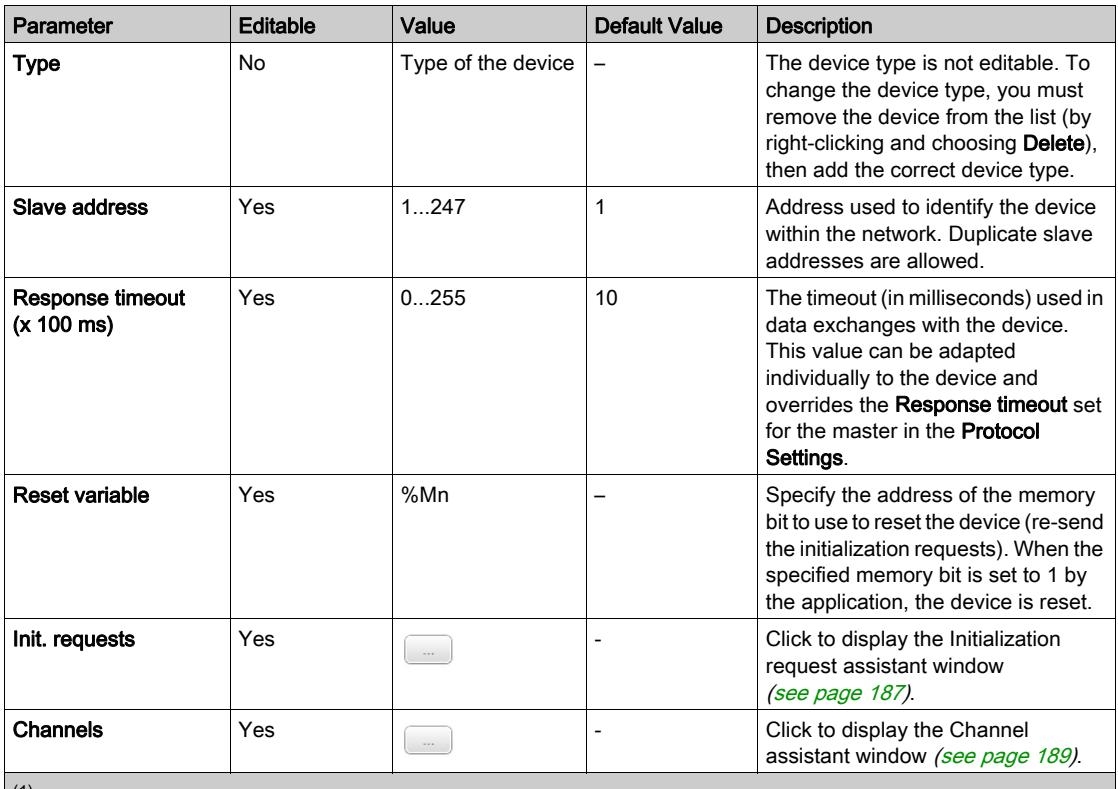

 $(1)$  x and n are integers incremented each time a device or a drive device is added.

 $(2)$  Only if **Drive** is selected as the device type.

#### <span id="page-186-0"></span>Configuring Initialization Requests

Initialization requests are device-specific commands sent by the Modbus TCP IOScanner or Modbus Serial IOScanner to initialize a slave device. The Modbus TCP IOScanner or Modbus Serial IOScanner does not start cyclic data exchange with the device until all its initialization requests have been acknowledged by the device. During the initialization phase, network objects are not updated.

Up to 20 initialization requests can be defined for each slave device.

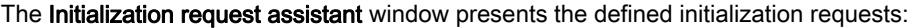

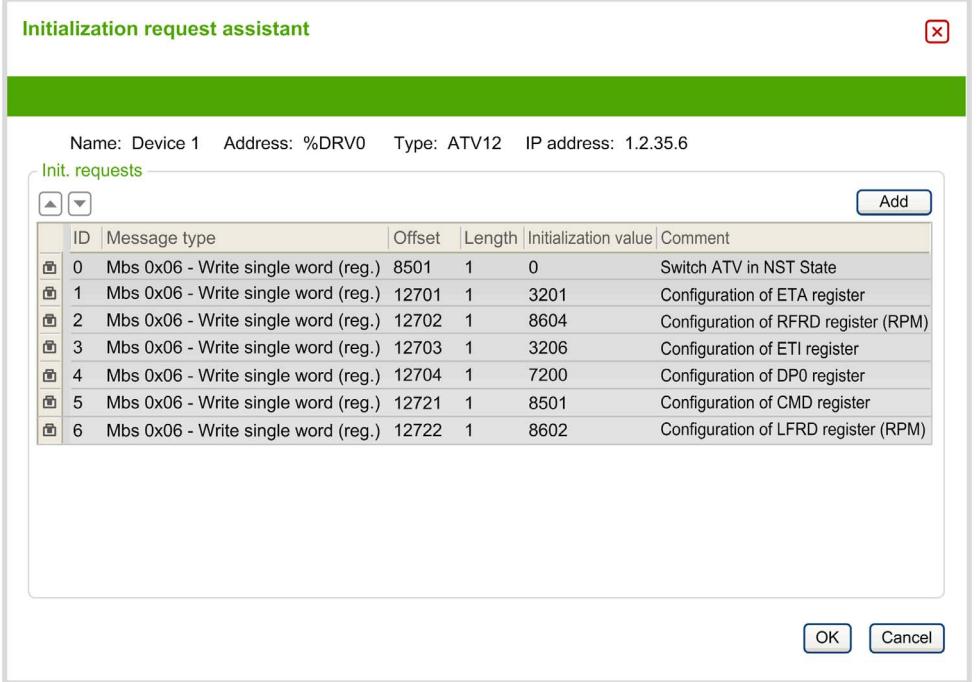

Preconfigured initialization requests are displayed with a lock symbol  $\blacksquare$  and a gray background. Some parameters cannot be modified for predefined initialization requests.

According to the device type that you selected, some initialization requests may be configured.

This table describes the properties of initialization requests:

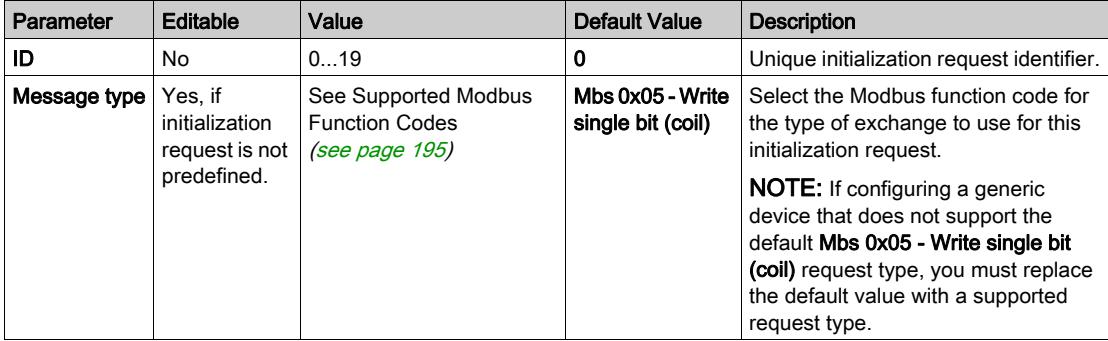

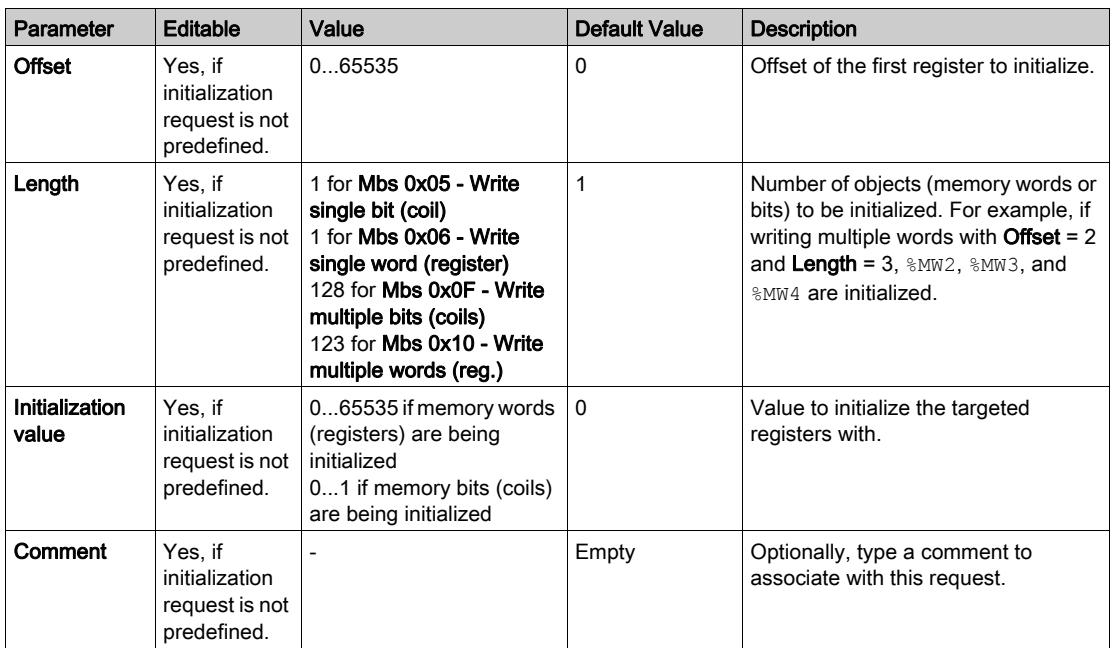

Click Add to create new initialization requests.

Select an entry then use the up arrow and down arrow buttons to change the order in which the initialization requests are sent to the device.

When the initialization requests have been defined, click OK to save the configuration and close the Initialization request assistant.

#### <span id="page-188-0"></span>Channel Assistant

Up to 10 channels can be defined for each slave device. Each channel represents a single Modbus request.

NOTE: The number of objects defined (items of data read and written) is validated when you click Apply on the properties window.

The Channel assistant window lists the defined channels:

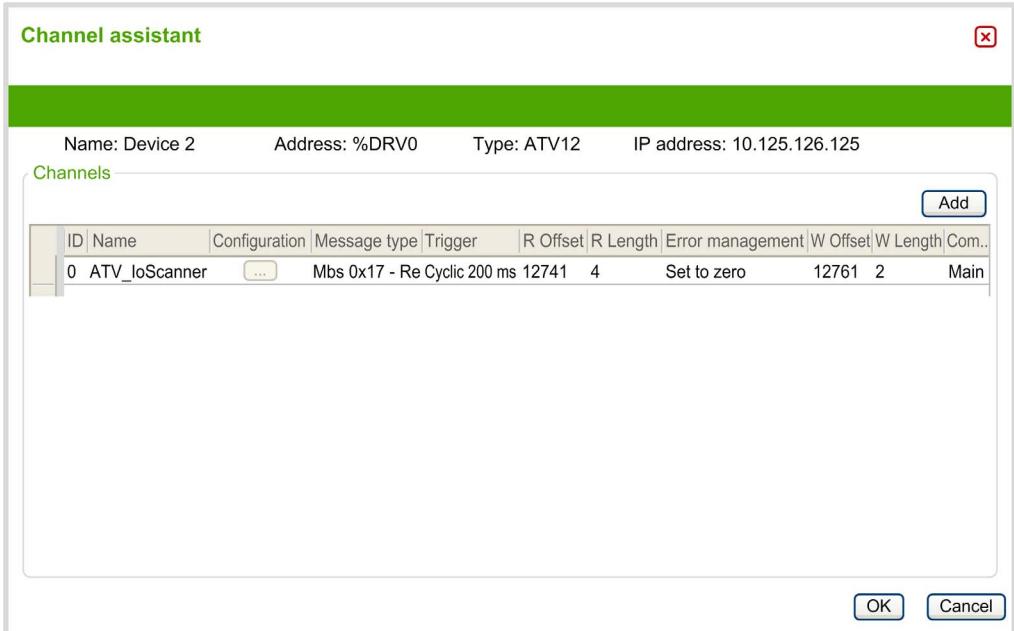

Preconfigured channels are displayed with a lock symbol  $\Box$  and a gray background. Some parameters cannot be modified for predefined channels.

This table describes the properties of channels:

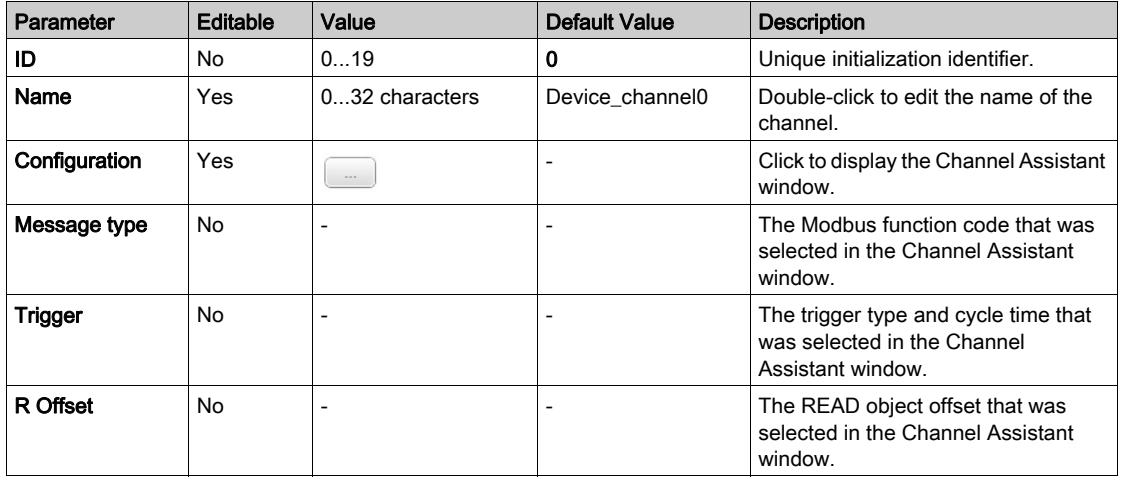

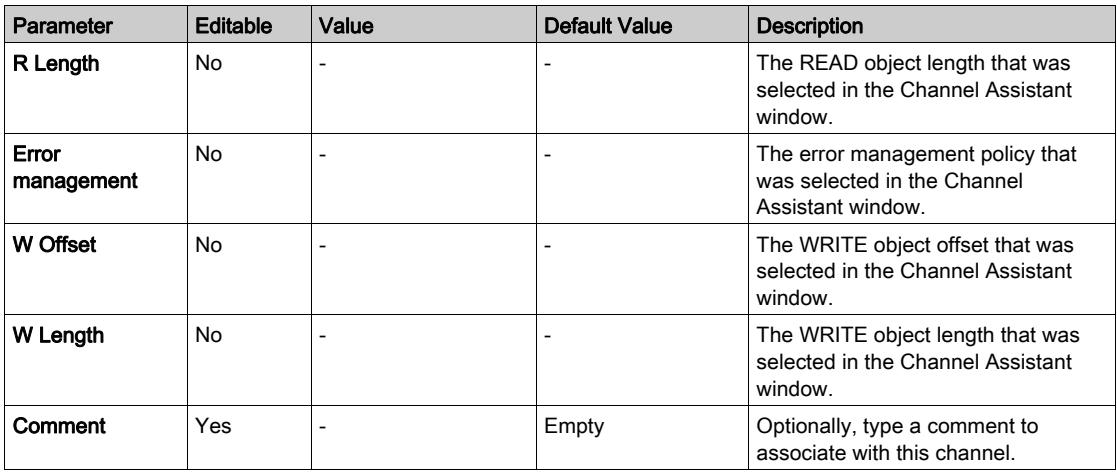

Click Add to create a new channel.

When the channels have been defined, click OK to save the configuration and close the Channel assistant.

#### Configuring Channels

Use the Channel assistant window to configure channels.

The following example shows a channel configured for a Read/Write Multiple Words request (Modbus function code 23). It reads one word from the register with offset 16#0C21 and writes two words to the register with offset 16#0C20. This request is executed when there is a rising edge of the defined Trigger (see table below):

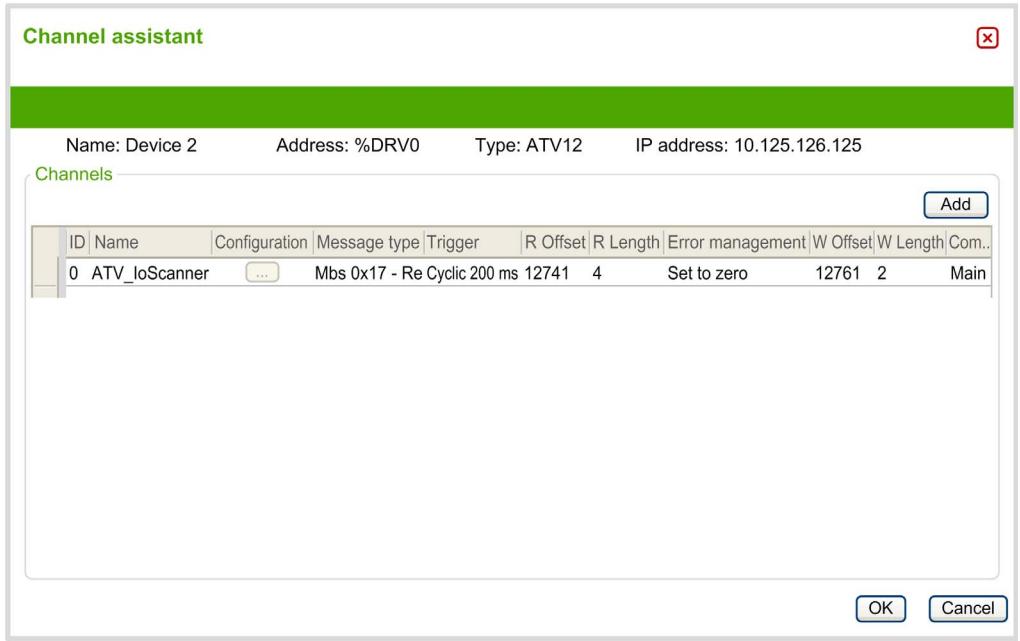

This table describes the properties of channels:

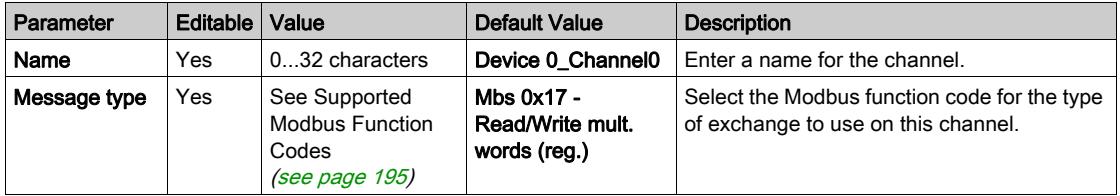

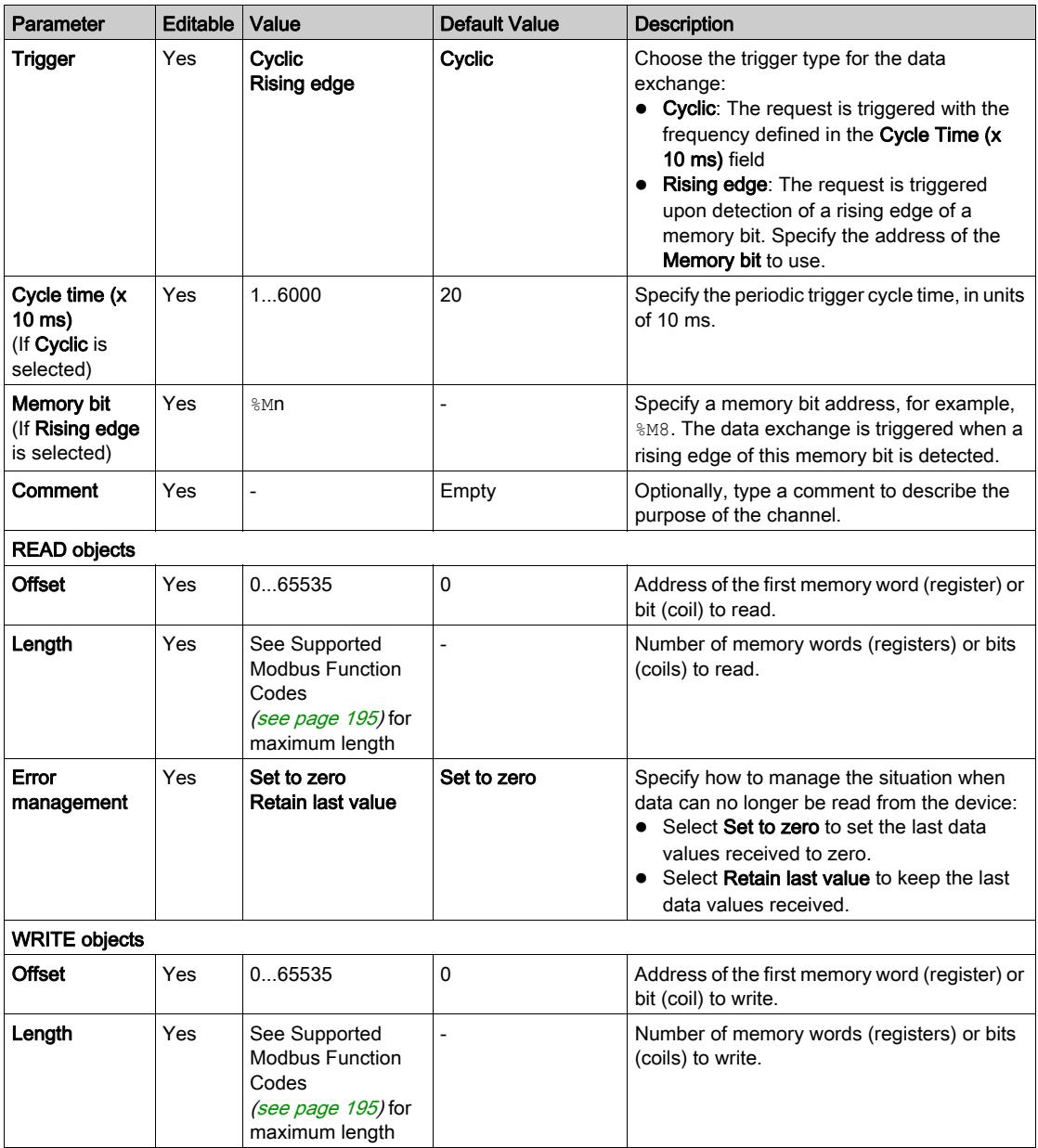

Click OK to complete channel configuration.

## Section 6.3 Supported Modbus Function Codes

## Supported Modbus Function Codes

#### **Presentation**

This section lists the supported Modbus function codes and their effect on controller memory variables for:

- Modbus Serial [\(see](#page-193-0) page 194)
- Modbus Serial IOScanner [\(see](#page-194-0) page 195)
- Modbus TCP [\(see](#page-194-1) page 195)
- Modbus TCP IOScanner [\(see](#page-194-1) page 195)

#### <span id="page-193-0"></span>Modbus Serial

The following Modbus requests are supported:

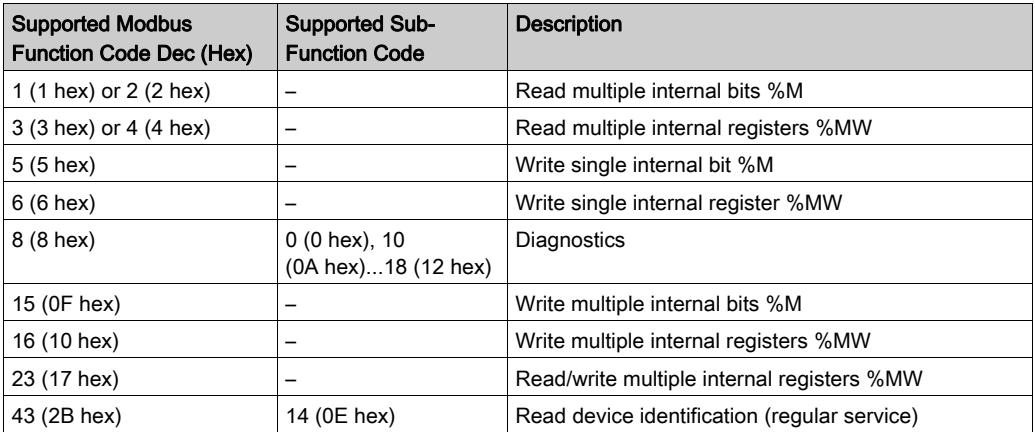

#### NOTE:

The impact of Modbus function codes used by a master M221 Logic Controller depends on the slave device type. In the major types of slave device:

- Internal bit means %M
- Input bit means %I
- Internal register means %MW
- Input register means %IW

Depending on the type of slave and the slave address, an internal bit should be a %M or %Q; an input bit should be a %I or %S, an input register should be a %IW or a %SW and an internal register should be a %MW or a %QW.

For more details, refer to the documentation of the slave device.

#### <span id="page-194-0"></span>Modbus Serial IOScanner and Modbus TCP IOScanner

This table lists the Modbus function codes supported by the Modbus Serial IOScanner and Modbus TCP IOScanner:

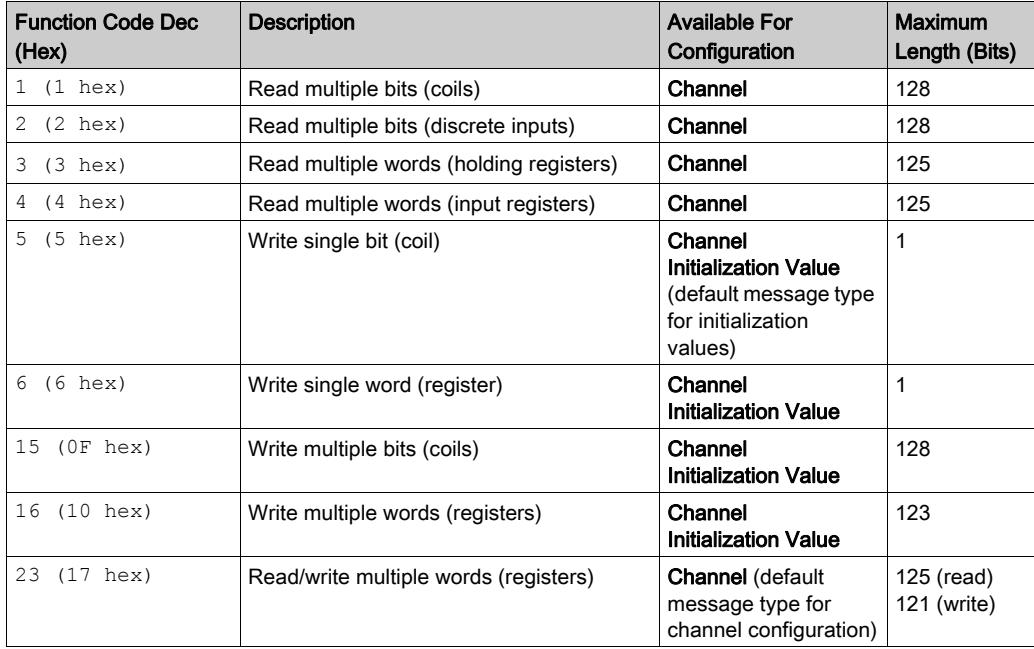

#### <span id="page-194-1"></span>Modbus Mapping Table for Modbus TCP

Modbus TCP slave devices support a subset of the Modbus function codes. Function codes originating from a Modbus master with matching unit ID are directed to the Modbus mapping table and access network objects ( $\frac{2\text{IWM}}{2\text{IWM}}$  and  $\frac{2\text{QWM}}{2\text{IWM}}$  of the controller. Refer to Modbus TCP Slave Device I/O Mapping Table [\(see](#page-144-0) page 145).

## **Chapter 7** SD Card

#### Introduction

The Modicon M221 Logic Controller allows file transfers with an SD card. This chapter describes how to manage Modicon M221 Logic Controller files with an SD card. You can use the SD card when you want to store data. Refer to Data Logging.

#### What Is in This Chapter?

This chapter contains the following topics:

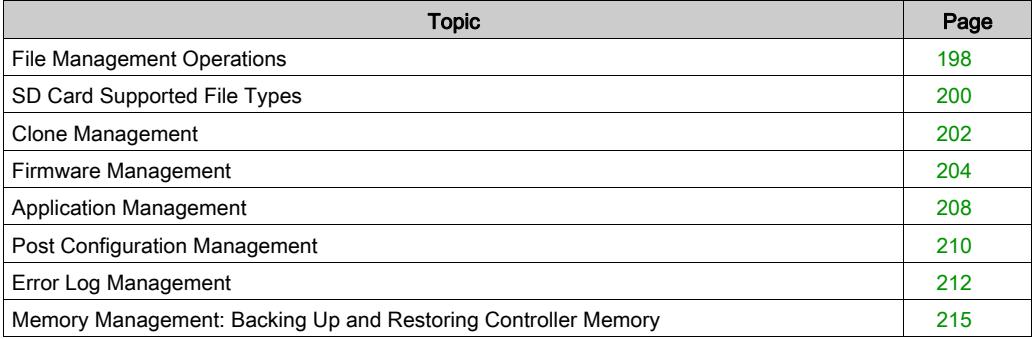

## <span id="page-197-0"></span>File Management Operations

#### Introduction

The Modicon M221 Logic Controller allows the following types of file management with an SD card:

- Clone management [\(see](#page-201-0) page 202): back up the application, firmware, and post configuration (if it exists) of the logic controller
- Firmware management [\(see](#page-203-0) page 204): download firmware directly to the logic controller, and load firmware to the Remote Graphic Display
- Application management [\(see](#page-207-0) page  $208$ ): back up and restore the logic controller application, or copy it to another logic controller of the same reference
- $\bullet$  Post configuration management *(see page 210)*: add, change, or delete the post configuration file of the logic controller
- Error log management [\(see](#page-211-0) page 212): back up or delete the error log file of the logic controller
- $\bullet$  Memory management *(see page 215)*: Back up and restore memory objects of the controller

#### NOTE:

- Logic controller logic solving and services execution continues during file transfers.
- Certain commands require a power cycle of the logic controller. See the description of the commands for more information.
- The Modicon M221 Logic Controller accepts only SD cards formatted in FAT or FAT32.

With the use of the SD card, powerful operations can be automatically conducted affecting the behavior of your logic controller and resident application. Care must be taken when inserting an SD card into the controller; you must be aware of the affect that the contents of the SD card will have on your logic controller.

NOTE: File management with SD card uses script files. These scripts can be automatically created with the Memory Management task (see SoMachine Basic, Operating Guide).

# **A WARNING**

#### UNINTENDED EQUIPMENT OPERATION

- You must have operational knowledge of your machine or process before connecting an SD card to your logic controller.
- Ensure that guards are in place so that any potential affect of the contents of the SD card will not cause injury to personnel or damage to equipment.

Failure to follow these instructions can result in death, serious injury, or equipment damage.

If you remove power to the device, or there is a power outage or communication interruption during the transfer of the application, your device may become inoperative. If a communication interruption or a power outage occurs, reattempt the transfer. If there is a power outage or communication interruption during a firmware update, or if an invalid firmware is used, your device will become inoperative. In this case, use a valid firmware and reattempt the firmware update.

## **NOTICE**

#### INOPERABLE EQUIPMENT

- Do not interrupt the transfer of the application program or a firmware change once the transfer has begun.
- Re-initiate the transfer if the transfer is interrupted for any reason.
- Do not attempt to place the device (logic controller, motion controller, HMI controller or drive) into service until the file transfer has completed successfully.

Failure to follow these instructions can result in equipment damage.

## <span id="page-199-0"></span>SD Card Supported File Types

#### **Introduction**

This table lists the file locations and types of file that can be managed:

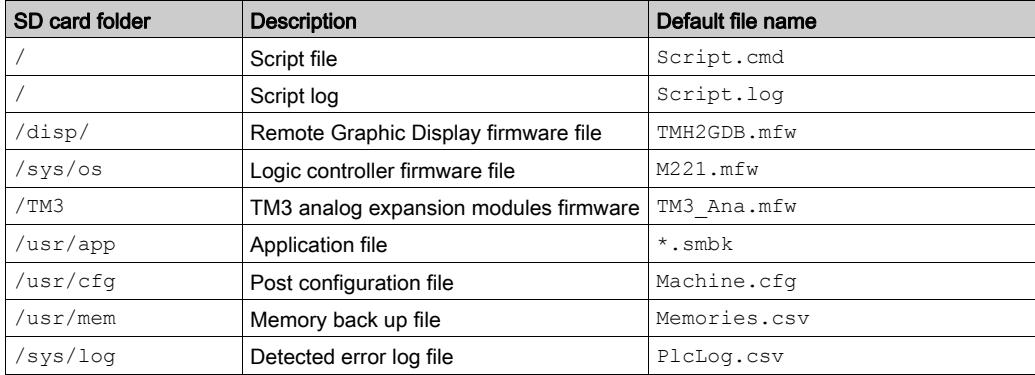

#### Script File Commands

A script file is a text file stored in the root directory of the SD card containing commands to manage exchanges with the controller. Script files must be encoded in ANSI format.

This table describes the supported script commands:

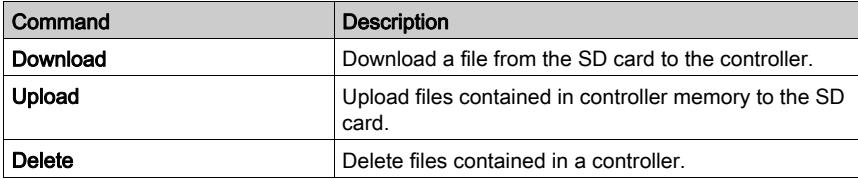

#### Script File Examples

#### Download commands:

```
Download "/usr/cfg"
```

```
Download "/sys/os/M221.mfw"
```
Download "/disp/TMH2GDB.mfw"

#### Upload commands:

Upload "/usr/app/\*"

Upload "/usr/cfg/Machine.cfg"

#### Delete commands:

Delete "/usr/app/\*"

Delete "/sys/log/PlcLog.csv"

NOTE: Post configuration files specified in Upload or Delete commands must have the extension .cfg or .CFG.

If no post configuration file is specified, or the specified file name does not exist, the default file name Machine.cfg is assumed.

#### Script Log

A script.log file is automatically created in the SD card root directory after script operations. The status of the script operations can be verified reading this file.

## <span id="page-201-0"></span>Clone Management

#### Cloning

Cloning allows you to automatically back up the application, firmware, and post configuration (if it exists) of the Modicon M221 Logic Controller to the SD card.

The SD card can then be used to later restore the firmware, application, and post configuration (if it exists) to the logic controller, or copy them to another logic controller with the same reference.

Before cloning a controller, the M221 Logic Controller verifies whether the application is copyprotected or not. For details, refer to Password Protecting an Application (see SoMachine Basic, Operating Guide).

#### NOTE:

- The SD card must be empty and correctly formatted to perform this procedure.
- The SD card name must be different from DATA, refer to Data Logging.
- The detected error log and data memory are not cloned.
- $\bullet$  If the application is password-protected, the clone operation is blocked (the SD LED is flashing).

#### Creating a Clone SD Card

This procedure describes how to copy the application, firmware, and post configuration (if it exists) from the controller to an SD card:

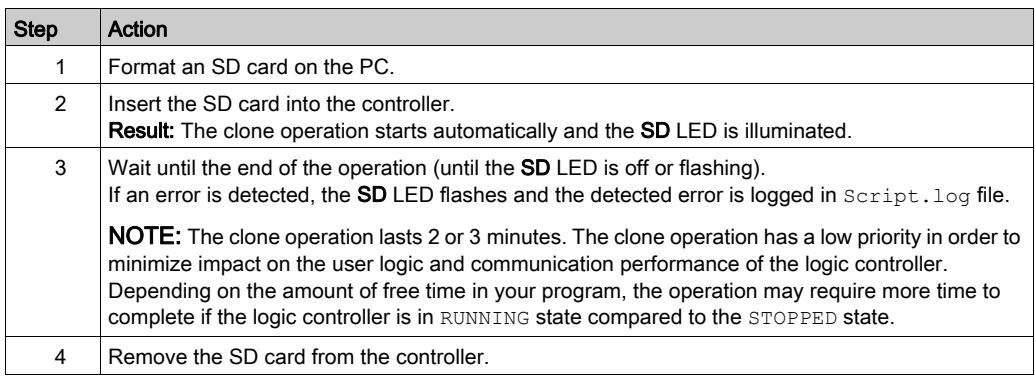

## Restoring or Copying from a Clone SD Card

This procedure describes how to download the application, firmware, and post configuration (if it exists) stored in the SD card to your controller:

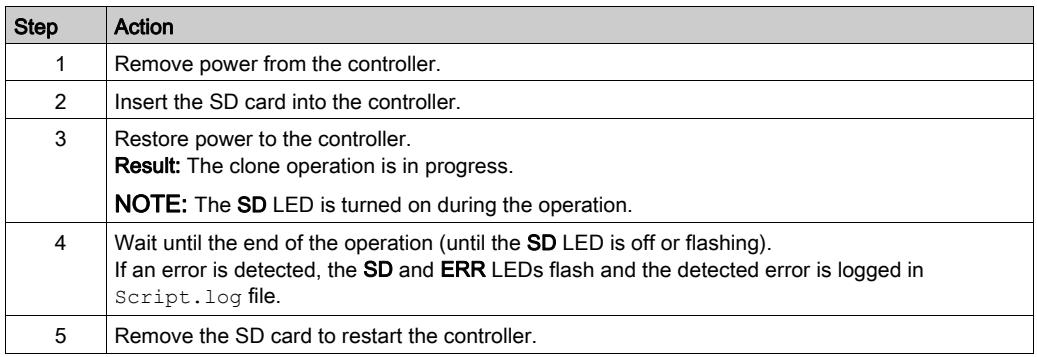

NOTE: Downloading a cloned application to the controller first removes the existing application from controller memory, regardless of any user access-rights that may be enabled in the target controller.

## <span id="page-203-0"></span>Firmware Management

#### **Overview**

You can use an SD card to download firmware updates directly to the logic controller, a Remote Graphic Display, or TM3 analog expansion modules.

Refer to Controller States and Behavior [\(see](#page-53-0) page 54) for information on the logic controller operating states and status of the LEDs.

To perform firmware management, the SD card name must be different from DATA, refer to Data Logging.

#### Downloading Firmware to the Controller

This table describes how to download a firmware to the logic controller using an SD card:

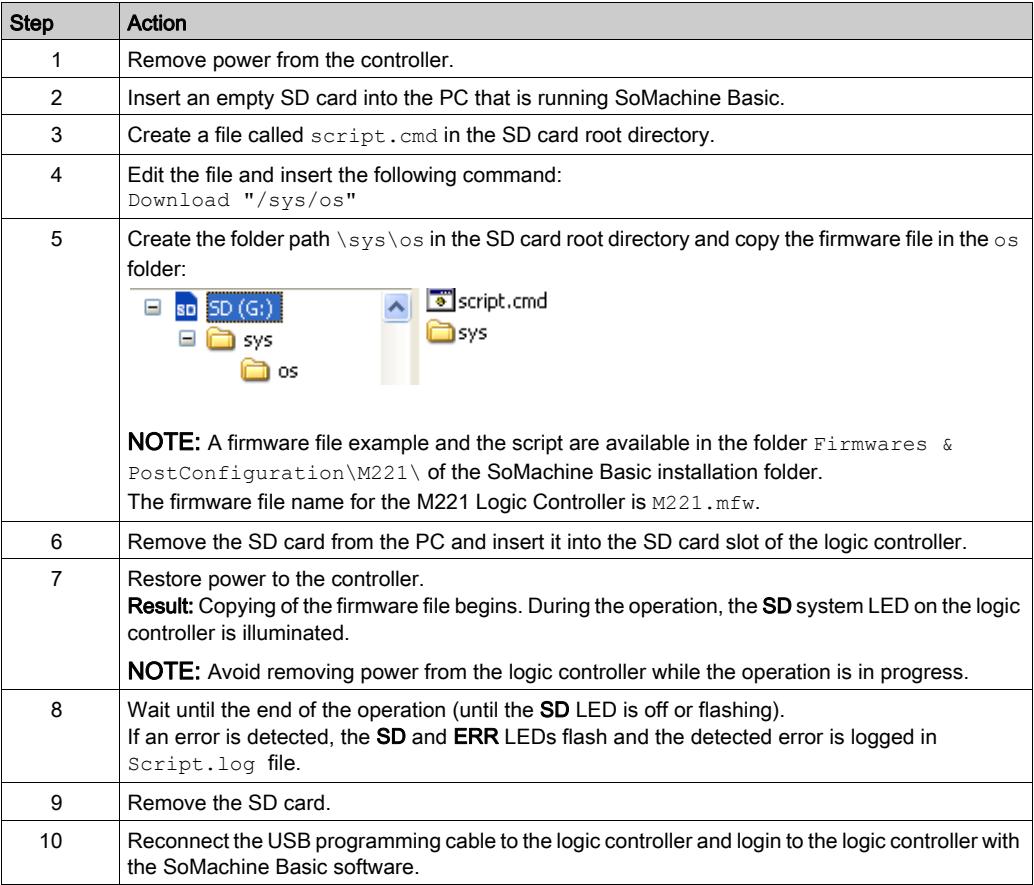

#### Downloading Firmware to the Remote Graphic Display

NOTE: Before downloading, verify whether the firmware version to be installed is compatible with the installed SoMachine Basic software version and the logic controller firmware version. Refer to Compatibility of the Remote Graphic Display (see Modicon TMH2GDB, Remote Graphic Display, User Guide)

This table describes how to download a firmware to the Remote Graphic Display using an SD card:

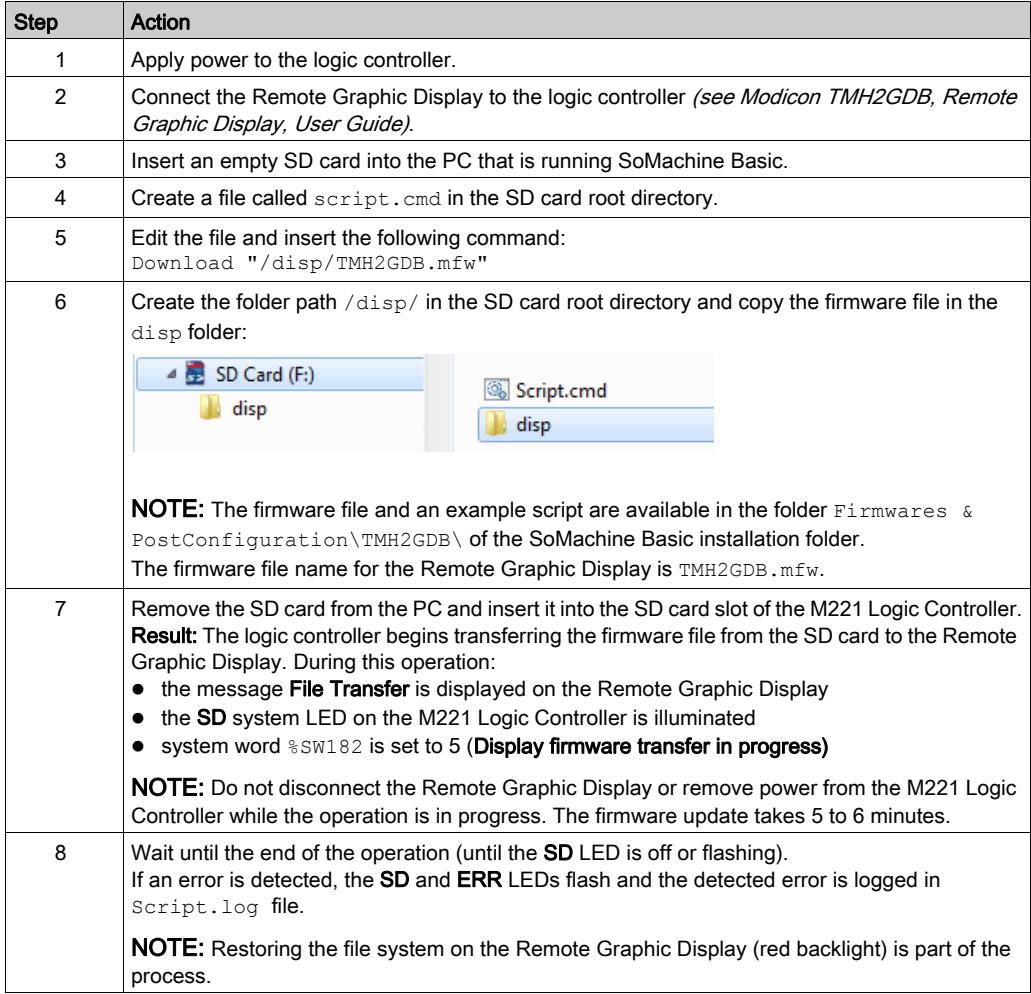

#### Downloading Firmware to TM3 Analog Expansion Modules

The firmware can be updated in TM3 analog expansion modules that have a firmware version greater than or equal to 26. If necessary, the version of firmware can be confirmed using SoMachine Basic.

Firmware updates are performed using a script file on an SD card. When the SD card is inserted in the SD card slot of the M221 Logic Controller, the logic controller updates the firmware of the TM3 analog expansion modules on the I/O bus, including those that are:

- Connected remotely, using a TM3 Transmitter/Receiver module
- In configurations comprising a mix of TM3 and TM2 expansion modules.

This table describes how to download a firmware to one or more TM3 analog expansion modules using an SD card:

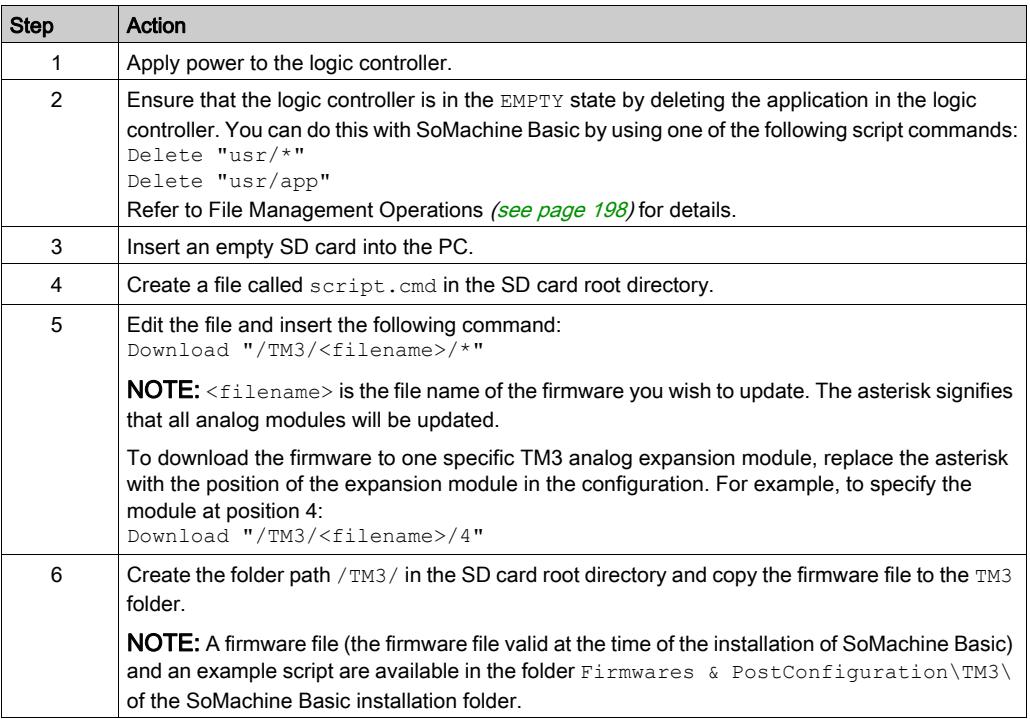

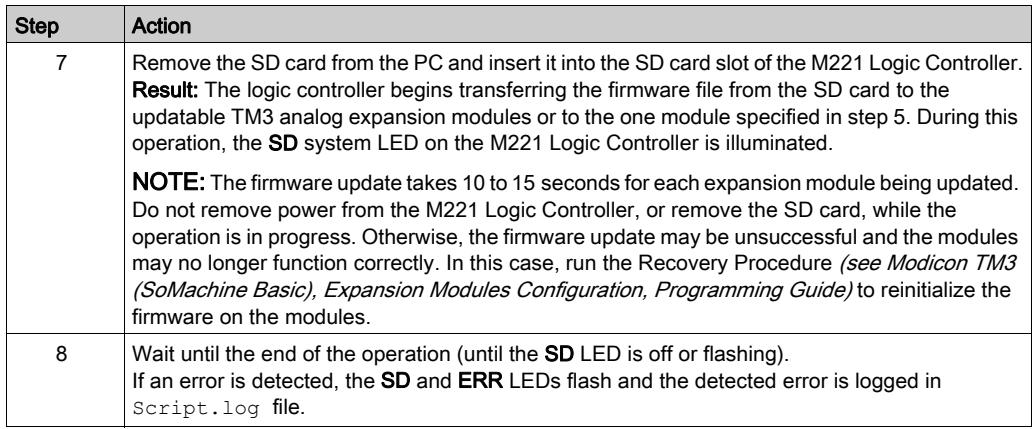

If you remove power to the device, or there is a power outage or communication interruption during the transfer of the application, your device may become inoperative. If a communication interruption or a power outage occurs, reattempt the transfer. If there is a power outage or communication interruption during a firmware update, or if an invalid firmware is used, your device will become inoperative. In this case, use a valid firmware and reattempt the firmware update.

## **NOTICE**

#### INOPERABLE EQUIPMENT

- Do not interrupt the transfer of the application program or a firmware change once the transfer has begun.
- Re-initiate the transfer if the transfer is interrupted for any reason.
- Do not attempt to place the device (logic controller, motion controller, HMI controller or drive) into service until the file transfer has completed successfully.

#### Failure to follow these instructions can result in equipment damage.

## <span id="page-207-0"></span>Application Management

#### **Overview**

You can use an SD card to back up and restore your controller application, or copy it to another controller with the same reference.

To perform application management, the SD card name must be different from DATA, refer to Data Logging.

#### Backing Up an Application

This table describes how to back up the controller application on the SD card:

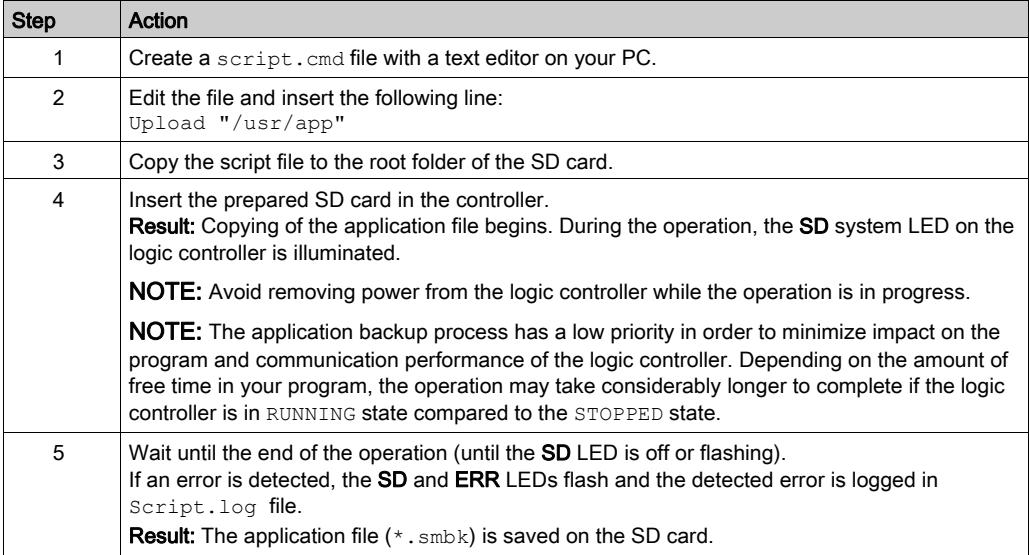

#### Restoring an Application or Copying an Application to Another Controller

This table describes how to transfer the controller application from the SD card to the controller:

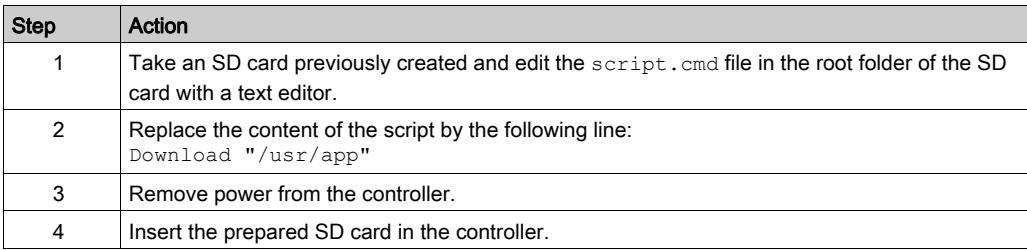

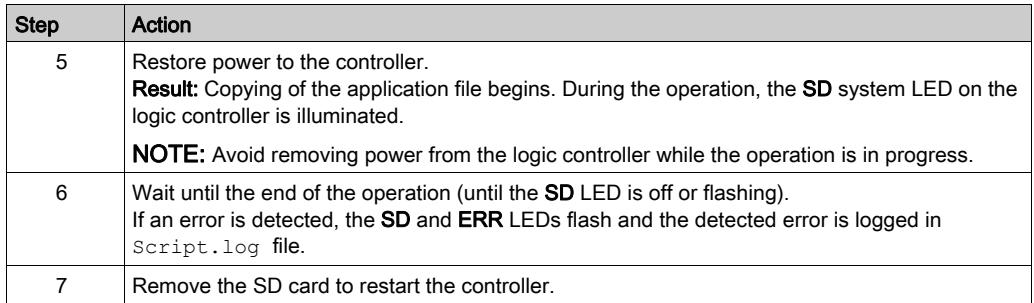

## <span id="page-209-0"></span>Post Configuration Management

#### **Overview**

You can use an SD card to add, change, or delete the post configuration file of your controller.

To perform post configuration management, the SD card name must be different from DATA, refer to Data Logging.

#### Adding or Changing a Post Configuration

This table describes how to add or change the controller post configuration:

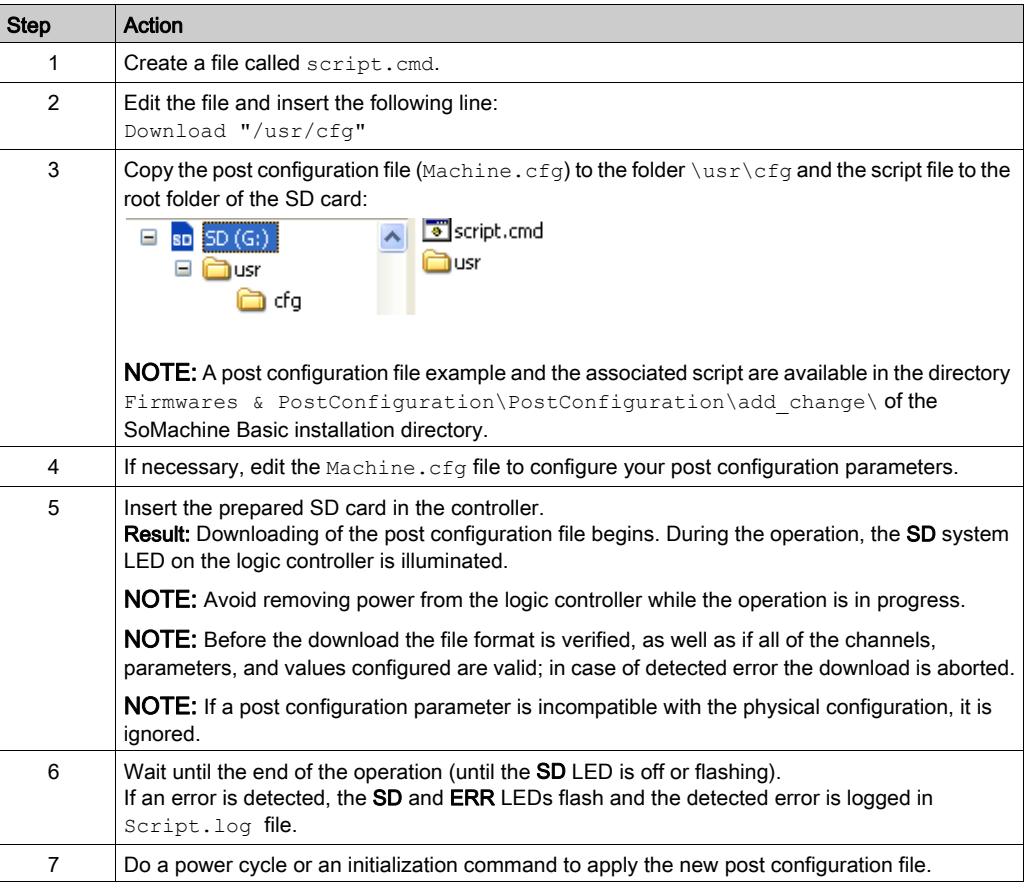

### Reading a Post Configuration File

This table describes how to read the post configuration file of the controller:

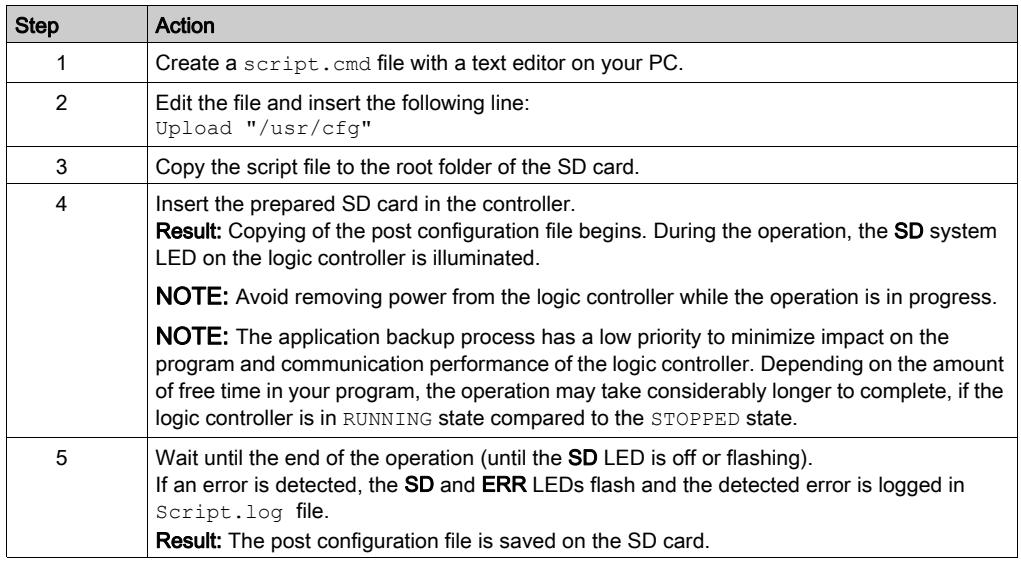

### Removing a Post Configuration File

This table describes how to remove the post configuration file of the controller:

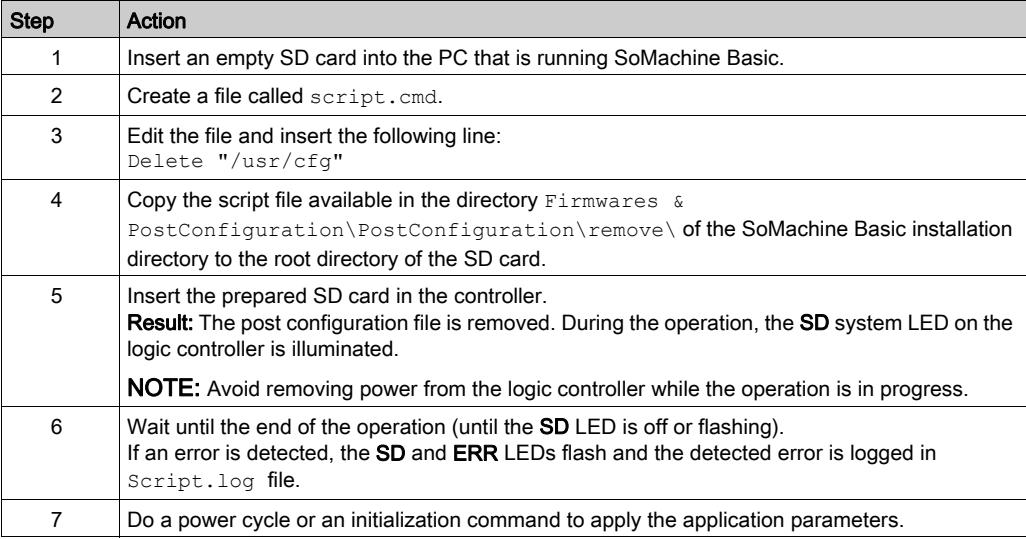

## <span id="page-211-0"></span>Error Log Management

#### **Overview**

You can use the SD card to back up or delete the error log file of the logic controller.

To perform error log management, the SD card name must be different from DATA, refer to Data Logging.

#### Backing Up the Error Log

This table describes how to back up the logic controller error log file on the SD card:

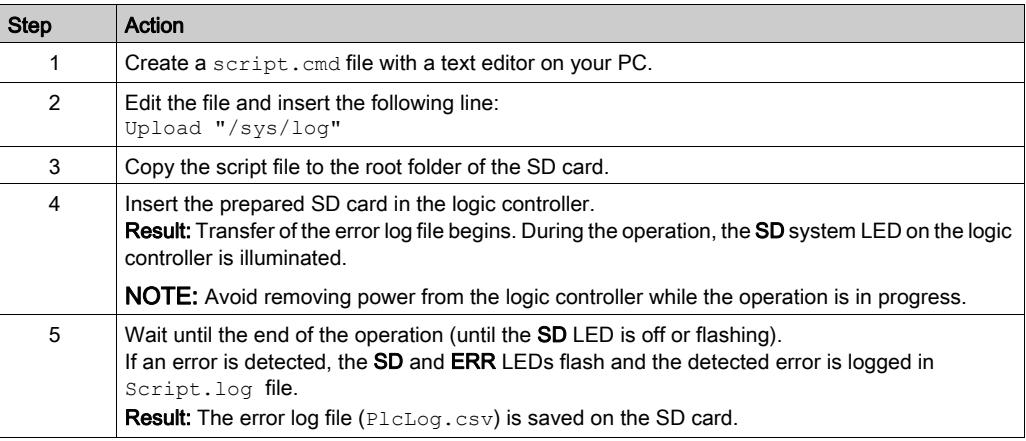

#### Deleting the Error Log

This table describes how to delete the error log file in the logic controller:

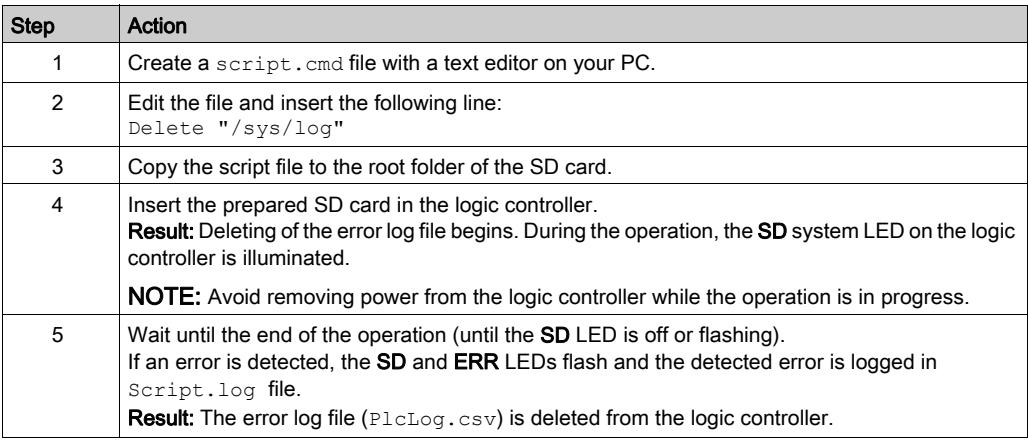

#### Error Log Format

The logic controller provides an error list containing the last 10 detected errors in the log memory. Each error entry into the error log file is composed of the following parts:

- Date and time
- $\bullet$  Level
- Context
- Error code
- Priority (internal use only)

After an upload through the SD card, the code is represented as in the example below:

02/06/14, 12:04:01, 0x0111000100

This table describes the meaning of the hexadecimal error representation:

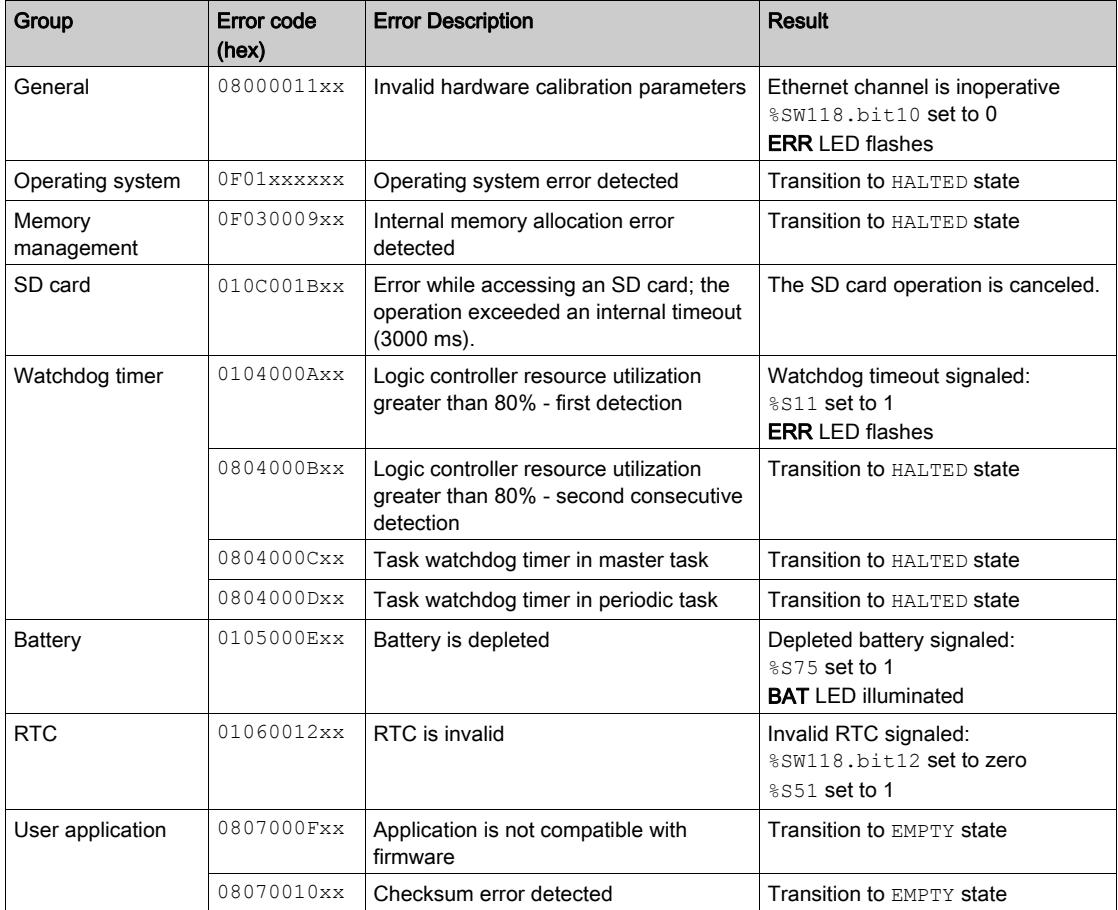

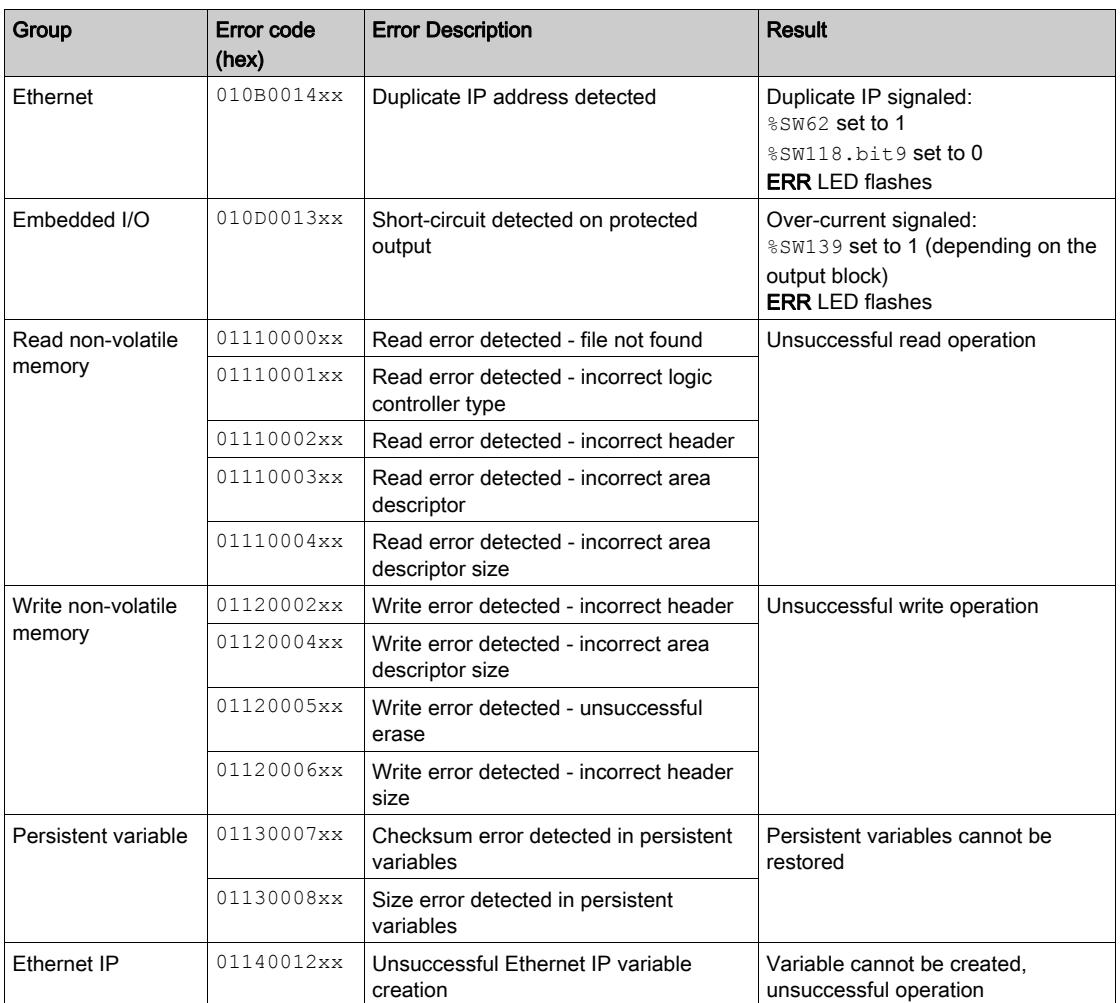

## <span id="page-214-0"></span>Memory Management: Backing Up and Restoring Controller Memory

#### **Overview**

You can use an SD card to back up and restore controller memory objects, or copy the memory objects to another controller.

### Backing Up Controller Memory

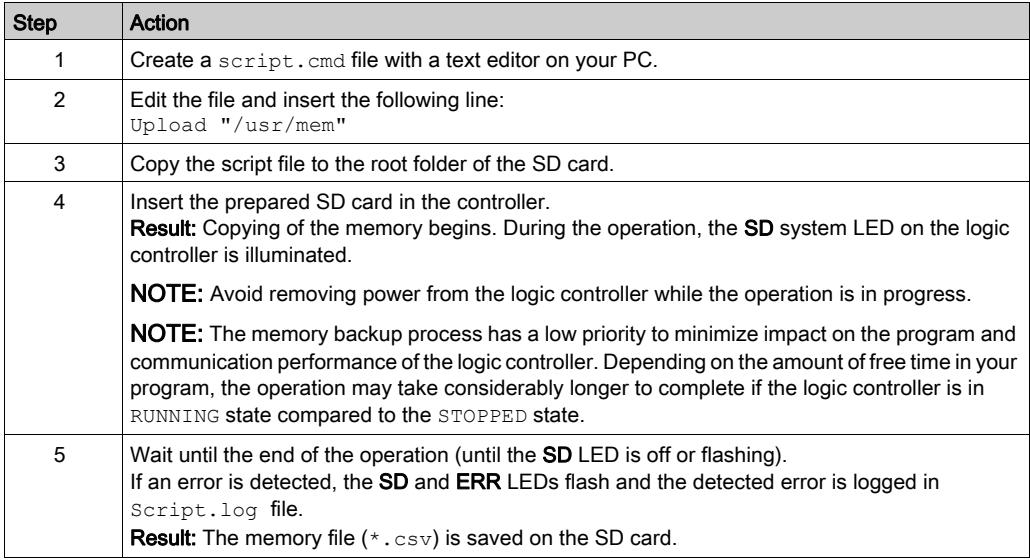

#### Restoring Controller Memory or Copying to Another Controller

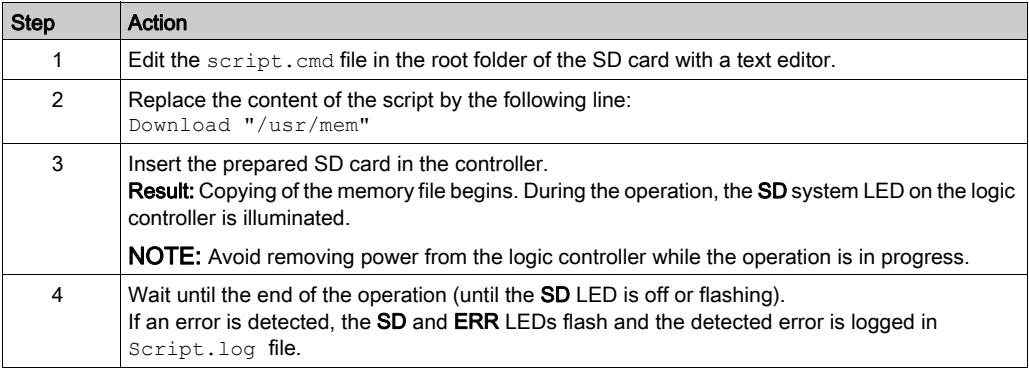
# Part III Programming the M221 Logic Controller

#### **Overview**

This part provides information about the system and I/O objects specific to the M221 Logic Controller. These objects are displayed in the Programming tab.

For descriptions of all other objects, refer to SoMachine Basic Generic Functions Library Guide.

#### What Is in This Part?

This part contains the following chapters:

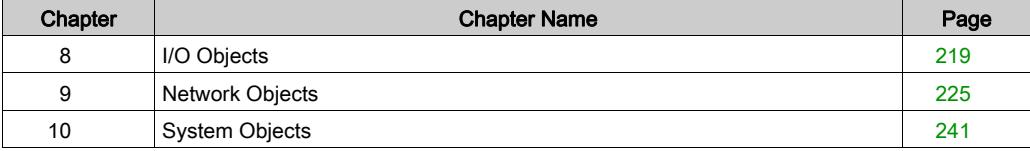

# <span id="page-218-0"></span>**Chapter 8** I/O Objects

### What Is in This Chapter?

This chapter contains the following topics:

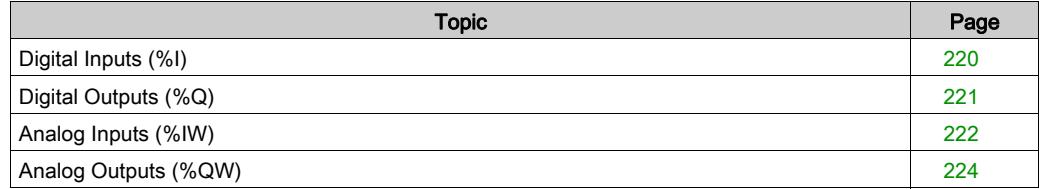

# <span id="page-219-0"></span>Digital Inputs (%I)

### Introduction

Digital input bit objects are the image of digital inputs on the logic controller.

### Displaying Digital Input Properties

Follow these steps to display properties of the digital inputs:

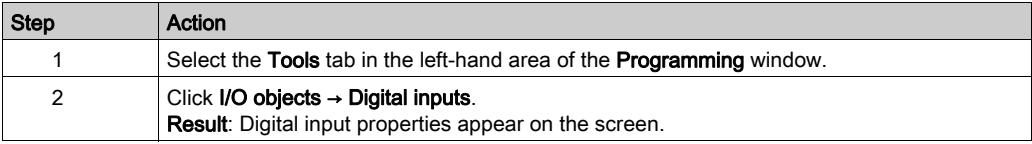

### Digital Inputs Properties

This table describes each property of the digital input:

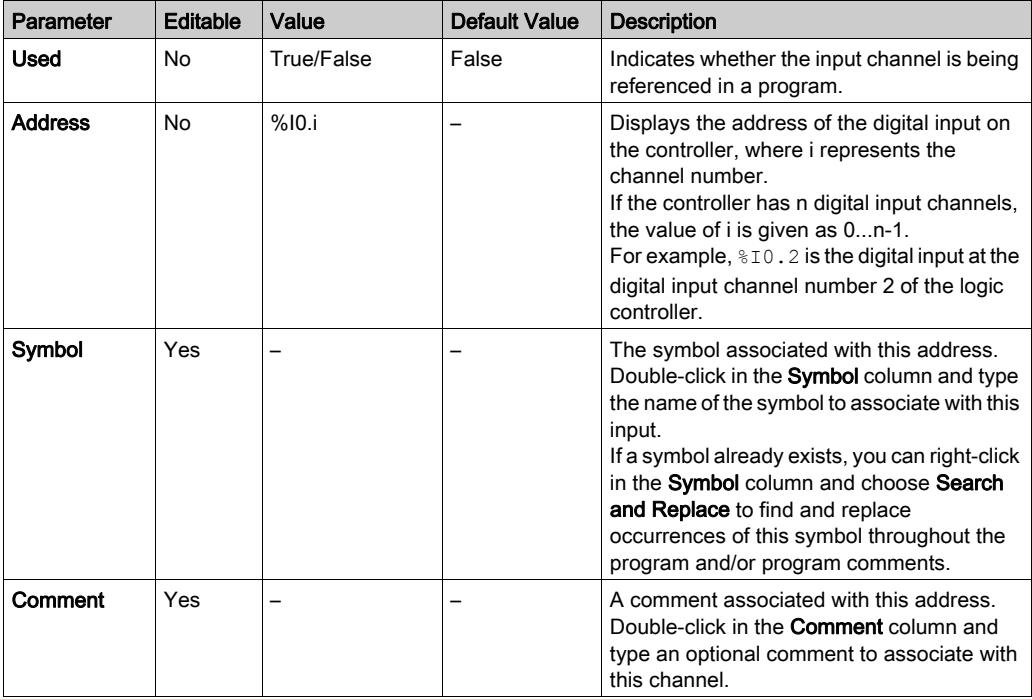

# <span id="page-220-0"></span>Digital Outputs (%Q)

### **Introduction**

Digital output bit objects are the image of digital outputs on the logic controller.

### Displaying Digital Output Properties

Follow these steps to display properties of the digital outputs:

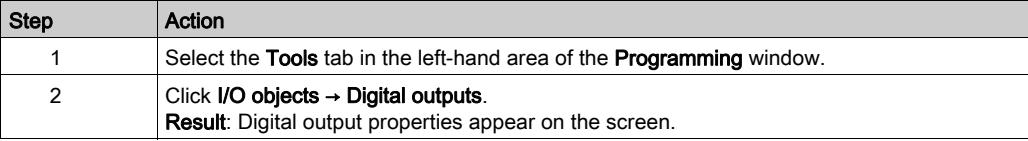

### Digital Outputs Properties

This table describes each property of the digital output:

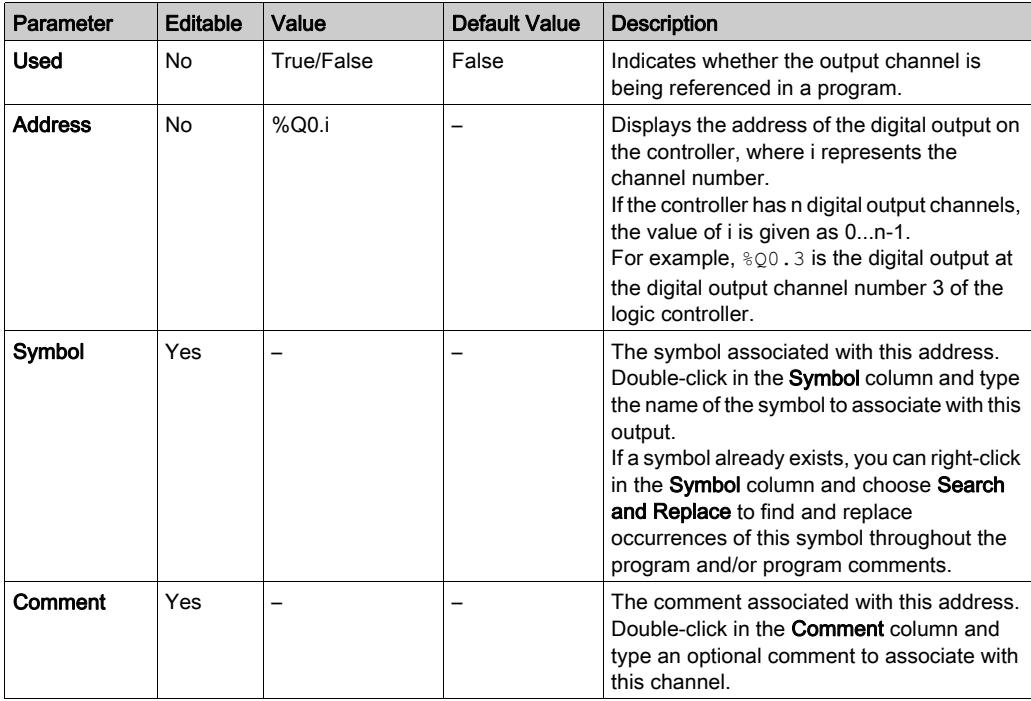

# <span id="page-221-0"></span>Analog Inputs (%IW)

#### **Introduction**

Analog input word objects are the digital values of an analog signal connected to the logic controller.

Two 0-10V analog inputs are embedded in the logic controller. The embedded analog inputs use a 10 bits resolution converter so that each increment is approximately 10 mV (10V/2<sup>10</sup>-1). Once the system detects the value 1023, the channel is considered to be saturated.

Refer to M221 Hardware Guide (see Modicon M221 Logic Controller, Hardware Guide) and TMC2 Cartridges Hardware Guide used in the configuration for more details.

#### Displaying Analog Input Properties

Follow these steps to display properties of the analog inputs:

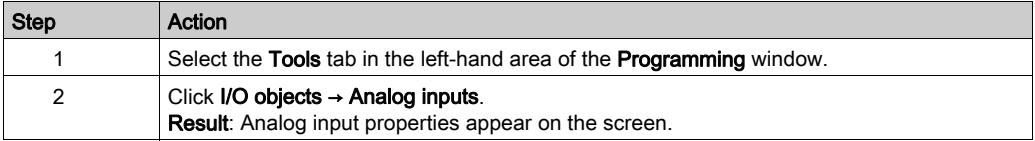

#### Analog Inputs Properties

This table describes each property of the analog input:

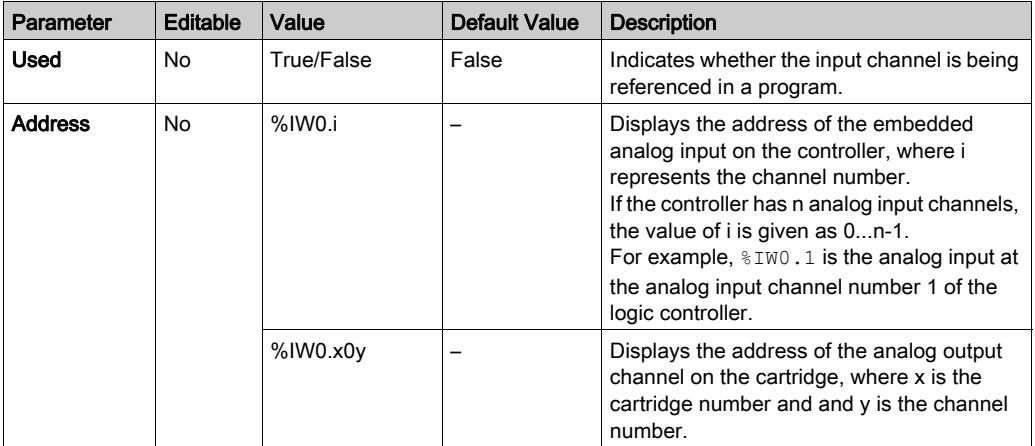

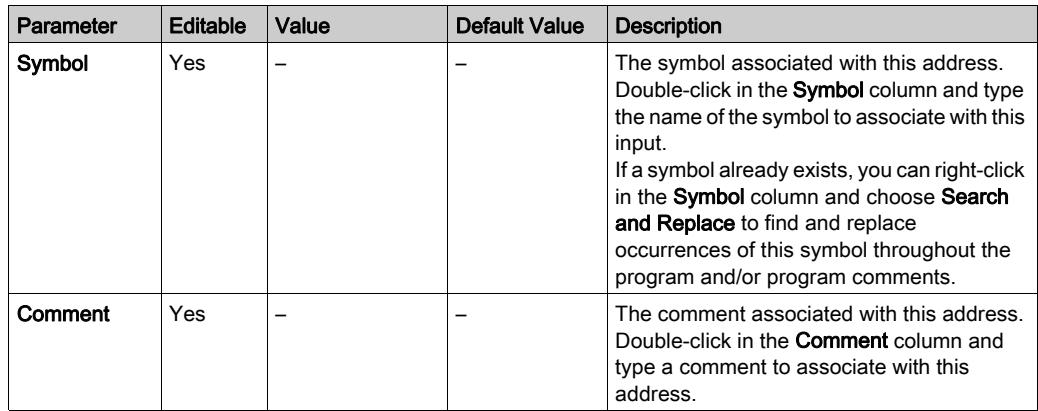

# <span id="page-223-0"></span>Analog Outputs (%QW)

#### **Introduction**

Analog output word objects are the digital values of the analog signals recieved from the logic controller using cartridges.

Two 0-10 V analog outputs and two 4-20 mA analog outputs are embedded in the cartridges TMC2AQ2C and TMC2AQ2V respectively.

Refer to TMC2 Cartridges Hardware Guide used in the configuration for more details.

#### Displaying Analog Output Properties

Follow these steps to display properties of the analog outputs:

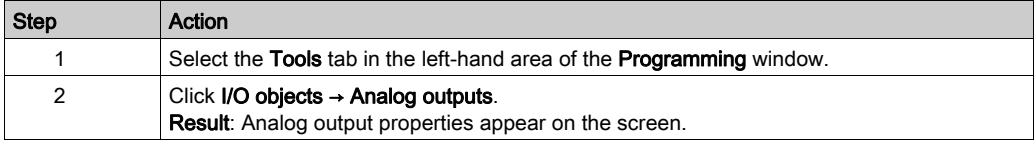

#### Analog Outputs Properties

This table describes each property of the analog output:

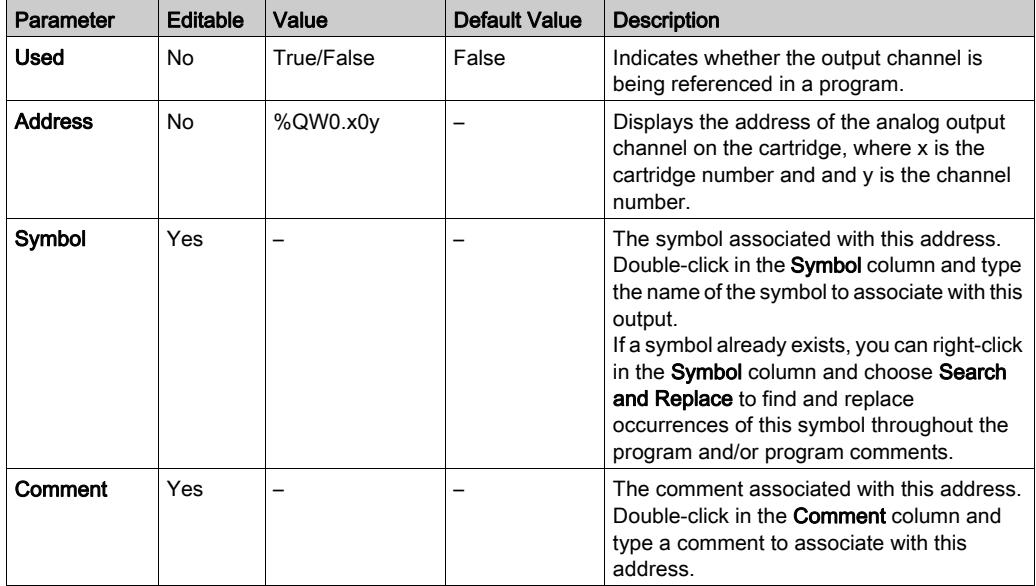

# <span id="page-224-0"></span>**Chapter 9** Network Objects

### What Is in This Chapter?

This chapter contains the following topics:

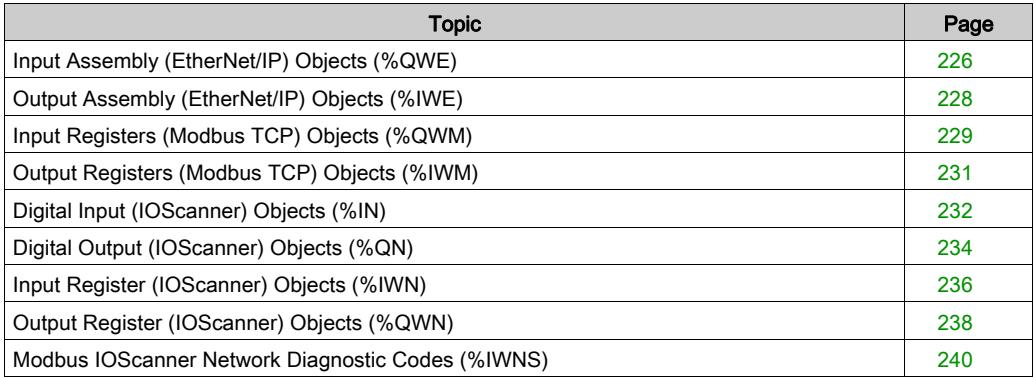

## <span id="page-225-0"></span>Input Assembly (EtherNet/IP) Objects (%QWE)

### Introduction

Input assembly objects are the digital values of EtherNet/IP Input assembly frames received on the logic controller.

### Displaying Input Assembly Properties

Follow these steps to display properties of Input assembly objects:

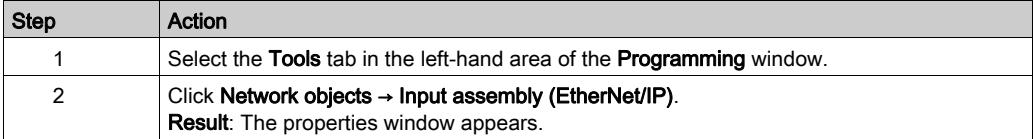

### Input Assembly Properties

This table describes each property of an Input assembly object:

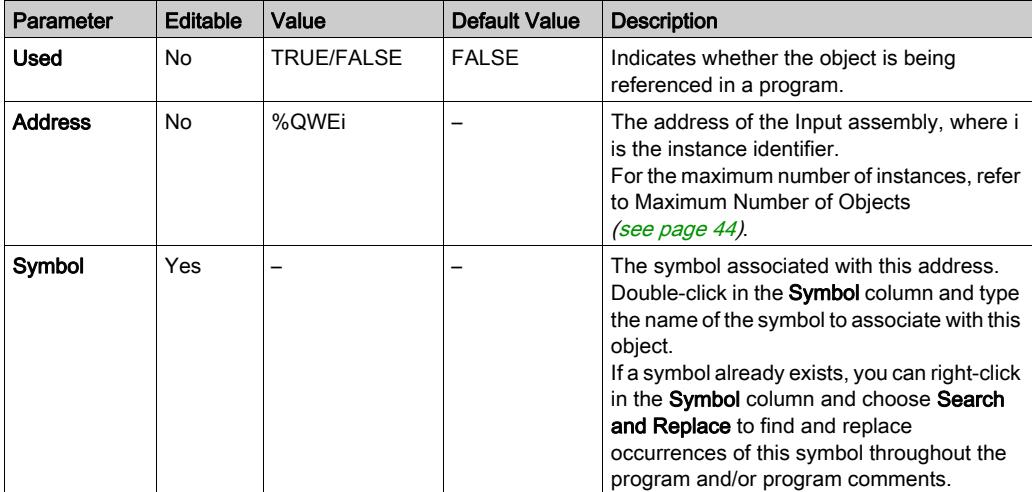

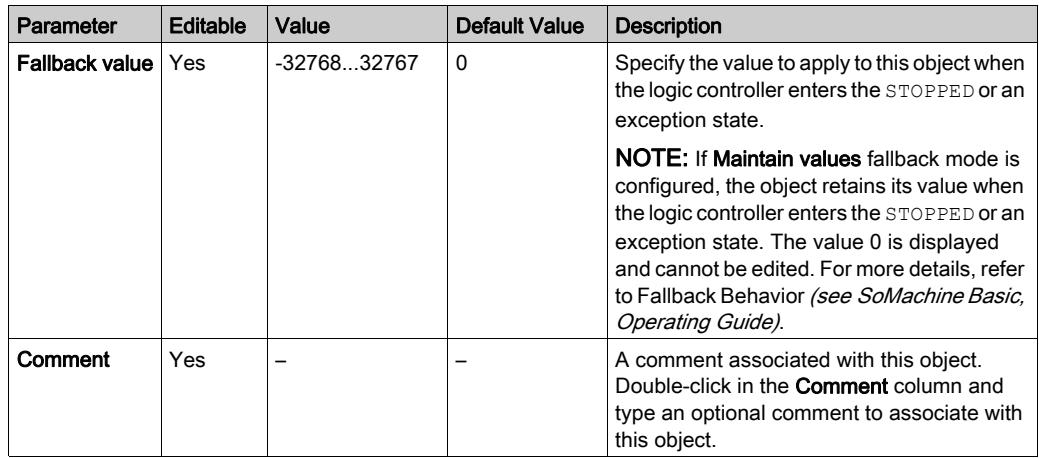

# <span id="page-227-0"></span>Output Assembly (EtherNet/IP) Objects (%IWE)

### Introduction

Output assembly objects are the digital values of EtherNet/IP Output assembly frames received on the logic controller.

### Displaying Output Assembly Properties

Follow these steps to display properties of Output assembly objects:

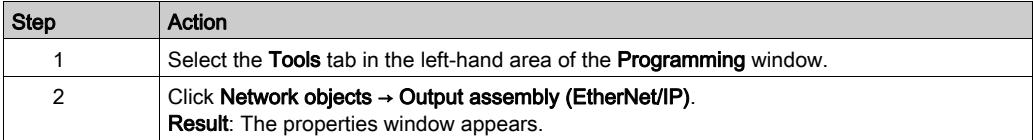

### Output Assembly Properties

This table describes each property of an Output assembly object:

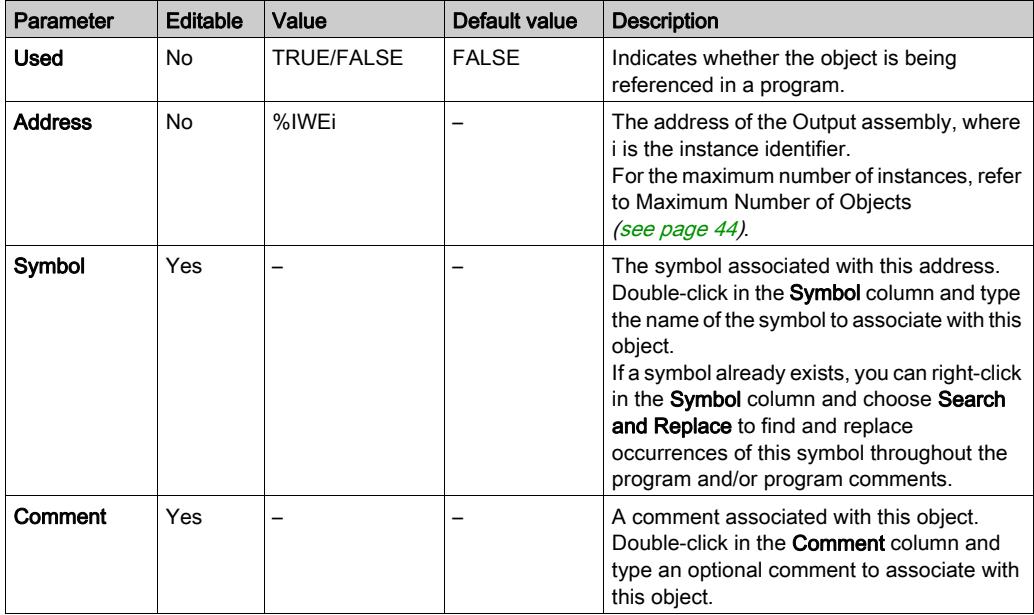

# <span id="page-228-0"></span>Input Registers (Modbus TCP) Objects (%QWM)

### **Introduction**

Input registers objects are the digital values of Modbus TCP mapping table input registers received on the logic controller.

### Displaying Input Registers Properties

Follow these steps to display properties of Input registers objects:

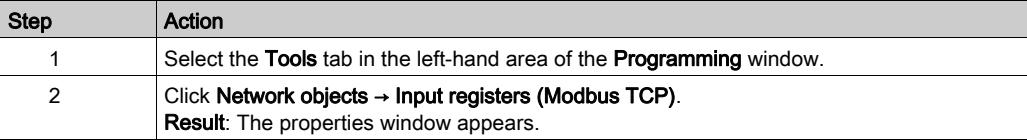

### Input Registers Properties

This table describes each property of an Input registers object:

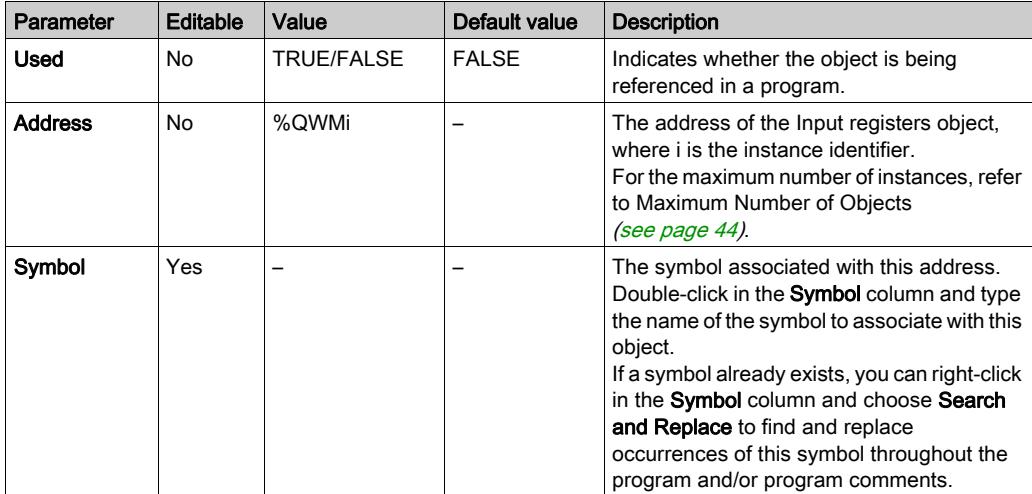

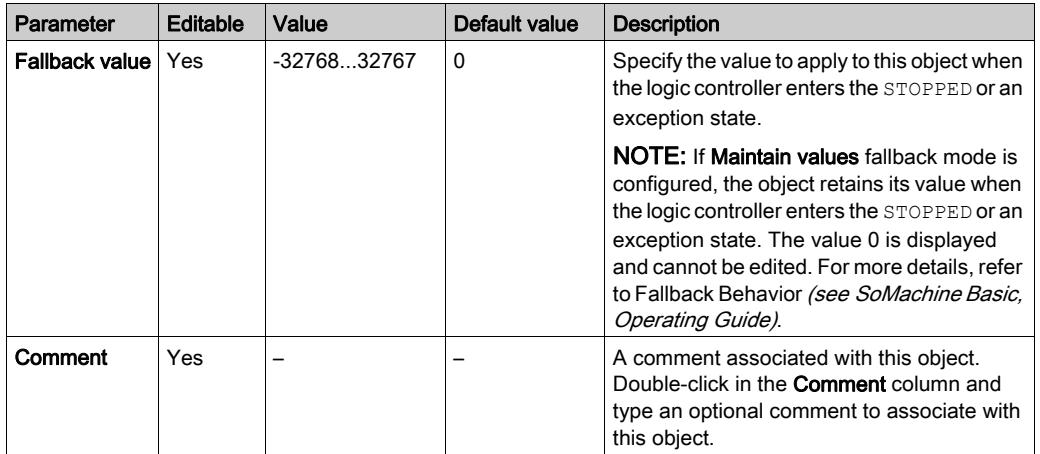

# <span id="page-230-0"></span>Output Registers (Modbus TCP) Objects (%IWM)

### **Introduction**

Output registers objects are the digital values of Modbus TCP mapping table output registers received on the logic controller.

### Displaying Output Registers Properties

Follow these steps to display properties of Output registers objects:

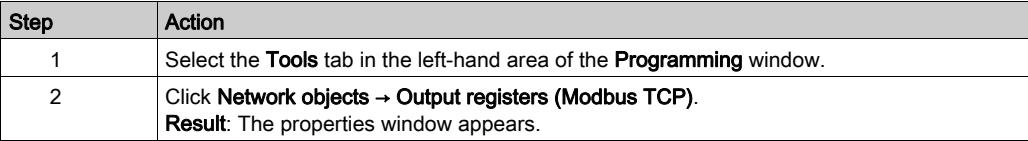

### Output Registers Properties

This table describes each property of an Output registers object:

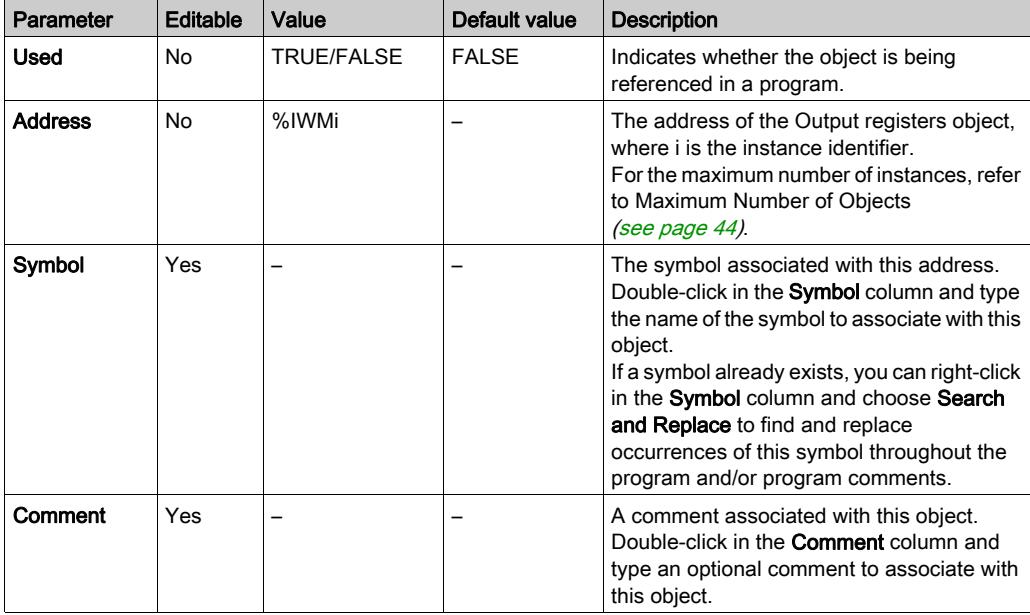

## <span id="page-231-0"></span>Digital Input (IOScanner) Objects (%IN)

### Introduction

Digital input (IOScanner) objects are the digital values received from Modbus Serial IOScanner or Modbus TCP IOScanner devices.

### Displaying Digital inputs (IOScanner) Properties

Follow these steps to display properties of Digital inputs (IOScanner) objects:

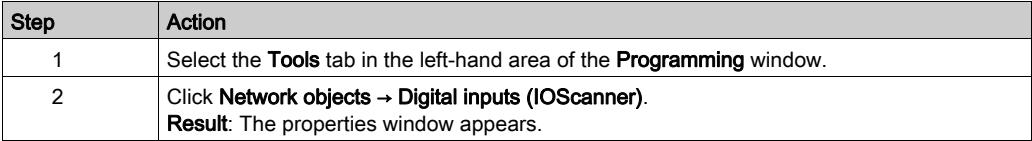

### Digital inputs (IOScanner) Properties

This table describes each property of an Digital inputs (IOScanner) object:

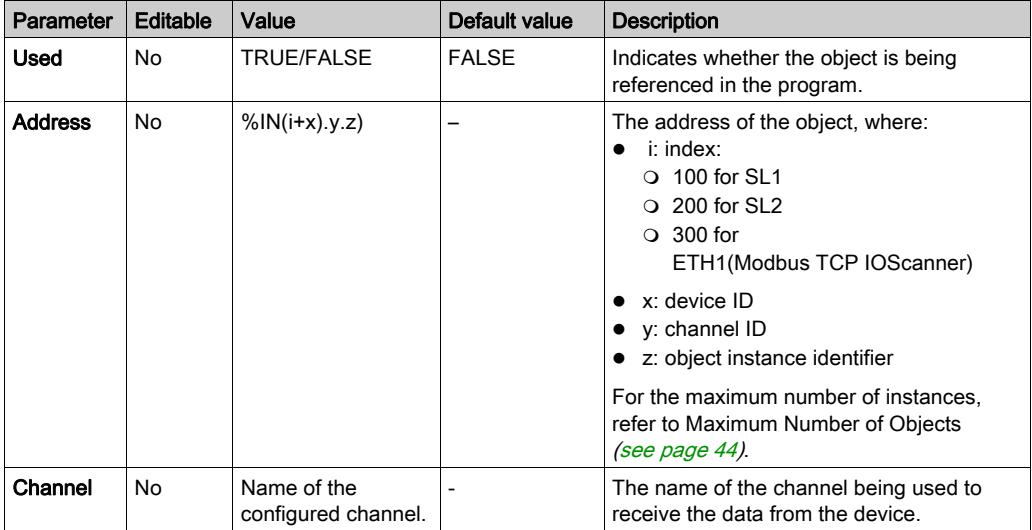

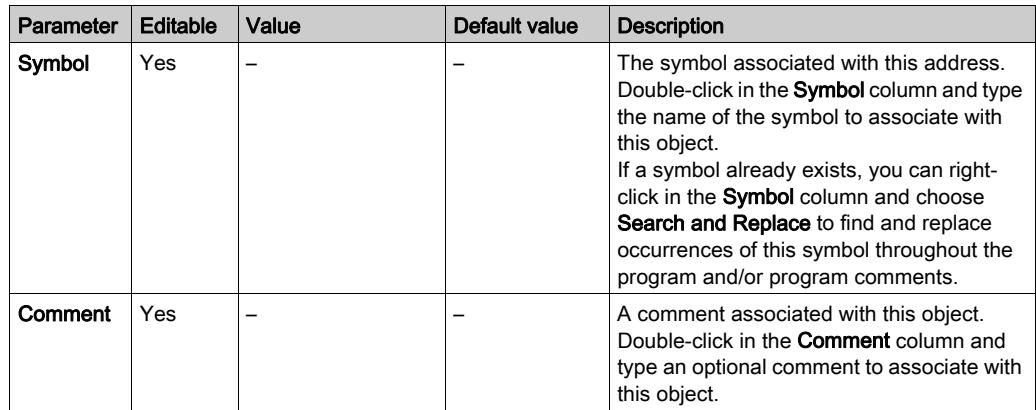

## <span id="page-233-0"></span>Digital Output (IOScanner) Objects (%QN)

### Introduction

Digital output (IOScanner) objects are the digital values sent to Modbus Serial IOScanner or Modbus TCP IOScanner devices.

### Displaying Digital outputs (IOScanner) Properties

Follow these steps to display properties of Digital outputs (IOScanner) objects:

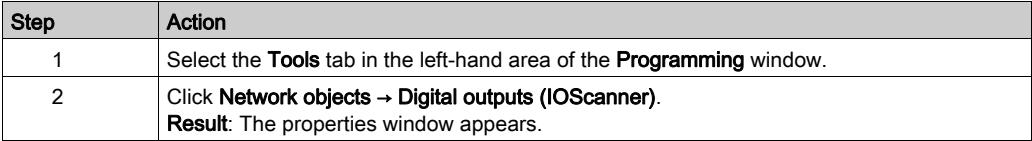

### Digital outputs (IOScanner) Object Properties

This table describes each property of a Digital outputs (IOScanner) object:

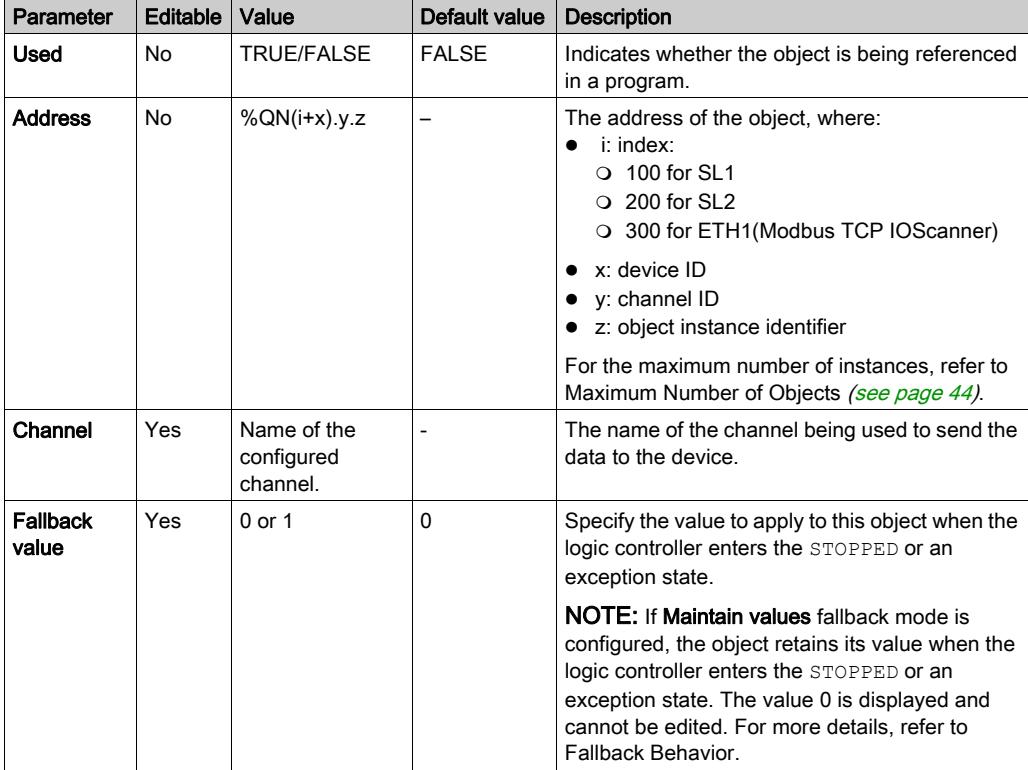

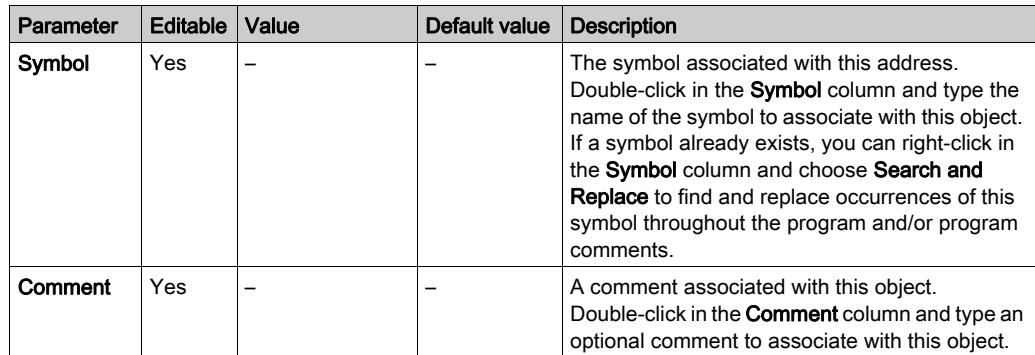

### <span id="page-235-0"></span>Input Register (IOScanner) Objects (%IWN)

### Introduction

Input register (IOScanner) objects are the register values received from Modbus Serial IOScanner or Modbus TCP IOScanner devices.

### Displaying Input registers (IOScanner) Properties

Follow these steps to display properties of Input registers (IOScanner) objects:

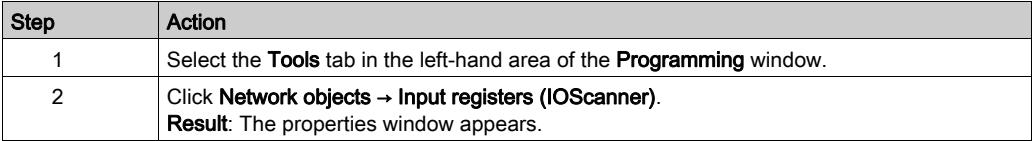

### Input registers (IOScanner) Properties

This table describes each property of an Input registers (IOScanner) object:

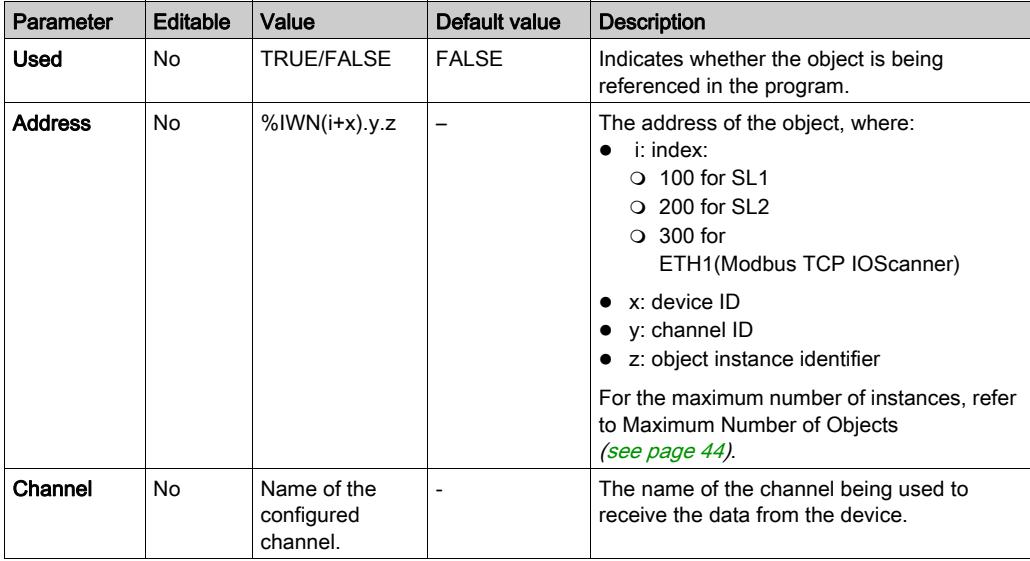

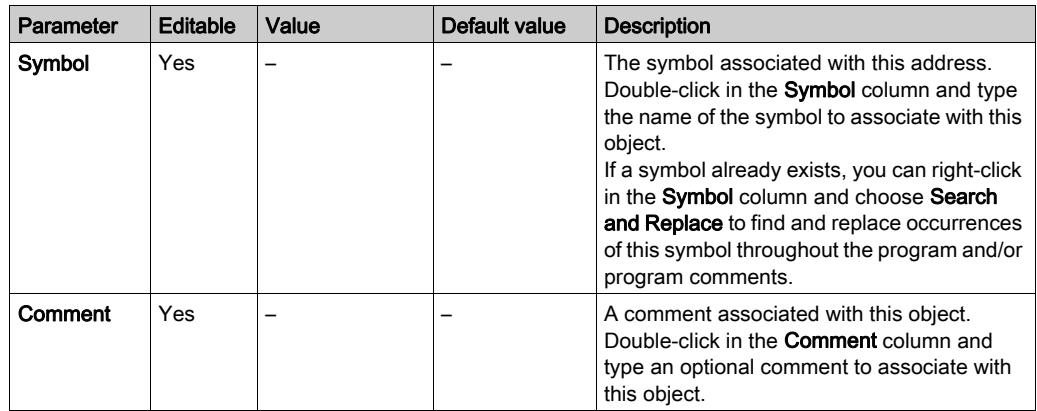

## <span id="page-237-0"></span>Output Register (IOScanner) Objects (%QWN)

### Introduction

Output register (IOScanner) objects are the register values sent to Modbus Serial IOScanner or Modbus TCP IOScanner devices.

### Displaying Output registers (IOScanner) Properties

Follow these steps to display properties of Output registers (IOScanner) objects:

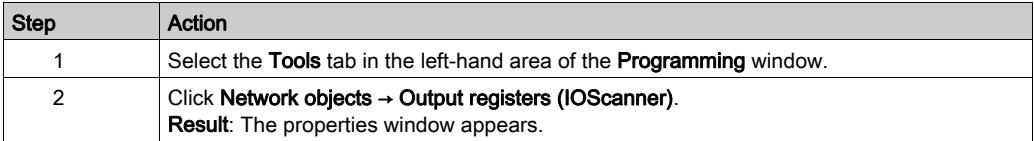

### Output registers (IOScanner) Object Properties

This table describes each property of a Output registers (IOScanner) object:

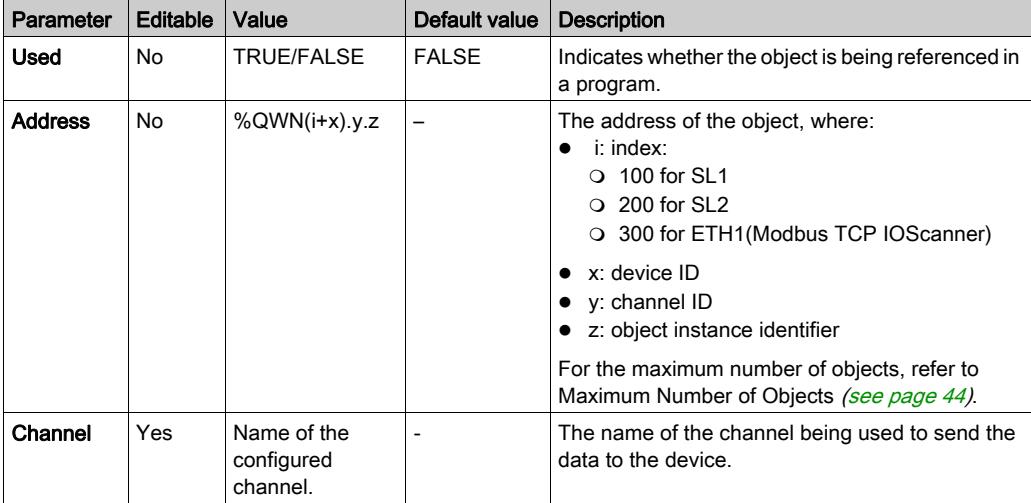

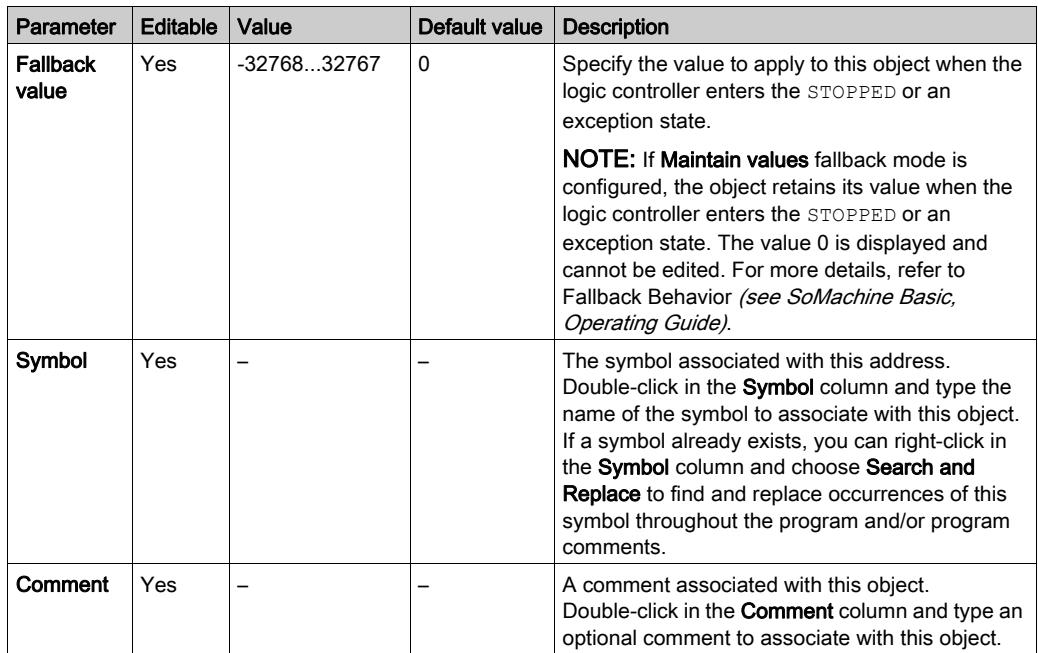

## <span id="page-239-0"></span>Modbus IOScanner Network Diagnostic Codes (%IWNS)

#### Device Diagnostic Codes

The following table shows the possible values of the diagnostic codes returned by device x in the corresponding Modbus IOScanner network diagnostic object (%IWNS(100+x) for SL1, or %IWNS(200+x) for SL2, %IWNS(300+x) for ETH1):

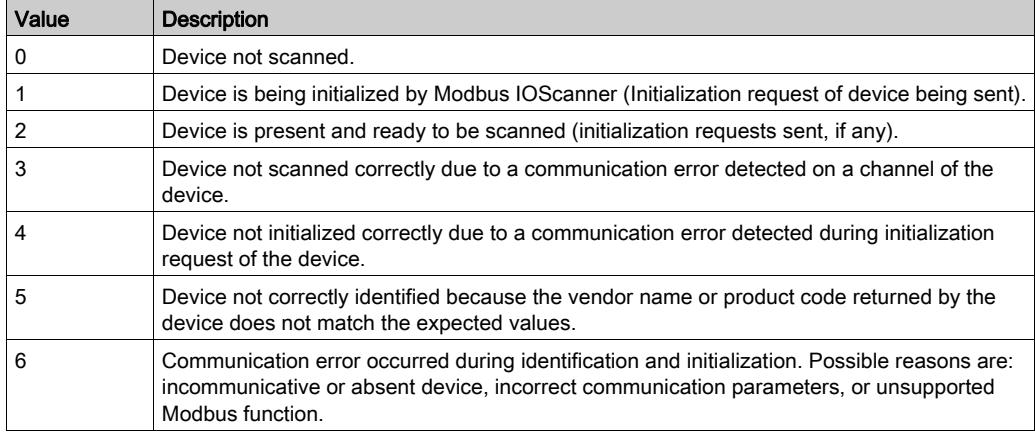

### Channel Diagnostic Codes

The following table shows the possible values of the diagnostic codes returned by device x and channel y in the corresponding Modbus IOScanner network diagnostic object ( $\text{WNS}(100+x)$ . y for SL1,  $\text{\$IWNS}(200+x)$ . y for SL2,  $\text{\$IWNS}(300+x)$  for ETH1):

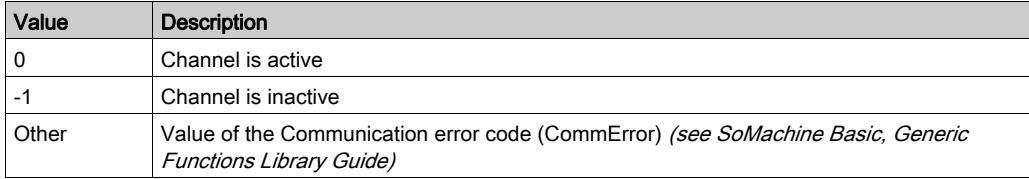

# <span id="page-240-0"></span>**Chapter 10** System Objects

### What Is in This Chapter?

This chapter contains the following topics:

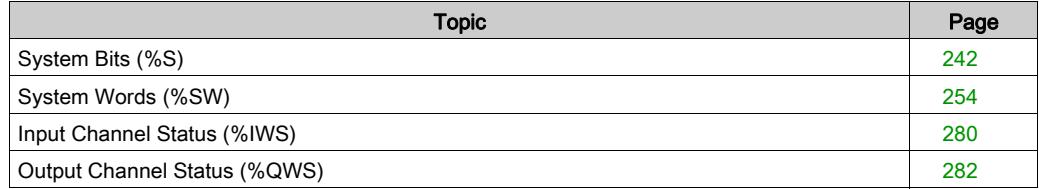

## <span id="page-241-0"></span>System Bits (%S)

### Introduction

This section provides information about the function of system bits.

### Displaying System Bits Properties

Follow these steps to display properties of the system bits:

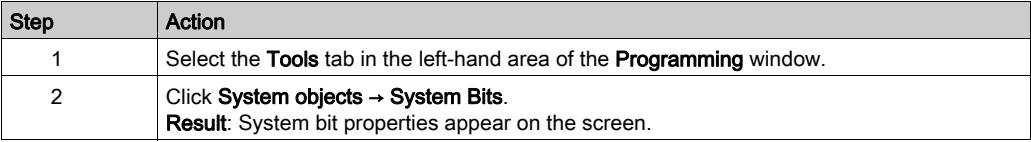

### System Bits Properties

This table describes each property of the system bit:

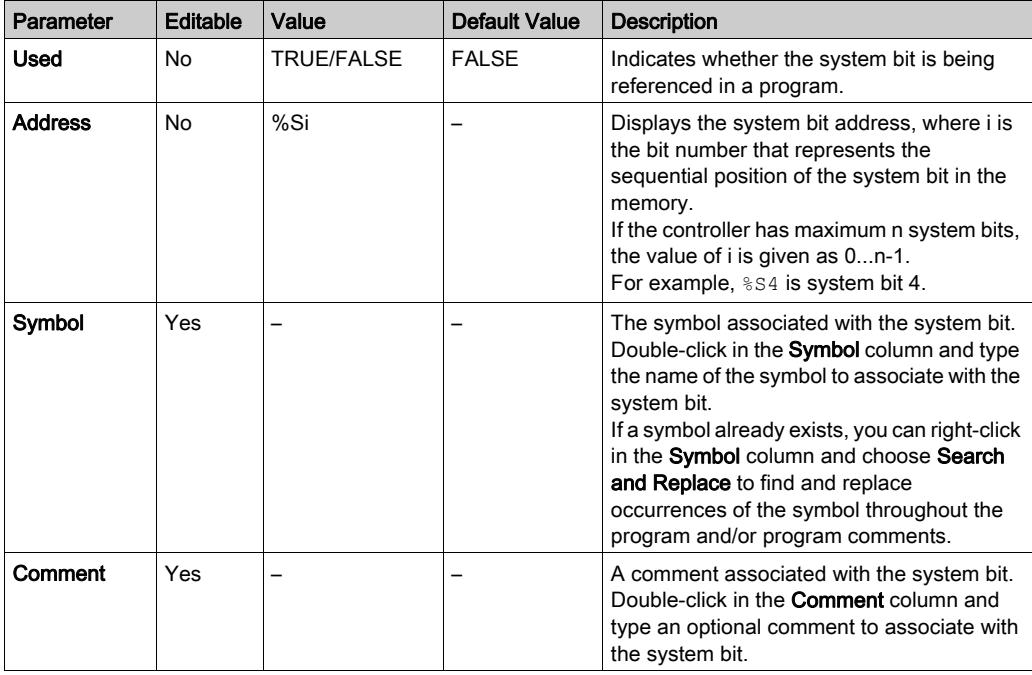

### System Bits Description

This table presents the description of the system bits and how they are controlled:

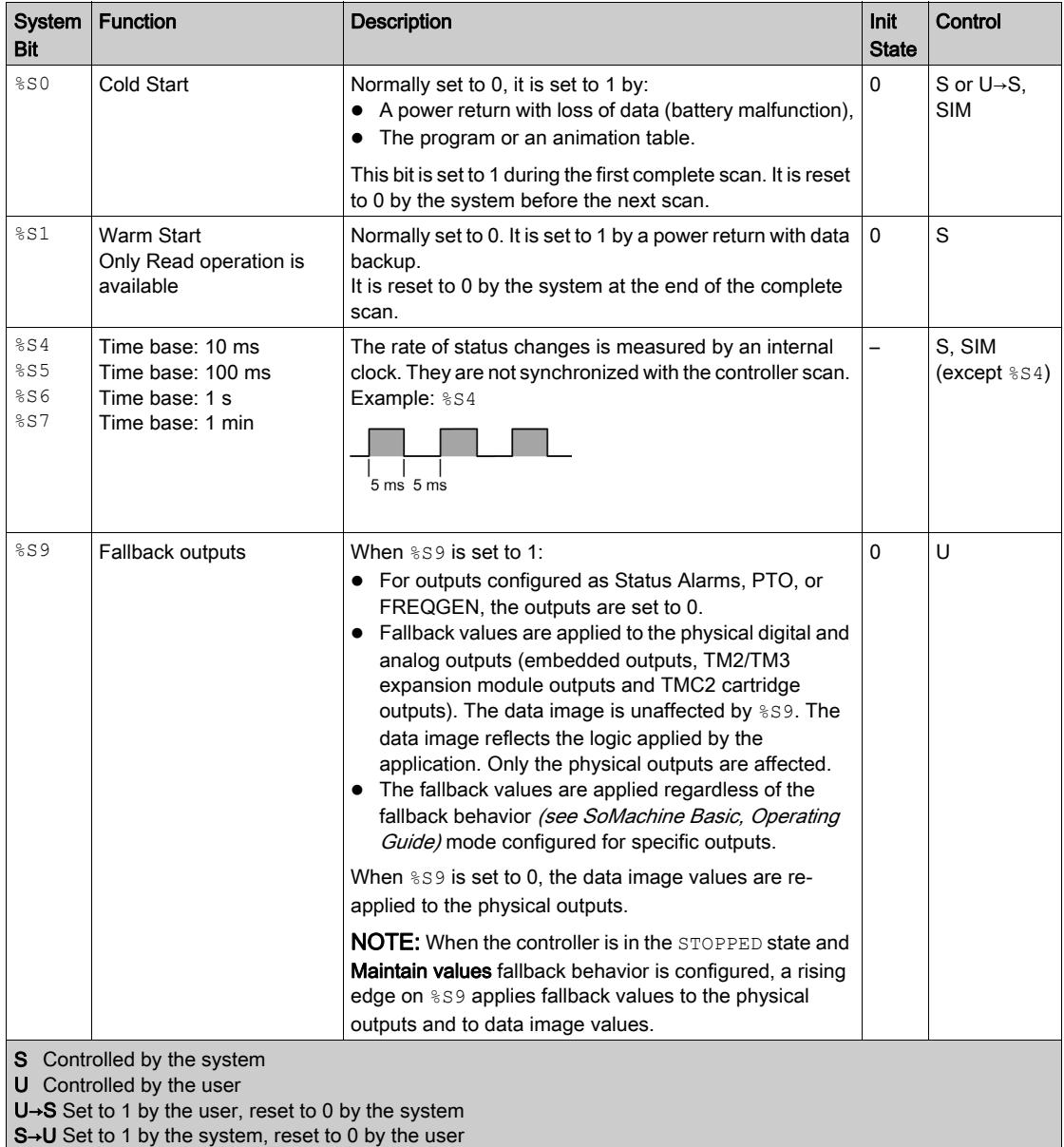

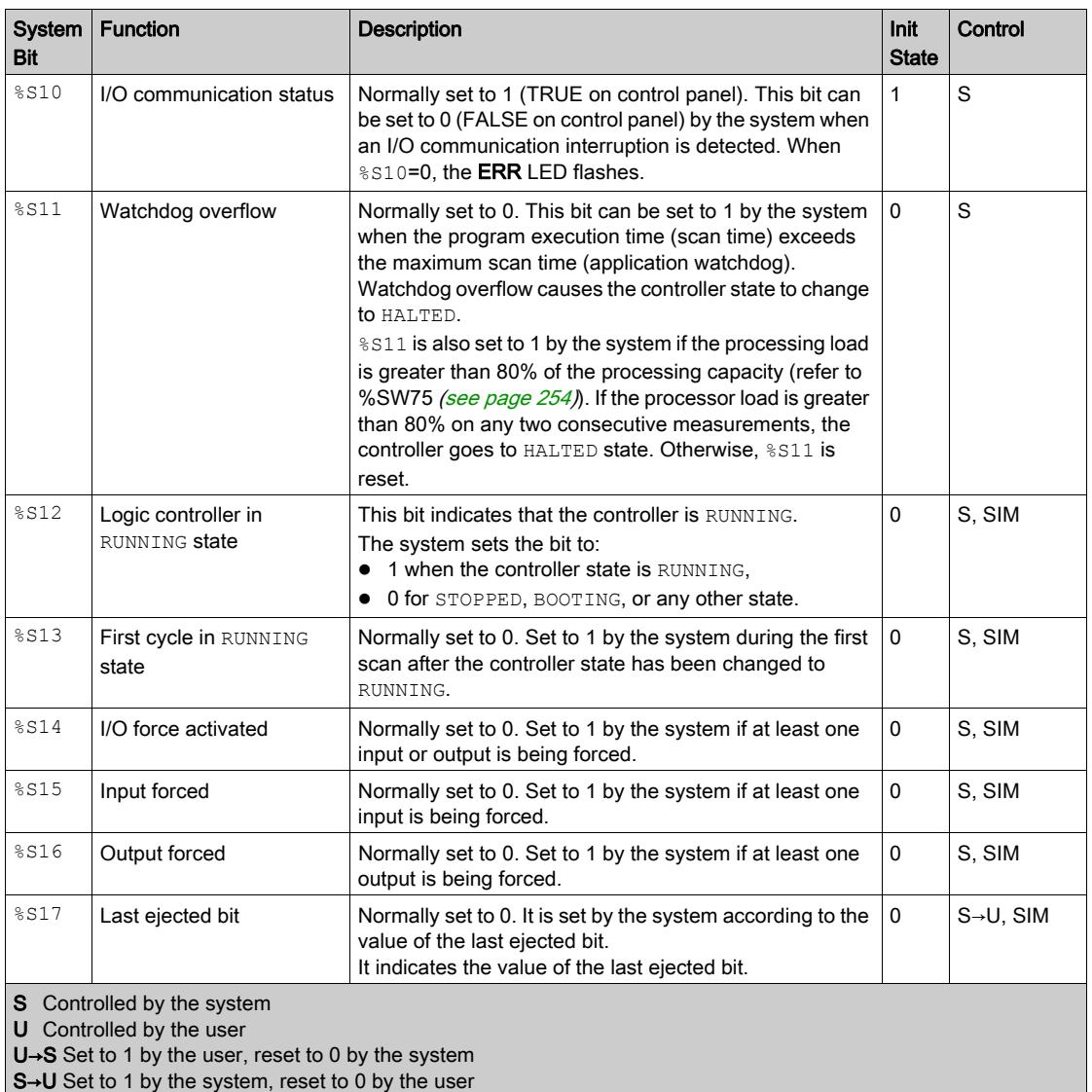

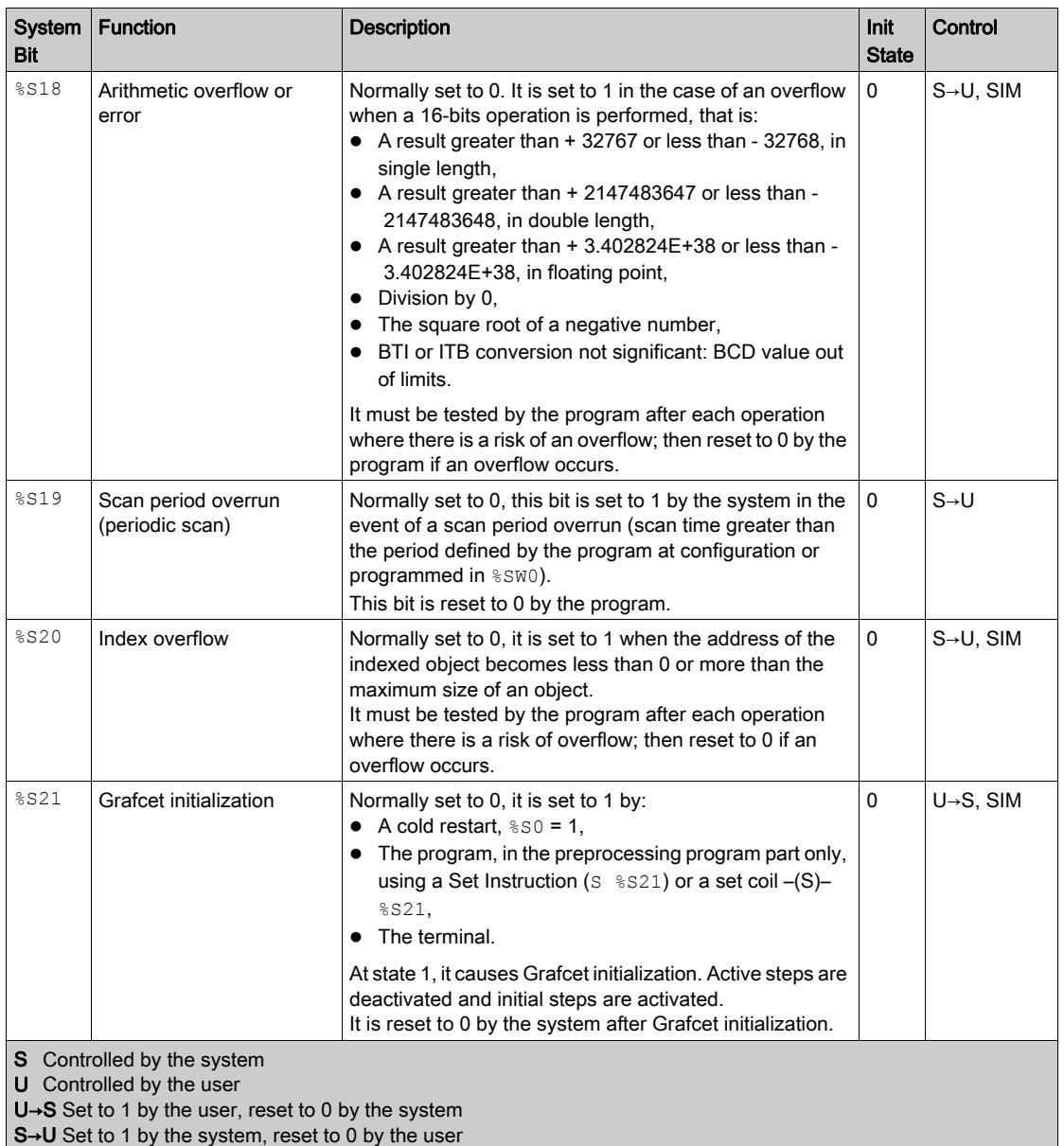

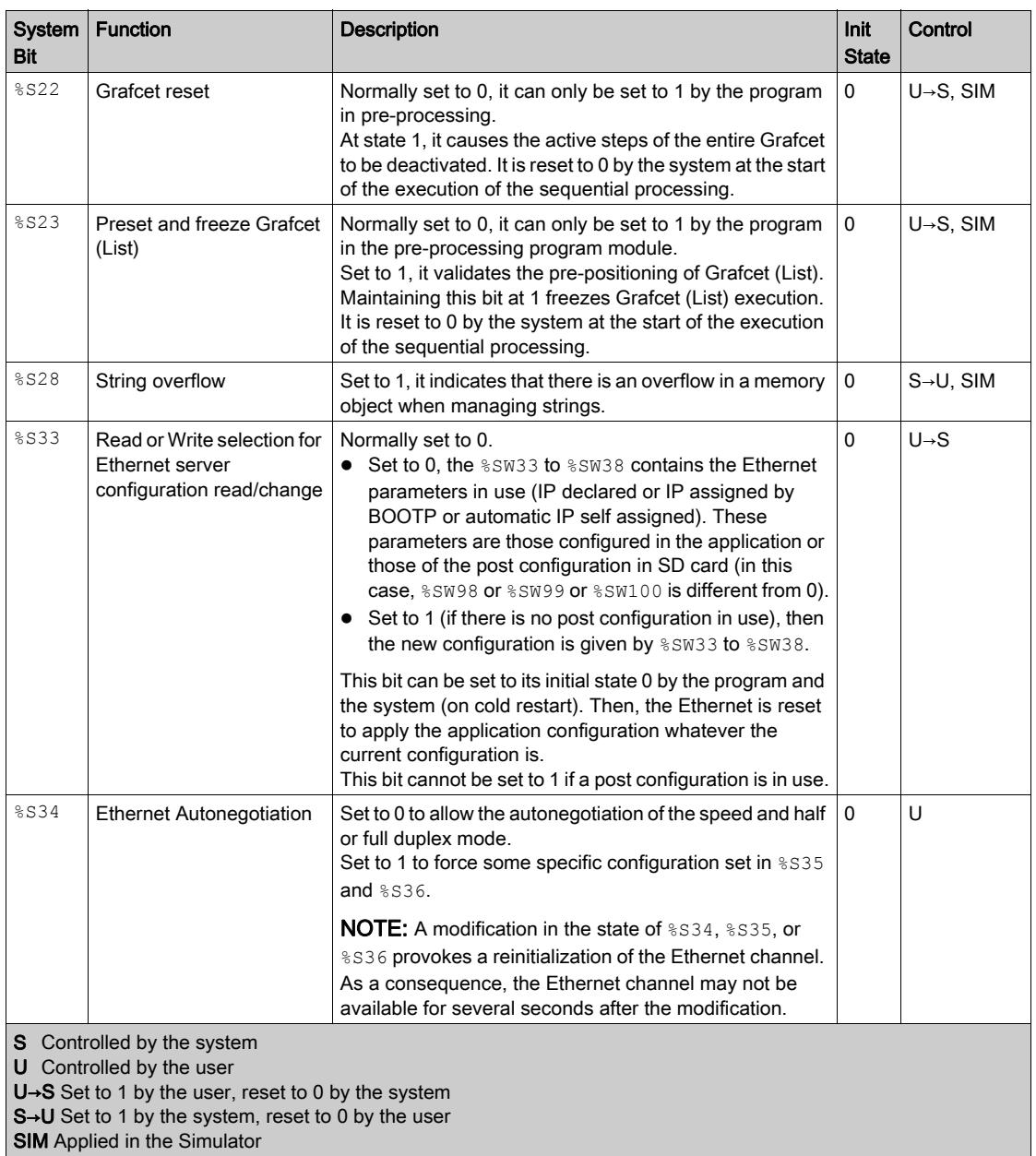

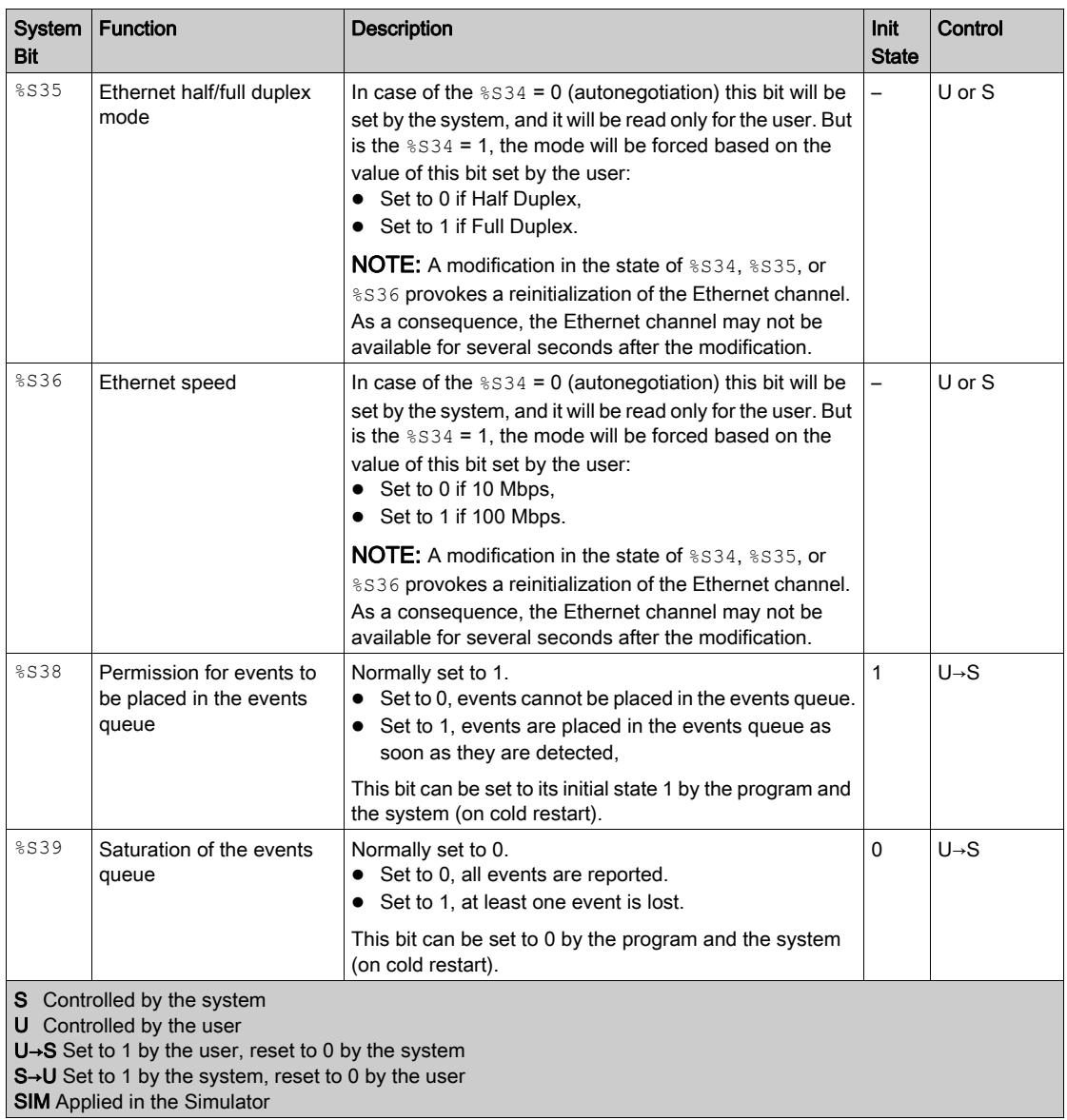

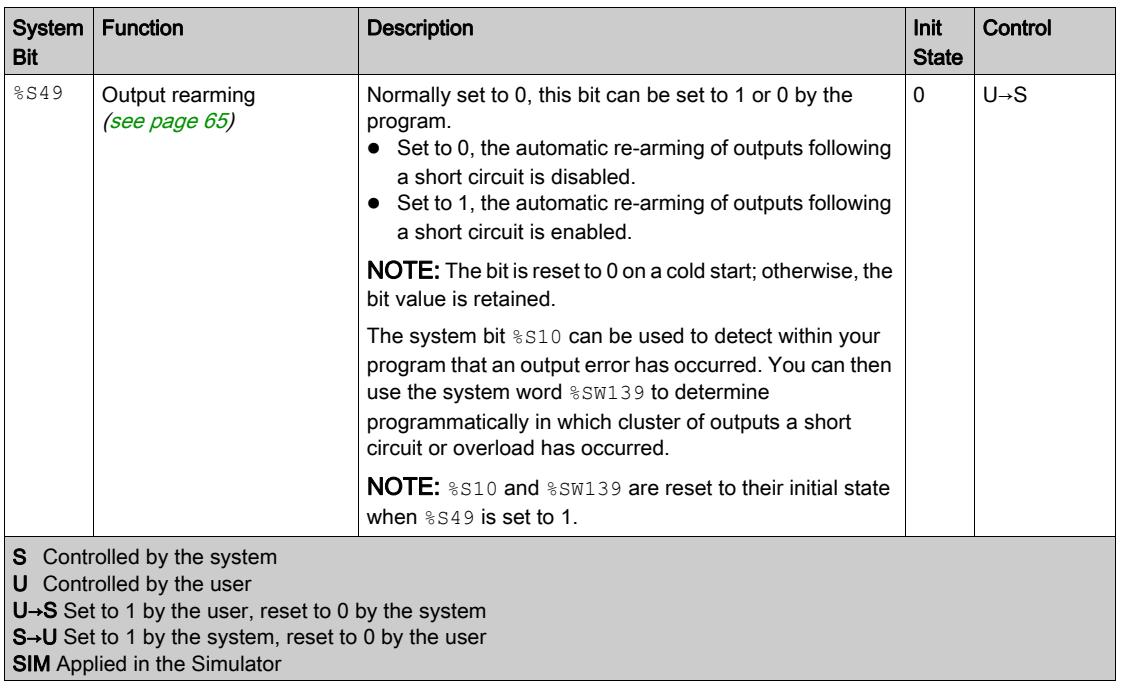

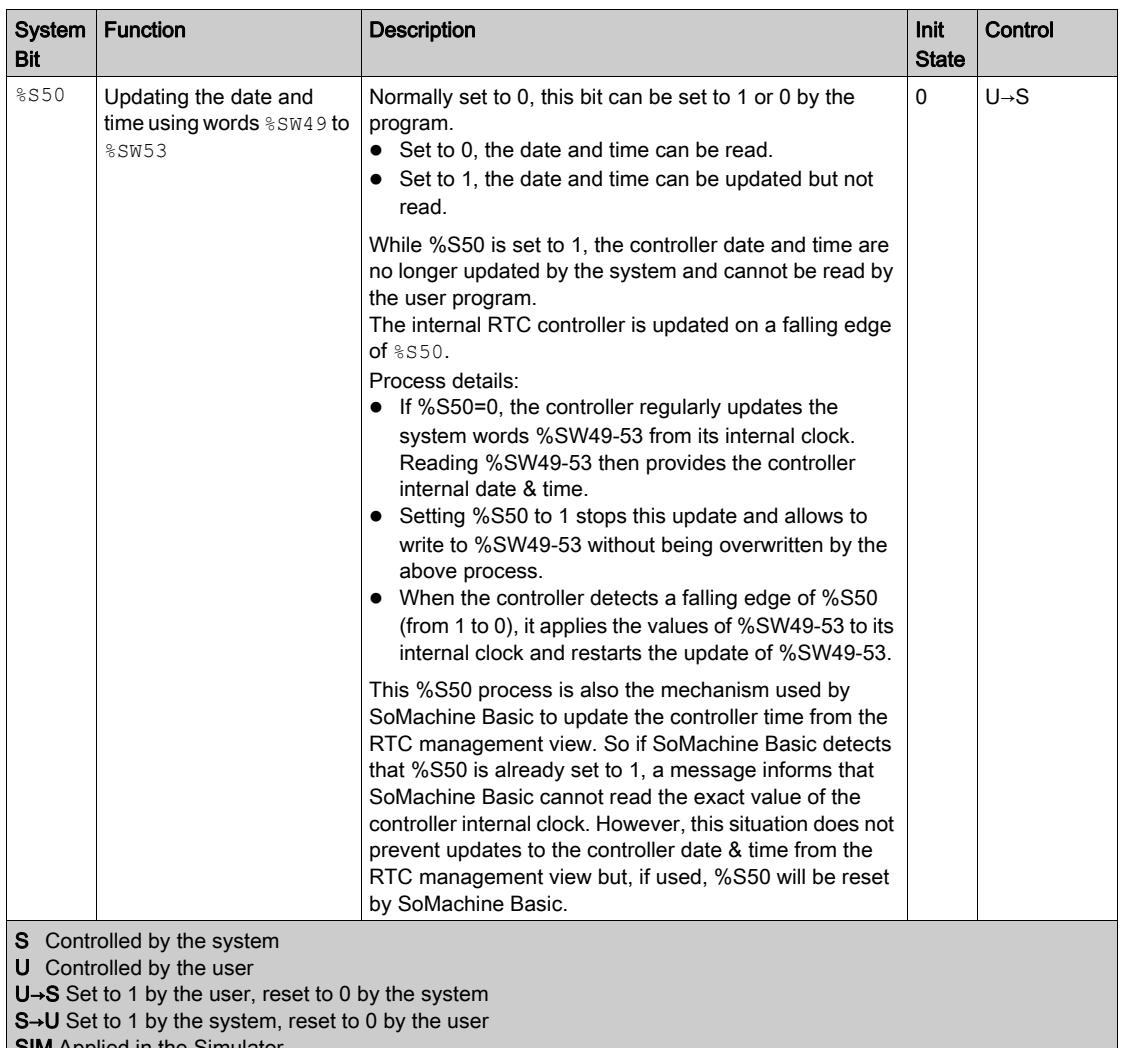

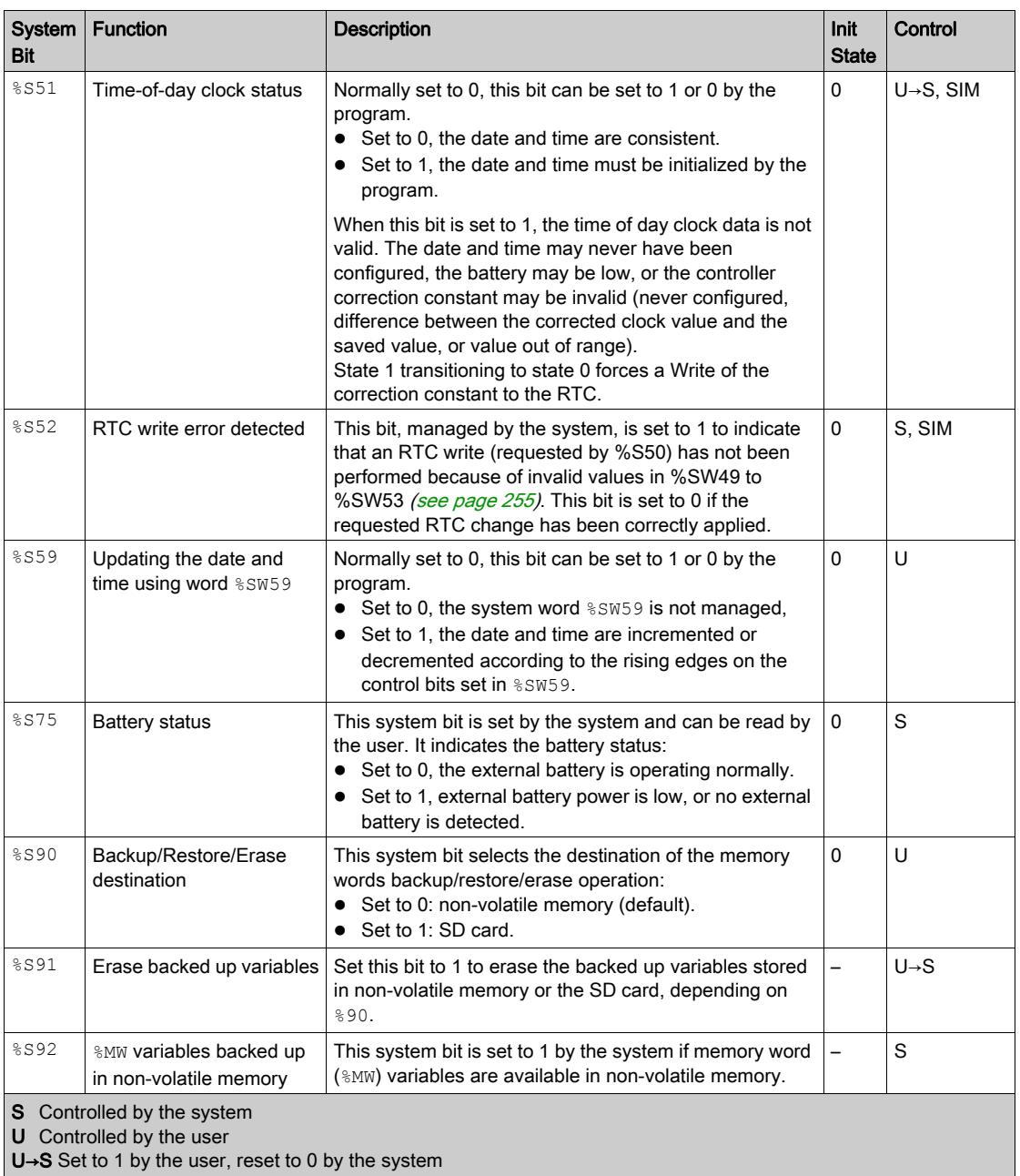

**S→U** Set to 1 by the system, reset to 0 by the user

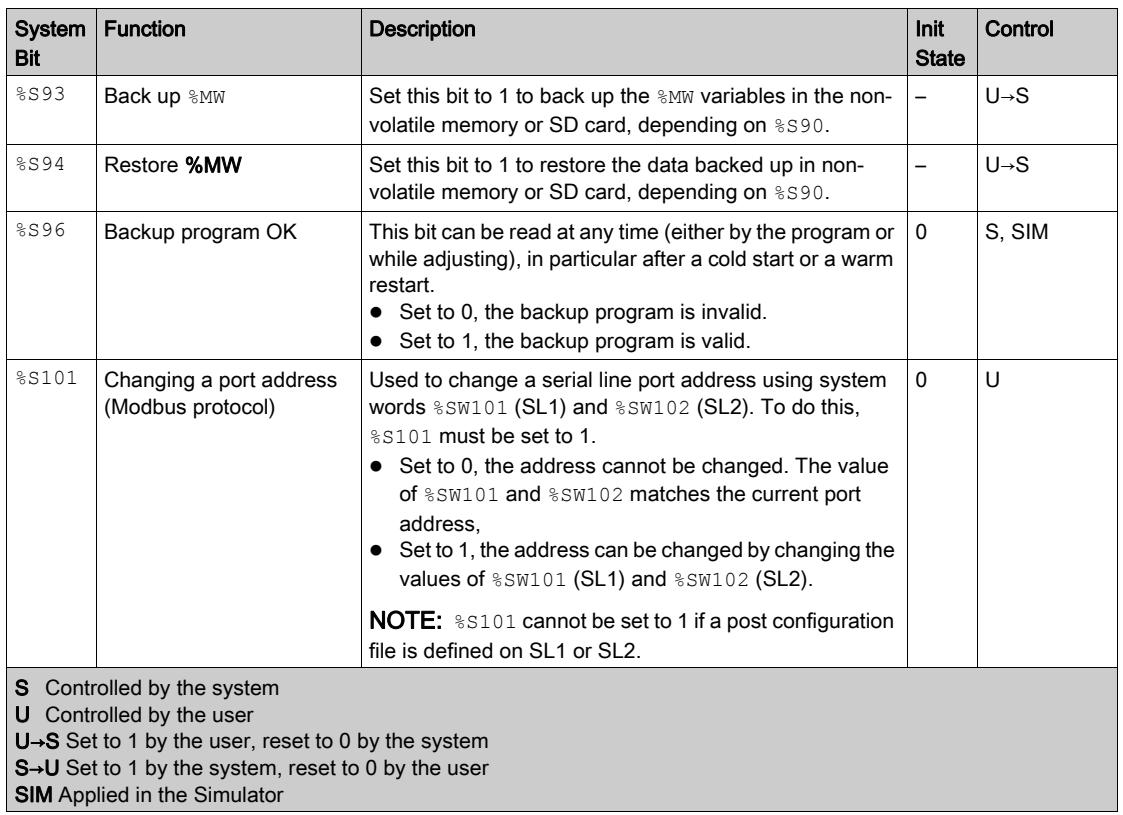

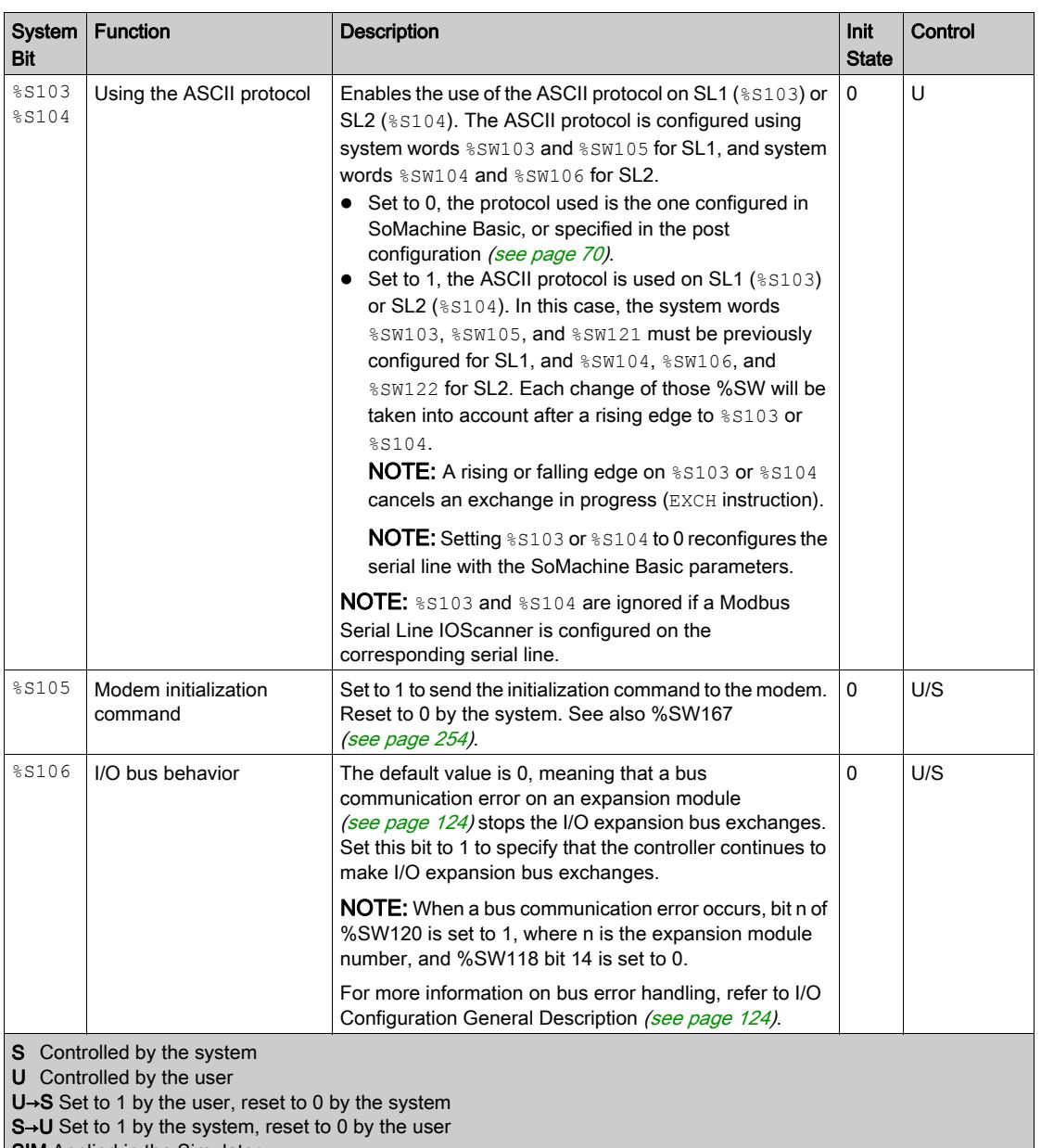
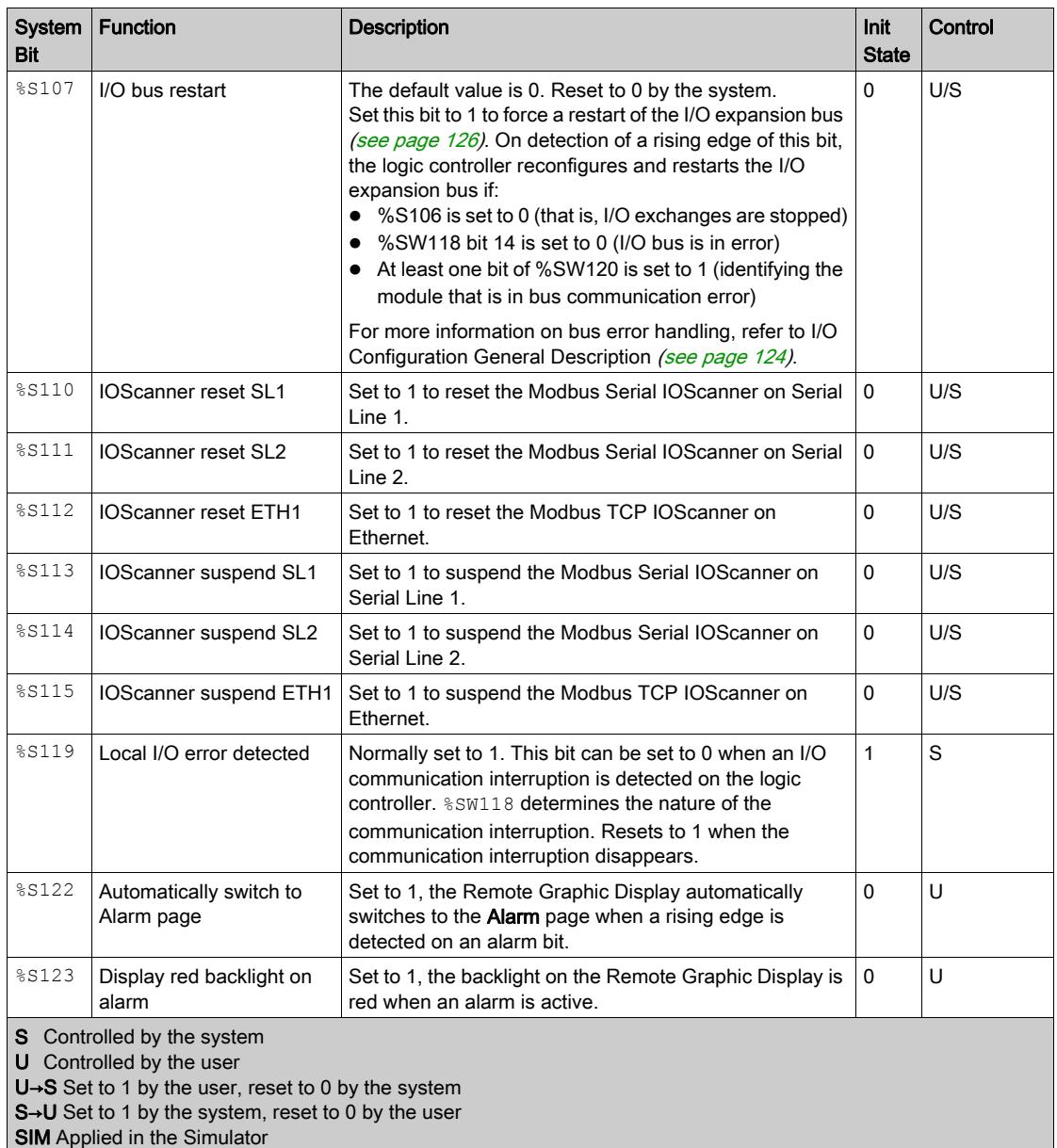

### System Words (%SW)

#### Introduction

This section provides information about the function of system words.

#### Displaying System Words Properties

Follow these steps to display properties of the system words:

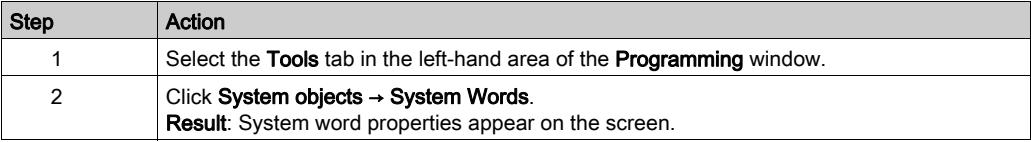

#### System Words Properties

This table describes each property of the system word:

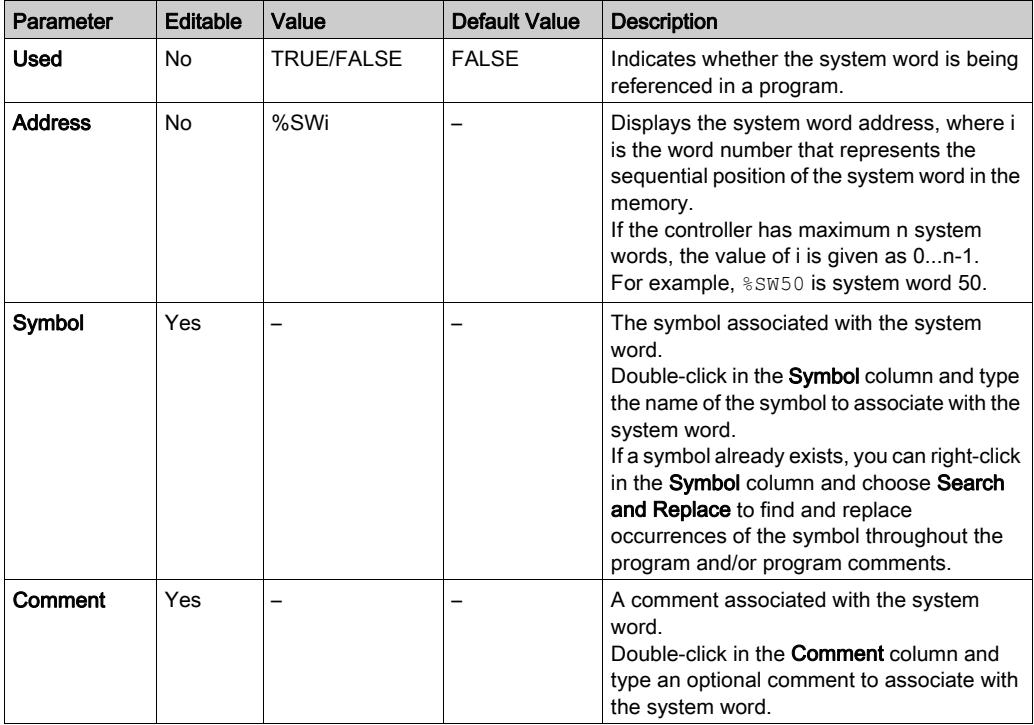

### System Words Description

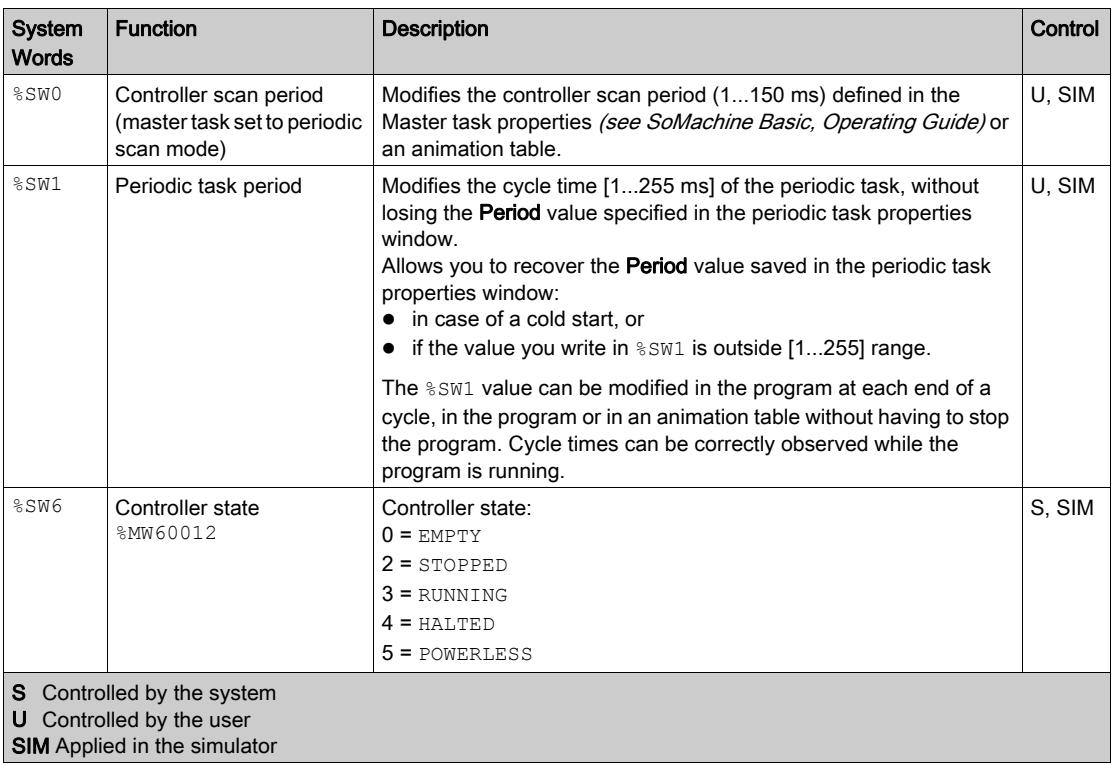

This table presents the description of the system words and how they are controlled:

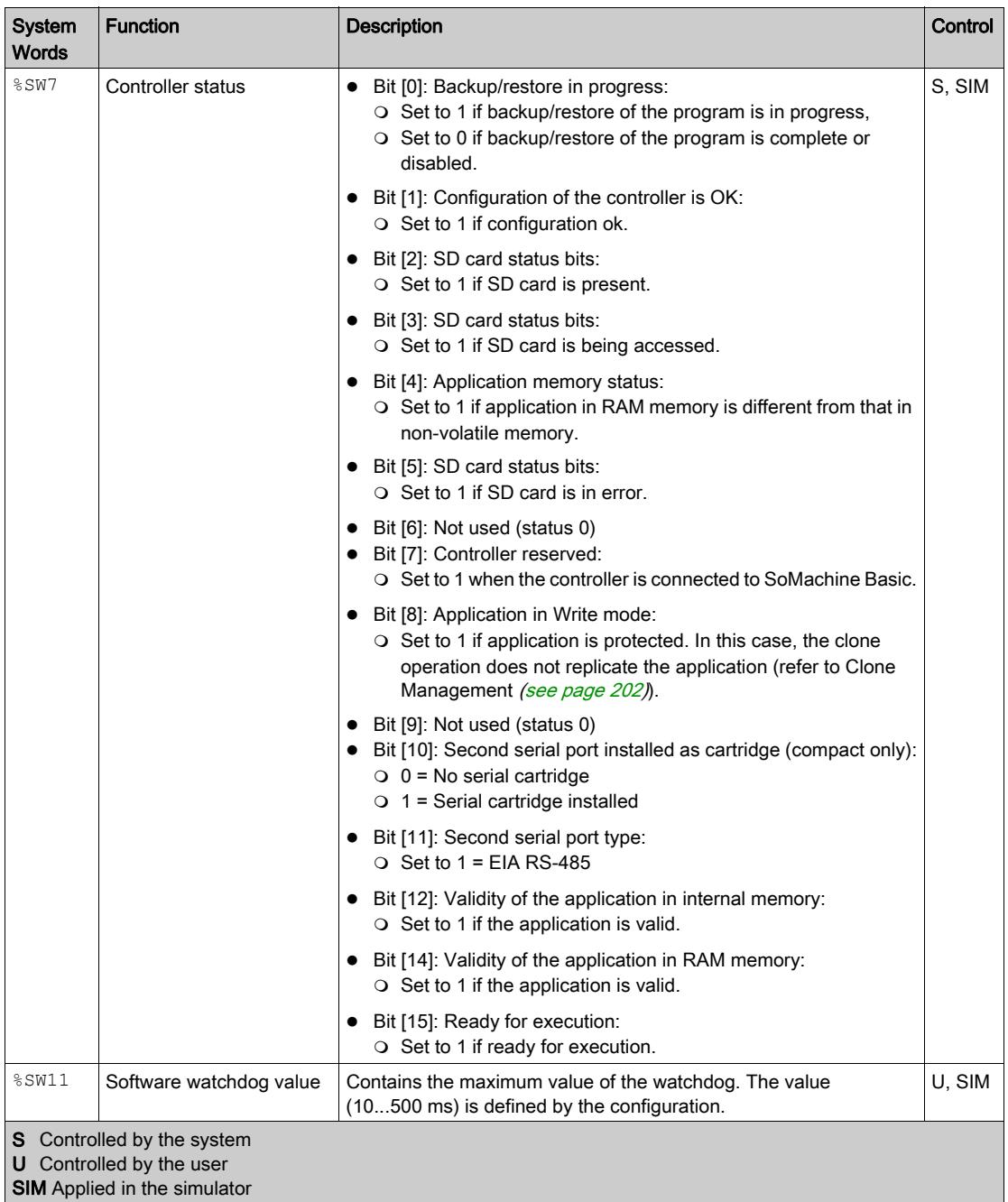

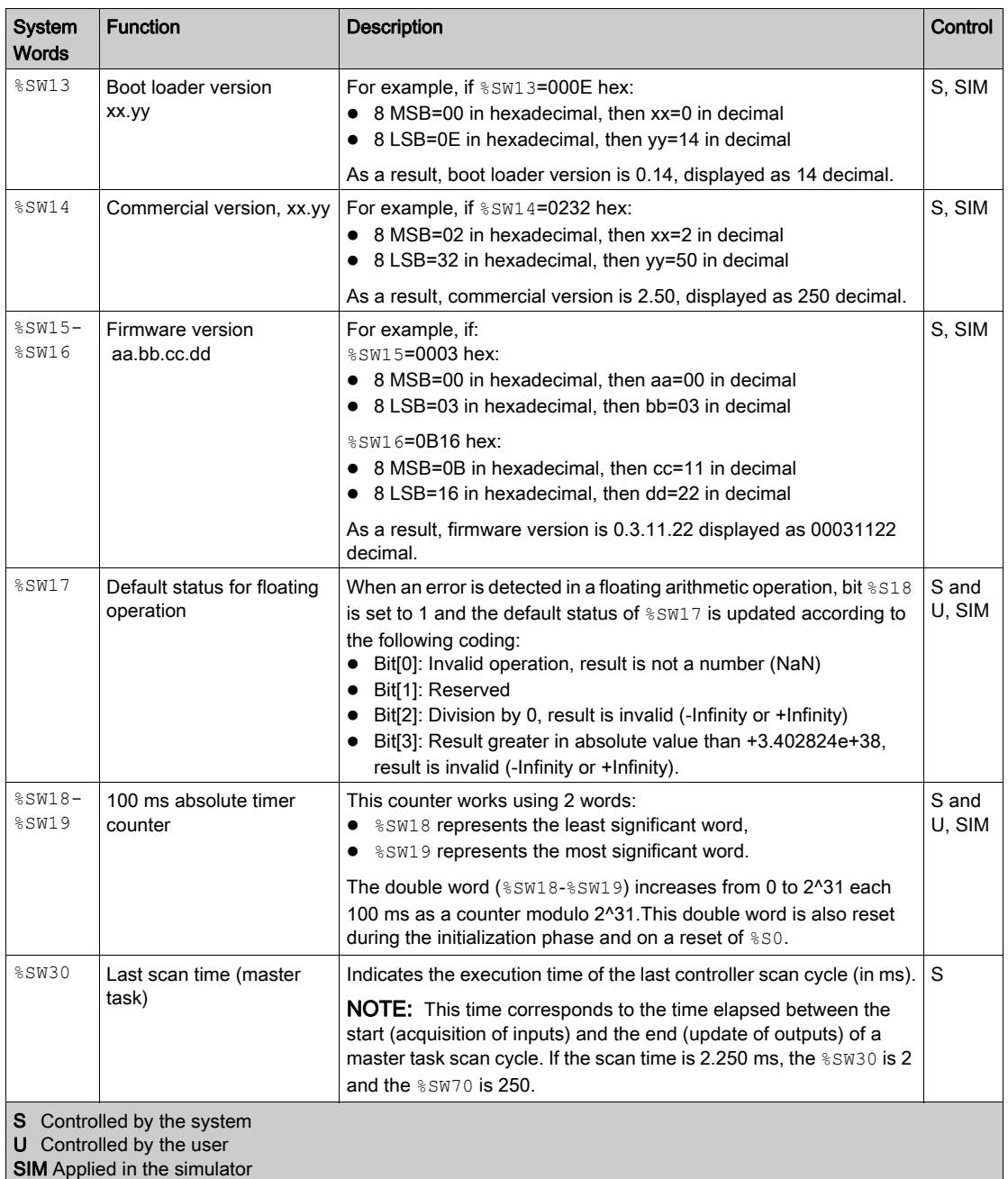

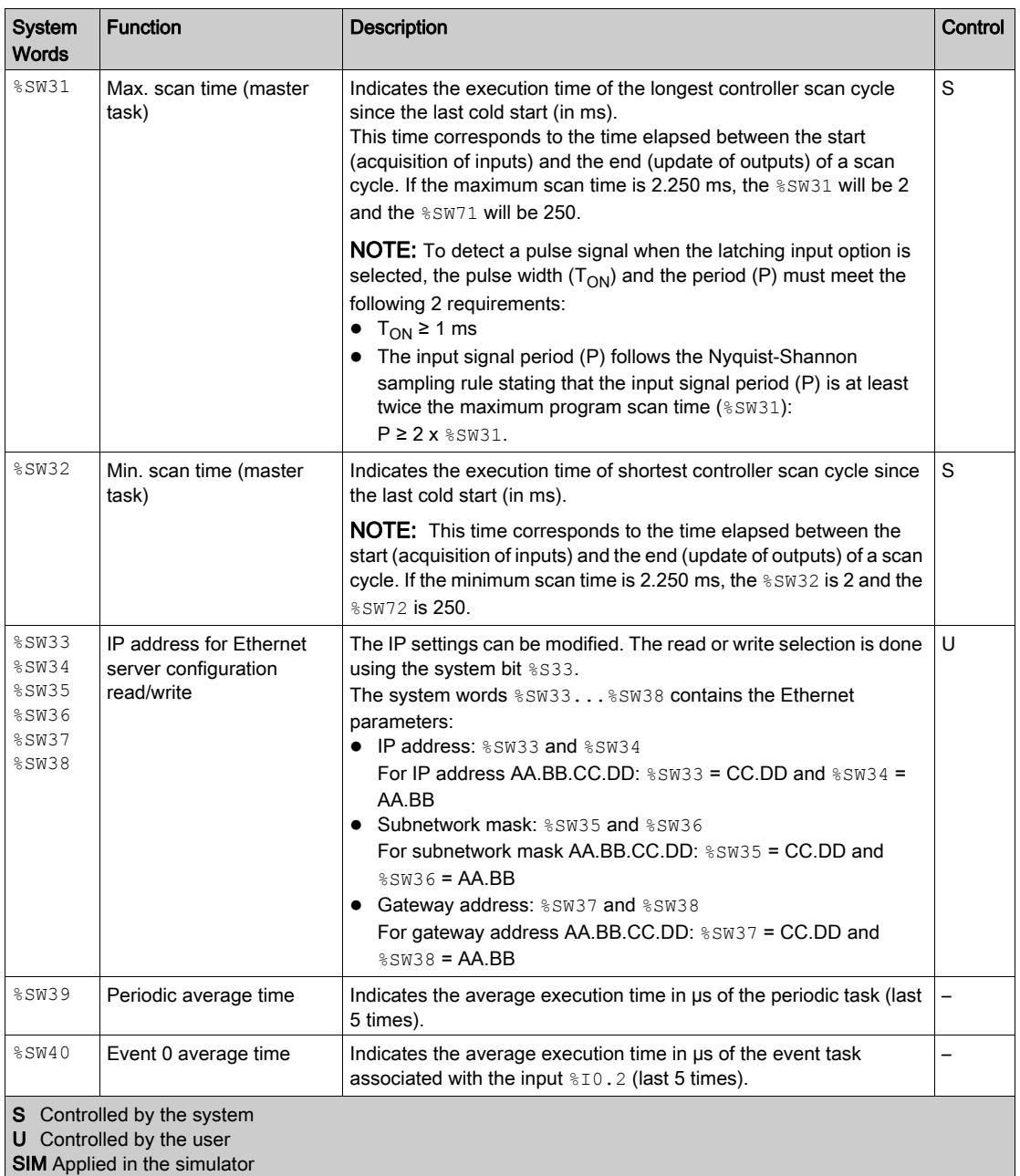

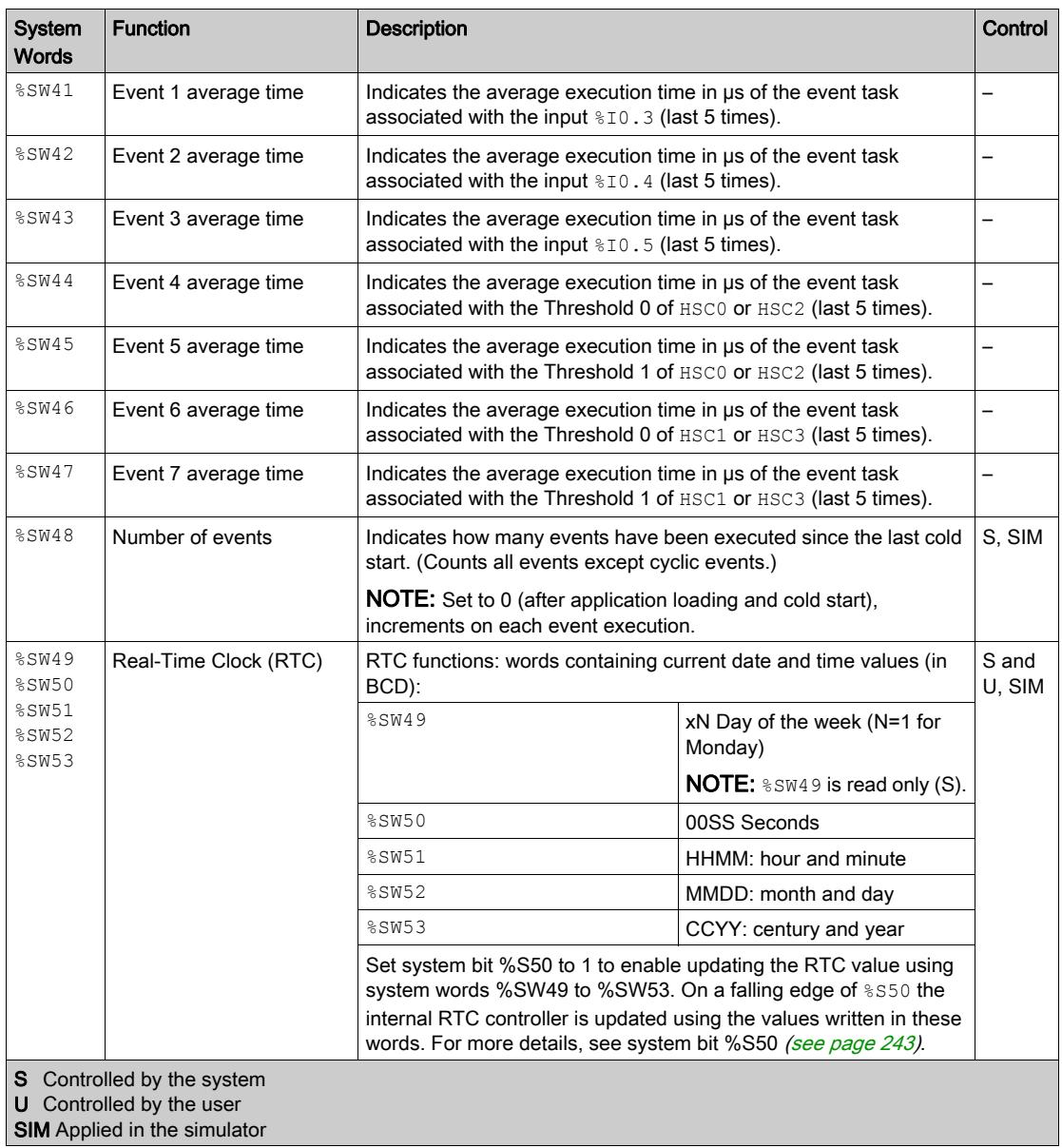

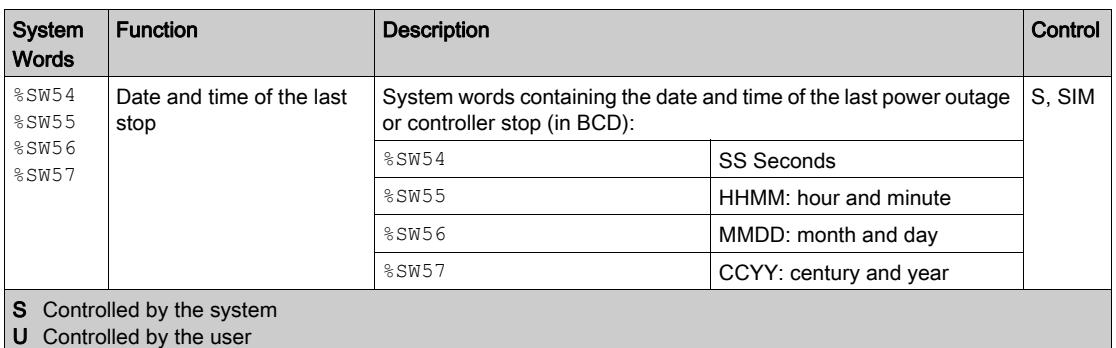

**SIM** Applied in the simulator

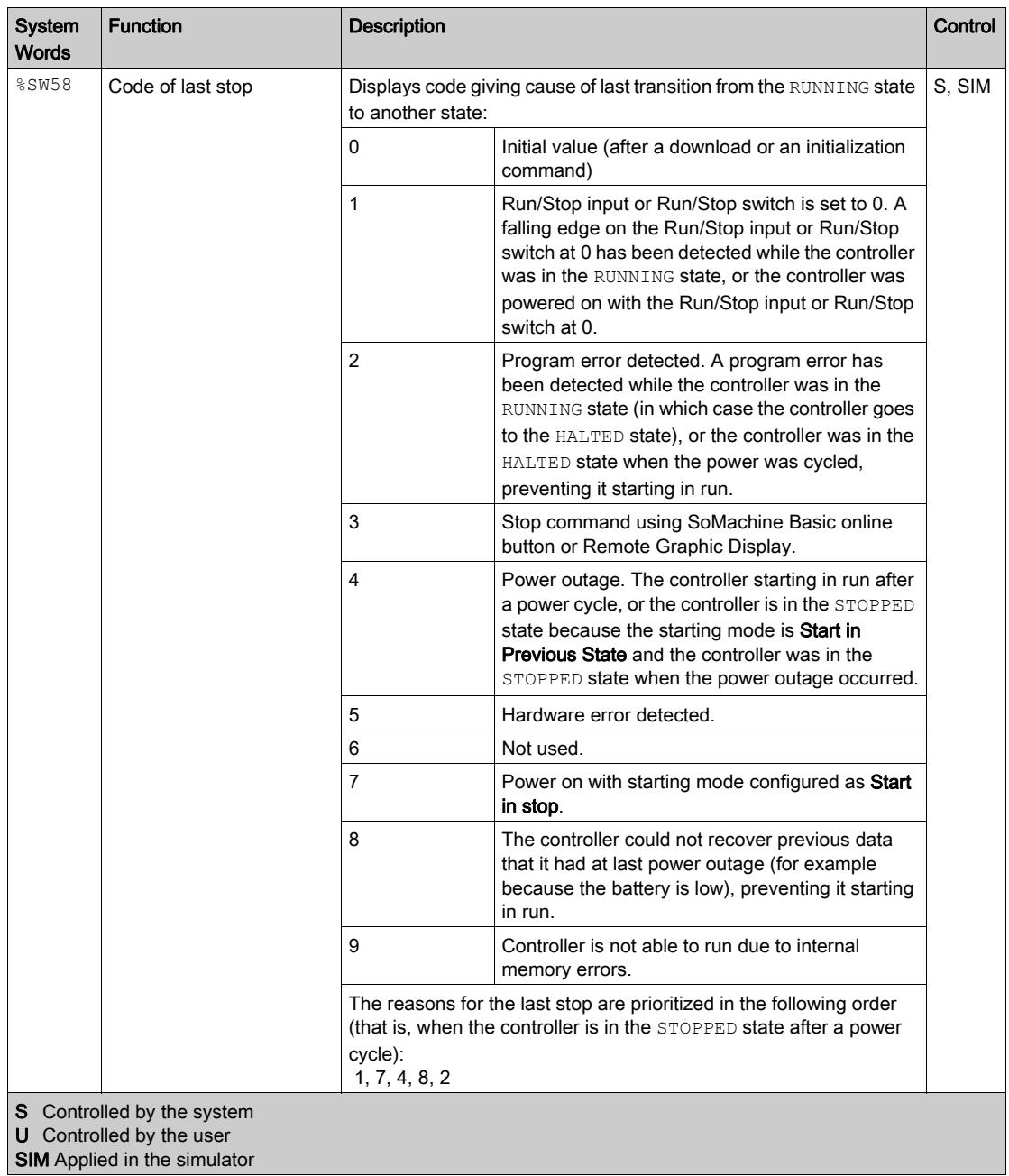

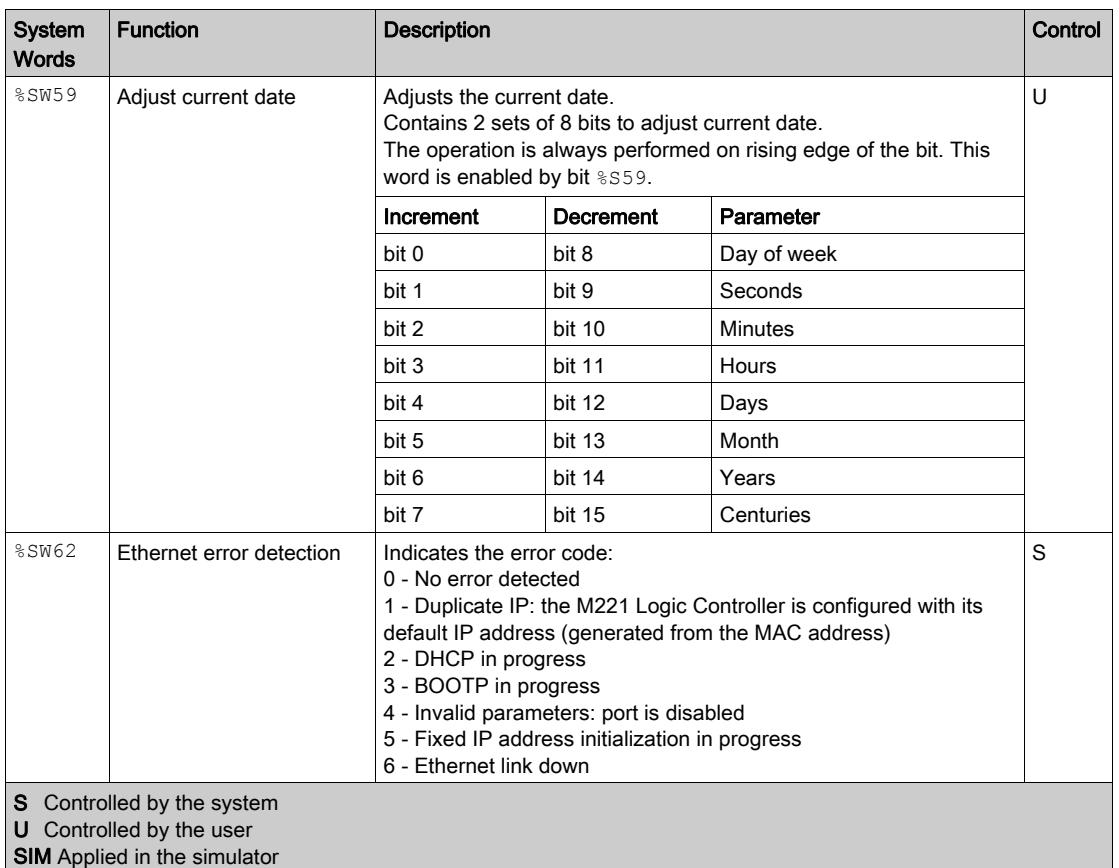

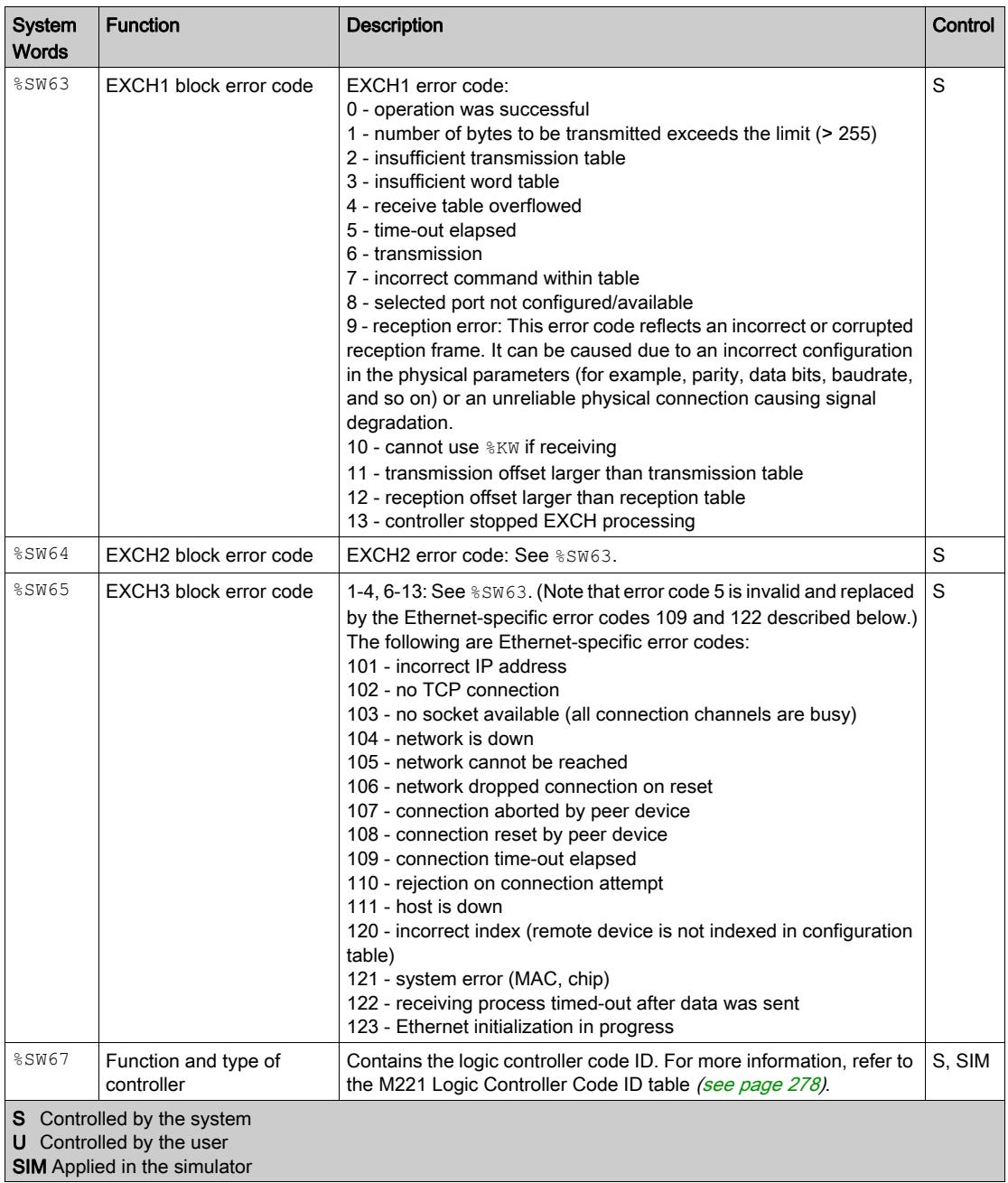

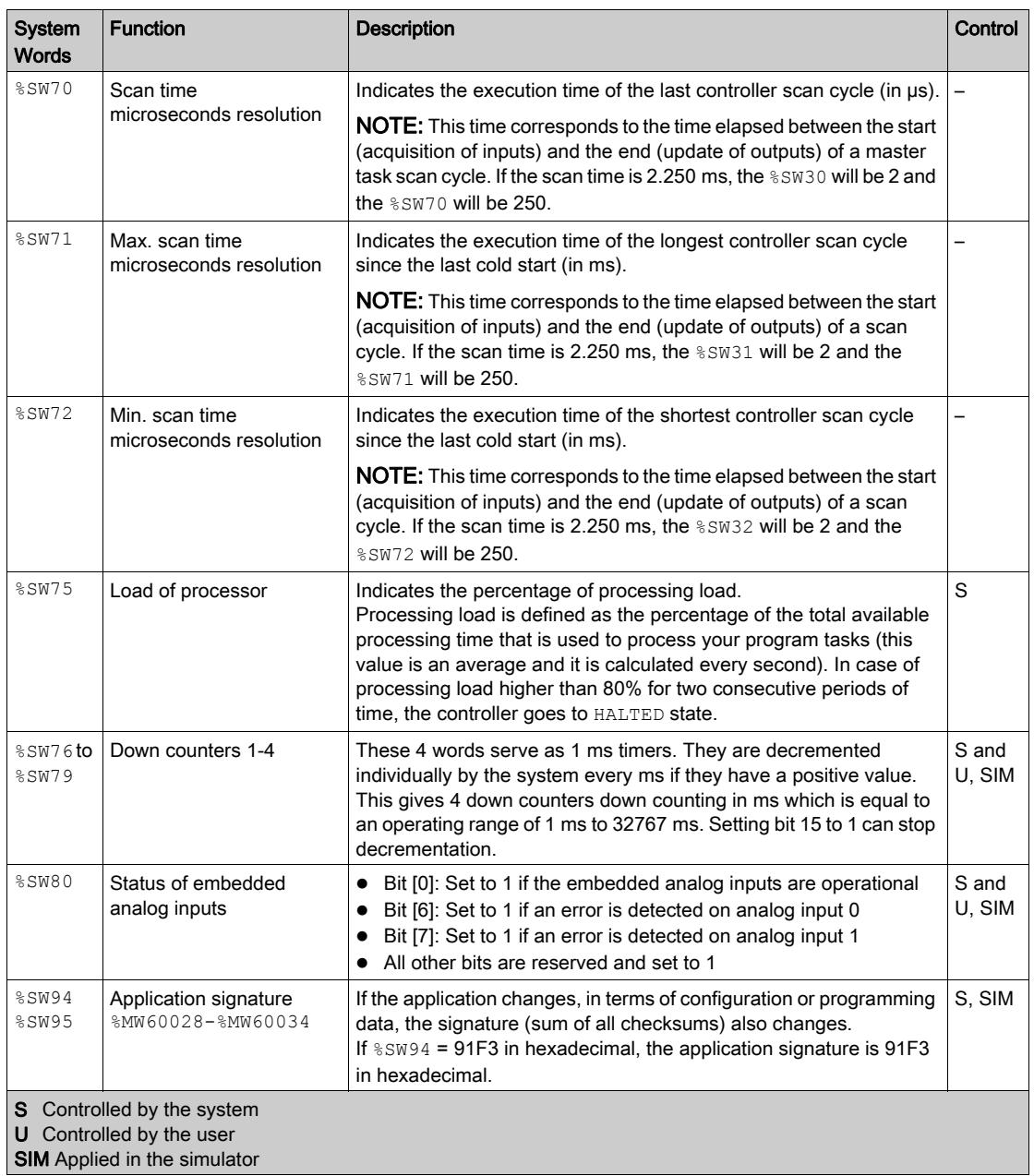

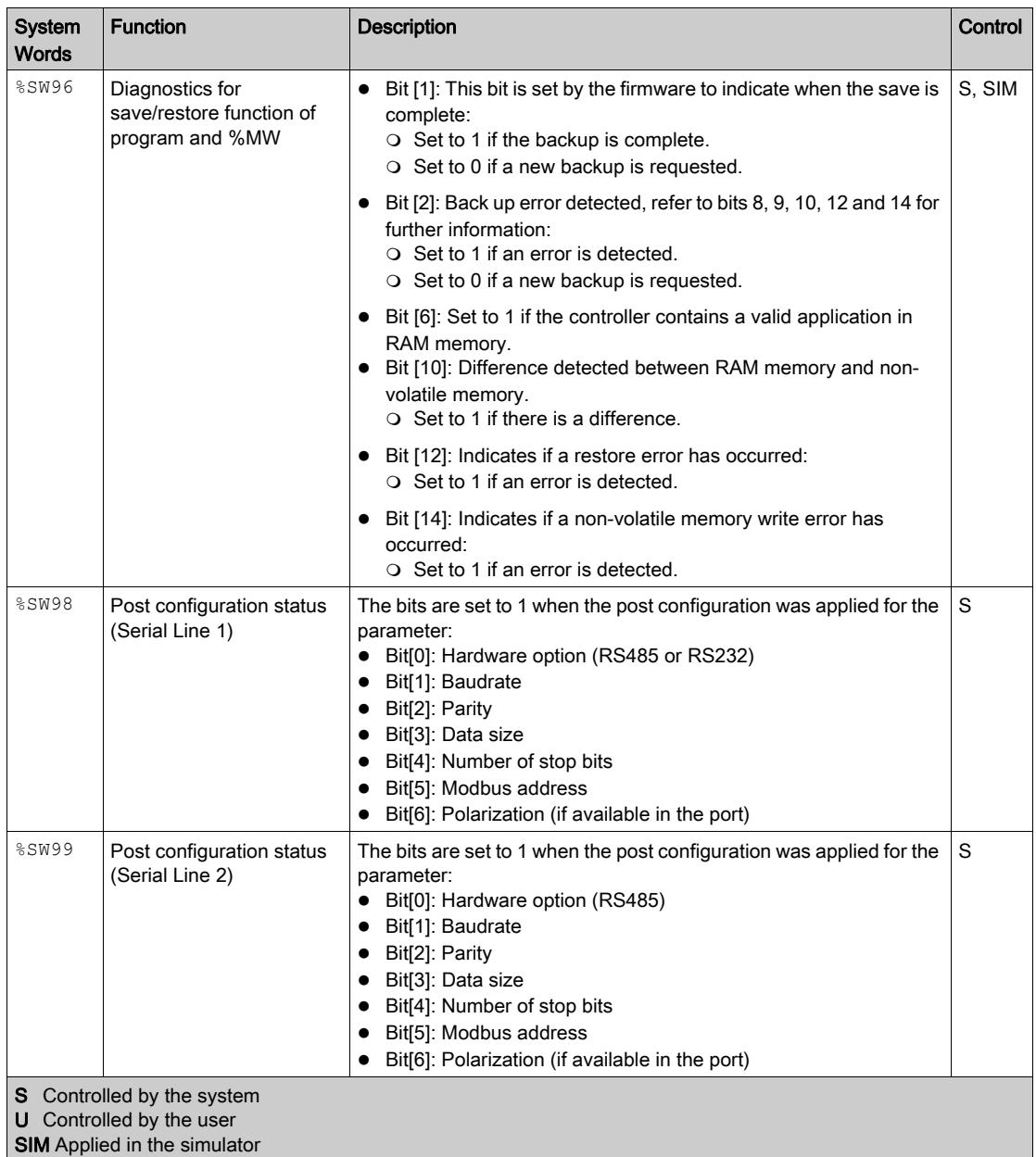

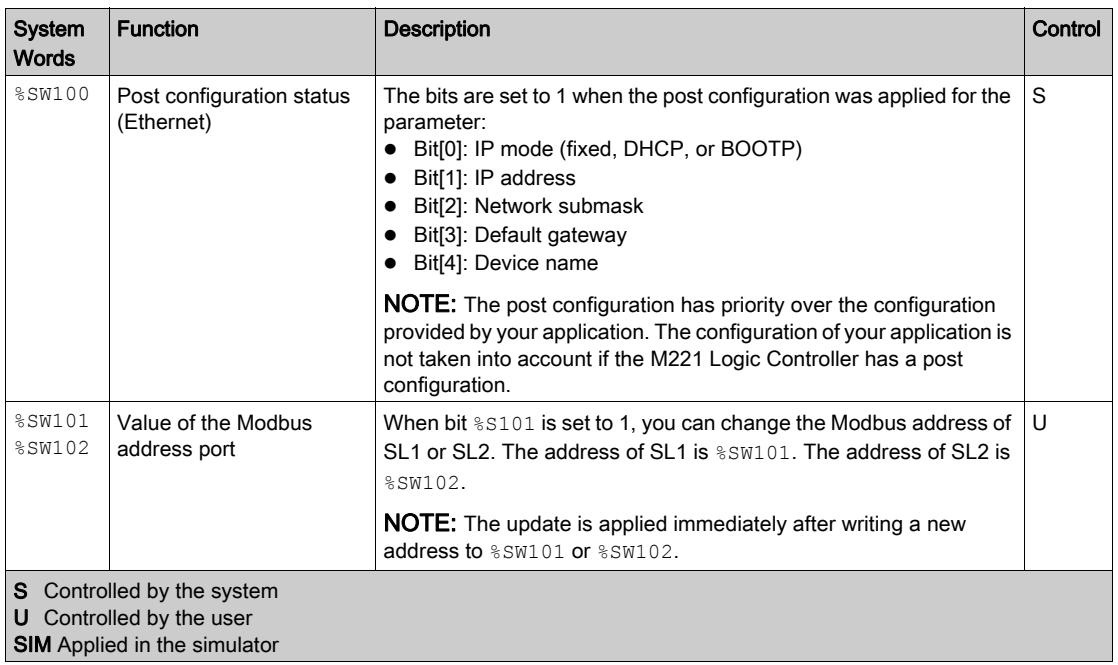

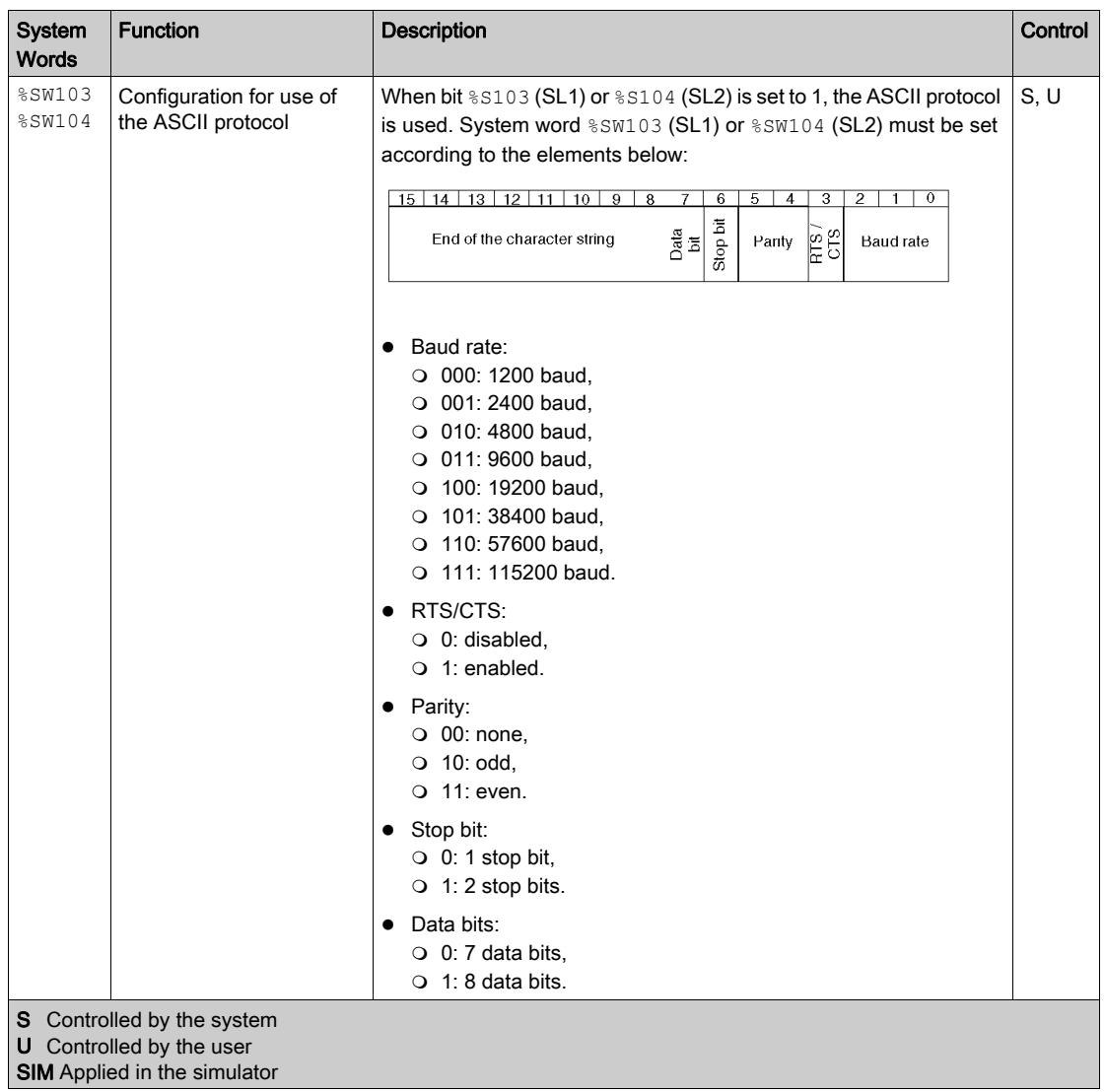

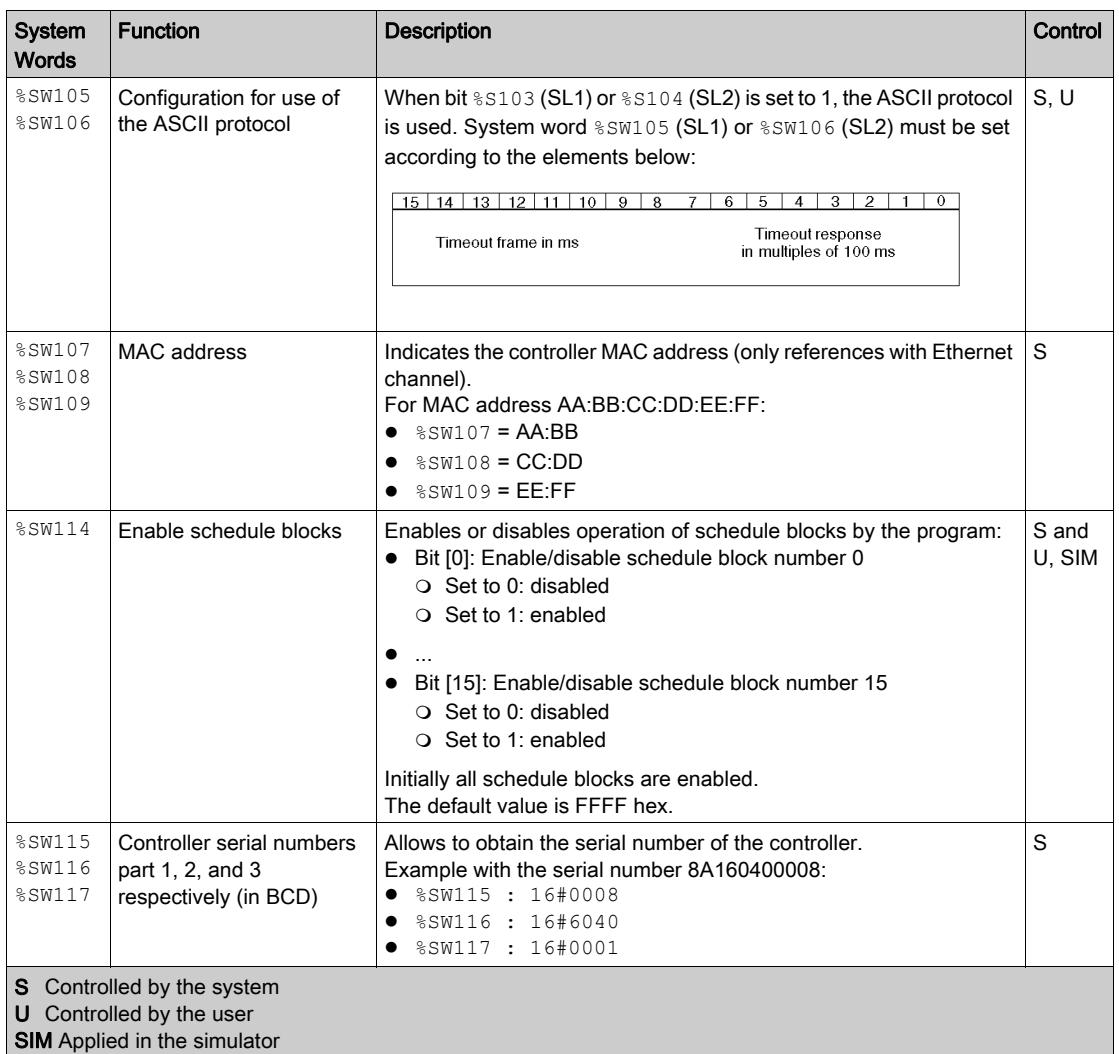

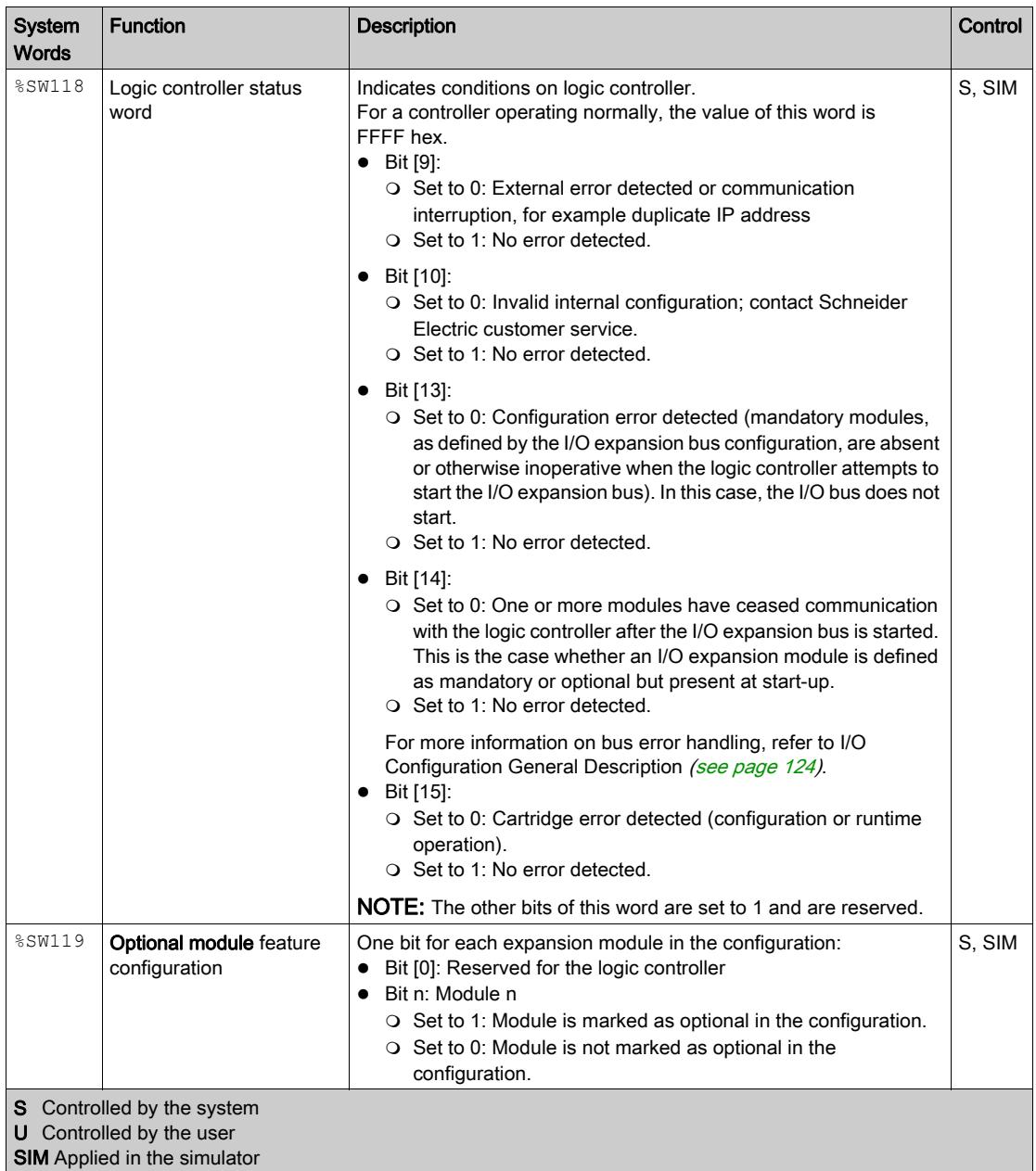

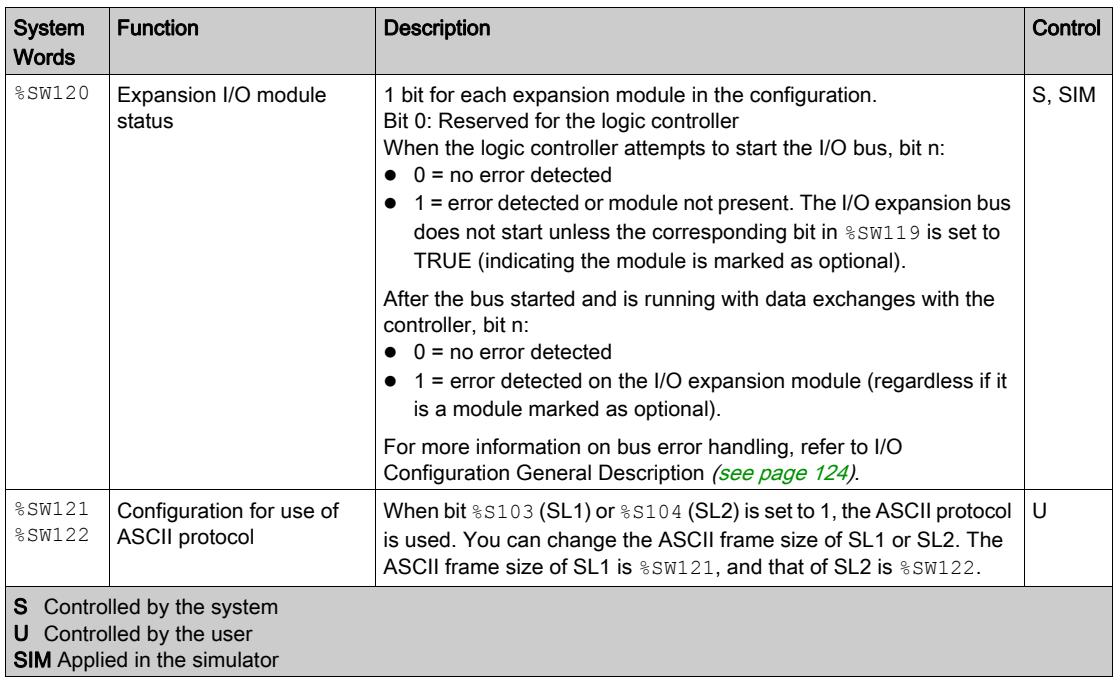

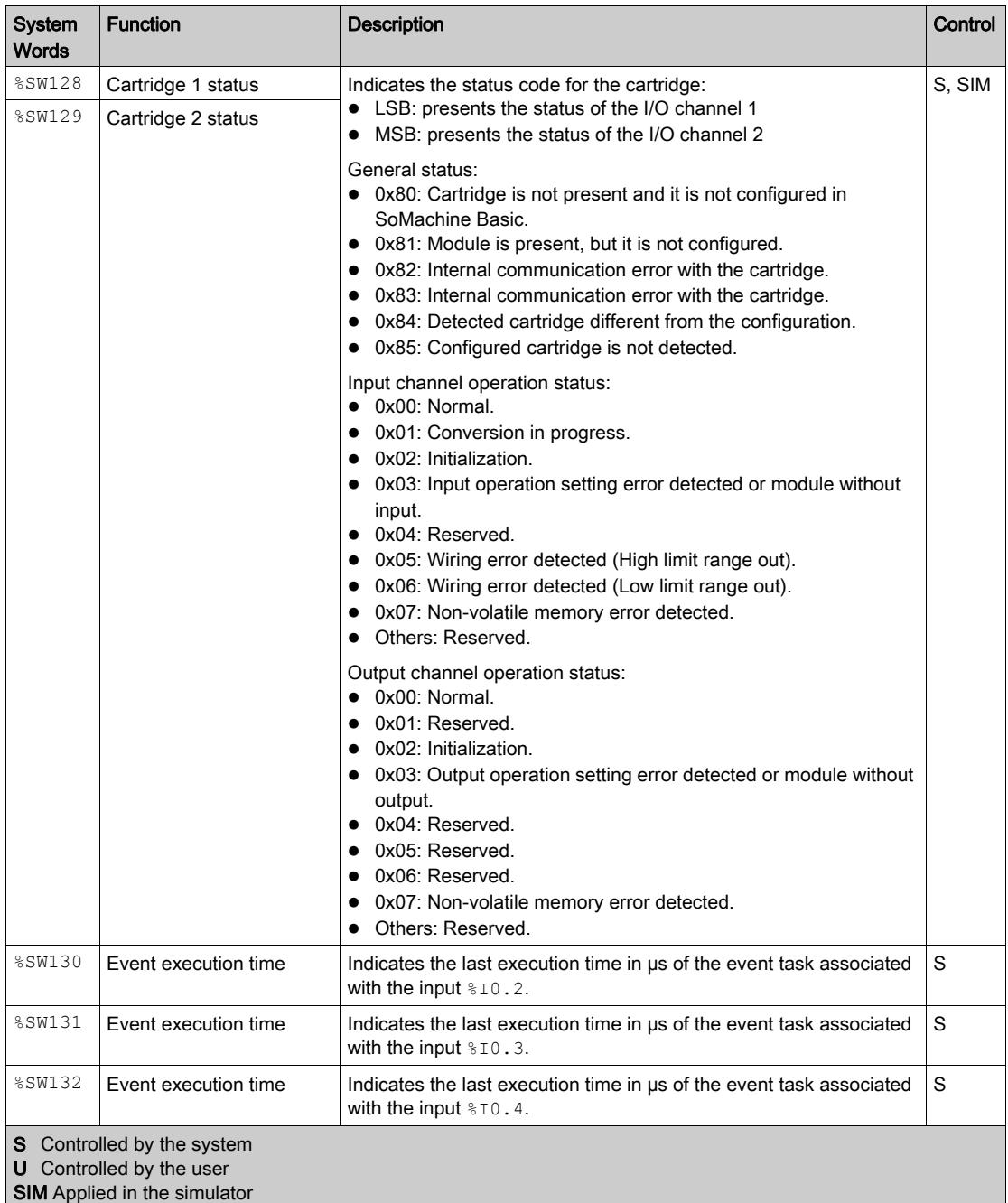

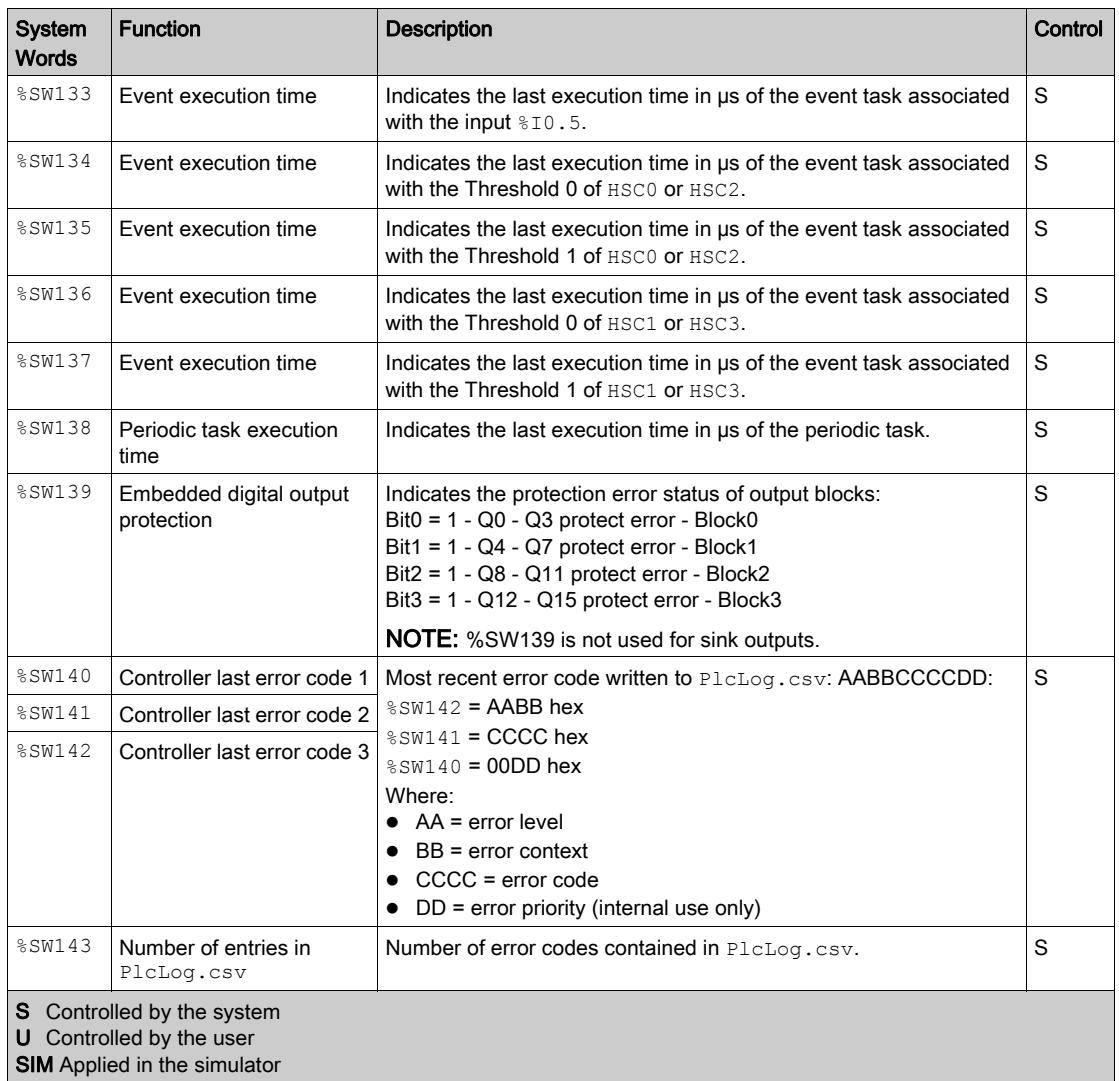

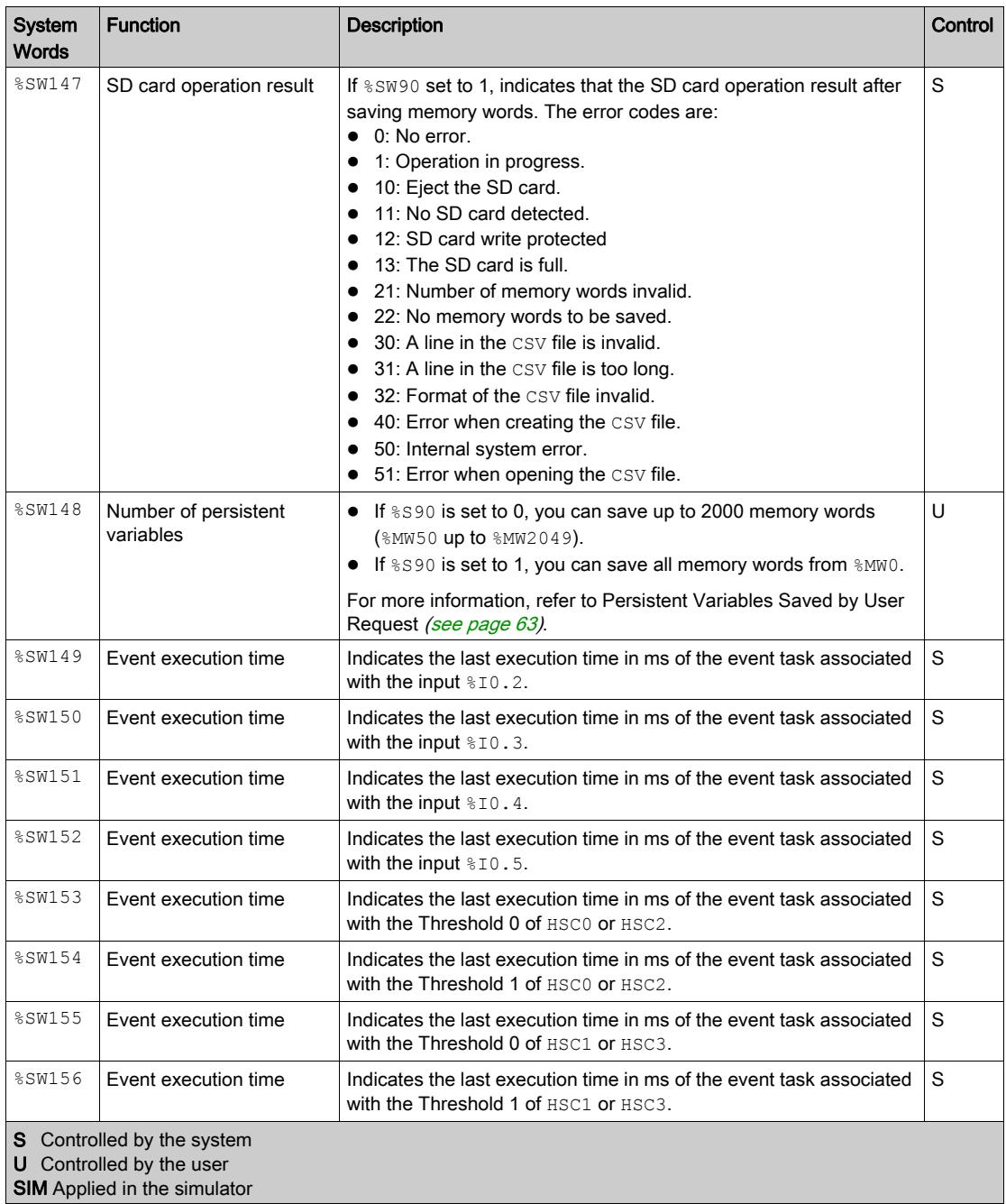

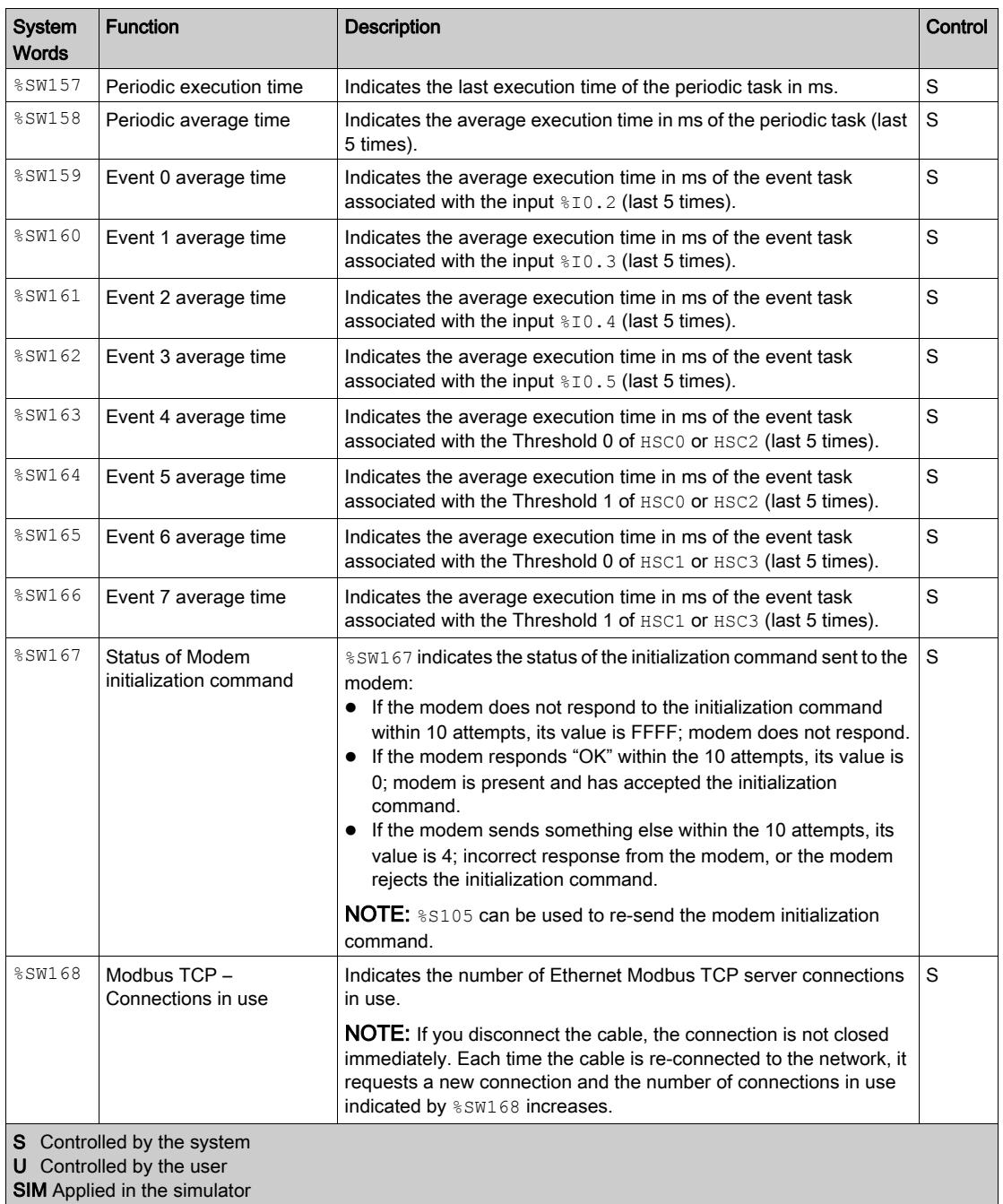

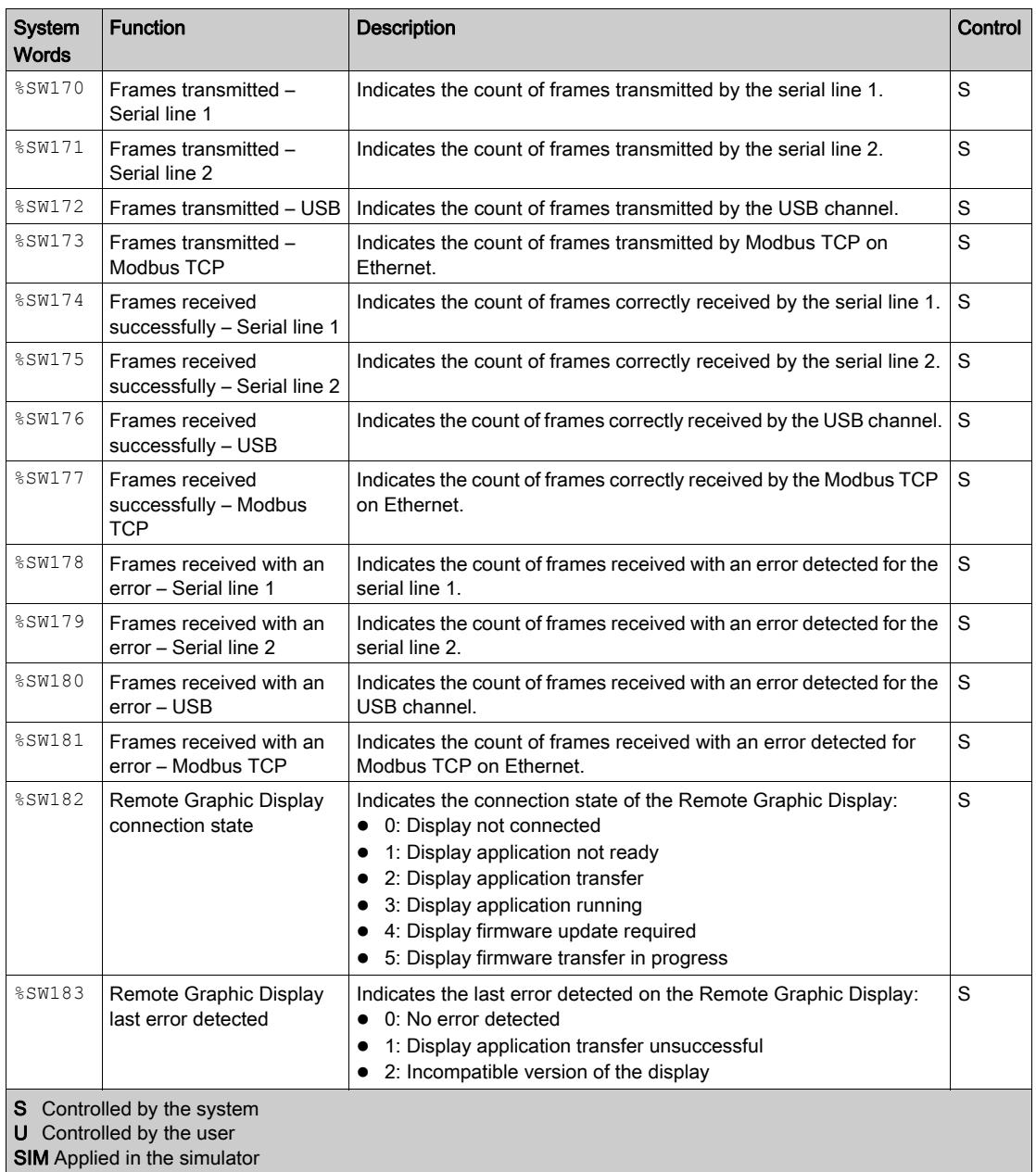

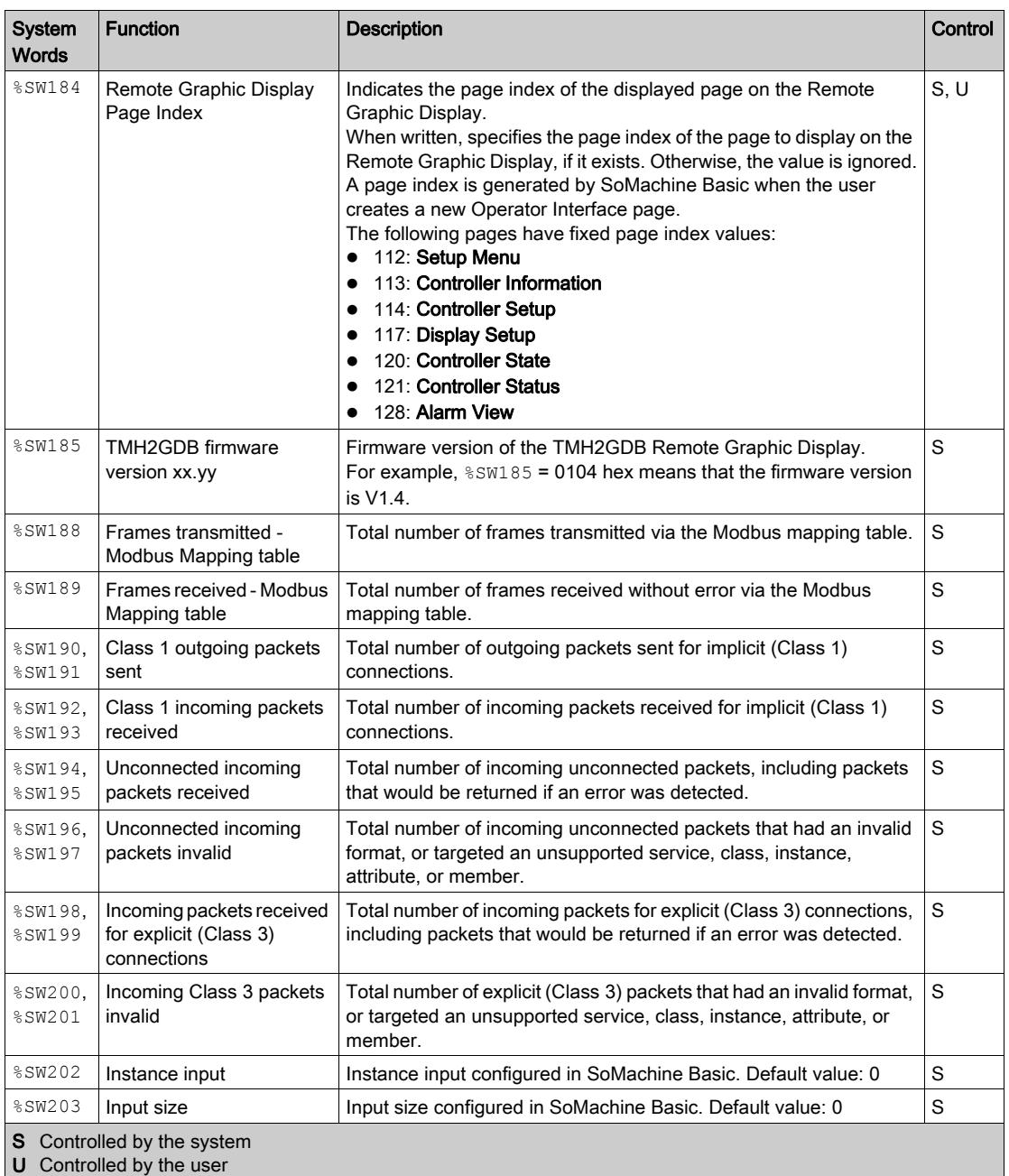

**SIM** Applied in the simulator

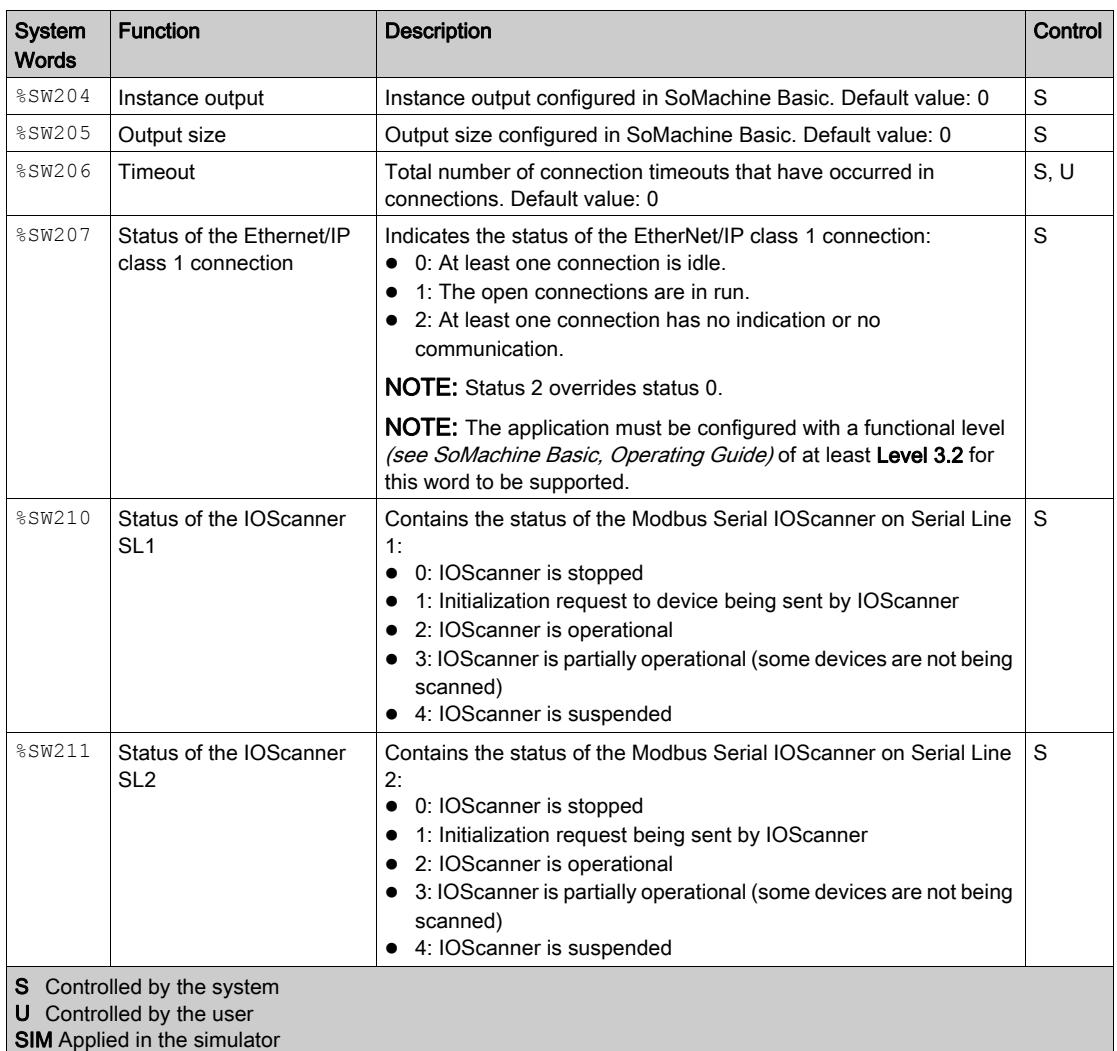

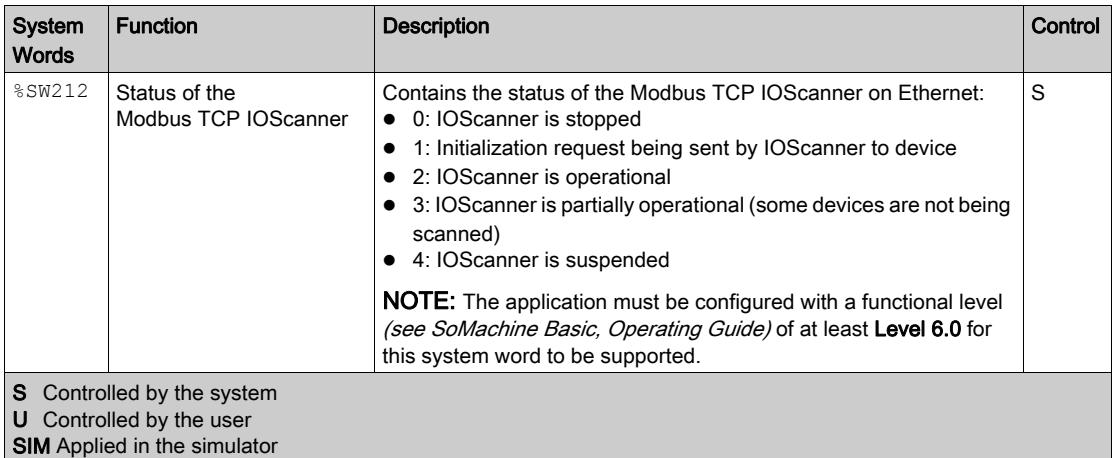

#### <span id="page-277-0"></span>M221 Logic Controller Code ID

This table presents the code IDs of the M221 Logic Controller references:

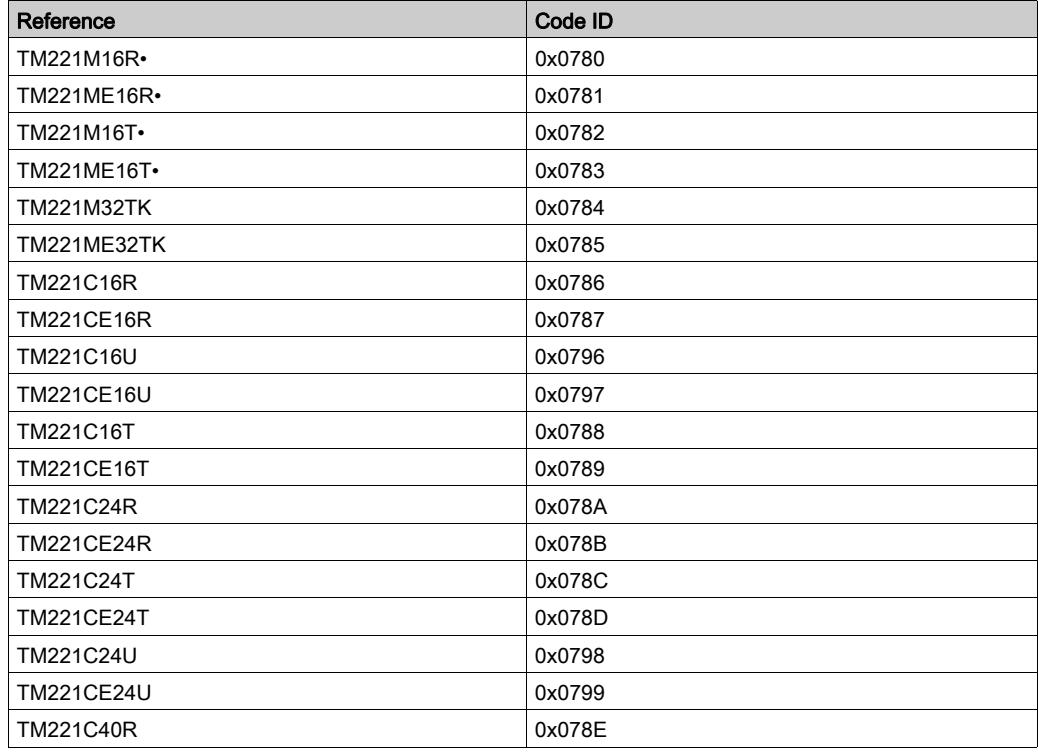

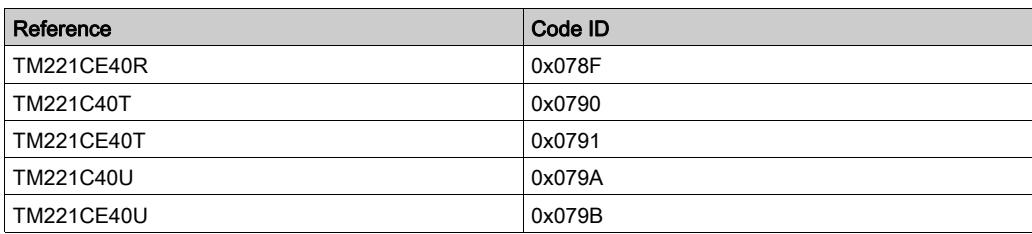

### Input Channel Status (%IWS)

#### **Introduction**

The following provides information about the properties of input channel status words. A dedicated input channel status word exists for each analog input channel added using an I/O expansion module or TMC2 cartridge.

#### Displaying Input Channel Status Word Properties

Follow these steps to display the properties of the input channel status words:

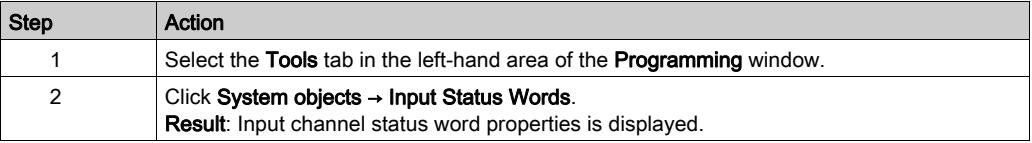

#### Input Channel Status Word Properties

This table describes each property of the input channel status word:

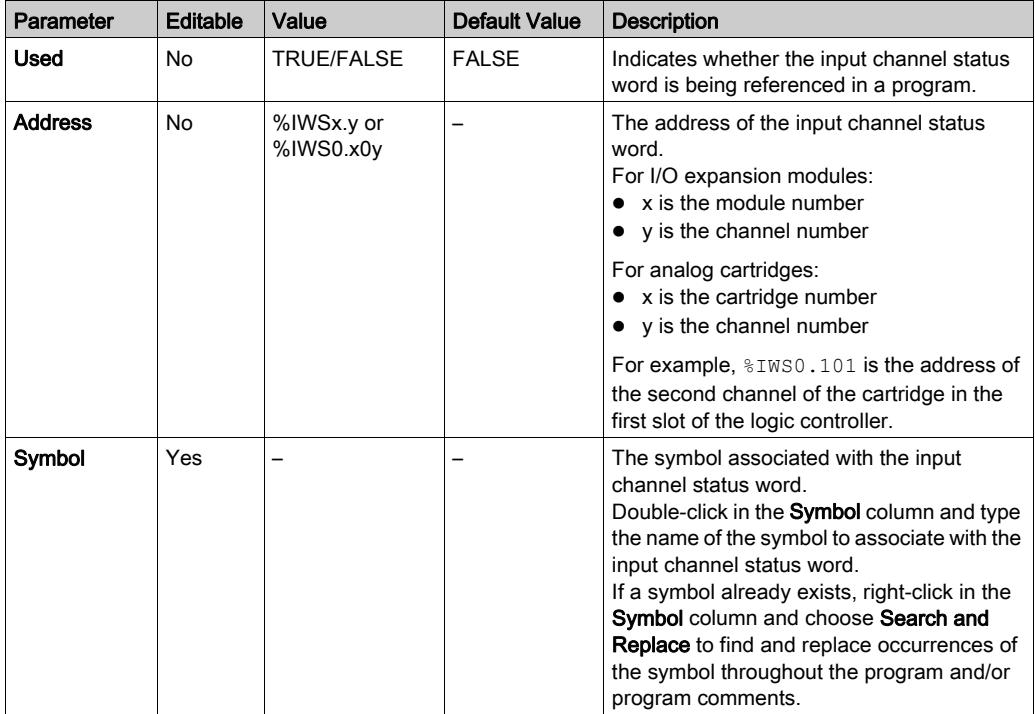

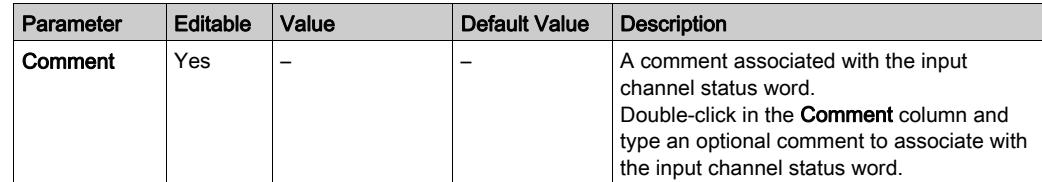

### For More Information

To view the possible values of the input channel status word:

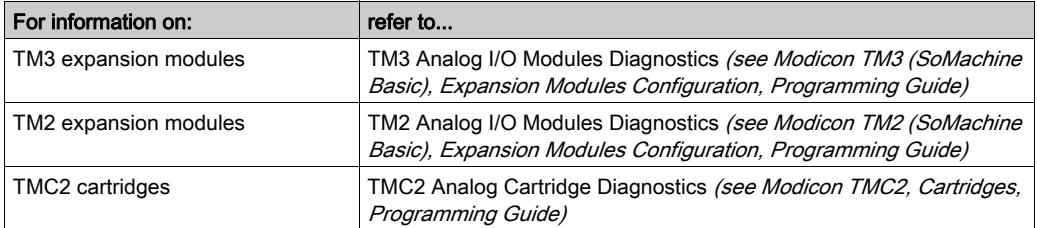

### Output Channel Status (%QWS)

#### **Introduction**

The following provides information about the properties of output status words. A dedicated output channel status word exists for each analog output channel added using an I/O expansion module or TMC2 cartridge.

#### Displaying Output Channel Status Words Properties

Follow these steps to display the properties of the output channel status words:

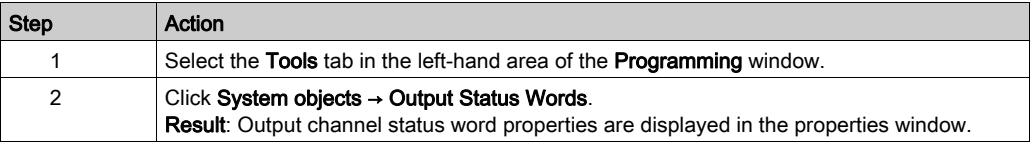

#### Output Channel Status Word Properties

This table describes each property of the output channel status word:

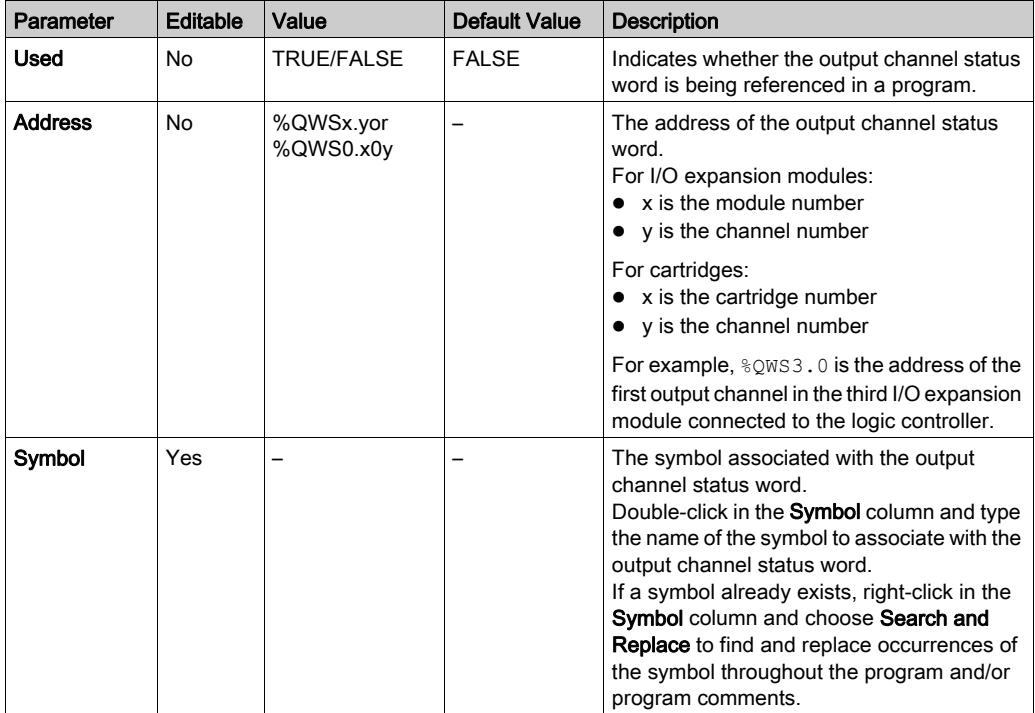

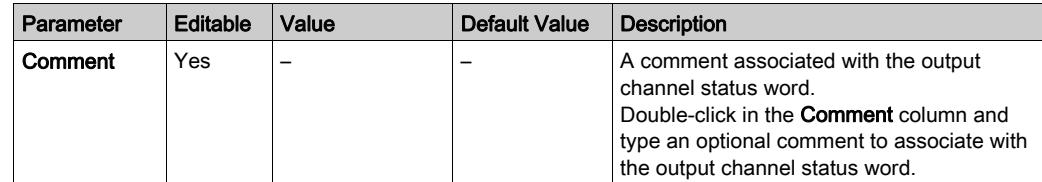

### For More Information

To view the possible values of the output channel status word:

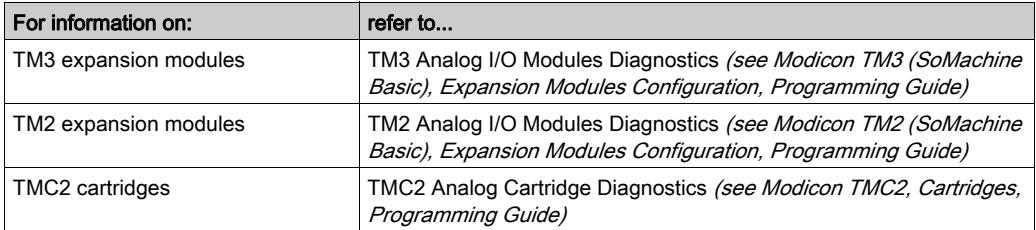

# **Glossary**

## A

#### analog input

Converts received voltage or current levels into numerical values. You can store and process these values within the logic controller.

#### analog output

Converts numerical values within the logic controller and sends out proportional voltage or current levels.

#### application

A program including configuration data, symbols, and documentation.

### B

#### **BOOTP**

(bootstrap protocol) A UDP network protocol that can be used by a network client to automatically obtain an IP address (and possibly other data) from a server. The client identifies itself to the server using the client MAC address. The server, which maintains a pre-configured table of client device MAC addresses and associated IP addresses, sends the client its pre-configured IP address. BOOTP was originally used as a method that enabled diskless hosts to be remotely booted over a network. The BOOTP process assigns an infinite lease of an IP address. The BOOTP service utilizes UDP ports 67 and 68.

### C

#### configuration

The arrangement and interconnection of hardware components within a system and the hardware and software parameters that determine the operating characteristics of the system.

#### controller

Automates industrial processes (also known as programmable logic controller or programmable controller).

### D

#### **DHCP**

(dynamic host configuration protocol) An advanced extension of BOOTP. DHCP is more advanced, but both DHCP and BOOTP are common. (DHCP can handle BOOTP client requests.)

#### digital I/O

(digital input/output) An individual circuit connection at the electronic module that corresponds directly to a data table bit. The data table bit holds the value of the signal at the I/O circuit. It gives the control logic digital access to I/O values.

### E

#### EDS

(electronic data sheet) A file for fieldbus device description that contains, for example, the properties of a device such as parameters and settings.

#### EtherNet/IP

(Ethernet industrial protocol) An open communications protocol for manufacturing automation solutions in industrial systems. EtherNet/IP is in a family of networks that implement the common industrial protocol at its upper layers. The supporting organization (ODVA) specifies EtherNet/IP to accomplish global adaptability and media independence.

#### EtherNet/IP Adapter

An EtherNet/IP Adapter, sometimes also called a server, is an end-device in an EtherNet/IP network. I/O blocks and drives can be EtherNet/IP Adapter devices.

#### expansion bus

An electronic communication bus between expansion I/O modules and a controller.

### F

#### **FregGen**

(*frequency generator*) A function that generates a square wave signal with programmable frequency.

### G

#### GRAFCET

The functioning of a sequential operation in a structured and graphic form.

This is an analytical method that divides any sequential control system into a series of steps, with which actions, transitions, and conditions are associated.

### H

#### HMI

(human machine interface) An operator interface (usually graphical) for human control over industrial equipment.

#### **HSC**

(high-speed counter) A function that counts pulses on the controller or on expansion module inputs.

I

#### I/O

(input/output)

#### IEC 61131-3

Part 3 of a 3-part IEC standard for industrial automation equipment. IEC 61131-3 is concerned with controller programming languages and defines 2 graphical and 2 textual programming language standards. The graphical programming languages are ladder diagram and function block diagram. The textual programming languages include structured text and instruction list.

#### IL

(*instruction list*) A program written in the language that is composed of a series of text-based instructions executed sequentially by the controller. Each instruction includes a line number, an instruction code, and an operand (refer to IEC 61131-3).

#### Input Assembly

Assemblies are blocks of data exchanged between network devices and the logic controller. An Input Assembly generally contains status information from a network device read by the controller.

#### instruction list language

A program written in the instruction list language that is composed of a series of text-based instructions executed sequentially by the controller. Each instruction includes a line number, an instruction code, and an operand (see IEC 61131-3).

### L

#### ladder diagram language

A graphical representation of the instructions of a controller program with symbols for contacts, coils, and blocks in a series of rungs executed sequentially by a controller (see IEC 61131-3).

#### LAN

(*local area network*) A short-distance communications network that is implemented in a home, office, or institutional environment.

#### LD

(*ladder diagram*) A graphical representation of the instructions of a controller program with symbols for contacts, coils, and blocks in a series of rungs executed sequentially by a controller (refer to IEC 61131-3).

#### LSB

(least significant bit/byte) The part of a number, address, or field that is written as the right-most single value in conventional hexadecimal or binary notation.

## M

#### master task

A processor task that is run through its programming software. The master task has 2 sections:

- IN: Inputs are copied to the IN section before execution of the master task.
- OUT: Outputs are copied to the OUT section after execution of the master task.

#### **Modbus**

The protocol that allows communications between many devices connected to the same network.

#### MSB

(*most significant bit/byte* The part of a number, address, or field that is written as the left-most single value in conventional hexadecimal or binary notation.

### O

#### Output Assembly

Assemblies are blocks of data exchanged between network devices and the logic controller. An Output Assembly generally contains command sent by the controller to network devices.

### P

#### periodic execution

The task is executed either cyclically or periodically. In periodic mode, you determine a specific time (period) in which the task is executed. If it is executed under this time, a waiting time is generated before the next cycle. If it is executed over this time, a control system indicates the overrun. If the overrun is too high, the controller is stopped.

#### periodic task

The periodic task is a periodic, high-priority task of short duration that runs on a logic controller through its programming software. The short duration of the periodic task prevents it from interfering with the execution of slower, lower priority tasks. A periodic task is useful when fast periodic changes in digital inputs need to be monitored.

#### PID

(*proportional, integral, derivative*) A generic control loop feedback mechanism (controller) widely used in industrial control systems.

#### post configuration

(*post configuration*) An option that allows to modify some parameters of the application without changing the application. Post configuration parameters are defined in a file that is stored in the controller. They are overloading the configuration parameters of the application.

#### program

The component of an application that consists of compiled source code capable of being installed in the memory of a logic controller.
#### protocol

A convention or standard definition that controls or enables the connection, communication, and data transfer between 2 computing system and devices.

#### PTO

(*pulse train outputs*) A fast output that oscillates between off and on in a fixed 50-50 duty cycle, producing a square wave form. PTO is especially well suited for applications such as stepper motors, frequency converters, and servo motor control, among others.

#### PWM

(*pulse width modulation*) A fast output that oscillates between off and on in an adjustable duty cycle, producing a rectangular wave form (though you can adjust it to produce a square wave).

#### R

#### RTC

(real-time clock) A battery-backed time-of-day and calender clock that operates continuously, even when the controller is not powered for the life of the battery.

#### S

#### security parameters

A set of configuration parameters used to enable or disable specific protocols and features relating to the cybersecurity of an application.

#### SFC

(sequential function chart) A language that is composed of steps with associated actions, transitions with associated logic condition, and directed links between steps and transitions. (The SFC standard is defined in IEC 848. It is IEC 61131-3 compliant.)

#### SMS

(short message service) A standard communication service for telephones (or other devices) that send short text messages over the mobile communications system.

# Index

#### Symbols

%C, [40](#page-39-0) %DR, [40](#page-39-0) %FC, [40](#page-39-0) %FREQGEN, [40](#page-39-0) %HSC, [40](#page-39-0) %I, [40](#page-39-0), [220](#page-219-0) %IN, [232](#page-231-0) %IW, [40](#page-39-0), [222](#page-221-0) %IWE, [40](#page-39-0), [228](#page-227-0) %IWM, [40](#page-39-0), [231](#page-230-0) %IWM/%QWM, [145](#page-144-0) %IWN, [236](#page-235-0) %IWNS (IOScanner network diagnostic codes), [240](#page-239-0) %IWS (input channel status), [280](#page-279-0) %KD, [40](#page-39-0) %KF, [40](#page-39-0) %KW, [40](#page-39-0) %M, [40](#page-39-0) %MD, [40](#page-39-0) %MF, [40](#page-39-0) %MSG, [40](#page-39-0) %MW, [40](#page-39-0) %PARAM, [40](#page-39-0) %PLS, [40](#page-39-0) %PWM, [40](#page-39-0) %Q, [40](#page-39-0), [221](#page-220-0) %QN, [234](#page-233-0) %QW, [40](#page-39-0), [224](#page-223-0) %QWE, [40](#page-39-0), [226](#page-225-0) %QWM, [40](#page-39-0), [229](#page-228-0) %QWN, [238](#page-237-0) %QWS (Output channel status), [282](#page-281-0) %R, [40](#page-39-0) %S, [40](#page-39-0) %S (system bits), [242](#page-241-0) %S93, [63](#page-62-0) %S94, [64](#page-63-1), 64 %SBR, [40](#page-39-0) %SC, [40](#page-39-0)

%SW, [40](#page-39-0) %SW (system words), [254](#page-253-0) %SW118, [84](#page-83-0) %SW119, [84](#page-83-0) %SW120, [84](#page-83-0) %SW148, [63](#page-62-0), [64](#page-63-1), 64 %SW6, [56](#page-55-0), [59](#page-58-0) %TM, [40](#page-39-0) %VAR, [40](#page-39-0)

## A

active I/O bus error handling, [125](#page-124-0) adapter EtherNet/IP, [157](#page-156-0) Altivar devices adding to Modbus Serial IOScanner, [186](#page-185-0) analog inputs, [96](#page-95-0) configuration, [96](#page-95-1) introduction, [96](#page-95-2) properties, [222](#page-221-0) analog outputs properties, [224](#page-223-0) application download, [60](#page-59-0)

#### B

backup controller memory, [215](#page-214-0) boot controller, [60](#page-59-1)

## $\mathbf C$

cartridges configuration, [132](#page-131-0) TMC2, [132](#page-131-1) channel assistant Modbus Serial IOScanner, [189](#page-188-0) Modbus TCP IOScanner, [151](#page-150-0) channels Modbus Serial IOScanner, [192](#page-191-0) Modbus TCP IOScanner, [154](#page-153-0)

Cold Start, [62](#page-61-0) configuration building a configuration, [78](#page-77-0) configuration introduction, [78](#page-77-1) Frequency Meter, [108](#page-107-0) HSC, [103](#page-102-0) Modbus Serial IOScanner, [185](#page-184-0) controller configuration, [77](#page-76-0), [87](#page-86-0) configuration features, [31](#page-30-0) controller state, [55](#page-54-0), [56](#page-55-1) BOOTING, [57](#page-56-0) EMPTY, [57](#page-56-1) HALTED, [58](#page-57-0) POWERLESS, [59](#page-58-1) RUNNING, [58](#page-57-1) STOPPED, [58](#page-57-2) cyber security, [139](#page-138-0)

## D

devices adding to Modbus Serial IOScanner, [186](#page-185-0) digital inputs, [90](#page-89-0) configuration, [90](#page-89-1) introduction, [90](#page-89-2) of IOScanner, properties, [232](#page-231-0) properties, [220](#page-219-0) digital outputs, [94](#page-93-0) configuration, [94](#page-93-1) configuration parameters, [94](#page-93-1) configuring fallback values for, [94](#page-93-1) introduction, [94](#page-93-2) of IOScanner, properties, [234](#page-233-0) properties, [221](#page-220-0) downloading applications, [59](#page-58-1)

## E

EDS file, Modbus TCP, [159](#page-158-0) embedded communication configuration, [135](#page-134-0) embedded input/output configuration, [89](#page-88-0)

Ethernet configuration, [139](#page-138-0) cyber security, [139](#page-138-0) device and channel diagnostic bits, [240](#page-239-0) introduction, [137](#page-136-0) Ethernet services, [138](#page-137-0) EtherNet/IP adapter, [157](#page-156-0) configuration, [157](#page-156-0) executive loader, [88](#page-87-0) expansion modules configuration, [132](#page-131-0) TM2, [133](#page-132-0) TM3, [132](#page-131-2)

## F

fallback values, configuring, [94](#page-93-1) fallback behavior configuration,  $66$ fallback execution, [66](#page-65-1) fallback management,  $66$ fallback values, [66](#page-65-3), [226](#page-225-0), [229](#page-228-0) features key features, [20](#page-19-0), [26](#page-25-0) firmware, [88](#page-87-0) updating with executive loader, [88](#page-87-0) updating with SD card, [204](#page-203-0) firmware updates, [59](#page-58-1) frequency generator configuration, [121](#page-120-0) Frequency Meter configuration, [108](#page-107-0)

#### G

generic slave device, [186](#page-185-0)

## H

HALTED state, [62](#page-61-1) hardware initialization values, [65](#page-64-0) high speed counters, [99](#page-98-0) configuration, [101](#page-100-0) introduction, [99](#page-98-1)

**HSC** configuration, [103](#page-102-0)

## I

I/O assignment, [99](#page-98-2) I/O bus configuration, [123](#page-122-0) I/O bus error handling active, [125](#page-124-0), [125](#page-124-1) I/O configuration general information general practices, [124](#page-123-0) I/O expansion bus restarting, [126](#page-125-0) I/O objects analog inputs, [222](#page-221-0) Analog Outputs, [224](#page-223-0) digital inputs, [220](#page-219-0) digital outputs, [221](#page-220-0) Init command, [177](#page-176-0) initialization request assistant Modbus Serial IOScanner, [187](#page-186-0) Modbus TCP IOScanner, [149](#page-148-0) initialization values,  $65$ Initialize controller, [60](#page-59-2) Input assembly properties, [226](#page-225-0) input channel status (%IWS)), [280](#page-279-0) input registers properties, [229](#page-228-0) Input registers (IOScanner) properties, [236](#page-235-0) IOScanner, Modbus Serial, [185](#page-184-0)

#### M

Machine.cfg (post configuration file), [72](#page-71-0) maintain values fallback mode, [226](#page-225-0), [229](#page-228-0) mapping table, Modbus TCP, [145](#page-144-0), [195](#page-194-0), [229](#page-228-0), [231](#page-230-0) memory objects backing up and restoring, [215](#page-214-0) Modbus mapping table, [144](#page-143-0), [145](#page-144-0)

Modbus Serial IOScanner adding devices on, [186](#page-185-0) channel assistant, [189](#page-188-0) configuring, [185](#page-184-0) configuring channels, [192](#page-191-0) device and channel diagnostic bits, [240](#page-239-0) initialization request assistant, [187](#page-186-0) Modbus TCP configuring client mode, [146](#page-145-0) configuring Modbus mapping, [144](#page-143-0) EDS file, [159](#page-158-0) mapping table, [195](#page-194-0), [229](#page-228-0) remote devices, [147](#page-146-0) Modbus TCP IOScanner channel assistant, [151](#page-150-0) configuring channels, [154](#page-153-0) Modbus TCP IOScanner configuring client mode, [146](#page-145-0) configuring Modbus mapping, [144](#page-143-0) device and channel diagnostic bits, [240](#page-239-0) Modbus TCP IOScanner initialization request assistant, [149](#page-148-0)

## N

network diagnostic codes (%IWNS), [240](#page-239-0) network objects, [145](#page-144-0), [225](#page-224-0) %IN, [232](#page-231-0) %QN, [234](#page-233-0) Input assembly (EtherNet/IP), [226](#page-225-0) Input registers (IOScanner), [236](#page-235-0) Input registers (Modbus TCP), [229](#page-228-0) Output assembly (EtherNet/IP), [228](#page-227-0) Output registers (IOScanner), [238](#page-237-0) Output registers (Modbus TCP), [231](#page-230-0)

objects addressing, [40](#page-39-0) addressing examples, [40](#page-39-1) definition of, [33](#page-32-0) introduction, [34](#page-33-0) maximum number allowed, [44](#page-43-0) network, [225](#page-224-0) object types, [34](#page-33-1) Output assembly (EtherNet/IP) properties, [228](#page-227-0) output behavior, [65](#page-64-1), [67](#page-66-0) output channel status (%QWS), [282](#page-281-0) output forcing, [67](#page-66-0) output rearming, [67](#page-66-1) output registers properties, [231](#page-230-0) Output registers (IOScanner) properties, [238](#page-237-0)

#### P

passive I/O bus error handling, [125](#page-124-1) persistent variables, [63](#page-62-1) Post Conf Presentation, [70](#page-69-0) post configuration file management, [72](#page-71-0) Post Configuration Presentation, [70](#page-69-0) programming languages IL, LD, [26](#page-25-0) IL, LD, Grafcet, [20](#page-19-0) pulse generators, [111](#page-110-0) configuration, [111](#page-110-1) FREQGEN configuration, [121](#page-120-0) introduction, [111](#page-110-0) PLS configuration, [113](#page-112-0) PTO configuration, [118](#page-117-0) PWM configuration, [116](#page-115-0)

#### R

rearming outputs, [67](#page-66-1)

remote devices adding to Modbus TCP, [147](#page-146-0) restarting I/O expansion bus, [126](#page-125-0) restore controller memory, [215](#page-214-0) RUN Controller, [61](#page-60-0) Run/Stop, [92](#page-91-0) configuring digital input as, [92](#page-91-1)

## S

Order and the state of the state of the state of the state of the state of the state of the state of the state of the state of the state of the state of the state of the state of the internal order in the state of the sta SD card, [204](#page-203-0) application management, [208](#page-207-0) cloning, [202](#page-201-0) post configuration management, [210](#page-209-0) updating firmware, [204](#page-203-0) serial line, [176](#page-175-0), [184](#page-183-0) configuration, [177](#page-176-0) configuring Modbus Serial IOScanner, [185](#page-184-0) configuring to use %SEND\_RECV\_SMS, [177](#page-176-0) introduction, [176](#page-175-1) software initialization values, [65](#page-64-2) STOP Controller, [61](#page-60-1) supported devices,  $132$ system bits %S106, [125](#page-124-1) %S107, [126](#page-125-0)  $%S93,63$  $%S93,63$ %S94, [64](#page-63-1), 64 system words %SW118, [84](#page-83-0) %SW119, [84](#page-83-0) %SW120, [84](#page-83-0) %SW148, [63](#page-62-0), [64](#page-63-1), 64

## T

TM3 expansion modules updating firmware, [204](#page-203-0)

## U

unit ID, [145](#page-144-0) updating firmware, [88](#page-87-0), [204](#page-203-0) uploading applications, [59](#page-58-1)

#### W

Warm start, [62](#page-61-2)